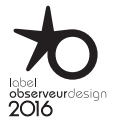

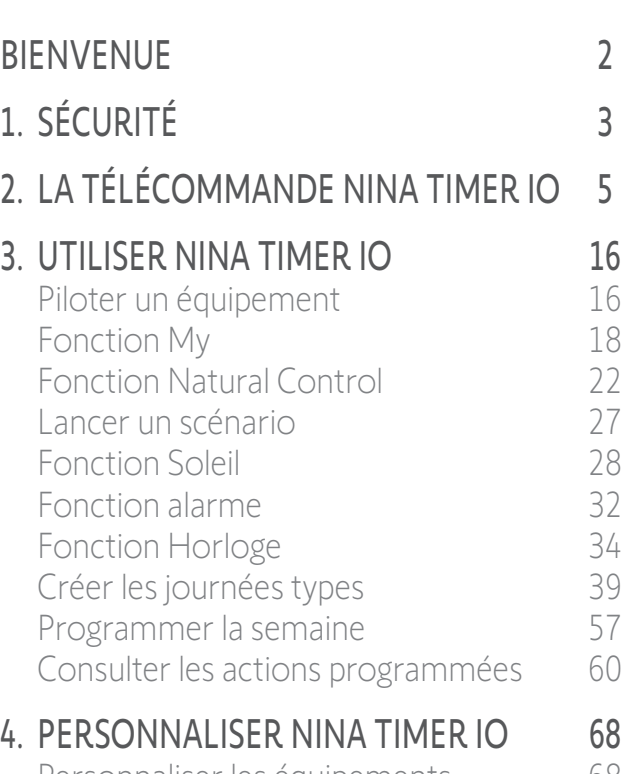

[Personnaliser les équipements](#page-67-0) 68 [Personnaliser les groupes](#page-71-0) 72<br>Personnaliser les scénarios 78 [Personnaliser les scénarios](#page-77-0) [Régler les paramètres de l'horloge](#page-82-0) 83 [Personnaliser la télécommande](#page-87-0) 88

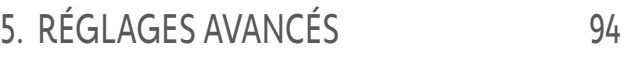

- 6. [DÉPANNAGE](#page-106-0) 107
- 7. [À PROPOS DE NINA](#page-107-0) TIMER IO 108

# Nina Timer io

## **Notice**

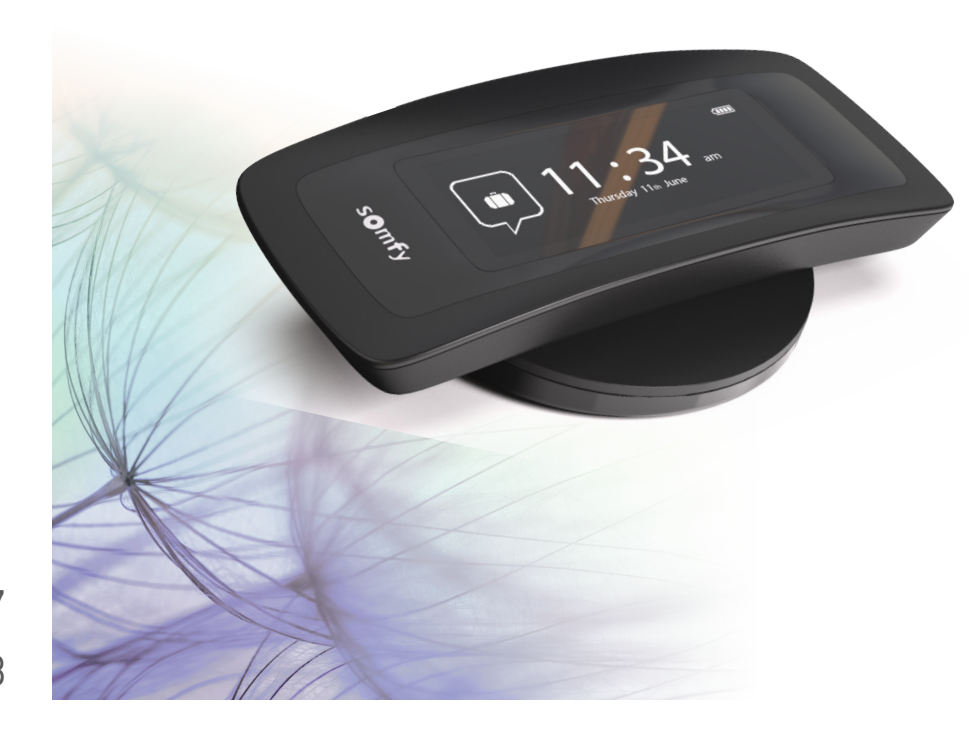

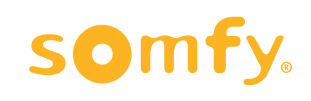

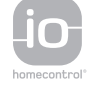

<span id="page-1-0"></span>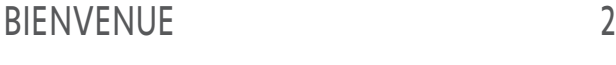

1. [SÉCURITÉ](#page-2-0) 3

## 2. [LA TÉLÉCOMMANDE NINA TIMER IO](#page-4-0) 5

### 3. [UTILISER NINA TIMER IO](#page-15-0) 16

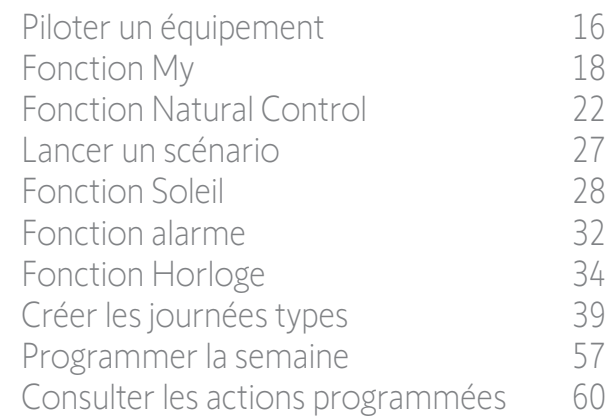

### 4. [PERSONNALISER NINA TIMER IO](#page-67-0) 68

[Personnaliser les équipements](#page-67-0)[Personnaliser les groupes](#page-71-0)[Personnaliser les scénarios](#page-77-0)[Régler les paramètres de l'horloge](#page-82-0)[Personnaliser la télécommande](#page-87-0) 88

## 5. [RÉGLAGES AVANCÉS](#page-93-0) 94

- 6. [DÉPANNAGE](#page-106-0) 107
- 7. [À PROPOS DE NINA](#page-107-0) TIMER IO 108

## BIENVENUE

Suivez votre intuition, maîtrisez sans y penser, attachez-vous à l'essentiel…

Nina Timer io, la nouvelle télécommande personnalisable et programmable qui crée le mouvement intuitif, initie de nouvelles sensations et laisse vos envies vous guider. Tout naturellement.

### Naturellement intuitive

#### **Comme un prolongement naturel de la main…**

D'un simple effleurement sur son écran tactile, choisissez, commandez, mémorisez et positionnez l'ensemble des équipements de la maison.

- Commande des équipements à l'unité ou groupée
- Configuration à l'image de la maison
- Précision du pilotage
- Création de scénarios

Grâce à la programmation horaire, laissez Nina Timer io gérer l'ensemble de vos équipements, sans y penser.

- Programmation journalière, selon vos besoins
- Jusqu'à 12 actions automatiques par jour
- Possibilité de suspendre ou de modifier la programmation horaire à tout moment et en un clic
- Visualiser en un coup d'oeil la programmation de la semaine en cours
- Simuler une présence dans votre maison quand vous n'êtes pas là grâce à la fonction Simulation de présence.

#### Fonction exclusive Somfy : Natural Control

2 secondes de pression sur l'écran suffisent pour piloter en un seul geste la montée et la descente de vos équipements favoris. Inutile d'entrer dans l'interface, le pilotage par le geste... c'est magique !

#### Naturellement attachante

#### **En affinité parfaite avec vos envies...**

Comme une présence évidente. Un objet design aux courbes ergonomiques et aux sensations soft touch. Un accessoire déco parfaitement intégré à votre environnement.

#### Évidemment compatible

#### **Nina Timer io, au gré de vos projets...**

Store, volet, porte de garage, portail, lumière, alarme, Velux, pergola… Nina Timer io reconnaît tous les équipements de votre confort pour faire vivre la maison. Au rythme de vos projets, elle intègre un grand nombre d'entre eux partageant la technologie io-homecontrol® pour ouvrir toujours plus le champ de l'expérience et du bien-être.

## <span id="page-2-0"></span>[BIENVENUE](#page-1-0) 2

1. SÉCURITÉ 3

## 2. [LA TÉLÉCOMMANDE NINA TIMER IO](#page-4-0) 5

### 3. [UTILISER NINA TIMER IO](#page-15-0) 16

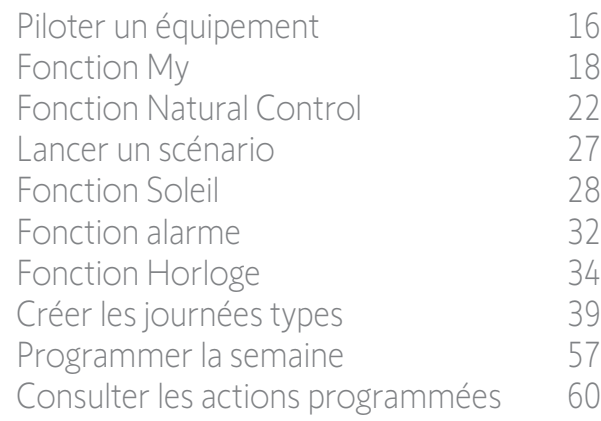

### 4. [PERSONNALISER NINA TIMER IO](#page-67-0) 68

[Personnaliser les équipements](#page-67-0) 68 [Personnaliser les groupes](#page-71-0) 72 [Personnaliser les scénarios](#page-77-0) 78 [Régler les paramètres de l'horloge](#page-82-0) 83 [Personnaliser la télécommande](#page-87-0) 88

## 5. [RÉGLAGES AVANCÉS](#page-93-0) 94

- 6. [DÉPANNAGE](#page-106-0) 107
- 7. [À PROPOS DE NINA](#page-107-0) TIMER IO 108

## <span id="page-2-1"></span>1. SÉCURITÉ

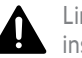

Lire attentivement le guide de démarrage rapide imprimé sur l'emballage et la notice de sécurité fournie avec le produit avant son installation et son utilisation. Ces consignes de sécurité complètent la notice du produit.

Transmettre ces notices à l'utilisateur après l'installation. Ces notices doivent être conservées par l'utilisateur. Le non respect de ces instructions ou l'utilisation du produit hors de son domaine d'application est interdit et entrainerait l'exclusion de la responsabilité et de la garantie Somfy. Ce produit Somfy doit être installé par un professionnel de la motorisation et de l'automatisation de l'habitat. L'installateur doit par ailleurs, se conformer aux normes et à la législation en vigueur dans le pays d'installation, et informer ses clients des conditions d'utilisation et de maintenance du produit.

Avant toute installation, vérifier la compatibilité de ce produit avec les équipements et accessoires associés. Si un doute apparait lors de l'installation de ce produit et/ou pour obtenir des informations complémentaires, consulter un interlocuteur Somfy ou aller sur le site www.somfy.com.

Conformément à la norme EN 12453, relative à la sécurité d'utilisation des portes et portails motorisés, l'utilisation de ce produit pour la commande d'un automatisme de porte de garage ou de portail sans visibilité de l'utilisateur, nécessite obligatoirement l'installation d'un dispositif de sécurité de type cellule photoélectrique sur cet automatisme. Dans le cas de non-respect de ces instructions, Somfy se libère de toute responsabilité des dommages qui peuvent être engendrés.

#### Consignes générales

Dans le cas d'utilisation avec un moteur, se reporter également aux instructions de celui-ci.

Ne pas installer ni utiliser le produit à l'extérieur.

Ne pas laisser le produit à la portée des enfants.

Ne pas exposer le produit à des chocs ou des chutes, à des matières inflammables ou à une source de chaleur, à l'humidité, à des projections de liquide, ne pas l'immerger.

Ne pas tenter de le réparer.

Ne pas utiliser de produits abrasifs ni de solvants pour le nettoyer. Utiliser un chiffon doux et sec pour nettoyer sa surface. Ce produit ne doit pas être installé à une hauteur supérieure à 2 m.

## *Avertissement*

**...**

**Ce produit contient une batterie rechargeable, non accessible, non remplaçable**. Charger les batteries rechargeables conformément aux instructions et avec le matériel de chargement fourni avec votre produit Somfy.

Conserver le produit au sec. L'humidité et les liquides peuvent endommager les pièces ou les circuits électroniques du produit. Ne pas utiliser et ne pas recharger le produit s'il présente des marques d'humidité. Si le produit est déjà allumé et posé sur son socle de rechargement, l'enlever de son socle, débrancher son socle de rechargement et essuyer ensuite le produit et le socle à l'aide d'une serviette puis les confier à un Service Client Somfy.

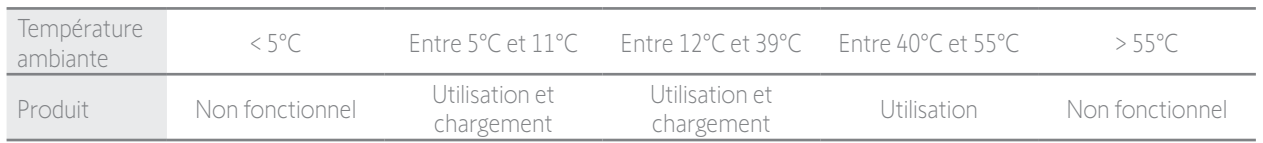

Le produit peut être utilisé dans un milieu où la température ambiante est comprise entre 5°C et 55°C. Le produit peut être stocké dans un endroit où la température ambiante est comprise entre -20°C et 60°C. L'utilisation ou le stockage du produit en dehors des plages de températures recommandées peut endommager le produit ou réduire la durée de vie de la batterie.

#### [BIENVENUE](#page-1-0) 2

1. [SÉCURITÉ](#page-2-0) 3

## 2. [LA TÉLÉCOMMANDE NINA TIMER IO](#page-4-0) 5

#### 3. [UTILISER NINA TIMER IO](#page-15-0) 16

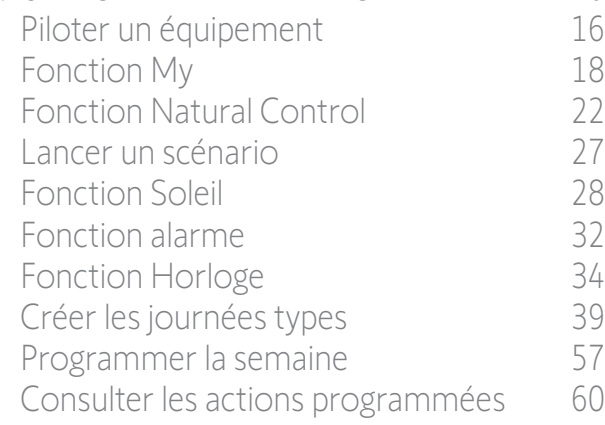

#### 4. [PERSONNALISER NINA TIMER IO](#page-67-0) 68

[Personnaliser les équipements](#page-67-0) 68 [Personnaliser les groupes](#page-71-0) 72 [Personnaliser les scénarios](#page-77-0) 78 [Régler les paramètres de l'horloge](#page-82-0) 83 [Personnaliser la télécommande](#page-87-0) 88

## 5. [RÉGLAGES AVANCÉS](#page-93-0) 94

- 6. [DÉPANNAGE](#page-106-0) 107
- 7 [À PROPOS DE NINA](#page-107-0) TIMER IO 108

Si la température de la batterie dépasse 55°C ou descend au-dessous de 5°C, la télécommande se met en veille et ne peut pas être utilisée. Une fois que la température est redescendue au-dessous de 55°C ou remontée au-dessus de 5°C, la télécommande peut être remise en route en la plaçant sur sa base reliée à l'alimentation.

Si la température de la batterie est entre 5°C et 11°C, la télécommande peut être utilisée ou rechargée, mais un message s'affiche pour prévenir l'utilisateur de placer la télécommande dans un endroit où sa température pourra remonter naturellement avant qu'elle ne se mette en veille.

Si la température de la batterie est entre 12°C et 39°C, la télécommande peut être utilisée ou rechargée normalement.

Si la température de la batterie est entre 40°C et 55°C, la télécommande ne peut pas être rechargée. Un message s'affiche pour indiquer à l'utilisateur de placer la télécommande hors de son socle, et d'attendre que la batterie refroidisse naturellement avant de pouvoir à nouveau recharger la télécommande.

Ne pas entreposer le produit dans des endroits extrêmement chauds, comme à l'intérieur d'une voiture en plein été. Cela risquerait de provoquer un dysfonctionnement de l'écran, une explosion de la batterie et d'endommager le produit. Ne pas exposer le produit à la lumière directe du soleil de manière prolongée (comme par exemple sur le tableau de bord d'une voiture).

Ne pas jeter la télécommande dans un feu ou un incinérateur de déchets. Risque d'explosion, de fuite de liquide ou de gaz inflammables de la batterie si elle est maintenue à haute température (four chaud, feu), écrasée, coupée, ou soumise à une pression de l'air extrèmement faible.

Contacter le Service Client Somfy en cas de questions sur la manipulation appropriée des batteries. Les batteries peuvent présenter un risque d'incendie, d'explosion ou de brûlure chimique si elles ne sont pas utilisées conformément aux consignes d'utilisation.

Si vous remarquez une odeur, des sons inhabituels, une émission de fumée ou une fuite de liquide au niveau du produit, interrompez immédiatement l'utilisation du produit et confiez-les à un Service Client Somfy.

Eviter tout contact avec le produit lorsque celui-ci est en surchauffe. Le non-respect de cette consigne peut provoquer des brûlures à basse température, des rougeurs et une pigmentation de la peau.

Placer la télécommande sur son socle de rechargement le plus souvent possible.

#### Consignes électriques

#### Socle de rechargement

**...**

Utiliser exclusivement l'adaptateur secteur (Shenzen Sunlight Electronic Technology co., LTD, Part No: LCF-143R) fourni avec le produit pour le raccordement du socle de rechargement.

L'adaptateur secteur doit être raccordé sur une installation électrique en bon état d'usage et conforme à la norme en vigueur. Veiller à ce que la fréquence et la tension d'alimentation indiquées sur la plaque signalétique de l'adaptateur secteur correspondent bien à celles de l'installation électrique.

Dérouler complètement le cordon électrique avant de le raccorder à la prise afin d'éviter tout risque de surchauffe.

Saisir obligatoirement le bloc de l'adaptateur secteur pour brancher ou débrancher l'adaptateur secteur, ne jamais tirer sur les câbles. Ne jamais toucher l'adaptateur secteur avec des mains humides ou mouillées afin d'éviter tout risque d'électrisation.

L'adaptateur secteur et son cordon doivent être hors de la portée des enfants et des animaux domestiques tout en restant accessibles afin de pouvoir les débrancher rapidement en cas d'urgence.

#### Télécommande

La batterie présente dans la télécommande n'est pas accessible, elle ne doit pas être remplacée. Ne pas démonter le produit.

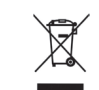

Nous nous soucions de notre environnement. Ne jetez pas votre appareil avec les déchets ménagers habituels. Déposez-le dans un point de collecte agréé pour son recyclage.

<span id="page-4-0"></span>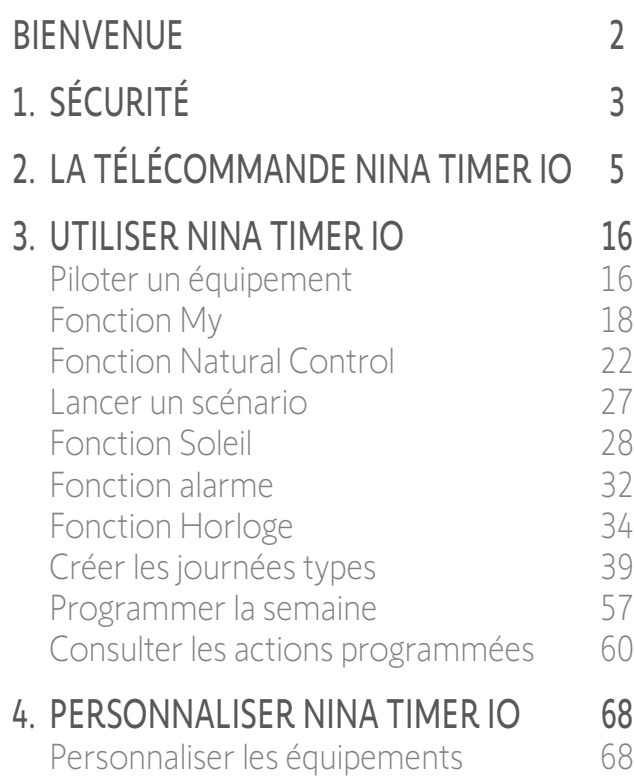

[Personnaliser les groupes](#page-71-0) 72<br>Personnaliser les scénarios 78 [Personnaliser les scénarios](#page-77-0) 78<br>Régler les paramètres de l'horloge 83 [Régler les paramètres de l'horloge](#page-82-0) [Personnaliser la télécommande](#page-87-0) 88

- 5. [RÉGLAGES AVANCÉS](#page-93-0) 94
- 6. [DÉPANNAGE](#page-106-0) 107
- 7. [À PROPOS DE NINA](#page-107-0) TIMER IO 108

## 2. LA TÉLÉCOMMANDE NINA TIMER IO

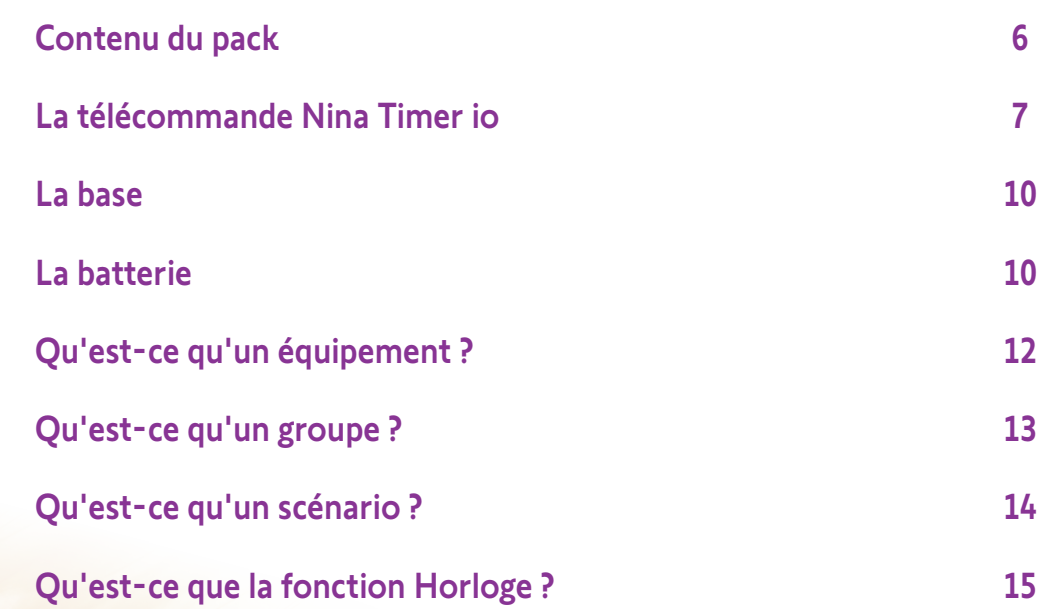

## <span id="page-5-0"></span>[BIENVENUE](#page-1-0) 2

- 1. [SÉCURITÉ](#page-2-0) 3
- 2. [LA TÉLÉCOMMANDE NINA TIMER IO](#page-4-0) 5

## 3. [UTILISER NINA TIMER IO](#page-15-0) 16<br>Piloter un équipement 16

[Piloter un équipement](#page-15-0) [Fonction My](#page-17-0) 18 [Fonction Natural Control](#page-21-0) 22 [Lancer un scénario](#page-26-0) 27 [Fonction Soleil 28](#page-27-0)<br>Fonction alarme 32 Fonction alarme [Fonction Horloge](#page-33-0) 34 [Créer les journées types](#page-38-0) 39 [Programmer la semaine](#page-56-0) 57 [Consulter les actions programmées](#page-59-0) 60

### 4. [PERSONNALISER NINA TIMER IO](#page-67-0) 68

[Personnaliser les équipements](#page-67-0) 68 [Personnaliser les groupes](#page-71-0) 72 [Personnaliser les scénarios](#page-77-0) 78 [Régler les paramètres de l'horloge](#page-82-0) 83 [Personnaliser la télécommande](#page-87-0) 88

## 5. [RÉGLAGES AVANCÉS](#page-93-0) 94

- 6. [DÉPANNAGE](#page-106-0) 107
- 7. [À PROPOS DE NINA](#page-107-0) TIMER IO 108

#### Contenu du pack

Découverte des différents éléments et documents fournis dans le pack :

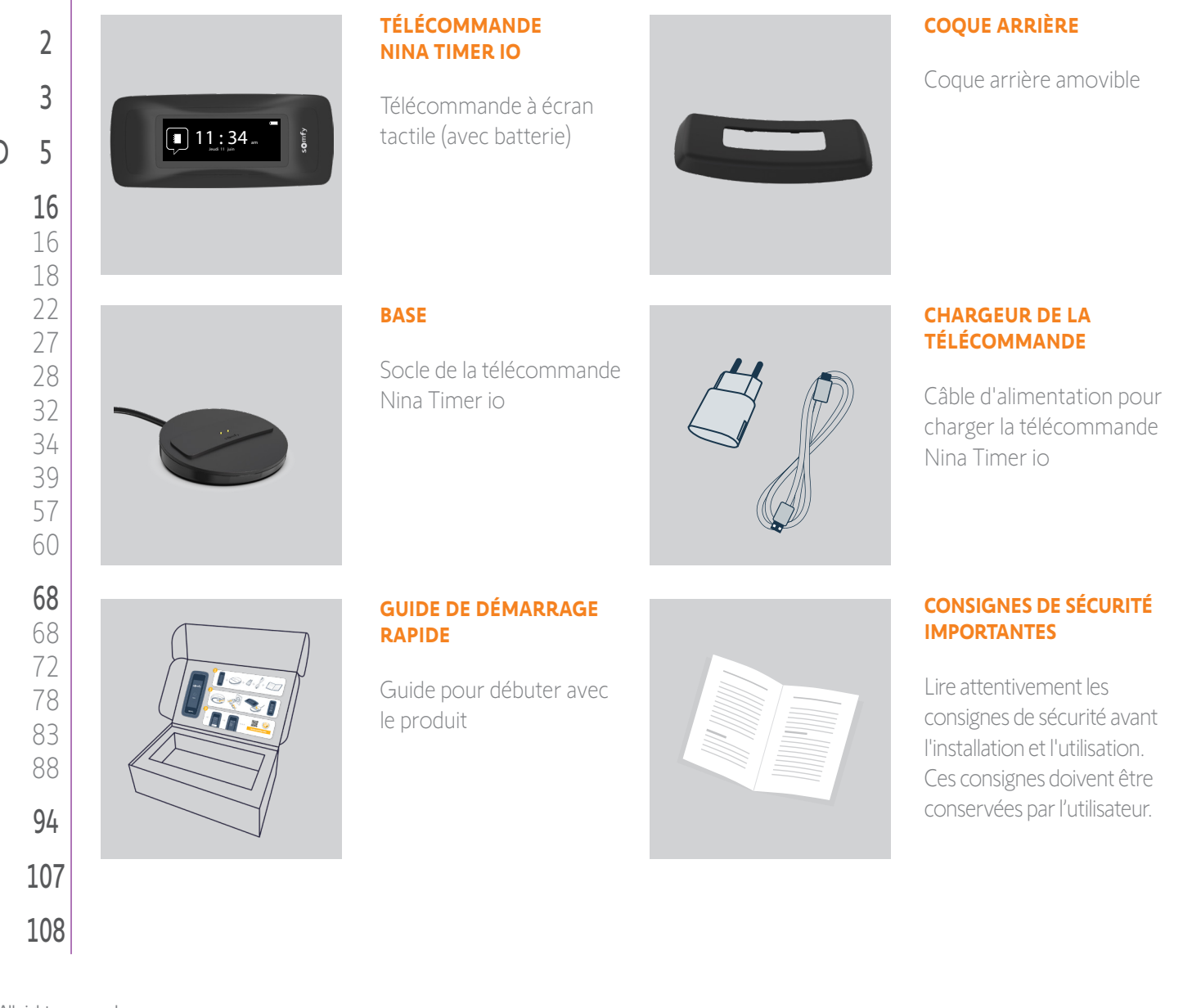

#### <span id="page-6-0"></span>[BIENVENUE](#page-1-0) 2

1. [SÉCURITÉ](#page-2-0) 3

## 2. [LA TÉLÉCOMMANDE NINA TIMER IO](#page-4-0) 5

#### 3. [UTILISER NINA TIMER IO](#page-15-0) 16

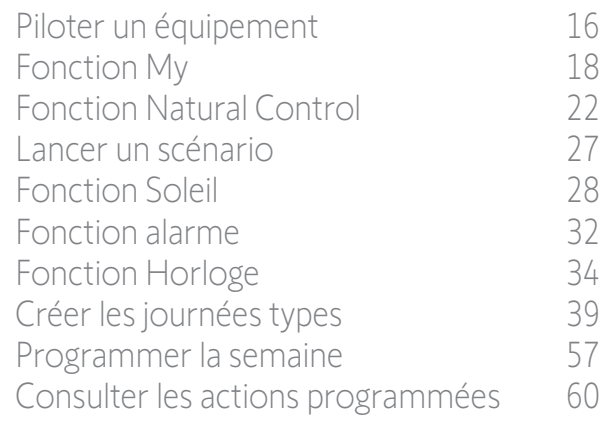

#### 4. [PERSONNALISER NINA TIMER IO](#page-67-0) 68

[Personnaliser les équipements](#page-67-0) 68 [Personnaliser les groupes](#page-71-0) 72 [Personnaliser les scénarios](#page-77-0) 78 [Régler les paramètres de l'horloge](#page-82-0) 83 [Personnaliser la télécommande](#page-87-0) 88

## 5. [RÉGLAGES AVANCÉS](#page-93-0) 94

- 6. [DÉPANNAGE](#page-106-0) 107
- 7. [À PROPOS DE NINA](#page-107-0) TIMER IO 108

#### <span id="page-6-1"></span>La télécommande Nina Timer io

Selon sa position, la télécommande Nina Timer io présente différents écrans, composés des éléments suivants :

 $\equiv$ 

**12:34**

Groupe

 $\begin{picture}(180,10) \put(0,0){\line(1,0){100}} \put(10,0){\line(1,0){100}} \put(10,0){\line(1,0){100}} \put(10,0){\line(1,0){100}} \put(10,0){\line(1,0){100}} \put(10,0){\line(1,0){100}} \put(10,0){\line(1,0){100}} \put(10,0){\line(1,0){100}} \put(10,0){\line(1,0){100}} \put(10,0){\line(1,0){100}} \put(10,0){\line(1,0){100}}$ 

somfy

#### Position verticale, écran d'accueil

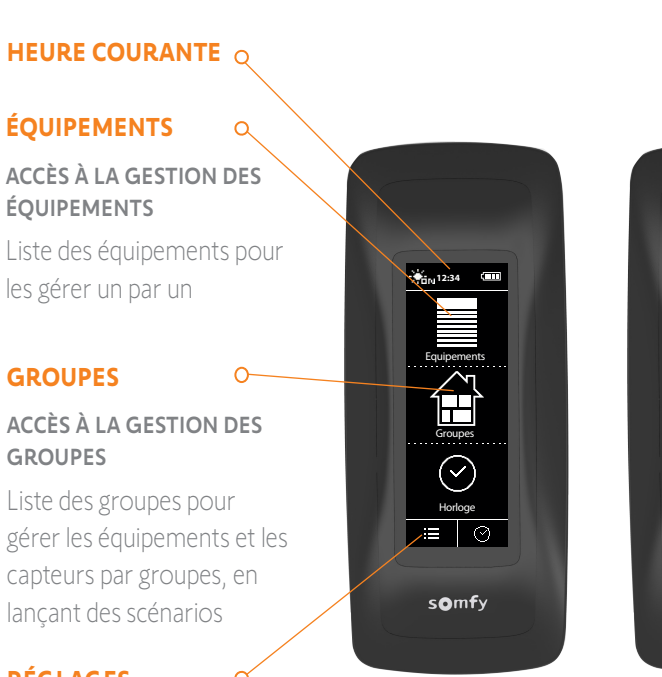

#### **RÉGLAGES**

#### ACCÈS AUX MENUS DE RÉGLAGES

Réglages de la télécommande, réglages des paramètres de l'horloge (date, heure, heure du crépuscule, notifications des prochaines actions), réglages des groupes / équipements / capteurs, réglages réservés à l'installateur

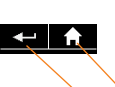

#### Sur les écrans suivants : **RETOUR**

Retour à l'écran d'accueil Retour à l'écran précédent

#### **FONCTION SOLEIL ACTIVÉE**

Indique qu'au moins 1 capteur est activé.

#### **INDICATEUR DU NIVEAU DE BATTERIE**

#### **NATURAL CONTROL**

ACCÈS À LA FONCTION NATURAL CONTROL

Pour lancer des actions par mouvements

#### **HORLOGE**

#### ACCÈS AUX **PROGRAMMATIONS**

Visualisation et programmation des journées types sur la semaine

#### **MODE EN COURS**

ACTIVATION / DÉSACTIVATION DE LA FONCTION HORLOGE

Changement de mode : Horloge ON, Horloge OFF, Horloge OFF aujourd'hui, Simulation de présence

## **BIFNVENUE** 1. [SÉCURITÉ](#page-2-0) 2. [LA TÉLÉCOMMANDE NINA TIMER IO](#page-4-0) 3. [UTILISER NINA TIMER IO](#page-15-0) 16<br>Piloter un équipement 16

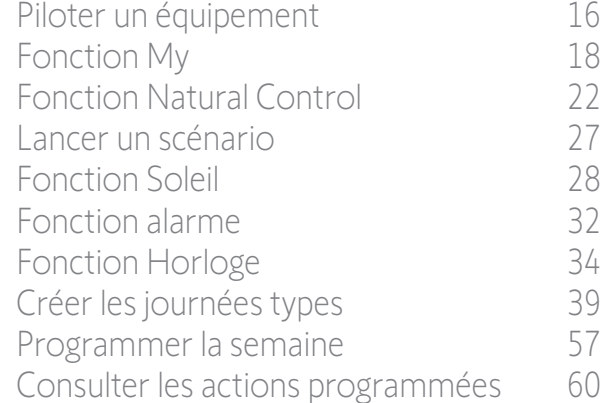

#### 4. [PERSONNALISER NINA TIMER IO](#page-67-0) 68

[Personnaliser les équipements](#page-67-0) 68 [Personnaliser les groupes](#page-71-0) 72 [Personnaliser les scénarios](#page-77-0) 78 [Régler les paramètres de l'horloge](#page-82-0) 83 [Personnaliser la télécommande](#page-87-0) 88

## 5. [RÉGLAGES AVANCÉS](#page-93-0) 94

- 6. [DÉPANNAGE](#page-106-0) 107
- 7. [À PROPOS DE NINA](#page-107-0) TIMER IO 108

#### Position horizontale, écran d'accueil

#### **MODE EN COURS**

2

3

5

ACTIVATION / DÉSACTIVATION DE LA FONCTION HORLOGE Changement de mode : Horloge ON, Horloge OFF, Horloge OFF aujourd'hui, Simulation de présence En mode Horloge ON : affichage de la journée type en cours.

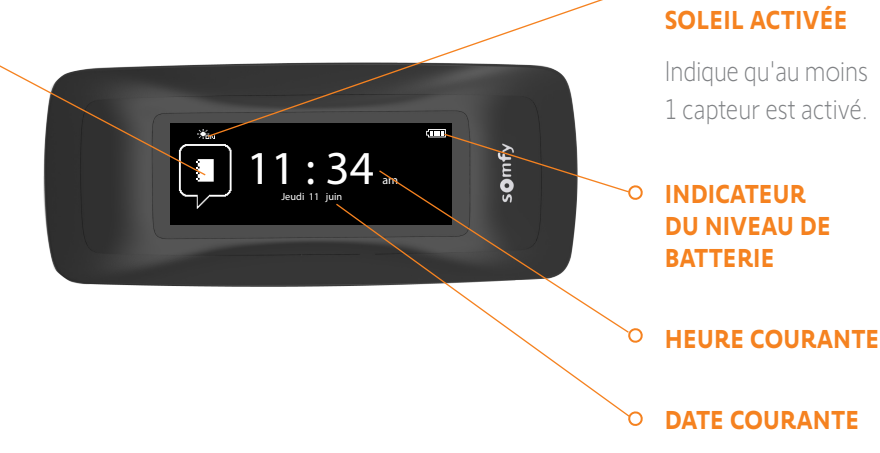

 $\cdot$  12 : 30 pm Aujou r

 $\overline{C}$ 

12 pm

 $11 : 34$  am  $0 = 0$ 

somf

#### Position horizontale, écran de consultation

**FONCTION**  $\Omega$ **SOLEIL ACTIVÉE** Indique qu'au moins 1 capteur

est activé.

#### **RETOUR**

- Consultation de la première action du jour consulté puis du jour précédent
- Retour à l'écran de veille

#### **LIGNE DE TEMPS**

AFFICHAGE DES PROGRAMMATIONS

Consultation des actions programméees sur la ligne de temps

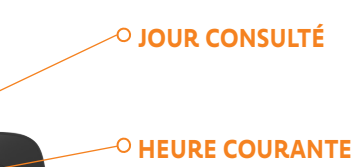

#### **INDICATEUR DU NIVEAU DE BATTERIE**

**FONCTION**

#### **BULLE D'ACTIONS**

AFFICHAGE D'UNE ACTION PROGRAMMÉE

Visualisation et sélection d'une action programmée.

## [BIENVENUE](#page-1-0) 2

- 1. [SÉCURITÉ](#page-2-0) 3
- 2. [LA TÉLÉCOMMANDE NINA TIMER IO](#page-4-0) 5

## 3. [UTILISER NINA TIMER IO](#page-15-0) 16

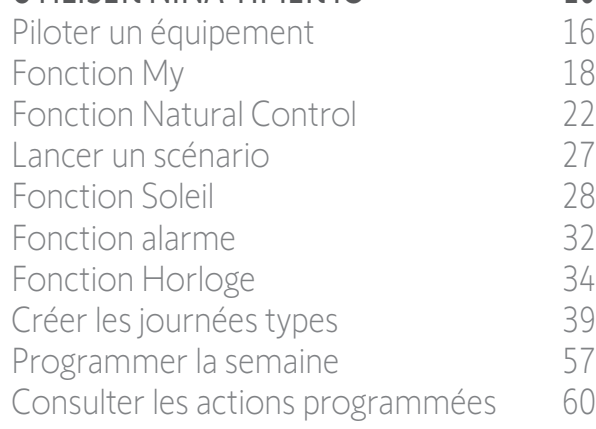

## 4. [PERSONNALISER NINA TIMER IO](#page-67-0) 68

[Personnaliser les équipements](#page-67-0) 68 [Personnaliser les groupes](#page-71-0) 72 [Personnaliser les scénarios](#page-77-0) 78 [Régler les paramètres de l'horloge](#page-82-0) 83 [Personnaliser la télécommande](#page-87-0) 88

- 5. [RÉGLAGES AVANCÉS](#page-93-0) 94
- 6. [DÉPANNAGE](#page-106-0) 107
- 7. [À PROPOS DE NINA](#page-107-0) TIMER IO 108

#### La navigation Nina Timer io

Il existe plusieurs types de geste pour naviguer sur l'écran de Nina Timer io :

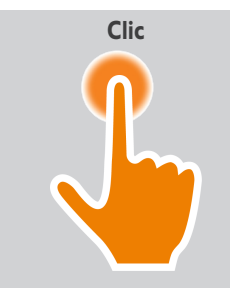

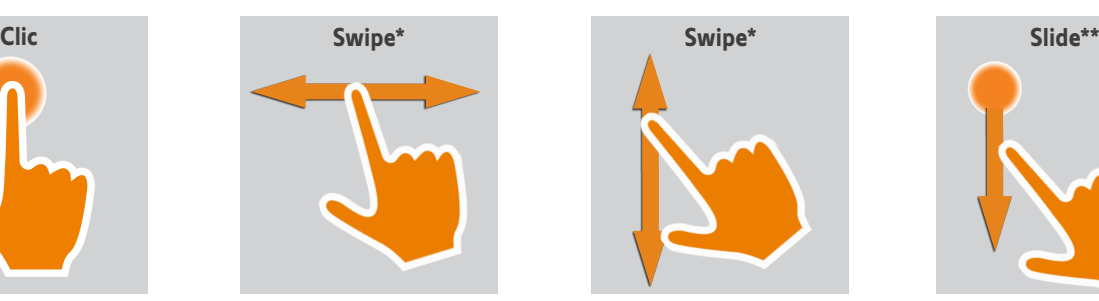

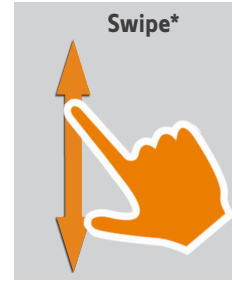

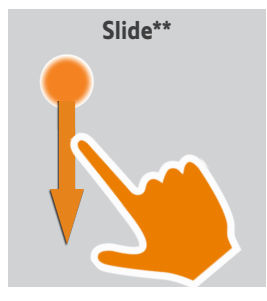

*\* Balayage horizontal ou vertical \*\*  Glissement vertical*

Pour quitter le mode veille, sortir Nina Timer io de sa base, ou toucher l'écran (quand elle n'est pas sur sa base).

#### Les sons

Il y a 3 options d'ajustement des sons : aucun son, uniquement les sons d'alertes, ou sons d'alertes et sons aux clics sur l'écran.

Pour régler les sons, se référer à *[Gérer l'état de l'écran quand Nina](#page-90-0) Timer io est sur sa base, page 91.*

#### Le bouton **Sleep** pour une mise en veille forcée

Si nécessaire, la télécommande peut être mise en veille forcée :

- 1. Enlever la coque arrière de la télécommande pour accéder aux boutons situés au dos : le bouton Sleep se situe en bas, à droite.
- 2. À l'aide d'un outil fin (ex. trombone), appuyer sur le bouton Sleep pendant.au moins 2 s : la Led verte clignote 4 fois et la télécommande passe en mode veille forcée.

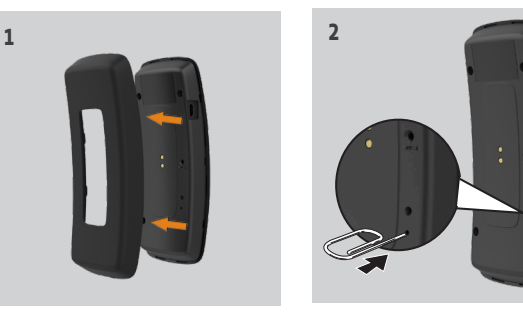

Pour sortir la télecommande du mode veille forcée, il faut que la température de la batterie se situe entre 5°C et 55°C : placer la télécommande sur sa base alimentée.

## <span id="page-9-0"></span>[BIENVENUE](#page-1-0) 2

1. [SÉCURITÉ](#page-2-0) 3

## 2. [LA TÉLÉCOMMANDE NINA TIMER IO](#page-4-0) 5

## 3. [UTILISER NINA TIMER IO](#page-15-0) 16

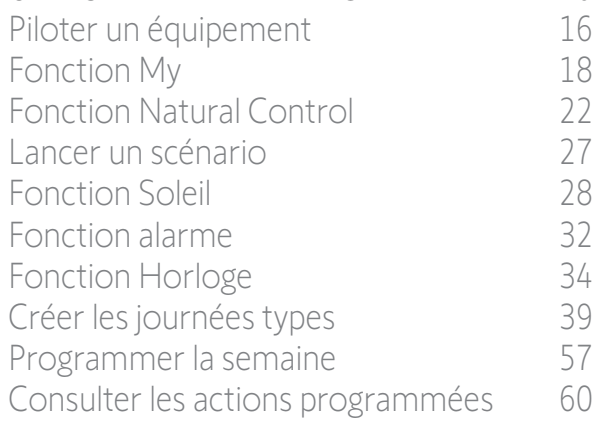

### 4. [PERSONNALISER NINA TIMER IO](#page-67-0) 68

[Personnaliser les équipements](#page-67-0) 68 [Personnaliser les groupes](#page-71-0) 72 [Personnaliser les scénarios](#page-77-0) 78 [Régler les paramètres de l'horloge](#page-82-0) 83 [Personnaliser la télécommande](#page-87-0) 88

## 5. [RÉGLAGES AVANCÉS](#page-93-0) 94

- 6. [DÉPANNAGE](#page-106-0) 107
- 7. [À PROPOS DE NINA](#page-107-0) TIMER IO 108

#### La base

La base permet de poser la télécommande Nina Timer io pour une consultation facile.

Elle permet aussi de recharger la batterie de Nina Timer io, dès que la télécommande est placée sur sa base.

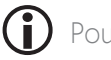

Pour recharger la batterie de Nina Timer io, se référer à *[La batterie, page 10](#page-9-1).* 

Nina Timer io fonctionne quand elle est placée sur sa base : l'écran est toujours allumé. Elle passe en écran de veille après 10 sec. d'inactivité.

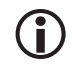

Pour désactiver cette fonction, se référer à *[Gérer l'état de l'écran quand Nina](#page-90-0) Timer io est sur sa base, page 91*.

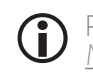

Pour un aperçu des écrans d'accueil selon la position de Nina Timer io, se référer à *[La télécommande](#page-6-1)  [Nina Timer io, page 7](#page-6-1).*

## <span id="page-9-1"></span>La batterie

#### Niveau de batterie

Le niveau de batterie est indiqué par une icône évolutive, comme ci-dessous :

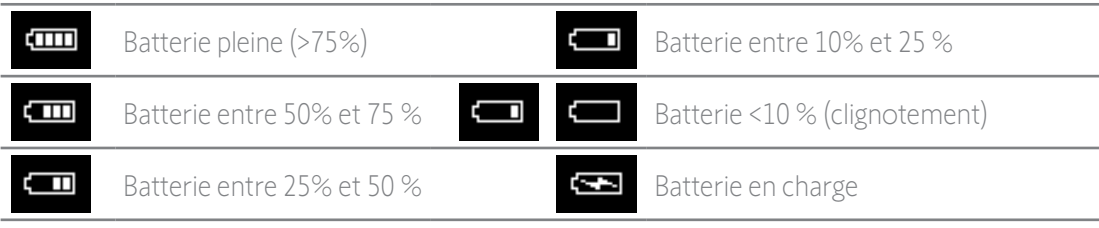

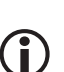

Quand le niveau de batterie atteint 25%, un message d'avertissement apparaît et recommande de placer Nina Timer io sur sa base.

Quand le niveau de batterie est entre 6% et 10%, un nouveau message d'avertissement apparaît : la télécommande n'est opérationnelle que si elle est placée sur sa base, jusqu'à ce que le niveau de batterie soit remonté.

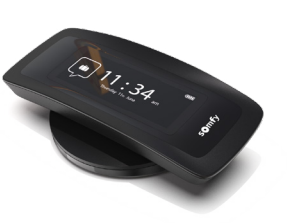

## [BIENVENUE](#page-1-0) 2

- 1. [SÉCURITÉ](#page-2-0) 3
- 2. [LA TÉLÉCOMMANDE NINA TIMER IO](#page-4-0) 5

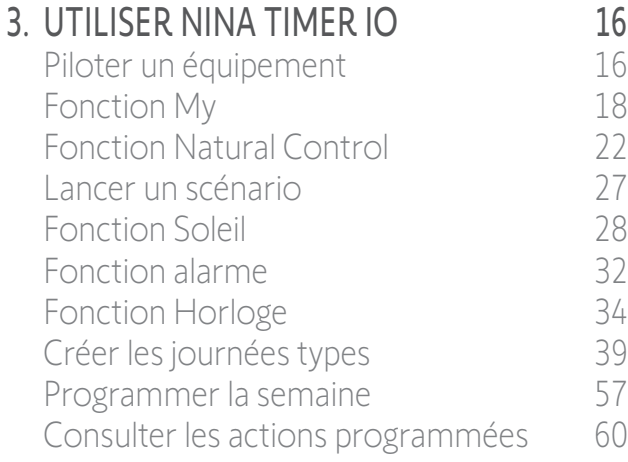

### 4. [PERSONNALISER NINA TIMER IO](#page-67-0) 68

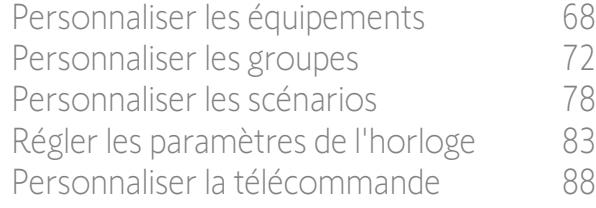

## 5. [RÉGLAGES AVANCÉS](#page-93-0) 94

- 6. [DÉPANNAGE](#page-106-0) 107
- 7. [À PROPOS DE NINA](#page-107-0) TIMER IO 108

#### Charger la batterie

- 1. Insérer l'extrémité du chargeur à l'arrière de la base.
- 2. Brancher le chargeur à une prise électrique.
- 3. Placer Nina Timer io sur la base.

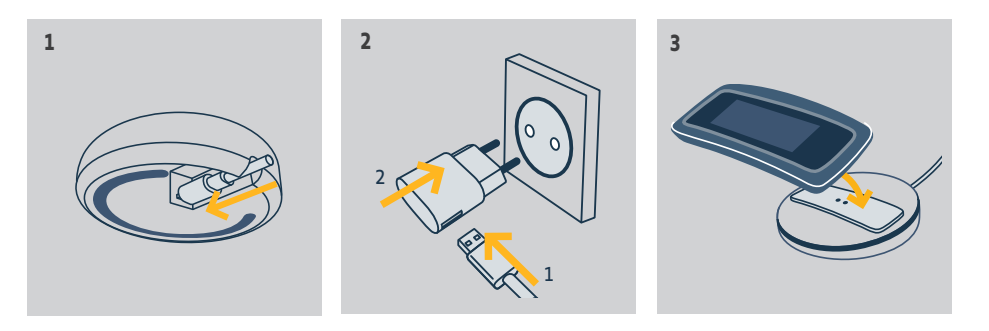

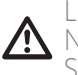

La batterie présente dans la télécommande n'est pas accessible, elle ne doit pas être remplacée. Ne pas démonter le produit. Se référer aux consignes de sécurité *[Sécurité, page 3](#page-2-1).*

## <span id="page-11-0"></span>[BIENVENUE](#page-1-0) 2

- 1. [SÉCURITÉ](#page-2-0) 3
- 2. [LA TÉLÉCOMMANDE NINA TIMER IO](#page-4-0) 5
- 3. [UTILISER NINA TIMER IO](#page-15-0) 16<br>Piloter un équipement 16

[Piloter un équipement](#page-15-0) [Fonction My](#page-17-0) 18 [Fonction Natural Control](#page-21-0) 22 [Lancer un scénario](#page-26-0) 27 [Fonction Soleil 28](#page-27-0)<br>Fonction alarme 32 Fonction alarme [Fonction Horloge](#page-33-0) 34 [Créer les journées types](#page-38-0) 39 [Programmer la semaine](#page-56-0) 57

[Consulter les actions programmées](#page-59-0) 60

## 4. [PERSONNALISER NINA TIMER IO](#page-67-0) 68

[Personnaliser les équipements](#page-67-0) 68 [Personnaliser les groupes](#page-71-0) 72 [Personnaliser les scénarios](#page-77-0) 78 [Régler les paramètres de l'horloge](#page-82-0) 83 [Personnaliser la télécommande](#page-87-0) 88

- 5. [RÉGLAGES AVANCÉS](#page-93-0) 94
- 6. [DÉPANNAGE](#page-106-0) 107
- 7. [À PROPOS DE NINA](#page-107-0) TIMER IO 108

### Qu'est-ce qu'un équipement ?

Liste des équipements compatibles et icônes associées :

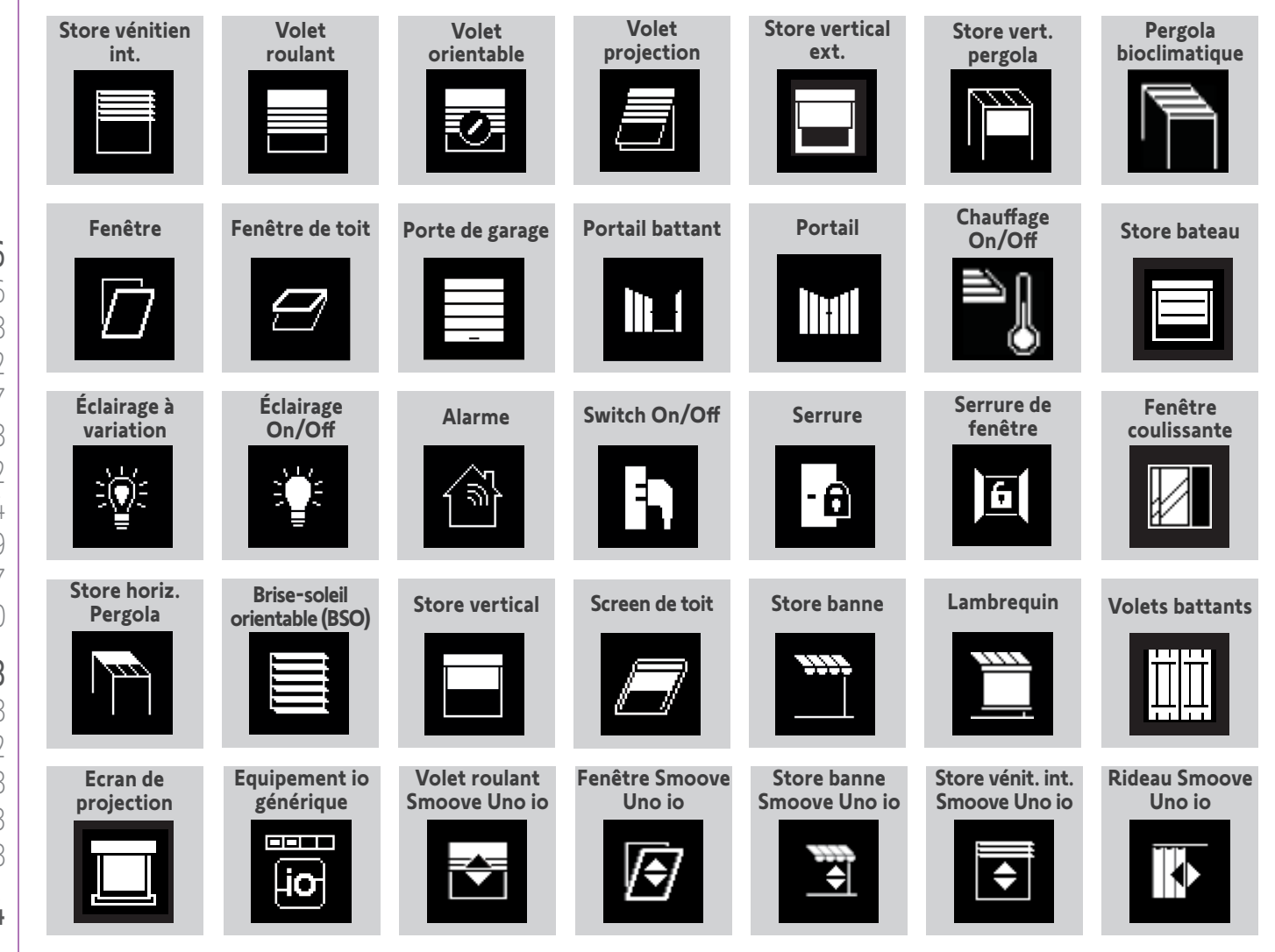

Les équipements pilotés par un Smoove Uno io apparaissent avec une icône spécifique. Œ D'autres équipements io-homecontrol® sont disponibles, ils apparaissent avec une icône générique.

### <span id="page-12-0"></span>[BIENVENUE](#page-1-0) 2

1. [SÉCURITÉ](#page-2-0) 3

## 2. [LA TÉLÉCOMMANDE NINA TIMER IO](#page-4-0) 5

### 3. [UTILISER NINA TIMER IO](#page-15-0) 16

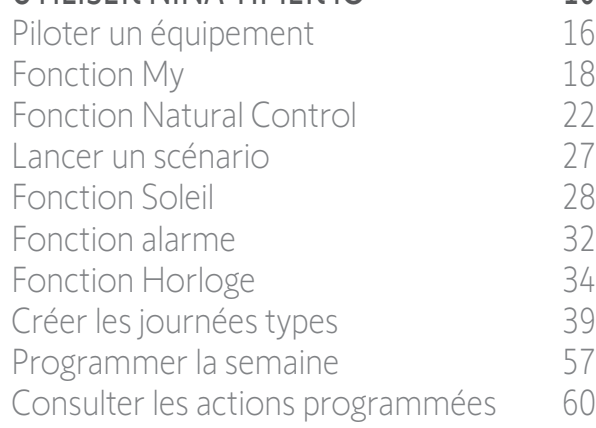

### 4. [PERSONNALISER NINA TIMER IO](#page-67-0) 68

[Personnaliser les équipements](#page-67-0) 68 [Personnaliser les groupes](#page-71-0) 72 [Personnaliser les scénarios](#page-77-0) 78 [Régler les paramètres de l'horloge](#page-82-0) 83 [Personnaliser la télécommande](#page-87-0) 88

## 5. [RÉGLAGES AVANCÉS](#page-93-0) 94

- 6. [DÉPANNAGE](#page-106-0) 107
- 7. [À PROPOS DE NINA](#page-107-0) TIMER IO 108

### Qu'est-ce qu'un groupe ?

Un groupe est un ensemble d'équipements qui peut regrouper :

- Des équipements du même type (ex : toutes les lumières, les volets roulants ou les stores de la maison),
- Des équipements classés par pièces (ex : tous les équipements du salon, de la salle de bain, etc.),
- Tout autre ensemble d'équipements (ex : façade nord, façade sud, etc.).

Les groupes permettent de piloter plusieurs équipements en même temps, en un clic, en utilisant des scénarios.

### 25 groupes sont définis par défaut à l'installation :

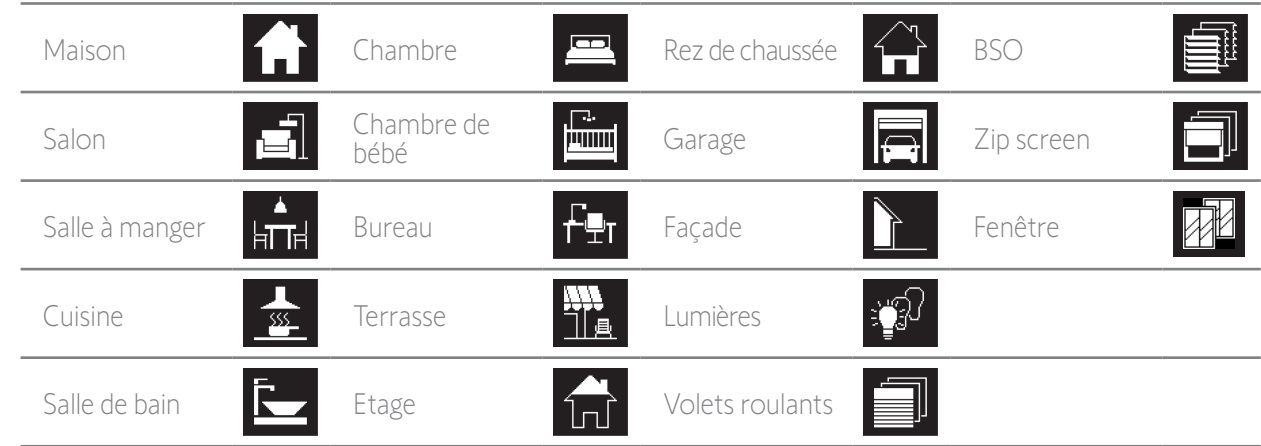

5 nouveaux groupes peuvent être créés (maximum 30 groupes).

Si un capteur a été détecté, un groupe "capteur" Sun 1 est créé automatiquement. Si un deuxième capteur a été détecté, un second groupe "capteur" Sun 2 est créé automatiquement.

#### Possibilités de personnalisation :

O

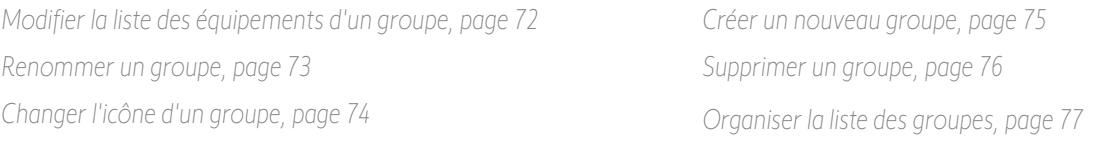

Pour accéder à toutes les fonctions de personnalisation d'un groupe, se référer à *[Personnaliser les](#page-71-1)  [groupes, page 72.](#page-71-1)*

## <span id="page-13-0"></span>[BIENVENUE](#page-1-0) 2

- 1. [SÉCURITÉ](#page-2-0) 3
- 2. [LA TÉLÉCOMMANDE NINA TIMER IO](#page-4-0) 5

#### 3. [UTILISER NINA TIMER IO](#page-15-0) 16

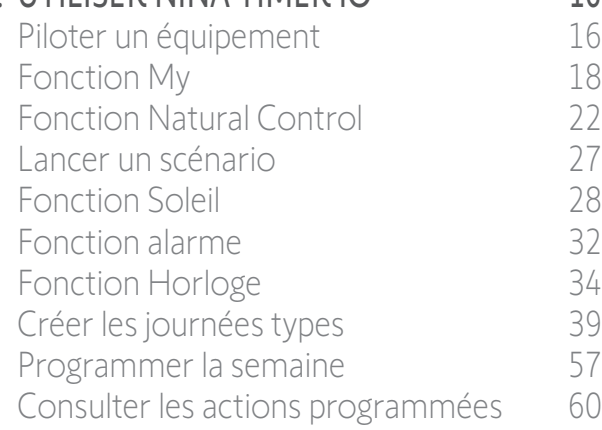

#### 4. [PERSONNALISER NINA TIMER IO](#page-67-0) 68

[Personnaliser les équipements](#page-67-0) 68 [Personnaliser les groupes](#page-71-0) 72 [Personnaliser les scénarios](#page-77-0) 78 [Régler les paramètres de l'horloge](#page-82-0) 83 [Personnaliser la télécommande](#page-87-0) 88

## 5. [RÉGLAGES AVANCÉS](#page-93-0) 94

- 6. [DÉPANNAGE](#page-106-0) 107
- 7. [À PROPOS DE NINA](#page-107-0) TIMER IO 108

#### Qu'est-ce qu'un scénario ?

Un scénario permet de placer un ou plusieurs équipements d'un groupe dans une position choisie (ex : ouvrir le store du salon, allumer la lumière de la chambre, placer le volet roulant de la cuisine en position My, etc.).

Par défaut, dès qu'un groupe est créé, les scénarios associés à chaque types d'équipements du groupe sont créés.

Il est également possible de créer de nouveaux scénarios en paramétrant le pilotage de un ou plusieurs équipements d'un groupe en même temps. Par exemple, le scénario "Je pars" peut regrouper la fermeture du brise-soleil orientable, la fermeture du volet roulant et l'extinction des lumières.

Dans les scénarios créés, la position de chaque équipement est configurable pour personnaliser l'ambiance de la maison en un clic. Par exemple, le scenario "Ambiance soirée" peut associer la fermeture du volet roulant à 75% et l'extinction des lumières.

Un scénario peut être lancé manuellement, par le menu Groupes, ou automatiquement, par sa programmation dans une journée type sur la semaine.

#### Scénarios définis par défaut à l'installation :

*Ouvrir / Fermer Ouvrir / Fermer tous Allumer / Éteindre Position My Monter / Descendre / (si un ou deux capteurs sont présents dans l'installation)*

#### Possibilités de personnalisation :

*[Créer un scénario, page 78](#page-77-1) [Renommer un scénario, page 79](#page-78-0) [Modifier un scénario, page 80](#page-79-0) [Supprimer un scénario, page 81](#page-80-0) [Organiser la liste des scénarios, page 82](#page-81-0)*

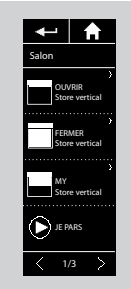

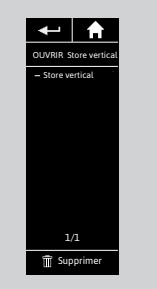

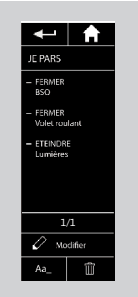

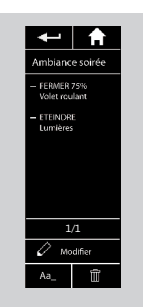

### <span id="page-14-0"></span>[BIENVENUE](#page-1-0) 2

1. [SÉCURITÉ](#page-2-0) 3

## 2. [LA TÉLÉCOMMANDE NINA TIMER IO](#page-4-0) 5

### 3. [UTILISER NINA TIMER IO](#page-15-0) 16

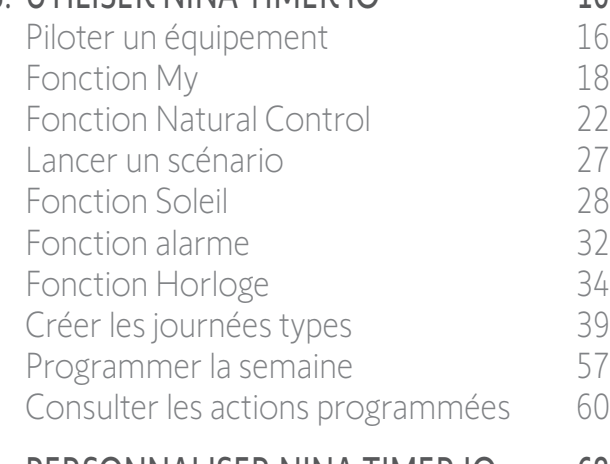

#### 4. [PERSONNALISER NINA TIMER IO](#page-67-0) 68

[Personnaliser les équipements](#page-67-0) 68 [Personnaliser les groupes](#page-71-0) 72 [Personnaliser les scénarios](#page-77-0) 78 [Régler les paramètres de l'horloge](#page-82-0) 83 [Personnaliser la télécommande](#page-87-0) 88

## 5. [RÉGLAGES AVANCÉS](#page-93-0) 94

- 6. [DÉPANNAGE](#page-106-0) 107
- 7. [À PROPOS DE NINA](#page-107-0) TIMER IO 108

#### Qu'est-ce que la fonction Horloge ?

La fonction Horloge permet de piloter automatiquement des équipements à une heure donnée, grâce à la programmation de journées types.

Une journée type est constituée de une ou plusieurs actions automatiques. Une action automatique est la programmation à une heure définie de un ou plusieurs scénarios.

Chaque journée type est identifiée à l'aide d'un nom et d'une icône.

On peut créer jusqu'à 8 journées type, dans lesquelles on peut programmer les scénarios déjà créés.

On peut associer une journée type à chaque jour de la semaine (du lundi au dimanche).

La fonction Horloge peut être activée ou désactivée selon 4 modes :

- Horloge ON : les actions automatiques sont activées
- Horloge OFF : les actions automatiques sont désactivées
- Horloge OFF aujourd'hui : les actions automatiques sont désactivées toute la journée. Après minuit, retour automatique en mode Horloge ON.
- Simulation de présence : les actions automatiques sont activées mais décalées de manière aléatoire par rapport à l'heure prévue, dans une fourchette de + ou - 0 à 30 min. L'ordre des actions ne change pas, et le décalage ne peut pas dépasser minuit.

#### Possibilités de personnalisation :

*[Changer le mode en cours, page 38](#page-37-0)*

*Créer, modifier, supprimer une journée type, page 39*

*[Créer, visualiser, modifier la programmation des journées types sur la semaine,](#page-56-1) [page 57](#page-56-1)*

*Visualiser la prochaine action automatique, page 60*

*[Consulter les actions automatiques de la semaine, page 63](#page-62-0)*

*Désactiver une action automatique à venir, [page 66](#page-65-0)*

*[Lancer une action programmée immédiatement,](#page-66-0) [page 67](#page-66-0)*

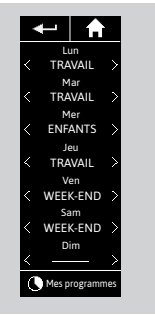

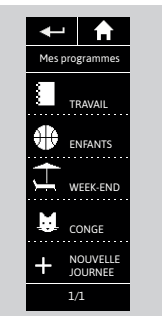

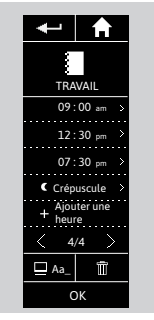

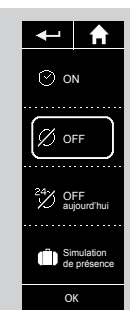

## <span id="page-15-0"></span>**BIFNVENUE**

- 1. [SÉCURITÉ](#page-2-0)
- 2. [LA TÉLÉCOMMANDE NINA TIMER IO](#page-4-0)

## 3. UTILISER NINA TIMER IO 16

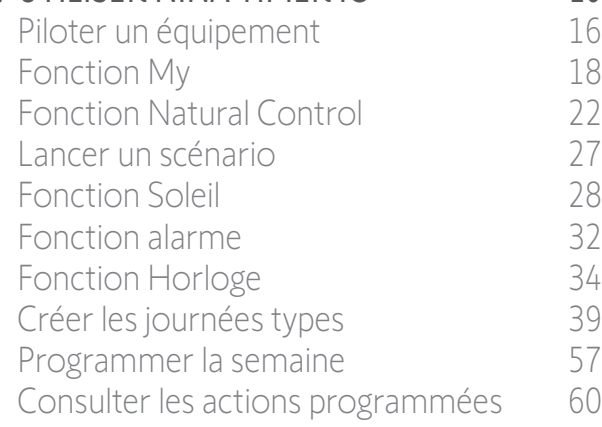

### 4. [PERSONNALISER NINA TIMER IO](#page-67-0) 68

[Personnaliser les équipements](#page-67-0) 68 [Personnaliser les groupes](#page-71-0) 72 [Personnaliser les scénarios](#page-77-0) 78 [Régler les paramètres de l'horloge](#page-82-0) 83 [Personnaliser la télécommande](#page-87-0) 88

- 5. [RÉGLAGES AVANCÉS](#page-93-0) 94
- 6. [DÉPANNAGE](#page-106-0) 107
- 7. [À PROPOS DE NINA](#page-107-0) TIMER IO 108

## 3. UTILISER NINA TIMER IO

#### Piloter un équipement

2

3

5

Possibilités de pilotage que de la contratación de la contratación de la contratación de la contratación de la Piloter un équipement de la commune de la commune de la commune de la commune de la commune de la commune de l [Autres options disponibles](#page-16-0) 17

#### Possibilités de pilotage

*On / Off ou Verrouiller / Déverrouiller (A) Ouvrir / Fermer (B) Ajuster (C)*

#### Piloter un équipement (1/2)

- 1. Sélectionner le menu Equipements en cliquant sur l'icône correspondante.
- 2. Sélectionner l'équipement à piloter en cliquant sur l'icône correspondante.
	- Tous les équipements sont accessibles avec les boutons de navigation ou le swipe.
	- > Les positions disponibles pour le pilotage de l'équipement sélectionné s'affichent.
- 3. Sélectionner la position désirée en cliquant ou glissant sur la position correspondante (A, B ou C).
- 4. L'action se lance lorsque le bouton est relâché:
	- > Une roue et un bouton **STOP** s'affichent lorsque l'action est en cours (D). Cliquer sur ce bouton pour arrêter l'action à tout moment.
- > Une coche s'affiche lorsque l'action est terminée (E).

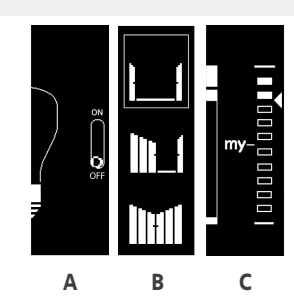

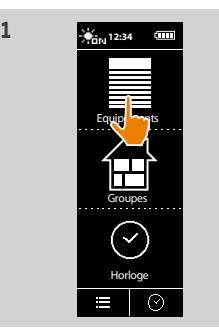

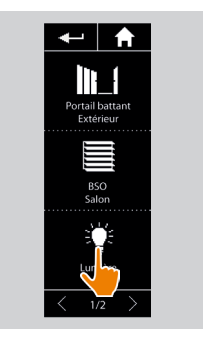

**2**

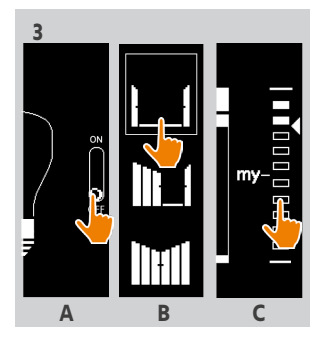

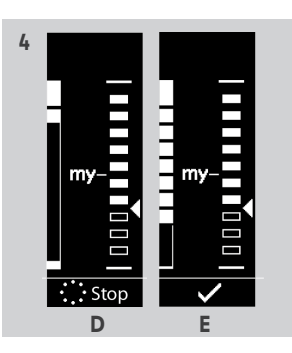

**...**

## <span id="page-16-0"></span>[BIENVENUE](#page-1-0) 2

1. [SÉCURITÉ](#page-2-0) 3

## 2. [LA TÉLÉCOMMANDE NINA TIMER IO](#page-4-0) 5

## 3. [UTILISER NINA TIMER IO](#page-15-0) 16

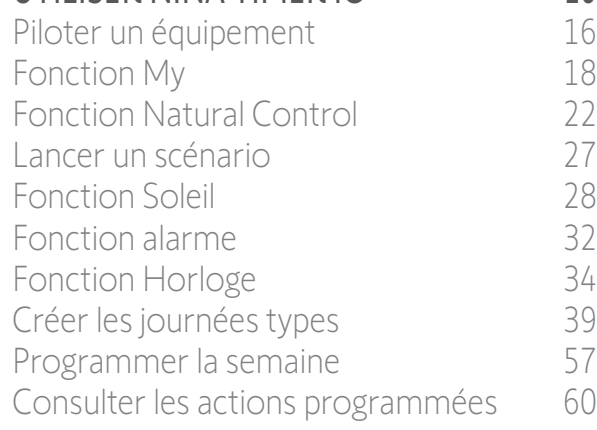

## 4. [PERSONNALISER NINA TIMER IO](#page-67-0) 68

[Personnaliser les équipements](#page-67-0) 68 [Personnaliser les groupes](#page-71-0) 72 [Personnaliser les scénarios](#page-77-0) 78 [Régler les paramètres de l'horloge](#page-82-0) 83 [Personnaliser la télécommande](#page-87-0) 88

## 5. [RÉGLAGES AVANCÉS](#page-93-0) 94

- 6. [DÉPANNAGE](#page-106-0) 107
- 7. [À PROPOS DE NINA](#page-107-0) TIMER IO 108

#### Piloter un équipement

**...**

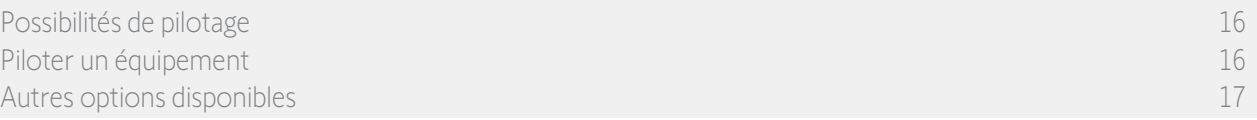

#### Piloter un équipement (2/2)

Si un problème survient, le défaut détecté s'affiche et il est possible de recommencer à nouveau le pilotage de l'équipement.

En retournant à la liste des équipements, l'icône de l'équipement sélectionné est modifiée en fonction de sa nouvelle position.

#### Autres options disponibles

D'autres options peuvent être utilisées pour personnaliser le pilotage des équipements. Ces options sont disponibles en fonction de l'équipement sélectionné et s'affichent en bas de l'échelle de position.

Par exemple, cliquer sur les icônes ou les coches suivantes pour activer les options correspondantes, avant ou pendant le pilotage de l'équipement :

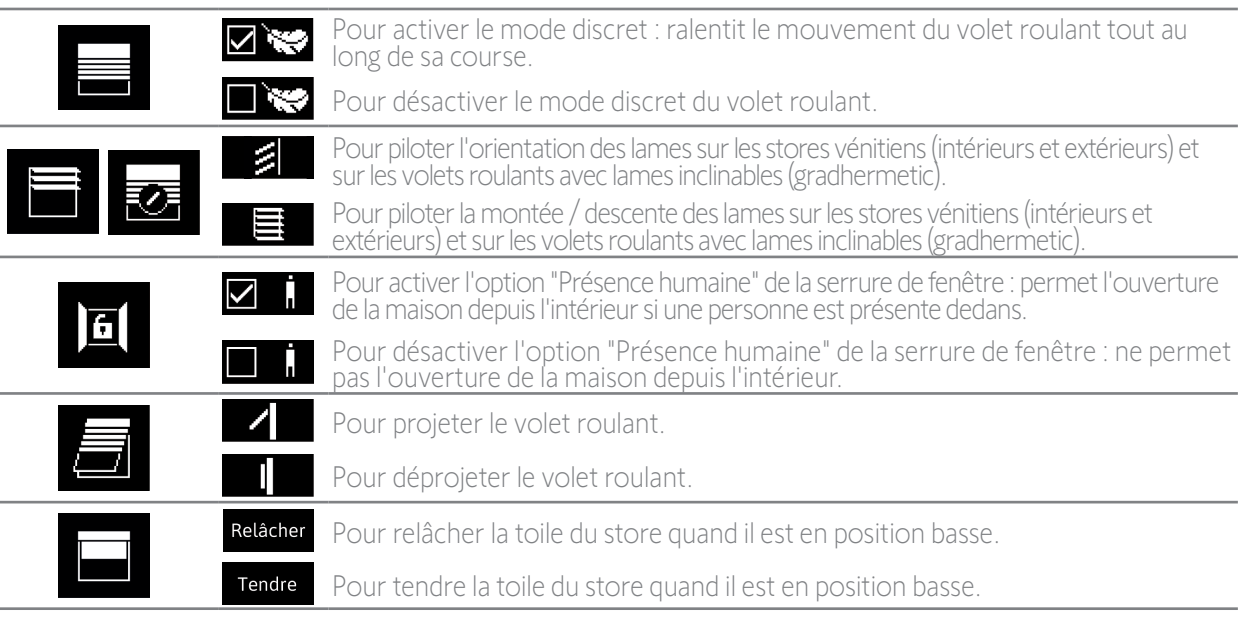

## <span id="page-17-0"></span>[BIENVENUE](#page-1-0) 2

1. [SÉCURITÉ](#page-2-0) 3

## 2. [LA TÉLÉCOMMANDE NINA TIMER IO](#page-4-0) 5

### 3. [UTILISER NINA TIMER IO](#page-15-0) 16

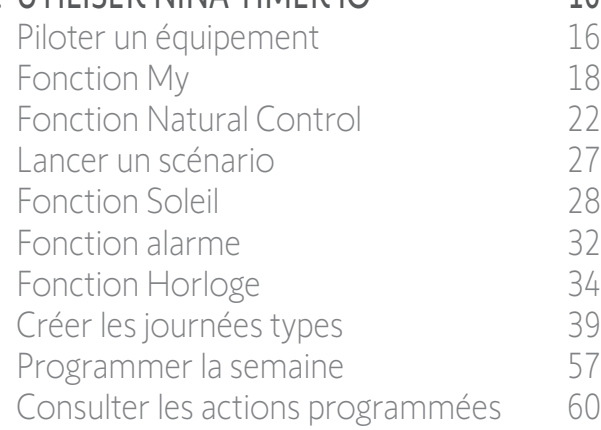

### 4. [PERSONNALISER NINA TIMER IO](#page-67-0) 68

[Personnaliser les équipements](#page-67-0) 68 [Personnaliser les groupes](#page-71-0) 72 [Personnaliser les scénarios](#page-77-0) 78 [Régler les paramètres de l'horloge](#page-82-0) 83 [Personnaliser la télécommande](#page-87-0) 88

- 5. [RÉGLAGES AVANCÉS](#page-93-0) 94
- 6. [DÉPANNAGE](#page-106-0) 107
- 7. [À PROPOS DE NINA](#page-107-0) TIMER IO 108

#### Fonction My

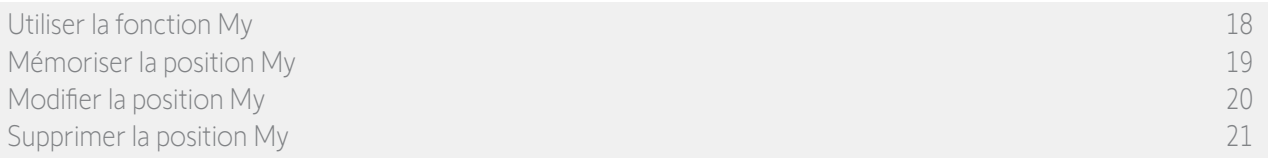

La fonction My est utilisée pour mémoriser la position favorite des équipements, afin de personnaliser le pilotage de la maison en fonction des préférences de l'utilisateur.

La fonction My est disponible sur la plupart des équipements. Si la fonction n'est pas disponible pour un équipement, l'icône My ne s'affiche pas.

Si la position My est déjà réglée, l'icône My est affichée à côté de la position mémorisée. Pour modifier cette position, se référer *[page 20](#page-19-0)*. Pour supprimer cette position, se référer *[page 21](#page-20-0)*.

Si la position My n'est pas pré-réglée, l'icône My est grisée en haut de l'échelle de position. Pour mémoriser une position My, se référer *[page 19](#page-18-0)*.

#### Utiliser la fonction My

Une fois le réglage du niveau My effectué, l'équipement peut automatiquement être placé dans sa position préférée, en un clic seulement.

- 1. Sélectionner le menu Equipements en cliquant sur l'icône correspondante.
- 2. Sélectionner l'équipement souhaité en cliquant sur l'icône correspondante.

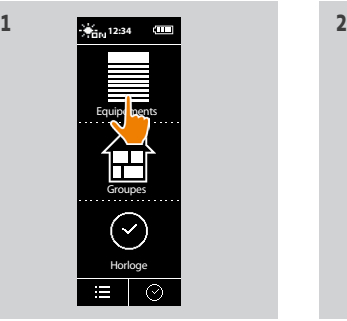

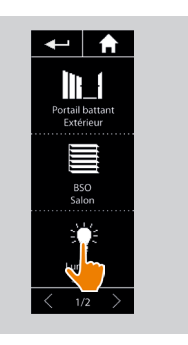

- > La position My de l'équipement sélectionné est déjà réglée : l'icône My est affichée à côté de la position mémorisée.
- 3. Cliquer brièvement sur l'icône My pour placer l'équipement sélectionné en position My.
- > Le bouton My est alors souligné.
- > Une roue et un bouton STOP s'affichent lorsque l'action est en cours. Cliquer sur ce bouton pour arrêter l'action à tout moment.
- > Une coche s'affiche lorsque l'action est terminée.

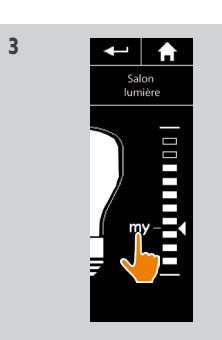

## <span id="page-18-1"></span>**BIFNVENUE**

1. [SÉCURITÉ](#page-2-0)

## 2. [LA TÉLÉCOMMANDE NINA TIMER IO](#page-4-0)

## 3. [UTILISER NINA TIMER IO](#page-15-0) 16

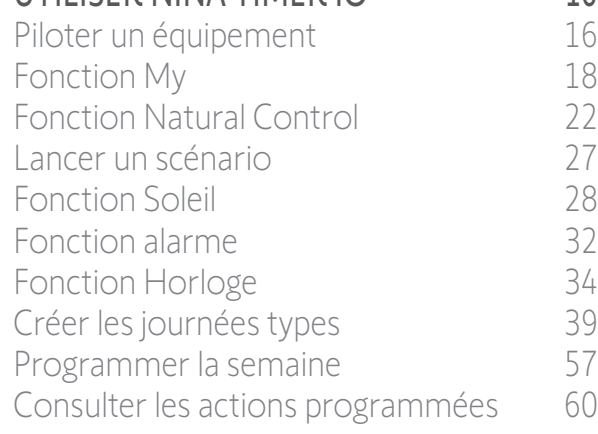

#### 4. [PERSONNALISER NINA TIMER IO](#page-67-0) 68

[Personnaliser les équipements](#page-67-0) 68 [Personnaliser les groupes](#page-71-0) 72 [Personnaliser les scénarios](#page-77-0) 78 [Régler les paramètres de l'horloge](#page-82-0) 83 [Personnaliser la télécommande](#page-87-0) 88

## 5. [RÉGLAGES AVANCÉS](#page-93-0) 94

- 6. [DÉPANNAGE](#page-106-0) 107
- 7. [À PROPOS DE NINA](#page-107-0) TIMER IO 108

#### Fonction My

2

3

5

[Utiliser la fonction My](#page-17-0) 18 Mémoriser la position My 19 [Modifier la position My 20](#page-19-1) [Supprimer la position My](#page-20-1) 21

#### <span id="page-18-0"></span>Mémoriser la position My

- 1. Sélectionner le menu Equipements en cliquant sur l'icône correspondante.
- 2. Sélectionner l'équipement souhaité en cliquant sur l'icône correspondante.
	- > La position My de l'équipement sélectionné n'est pas réglée : l'icône My est grisée en haut de l'échelle de position.
- 3. Sélectionner la position de l'équipement en cliquant ou en glissant sur la position correspondante et cliquer ensuite sur l'icône grisée pendant au moins 5 secondes.
- 4. Après ce délai, l'icône My est automatiquement placée à côté de la position prédéfinie.
- > La position My est mémorisée.

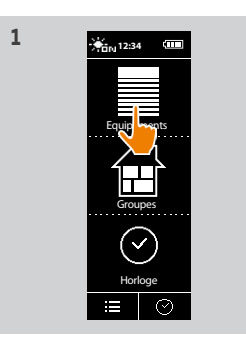

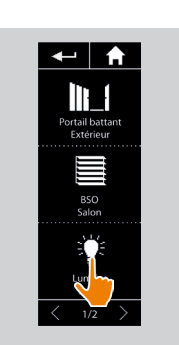

**2**

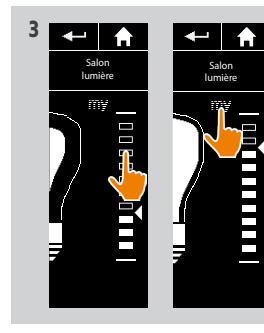

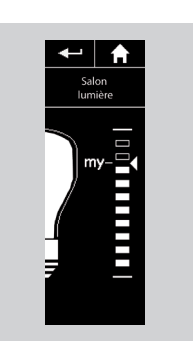

## <span id="page-19-1"></span>**BIFNVENUE**

1. [SÉCURITÉ](#page-2-0)

## 2. [LA TÉLÉCOMMANDE NINA TIMER IO](#page-4-0)

## 3. [UTILISER NINA TIMER IO](#page-15-0) 16

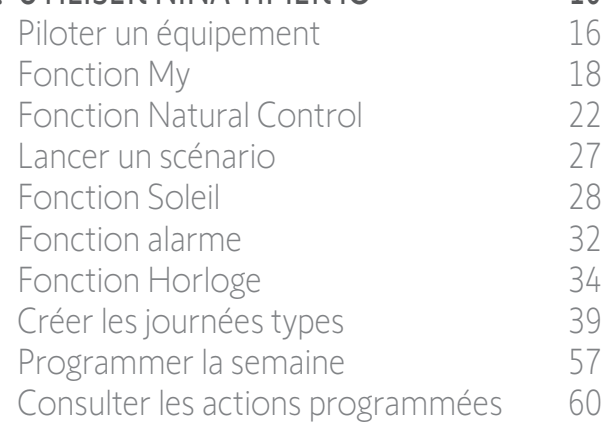

## 4. [PERSONNALISER NINA TIMER IO](#page-67-0) 68

[Personnaliser les équipements](#page-67-0) 68 [Personnaliser les groupes](#page-71-0) 72 [Personnaliser les scénarios](#page-77-0) 78 [Régler les paramètres de l'horloge](#page-82-0) 83 [Personnaliser la télécommande](#page-87-0) 88

## 5. [RÉGLAGES AVANCÉS](#page-93-0) 94

- 6. [DÉPANNAGE](#page-106-0) 107
- 7. [À PROPOS DE NINA](#page-107-0) TIMER IO 108

#### Fonction My

2

3

5

[Utiliser la fonction My](#page-17-0)[Mémoriser la position My](#page-18-1)Modifier la position My 20 [Supprimer la position My](#page-20-1)

#### <span id="page-19-0"></span>Modifier la position My

- 1. Sélectionner le menu Equipements en cliquant sur l'icône correspondante.
- 2. Sélectionner l'équipement souhaité en cliquant sur l'icône correspondante.
- > La position My de l'équipement sélectionné est déjà réglée : l'icône My est affichée à côté de la position mémorisée.
- 3. Sélectionner une nouvelle position en cliquant ou en glissant sur la position correspondante, puis cliquer sur l'icône My et la maintenir appuyée pendant au moins 5 secondes.
- 4. Sélectionner l'option Enregistrer "my" à la position courante, puis cliquer sur OK.
- 5. Après cette validation, l'icône My est placée à côté de la position prédéfinie.
	- > La nouvelle position My est mémorisée.

![](_page_19_Picture_21.jpeg)

![](_page_19_Picture_22.jpeg)

![](_page_19_Picture_23.jpeg)

![](_page_19_Picture_24.jpeg)

![](_page_19_Picture_25.jpeg)

## <span id="page-20-1"></span>**BIFNVENUE**

1. [SÉCURITÉ](#page-2-0)

## 2. [LA TÉLÉCOMMANDE NINA TIMER IO](#page-4-0)

## 3. [UTILISER NINA TIMER IO](#page-15-0) 16

![](_page_20_Picture_364.jpeg)

## 4. [PERSONNALISER NINA TIMER IO](#page-67-0) 68

- [Personnaliser les équipements](#page-67-0) 68 [Personnaliser les groupes](#page-71-0) 72 [Personnaliser les scénarios](#page-77-0) 78 [Régler les paramètres de l'horloge](#page-82-0) 83 [Personnaliser la télécommande](#page-87-0) 88
- 5. [RÉGLAGES AVANCÉS](#page-93-0) 94
- 6. [DÉPANNAGE](#page-106-0) 107
- 7. [À PROPOS DE NINA](#page-107-0) TIMER IO 108

#### Fonction My

2

3

5

[Utiliser la fonction My](#page-17-0) 18 [Mémoriser la position My](#page-18-1) 19 [Modifier la position My 20](#page-19-1) Supprimer la position My 21

#### <span id="page-20-0"></span>Supprimer la position My

- 1. Sélectionner le menu Equipements en cliquant sur l'icône correspondante.
- 2. Sélectionner l'équipement souhaité en cliquant sur l'icône correspondante.
	- > La position My de l'équipement sélectionné est déjà réglée : l'icône My est affichée à côté de la position mémorisée.
- 3. Cliquer sur l'icône My et la maintenir appuyée pendant au moins 5 secondes pour supprimer sa position mémorisée.
- 4. Sélectionner l'option Supprimer "my" position, puis cliquer sur OK .
- 5. Après cette validation, l'icône My est automatiquement grisée et placée en haut de l'échelle de position.
- > La position My est supprimée.

![](_page_20_Picture_21.jpeg)

![](_page_20_Picture_22.jpeg)

![](_page_20_Picture_23.jpeg)

![](_page_20_Picture_24.jpeg)

![](_page_20_Picture_25.jpeg)

![](_page_20_Picture_26.jpeg)

## <span id="page-21-0"></span>[BIENVENUE](#page-1-0) 2

1. [SÉCURITÉ](#page-2-0) 3

## 2. [LA TÉLÉCOMMANDE NINA TIMER IO](#page-4-0) 5

### 3. [UTILISER NINA TIMER IO](#page-15-0) 16

![](_page_21_Picture_261.jpeg)

### 4. [PERSONNALISER NINA TIMER IO](#page-67-0) 68

![](_page_21_Picture_262.jpeg)

## 5. [RÉGLAGES AVANCÉS](#page-93-0) 94

- 6. [DÉPANNAGE](#page-106-0) 107
- 7. [À PROPOS DE NINA](#page-107-0) TIMER IO 108

#### Fonction Natural Control

![](_page_21_Picture_263.jpeg)

La fonction Natural Control permet de piloter tous les équipements favoris en un seul clic et un unique geste, directement depuis l'écran d'accueil.

Pas besoin de sélectionner d'équipement ou de groupe, ou d'entrer dans les fonctionnalités de Nina Timer io.

Après avoir associé un ou plusieurs équipements à la fonction Natural Control, ajuster intuitivement leur position en maintenant la zone dédiée de l'écran appuyée, et en orientant la télécommande verticalement. Vous pouvez aussi stopper le mouvement en agitant la télécommande latéralement.

(i) Il y a deux possibilités de positionnement pour tous les équipements : haut et bas.

"Haut" et "Bas", en fonction du type d'équipement, peuvent signifier :

- Ouvrir / Fermer (porte, store, portail, fenêtre, etc.)
- Allumer / Éteindre (lumière, switch)
- Verrouiller / Déverrouiller (fenêtre)

O Tous les équipements peuvent être associés à cette fonction, sauf l'alarme.

## <span id="page-22-0"></span>[BIENVENUE](#page-1-0) 2

1. [SÉCURITÉ](#page-2-0) 3

## 2. [LA TÉLÉCOMMANDE NINA TIMER IO](#page-4-0) 5

![](_page_22_Picture_329.jpeg)

#### 4. [PERSONNALISER NINA TIMER IO](#page-67-0) 68

![](_page_22_Picture_330.jpeg)

## 5. [RÉGLAGES AVANCÉS](#page-93-0) 94

![](_page_22_Picture_331.jpeg)

### Fonction Natural Control

Associer des équipements à la fonction Natural Control 23 Activer / [Désactiver la fonction Natural Control](#page-23-0) 24 [Utiliser la fonction Natural Control : geste Haut](#page-24-0) / Bas 25 [Utiliser la fonction Natural Control : geste Stop](#page-25-0) 26

#### Associer des équipements à la fonction Natural **Control**

- 1. Sélectionner le menu Réglages en cliquant sur l'icône correspondante.
- 2. Cliquer sur l'icône Télécommande.
- 3. Cliquer sur l'icône Gestion par mouvement.
- 4. Cliquer sur l'icône Equipements pour accéder à la liste des équipements disponibles.
- 5. Sélectionner un ou plusieurs équipements à associer à la fonction Natural Control et cliquer sur OK pour enregistrer.

![](_page_22_Picture_18.jpeg)

![](_page_22_Figure_19.jpeg)

![](_page_22_Figure_20.jpeg)

![](_page_22_Picture_21.jpeg)

![](_page_22_Picture_22.jpeg)

## <span id="page-23-0"></span>[BIENVENUE](#page-1-0) 2

1. [SÉCURITÉ](#page-2-0) 3

## 2. [LA TÉLÉCOMMANDE NINA TIMER IO](#page-4-0) 5

## 3. [UTILISER NINA TIMER IO](#page-15-0) 16

![](_page_23_Picture_428.jpeg)

### 4. [PERSONNALISER NINA TIMER IO](#page-67-0) 68

[Personnaliser les équipements](#page-67-0) 68 [Personnaliser les groupes](#page-71-0) 72 [Personnaliser les scénarios](#page-77-0) 78 [Régler les paramètres de l'horloge](#page-82-0) 83 [Personnaliser la télécommande](#page-87-0) 88

## 5. [RÉGLAGES AVANCÉS](#page-93-0) 94

6. [DÉPANNAGE](#page-106-0) 107

## 7. [À PROPOS DE NINA](#page-107-0) TIMER IO 108

### Fonction Natural Control

[Associer des équipements à la fonction Natural Control](#page-22-0) 23 Activer / Désactiver la fonction Natural Control 24 [Utiliser la fonction Natural Control : geste Haut](#page-24-0) / Bas 25 [Utiliser la fonction Natural Control : geste Stop](#page-25-0) 26

#### Activer / Désactiver la fonction Natural Control

- 1. Sélectionner le menu Réglages en cliquant sur l'icône correspondante.
- 2. Cliquer sur l'icône Télécommande.
- 3. Cliquer sur l'icône Gestion par mouvement.
- 4. Sélectionner l'option Activer ou Désactiver et cliquer sur OK pour enregistrer.
	- > Si la fonction Natural Control est activée et que des équipement ont été associés : des cercles s'affichent au centre de l'écran d'accueil.

![](_page_23_Picture_19.jpeg)

## $\overline{\phantom{a}}$ **3 4** г₩ Langues П

Equipements

**1 1 1 1 1 1 1 1 2:34 1 1** 

Groupes

Horloge

 $\overline{\odot}$ 

![](_page_23_Picture_21.jpeg)

![](_page_23_Picture_22.jpeg)

Equipement

Télécommande

REGLAGES

 $\leftarrow$  |  $\uparrow$ 

Installateur

REGLAGES

**THE** 

Groupes

备

Horloge

 $\odot$ 

- > Si la fonction Natural Control est activée et qu'aucun équipement n'est associé : les cercles au centre de l'écran d'accueil ne s'affichent pas.
- > Si la fonction Natural Control est désactivée : les cercles au centre de l'écran d'accueil ne s'affichent pas.

## <span id="page-24-0"></span>**BIFNVENUE**

1. [SÉCURITÉ](#page-2-0)

## 2. [LA TÉLÉCOMMANDE NINA TIMER IO](#page-4-0)

### 3. [UTILISER NINA TIMER IO](#page-15-0) 16

![](_page_24_Picture_381.jpeg)

## 4. [PERSONNALISER NINA TIMER IO](#page-67-0) 68

[Personnaliser les équipements](#page-67-0) 68 [Personnaliser les groupes](#page-71-0) 72 [Personnaliser les scénarios](#page-77-0) 78 [Régler les paramètres de l'horloge](#page-82-0) 83 [Personnaliser la télécommande](#page-87-0) 88

- 5. [RÉGLAGES AVANCÉS](#page-93-0) 94
- 6. [DÉPANNAGE](#page-106-0) 107
- 7. [À PROPOS DE NINA](#page-107-0) TIMER IO 108

### Fonction Natural Control

2

3

5

[Associer des équipements à la fonction Natural Control](#page-22-0) 23 Activer / [Désactiver la fonction Natural Control](#page-23-0) 24 Utiliser la fonction Natural Control : geste Haut / Bas / Bas 25 [Utiliser la fonction Natural Control : geste Stop](#page-25-0) 26

#### Utiliser la fonction Natural Control : geste Haut / Bas

- 1. Toucher et maintenir la zone des cercles appuyée pour lancer la fonction Natural Control.
	- Relâcher la zone pour retourner à l'écran d'accueil.
- 2. Lorsque la fonction démarre, le message "Natural Control prêt !" s'affiche.
- 3. Sans relâcher la zone des cercles, lever la télécommande vers le haut pour lancer la montée ou l'ouverture ou l'allumage ou le verrouillage des équipements favoris. Ou baisser la télécommande vers le bas pour lancer la descente ou la fermeture ou l'extinction ou le déverrouillage des équipements favoris.
	- > Des flèches haut / bas s'affichent pour indiquer le mouvement en cours.
	- > Une roue et un bouton STOP s'affichent lorsque l'action est en cours. Cliquer sur ce bouton pour arrêter l'action à tout moment.
- 4. Lorsque la zone des cercles est relâchée, l'écran d'accueil est automatiquement affiché.

![](_page_24_Picture_21.jpeg)

![](_page_24_Picture_22.jpeg)

![](_page_24_Picture_23.jpeg)

## <span id="page-25-0"></span>[BIENVENUE](#page-1-0) 2

1. [SÉCURITÉ](#page-2-0) 3

## 2. [LA TÉLÉCOMMANDE NINA TIMER IO](#page-4-0) 5

## 3. [UTILISER NINA TIMER IO](#page-15-0) 16

![](_page_25_Picture_287.jpeg)

#### 4. [PERSONNALISER NINA TIMER IO](#page-67-0) 68

![](_page_25_Picture_288.jpeg)

## 5. [RÉGLAGES AVANCÉS](#page-93-0) 94

26

6. [DÉPANNAGE](#page-106-0) 107 7. [À PROPOS DE NINA](#page-107-0) TIMER IO 108

#### Fonction Natural Control

[Associer des équipements à la fonction Natural Control](#page-22-0) 23 Activer / [Désactiver la fonction Natural Control](#page-23-0) 24 [Utiliser la fonction Natural Control : geste Haut](#page-24-0) / Bas 25 Utiliser la fonction Natural Control : geste Stop 26

#### Utiliser la fonction Natural Control : geste Stop

- 1. Lorsqu'une action est en cours sur un équipement associé à la fonction Natural Control : agiter la télécommande latéralement trois fois.
- > L'action en cours s'arrête.
- 2. Le geste Stop fonctionne également pour la télécommande en position horizontale.
- 3. L'écran d'accueil est automatiquement affiché.

![](_page_25_Picture_17.jpeg)

Le bouton "Stop" s'affiche lorsqu'une action est en cours. Cliquer sur ce bouton arrête également l'action.

![](_page_25_Picture_19.jpeg)

![](_page_25_Picture_20.jpeg)

Copyright © 2017 - 2021 SOMFY ACTIVITÉS SA, Société Anonyme. All rights reserved.

## <span id="page-26-0"></span>[BIENVENUE](#page-1-0) 2

1. [SÉCURITÉ](#page-2-0) 3

## 2. [LA TÉLÉCOMMANDE NINA TIMER IO](#page-4-0) 5

## 3. [UTILISER NINA TIMER IO](#page-15-0) 16

![](_page_26_Picture_343.jpeg)

## 4. [PERSONNALISER NINA TIMER IO](#page-67-0) 68

[Personnaliser les équipements](#page-67-0) 68 [Personnaliser les groupes](#page-71-0) 72 [Personnaliser les scénarios](#page-77-0) 78 [Régler les paramètres de l'horloge](#page-82-0) 83 [Personnaliser la télécommande](#page-87-0) 88

- 5. [RÉGLAGES AVANCÉS](#page-93-0) 94
- 6. [DÉPANNAGE](#page-106-0) 107
- 7. [À PROPOS DE NINA](#page-107-0) TIMER IO 108

### Lancer un scénario

- 1. Sélectionner le menu Groupes en cliquant sur l'icône correspondante.
- 2. Sélectionner la pièce ou le groupe contenant l'équipement à piloter en cliquant sur l'icône correspondante.

#### Tous les groupes / pièces sont accessibles avec les boutons de navigation ou le swipe.

- > Les scénarios disponibles pour le pilotage de la pièce ou du groupe sélectionné s'affichent.
- 3. Sélectionner le scénario en cliquant sur l'icône correspondante ou sur son nom.
- 4. L'action se lance lorsque le bouton est relâché :
	- > Une roue et un bouton STOP s'affichent lorsque l'action est en cours (A). Cliquer sur ce bouton pour arrêter l'action à tout moment.
- > Une coche s'affiche pendant quelques secondes lorsque l'action est terminée (B).

![](_page_26_Picture_20.jpeg)

#### Scénarios définis par défaut à l'installation :

*Ouvrir / Fermer Ouvrir / Fermer tous*

*Allumer / Éteindre Monter / Descendre*

Position My *Position My Position My (si un ou deux capteurs sont présents dans l'installation)* 

![](_page_26_Picture_26.jpeg)

Pour accéder à toutes les fonctions de personnalisation d'un scénario, se référer à *[Personnaliser les](#page-77-2)  [scénarios, page 78.](#page-77-2)*

![](_page_26_Picture_28.jpeg)

![](_page_26_Picture_29.jpeg)

![](_page_26_Picture_30.jpeg)

![](_page_26_Picture_31.jpeg)

## <span id="page-27-0"></span>[BIENVENUE](#page-1-0) 2

1. [SÉCURITÉ](#page-2-0) 3

## 2. [LA TÉLÉCOMMANDE NINA TIMER IO](#page-4-0) 5

![](_page_27_Picture_398.jpeg)

## 4. [PERSONNALISER NINA TIMER IO](#page-67-0) 68

[Personnaliser les équipements](#page-67-0) 68 [Personnaliser les groupes](#page-71-0) 72 [Personnaliser les scénarios](#page-77-0) 78 [Régler les paramètres de l'horloge](#page-82-0) 83 [Personnaliser la télécommande](#page-87-0) 88

## 5. [RÉGLAGES AVANCÉS](#page-93-0) 94

- 6. [DÉPANNAGE](#page-106-0) 107
- 7. [À PROPOS DE NINA](#page-107-0) TIMER IO 108

#### Fonction Soleil

![](_page_27_Picture_399.jpeg)

La fonction soleil peut être activée s'il y a au moins un capteur dans l'installation. Elle est paramétrable, et peut être également désactivée.

#### Visualiser le niveau d'ensoleillement

- 1. Sélectionner le menu Groupes en cliquant sur l'icône correspondante. Puis sélectionner l'icône  $S<sub>11</sub>n<sub>1</sub>$
- 2. L'écran affiche l'ensoleillement actuel.
- > L'échelle d'ensoleillement varie entre 0 et 100000 lux.

#### Changer le seuil et définir les scénarios

- 3. Déplacer le curseur pour régler un niveau de soleil = seuil de déclenchement.
- > Un seuil est défini par défaut.
- $>$  Les touches  $\mathbf{Q}_1$  et  $\mathbf{Q}_2$  situées en bas de l'écran permettent de régler l'automatisme.
- 4. Cliquer sur les touches  $\mathbf{Q}_1$  et  $\mathbf{Q}_2$  pour définir les scénarios. Puis valider en cliquant sur OK.
- 5. Les icônes apparaissent autour du curseur quand les scénarios ont été définis.
	- $>$  Le scénario  $\Omega$  sera joué quand le niveau d'ensoleillement sera supérieur au seuil. (A)
	- > Le scénario  $\mathbf{Q}_2$  sera joué quand le niveau d'ensoleillement sera inférieur au seuil. (B)

![](_page_27_Picture_26.jpeg)

![](_page_27_Picture_27.jpeg)

![](_page_27_Picture_28.jpeg)

![](_page_27_Figure_29.jpeg)

![](_page_27_Picture_30.jpeg)

## <span id="page-28-0"></span>[BIENVENUE](#page-1-0)

1. [SÉCURITÉ](#page-2-0)

## 2. [LA TÉLÉCOMMANDE NINA TIMER IO](#page-4-0)

![](_page_28_Picture_254.jpeg)

#### 4. [PERSONNALISER NINA TIMER IO](#page-67-0) 68

![](_page_28_Picture_255.jpeg)

## 5. [RÉGLAGES AVANCÉS](#page-93-0) 94

![](_page_28_Picture_256.jpeg)

#### Fonction Soleil

2

3

5

![](_page_28_Picture_257.jpeg)

#### Activer / Désactiver la fonction Soleil

- 1. Le bouton ON/OFF dans le groupe Soleil permet d'activer/désactiver la fonction Soleil de ce capteur (mais n'efface pas les programmations d'activation/ désactivation).
- 2. Le bouton ON/OFF dans une bulle d'action permet d'activer/désactiver la fonction Soleil de ce capteur dans la plage horaire concernée (mais n'efface pas la programmation de la plage horaire).

![](_page_28_Picture_15.jpeg)

![](_page_28_Picture_16.jpeg)

## <span id="page-29-0"></span>[BIENVENUE](#page-1-0) 2

1. [SÉCURITÉ](#page-2-0) 3

## 2. [LA TÉLÉCOMMANDE NINA TIMER IO](#page-4-0) 5

![](_page_29_Picture_331.jpeg)

### 4. [PERSONNALISER NINA TIMER IO](#page-67-0) 68

[Personnaliser les équipements](#page-67-0) 68 [Personnaliser les groupes](#page-71-0) 72 [Personnaliser les scénarios](#page-77-0) 78 [Régler les paramètres de l'horloge](#page-82-0) 83 [Personnaliser la télécommande](#page-87-0) 88

## 5. [RÉGLAGES AVANCÉS](#page-93-0) 94

- 6. [DÉPANNAGE](#page-106-0) 107
- 7. [À PROPOS DE NINA](#page-107-0) TIMER IO 108

#### Fonction Soleil

![](_page_29_Picture_332.jpeg)

#### Modifier la liste des équipements dans un groupe "Capteur"

Sélectionner le groupe "Capteur" correspondant dans le menu Réglages et sélectionner "Modifier la liste des équipements".

Cocher les équipements à associer à ce capteur soleil. Décocher les équipements à supprimer de la liste.

![](_page_29_Figure_16.jpeg)

Même si tous les équipements d'un groupe "capteur" sont supprimés, le groupe "capteur" ne sera pas Œ supprimé.

## <span id="page-30-0"></span>[BIENVENUE](#page-1-0) 2

1. [SÉCURITÉ](#page-2-0) 3

## 2. [LA TÉLÉCOMMANDE NINA TIMER IO](#page-4-0) 5

![](_page_30_Picture_330.jpeg)

## 4. [PERSONNALISER NINA TIMER IO](#page-67-0) 68

[Personnaliser les équipements](#page-67-0)[Personnaliser les groupes](#page-71-0)[Personnaliser les scénarios](#page-77-0)[Régler les paramètres de l'horloge](#page-82-0)[Personnaliser la télécommande](#page-87-0) 88

## 5. [RÉGLAGES AVANCÉS](#page-93-0) 94

- 6. [DÉPANNAGE](#page-106-0) 107
- 7. [À PROPOS DE NINA](#page-107-0) TIMER IO 108

#### Fonction Soleil

![](_page_30_Picture_331.jpeg)

#### Renommer un groupe "Capteur"

Sélectionner le groupe "capteur" correspondant dans le menu Réglages et le renommer en utilisant le clavier :

**7**

 $\overline{\mathbf{x}}$ 

 $\mathsf{K}$ 

![](_page_30_Figure_15.jpeg)

## <span id="page-31-0"></span>[BIENVENUE](#page-1-0) 2

1. [SÉCURITÉ](#page-2-0) 3

## 2. [LA TÉLÉCOMMANDE NINA TIMER IO](#page-4-0) 5

### 3. [UTILISER NINA TIMER IO](#page-15-0) 16

![](_page_31_Picture_346.jpeg)

## 4. [PERSONNALISER NINA TIMER IO](#page-67-0) 68

[Personnaliser les équipements](#page-67-0) 68 [Personnaliser les groupes](#page-71-0) 72 [Personnaliser les scénarios](#page-77-0) 78 [Régler les paramètres de l'horloge](#page-82-0) 83 [Personnaliser la télécommande](#page-87-0) 88

- 5. [RÉGLAGES AVANCÉS](#page-93-0) 94
- 6. [DÉPANNAGE](#page-106-0) 107
- 7. [À PROPOS DE NINA](#page-107-0) TIMER IO 108

#### Fonction alarme

![](_page_31_Picture_347.jpeg)

Il est possible d'activer et de désactiver l'alarme de la maison avec Nina Timer io.

Pour désactiver l'alarme de la maison en utilisant Nina Timer io, un code est requis, spécifique à Nina Timer io et différent du code de l'alarme. Ce code d'alarme Nina Timer io n'est pas nécessaire pour activer l'alarme.

Par défaut, le code est 0000. Le code d'alarme Nina Timer io peut être modifié dans le menu Réglages.

#### Désactiver / Activer l'alarme

- 1. Sélectionner le menu Equipements en cliquant sur l'icône correspondante.
- 2. Cliquer sur l'icône Alarme dans la liste des équipements.

![](_page_31_Picture_19.jpeg)

L'icône Alarme s'affiche dans la liste des équipements uniquement si une alarme est associée à la télécommande Nina Timerio.

- 3. Glisser le bouton sur la position OFF.
	- > Un message demande d'entrer un code pour désactiver l'alarme.
- 4. Entrer le code (0000 par défaut) en utilisant le clavier et cliquer sur OK pour valider.
- > L'alarme est désactivée.

Pour activer l'alarme, suivre les mêmes Œ étapes, en glissant le bouton sur la position ON. Aucun code n'est requis.

![](_page_31_Picture_26.jpeg)

![](_page_31_Picture_27.jpeg)

![](_page_31_Picture_28.jpeg)

![](_page_31_Picture_29.jpeg)

### <span id="page-32-0"></span>**BIFNVENUE**

1. [SÉCURITÉ](#page-2-0)

## 2. [LA TÉLÉCOMMANDE NINA TIMER IO](#page-4-0)

### 3. [UTILISER NINA TIMER IO](#page-15-0) 16

![](_page_32_Picture_400.jpeg)

### 4. [PERSONNALISER NINA TIMER IO](#page-67-0) 68

[Personnaliser les équipements](#page-67-0) 68 [Personnaliser les groupes](#page-71-0) 72 [Personnaliser les scénarios](#page-77-0) 78 [Régler les paramètres de l'horloge](#page-82-0) 83 [Personnaliser la télécommande](#page-87-0) 88

## 5. [RÉGLAGES AVANCÉS](#page-93-0) 94

- 6. [DÉPANNAGE](#page-106-0) 107
- 7. [À PROPOS DE NINA](#page-107-0) TIMER IO 108

#### Fonction alarme

2

3

5

Désactiver / [Activer l'alarme 32](#page-31-0) Modifier le code d'alarme 33

#### Modifier le code d'alarme

- 1. Sélectionner le menu Réglages en cliquant sur l'icône correspondante.
- 2. Cliquer sur l'icône Télécommande pour accéder aux réglages correspondants.
- 3. Cliquer sur l'icône Code d'alarme.
	- > Un message demande de confirmer la réinitialisation du code d'alarme.
- 4. Cliquer sur RESET pour confirmer.
	- > Un clavier s'affiche.
- 5. Entrer le nouveau code en utilisant le clavier et cliquer sur OK pour valider.
- > Un message demande de confirmer le nouveau code.
- 6. Entrer une seconde fois le nouveau code pour le confirmer.
- > Le code d'alarme est mis à jour.

![](_page_32_Picture_24.jpeg)

![](_page_32_Picture_25.jpeg)

![](_page_32_Picture_26.jpeg)

![](_page_32_Picture_27.jpeg)

![](_page_32_Picture_28.jpeg)

![](_page_32_Picture_401.jpeg)

## <span id="page-33-0"></span>[BIENVENUE](#page-1-0) 2

1. [SÉCURITÉ](#page-2-0) 3

## 2. [LA TÉLÉCOMMANDE NINA TIMER IO](#page-4-0) 5

### 3. [UTILISER NINA TIMER IO](#page-15-0) 16

![](_page_33_Picture_285.jpeg)

### 4. [PERSONNALISER NINA TIMER IO](#page-67-0) 68

[Personnaliser les équipements](#page-67-0) 68 [Personnaliser les groupes](#page-71-0) 72 [Personnaliser les scénarios](#page-77-0) 78 [Régler les paramètres de l'horloge](#page-82-0) 83 [Personnaliser la télécommande](#page-87-0) 88

## 5. [RÉGLAGES AVANCÉS](#page-93-0) 94

- 6. [DÉPANNAGE](#page-106-0) 107
- 7. [À PROPOS DE NINA](#page-107-0) TIMER IO 108

### Fonction Horloge

![](_page_33_Picture_286.jpeg)

### Le mode **Horloge ON**

![](_page_33_Picture_14.jpeg)

Dans ce mode, les actions programmées sont lancées automatiquement aux heures prévues en fonction de la journée type prédéfinie.

Il est également possible de piloter un équipement ou un groupe, ou de lancer un scénario, à tout moment.

Lorsque Nina Timerio affiche l'écran de veille, une icône indique la journée type programmée.

Si aucune journée type n'est programmée pour la si aucune journée.<br>journée, l'écran affiche l'icône :

![](_page_33_Picture_19.jpeg)

![](_page_33_Picture_20.jpeg)

#### *Icônes disponibles pour les journées types :*

![](_page_33_Picture_22.jpeg)

En position verticale, l'icône Horloge ON apparaît au bas de l'écran :

![](_page_33_Picture_24.jpeg)

### <span id="page-34-0"></span>[BIENVENUE](#page-1-0) 2

1. [SÉCURITÉ](#page-2-0) 3

## 2. [LA TÉLÉCOMMANDE NINA TIMER IO](#page-4-0) 5

### 3. [UTILISER NINA TIMER IO](#page-15-0) 16

![](_page_34_Picture_272.jpeg)

#### 4. [PERSONNALISER NINA TIMER IO](#page-67-0) 68

[Personnaliser les équipements](#page-67-0) 68 [Personnaliser les groupes](#page-71-0) 72 [Personnaliser les scénarios](#page-77-0) 78 [Régler les paramètres de l'horloge](#page-82-0) 83 [Personnaliser la télécommande](#page-87-0) 88

## 5. [RÉGLAGES AVANCÉS](#page-93-0) 94

- 6. [DÉPANNAGE](#page-106-0) 107
- 7. [À PROPOS DE NINA](#page-107-0) TIMER IO 108

#### Fonction Horloge

![](_page_34_Picture_273.jpeg)

## Le mode **Horloge OFF**

![](_page_34_Picture_14.jpeg)

Œ

En mode Horloge OFF, les actions programmées pour des groupes capteurs sont désactivées. Par contre, si aucune action des capteurs n'est programmée, la fonction soleil reste activée.

Lorsque Nina Timer io affiche l'écran de veille, une icône indique qu'elle est en mode Horloge OFF :

En position verticale, l'icône Horloge OFF apparaît au bas de l'écran :

<sup>1</sup>

![](_page_34_Picture_19.jpeg)

![](_page_34_Picture_20.jpeg)

### <span id="page-35-0"></span>[BIENVENUE](#page-1-0) 2

1. [SÉCURITÉ](#page-2-0) 3

## 2. [LA TÉLÉCOMMANDE NINA TIMER IO](#page-4-0) 5

### 3. [UTILISER NINA TIMER IO](#page-15-0) 16

![](_page_35_Picture_277.jpeg)

#### 4. [PERSONNALISER NINA TIMER IO](#page-67-0) 68

![](_page_35_Picture_278.jpeg)

## 5. [RÉGLAGES AVANCÉS](#page-93-0) 94

- 6. [DÉPANNAGE](#page-106-0) 107
- 7. [À PROPOS DE NINA](#page-107-0) TIMER IO 108

#### Fonction Horloge

![](_page_35_Picture_279.jpeg)

#### Le mode **Horloge OFF aujourd'hui**

![](_page_35_Picture_14.jpeg)

Dans ce mode, les actions programmées sont désactivées toute la journée en cours, jusqu'à minuit. Après minuit, Nina Timer io revient en mode Horloge ON.

Ce mode permet de piloter un équipement ou un groupe, ou de lancer un scénario, à tout moment.

![](_page_35_Picture_17.jpeg)

En mode Horloge OFF aujourd'hui, les actions programmées pour des groupes capteurs sont désactivées toute la journée en cours. Par contre, si aucune action des capteurs n'est programmée, la fonction soleil reste activée.

Lorsque Nina Timer io affiche l'écran de veille, une icône indique qu'elle est en mode Horloge OFF aujourd'hui.

![](_page_35_Picture_20.jpeg)

En position verticale, l'icône Horloge OFF aujourd'hui apparaît au bas de l'écran :

![](_page_35_Picture_22.jpeg)
### <span id="page-36-0"></span>[BIENVENUE](#page-1-0) 2

1. [SÉCURITÉ](#page-2-0) 3

## 2. [LA TÉLÉCOMMANDE NINA TIMER IO](#page-4-0) 5

#### 3. [UTILISER NINA TIMER IO](#page-15-0) 16

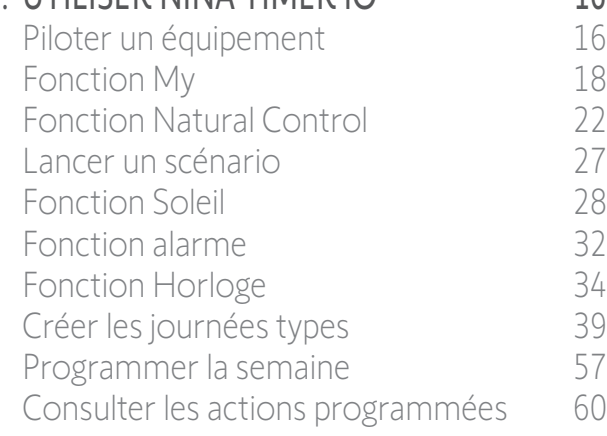

#### 4. [PERSONNALISER NINA TIMER IO](#page-67-0) 68

[Personnaliser les équipements](#page-67-0) 68 [Personnaliser les groupes](#page-71-0) 72 [Personnaliser les scénarios](#page-77-0) 78 [Régler les paramètres de l'horloge](#page-82-0) 83 [Personnaliser la télécommande](#page-87-0) 88

## 5. [RÉGLAGES AVANCÉS](#page-93-0) 94

- 6. [DÉPANNAGE](#page-106-0) 107
- 7. [À PROPOS DE NINA](#page-107-0) TIMER IO 108

#### Fonction Horloge

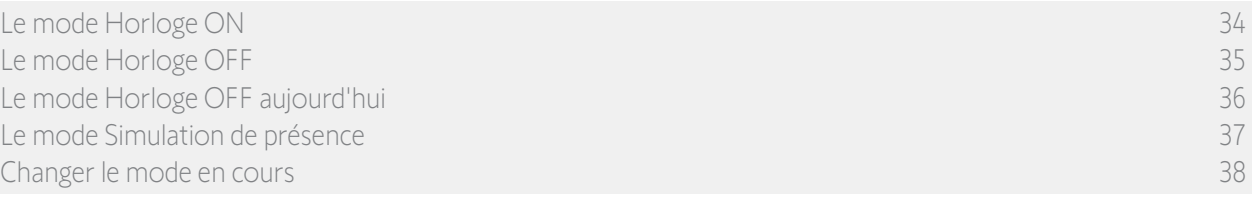

#### Le mode **Simulation de présence**

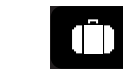

Dans ce mode, les actions programmées sont lancées automatiquement mais avec un décalage aléatoire par rapport à l'heure prévue, dans une fourchette de + ou - 0 à 30 min. L'heure affichée lors de la consultation tient compte du décalage. L'ordre des actions ne change pas, et le décalage ne peut pas dépasser minuit.

Il est également possible de piloter un équipement ou un groupe, ou de lancer un scénario, à tout moment.

G En mode Simulation de présence, la fonction Soleil est désactivée automatiquement.

Lorsque Nina Timer io affiche l'écran de veille, une icône indique qu'elle est en mode Simulation de présence.

En position verticale, l'icône Simulation de présence apparaît au bas de l'écran :

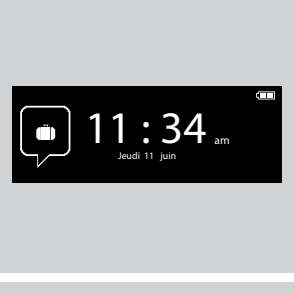

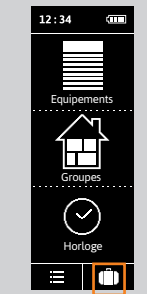

Pour visualiser les prochaines actions prévues, se référer à *[Consulter les actions programmées, page 60](#page-59-1)*.

## <span id="page-37-0"></span>[BIENVENUE](#page-1-0) 2

1. [SÉCURITÉ](#page-2-0) 3

## 2. [LA TÉLÉCOMMANDE NINA TIMER IO](#page-4-0) 5

### 3. [UTILISER NINA TIMER IO](#page-15-0) 16

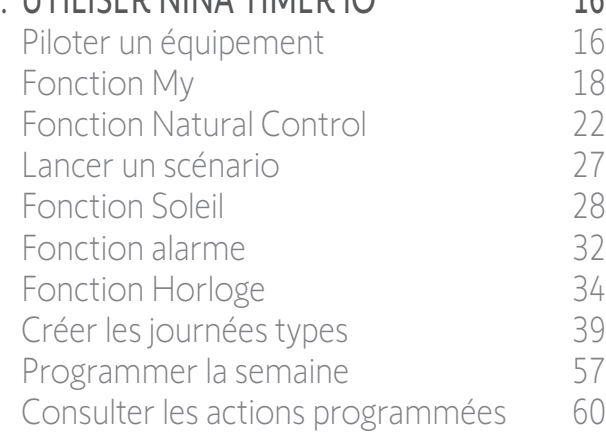

#### 4. [PERSONNALISER NINA TIMER IO](#page-67-0) 68

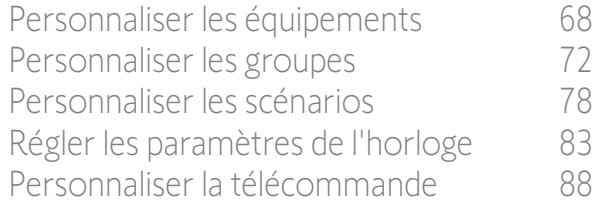

## 5. [RÉGLAGES AVANCÉS](#page-93-0) 94

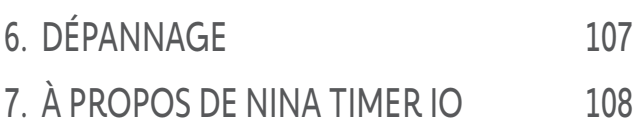

#### Fonction Horloge

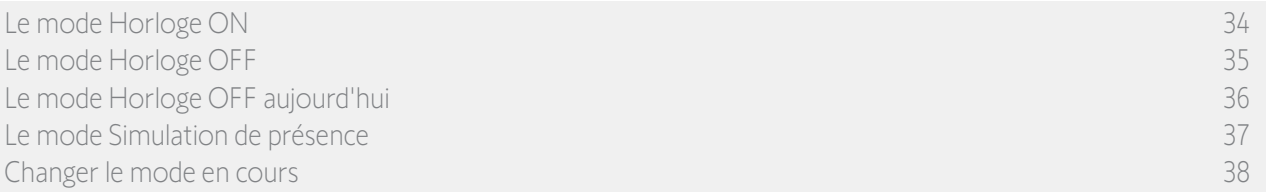

#### Changer le mode en cours

Il est possible d'activer/désactiver la fonction Horloge quand Nina Timer io est en position verticale (A), ou en mode veille (B) :

> **A 2**

**B 2**

- 1. Sélectionner le menu Mode en cliquant sur l'icône correspondante.
- > Les 4 modes disponibles s'affichent, le mode en cours est encadré.
- 2. Sélectionner le mode souhaité en cliquant sur l'icône correspondante.
- > Le mode sélectionné est encadré.
- 3. Cliquer sur OK pour enregistrer le changement de mode.
- > L'écran affiche la page d'accueil et l'icône indique le nouveau mode en cours.

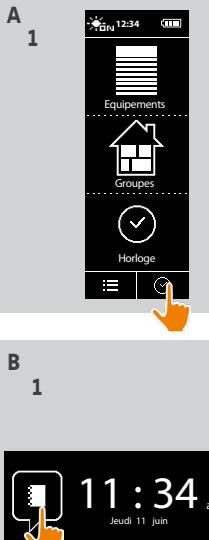

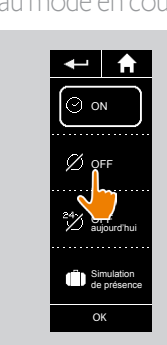

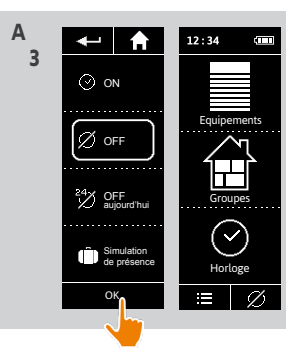

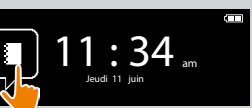

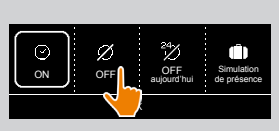

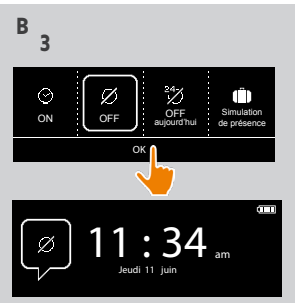

## <span id="page-38-0"></span>**BIFNVENUE**

1. [SÉCURITÉ](#page-2-0)

## 2. [LA TÉLÉCOMMANDE NINA TIMER IO](#page-4-0)

### 3. [UTILISER NINA TIMER IO](#page-15-0) 16

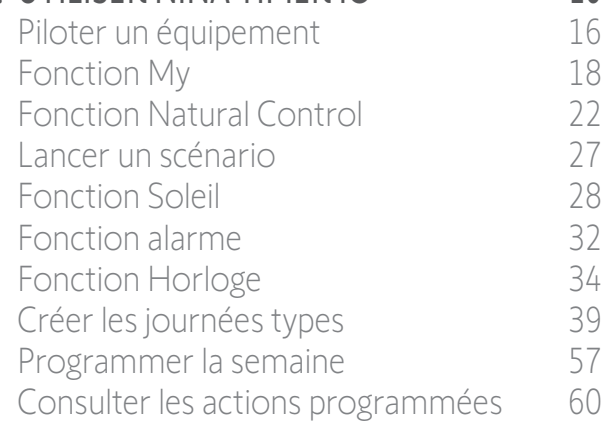

### 4. [PERSONNALISER NINA TIMER IO](#page-67-0) 68

[Personnaliser les équipements](#page-67-0) 68 [Personnaliser les groupes](#page-71-0) 72 [Personnaliser les scénarios](#page-77-0) 78 [Régler les paramètres de l'horloge](#page-82-0) 83 [Personnaliser la télécommande](#page-87-0) 88

- 5. [RÉGLAGES AVANCÉS](#page-93-0) 94
- 6. [DÉPANNAGE](#page-106-0) 107
- 7. [À PROPOS DE NINA](#page-107-0) TIMER IO 108

### <span id="page-38-1"></span>Créer les journées types

2

3

5

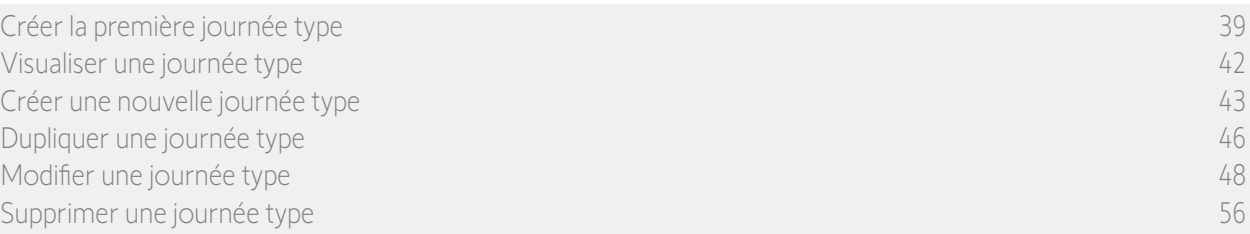

**3** 

Les journées types sont constituées de une ou plusieurs actions automatiques : un ou plusieurs scénarios sont lancés à chaque heure de déclenchement prédéfinie. Chaque journée type est identifiée à l'aide d'un nom et d'une icône.

#### Créer la première journée type (1/3)

- 1. Sélectionner le menu Horloge en cliquant sur l'icône correspondante.
- 2. Cliquer sur NOUVELLE JOURNÉE pour créer la première journée type.
- 3. Choisir l'icône.

**...**

- 4. Entrer le nom et cliquer sur **OK**.
- 5. Cliquer sur Ajouter une heure pour choisir l'heure de déclenchement automatique.
- 6. Cocher Réglage de l'heure et indiquer l'heure souhaitée ou cocher l'heure du crépuscule. Il est possible de paramétrer un décalage par rapport à l'heure du crépuscule (ce décalage sera identique à chaque crépuscule).

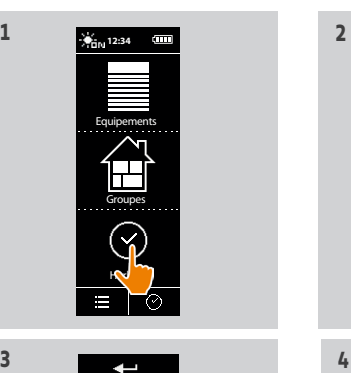

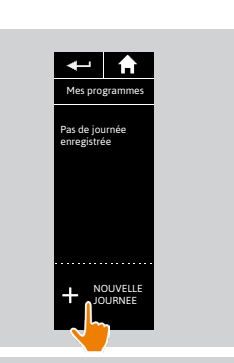

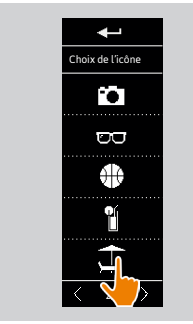

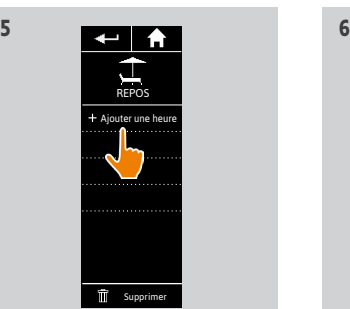

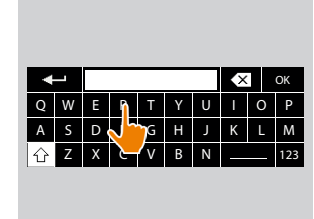

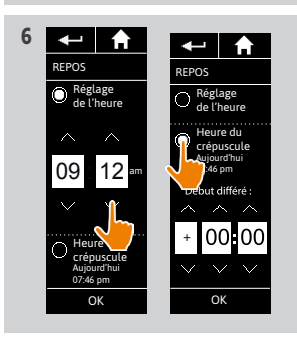

## [BIENVENUE](#page-1-0) 2

1. [SÉCURITÉ](#page-2-0) 3

## 2. [LA TÉLÉCOMMANDE NINA TIMER IO](#page-4-0) 5

## 3. [UTILISER NINA TIMER IO](#page-15-0) 16

[Piloter un équipement](#page-15-0) du 16 [Fonction My](#page-17-0) 18 [Fonction Natural Control](#page-21-0) 22 [Lancer un scénario](#page-26-0) 27 [Fonction Soleil 28](#page-27-0) [Fonction alarme 32](#page-31-0) [Fonction Horloge](#page-33-0) 34 [Créer les journées types](#page-38-0) 39 [Programmer la semaine](#page-56-0) 57 [Consulter les actions programmées](#page-59-0) 60

## 4. [PERSONNALISER NINA TIMER IO](#page-67-0) 68

[Personnaliser les équipements](#page-67-0) 68 [Personnaliser les groupes](#page-71-0) 72 [Personnaliser les scénarios](#page-77-0) 78 [Régler les paramètres de l'horloge](#page-82-0) 83 [Personnaliser la télécommande](#page-87-0) 88

## 5. [RÉGLAGES AVANCÉS](#page-93-0) 94

- 6. [DÉPANNAGE](#page-106-0) 107
- 7. [À PROPOS DE NINA](#page-107-0) TIMER IO 108

#### Créer les journées types

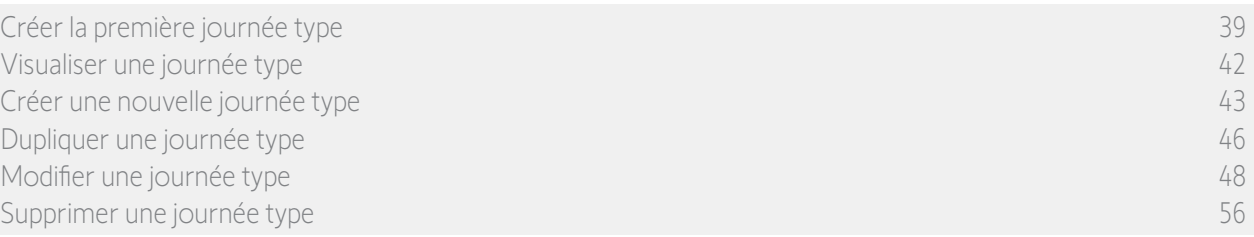

#### Créer la première journée type (2/3) **...**

7. Cliquer sur OK. Un message présente l'étape suivante. Cliquer sur OK.

#### 2 possibilités :

- 8. Si c'est un groupe capteur, indiquer l'heure souhaitée pour l'activation et la désactivation de ce capteur, et cliquer sur OK.
	- 2 activations / désactivations maximum sont programmables par jour (et par capteur).
	- L'heure d'activation doit toujours précéder l'heure de désactivation.  $\sim$ ir

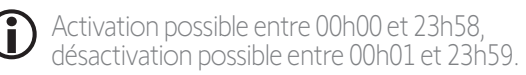

- 9. Si c'est un groupe d'équipements, cocher le ou les scénarios à lancer à l'heure indiquée.
- 10. Cliquer sur **OK.** Puis valider une nouvelle fois en cliquant sur OK.

Pour ajouter des scénarios d'un autre groupe, cliquer sur : Pour supprimer une action dans une journée type, cliquer sur :  $\frac{1}{m}$ 

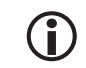

Pour visualiser les actions programmées, se référer à *[Consulter les actions programmées, page 60](#page-59-1).*

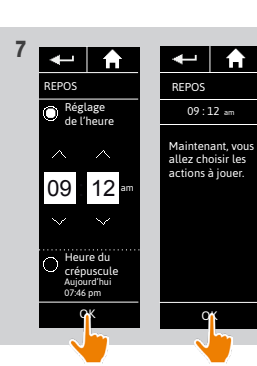

 $\begin{array}{c} \hline \ \hline \ \hline \ \hline \ \hline \ \hline \ \hline \end{array}$ 

 $\leftarrow$   $\uparrow$ 

**9**

 $\sum_{\text{Chambr}}$ 

Terrasse  $\langle \frac{1}{2} \rangle$ 

**HA** 

MY BSO

 $\langle 1/3$ 

OUVRIR BSO FERMER BSO

Salon

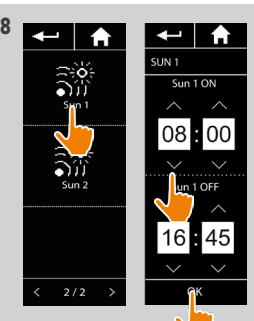

OK

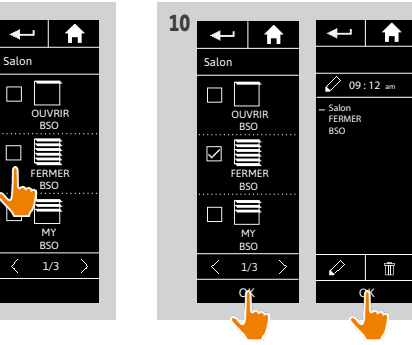

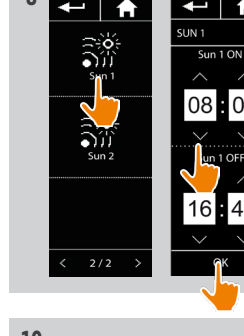

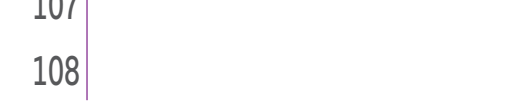

## [BIENVENUE](#page-1-0) 2

1. [SÉCURITÉ](#page-2-0) 3

## 2. [LA TÉLÉCOMMANDE NINA TIMER IO](#page-4-0) 5

### 3. [UTILISER NINA TIMER IO](#page-15-0) 16

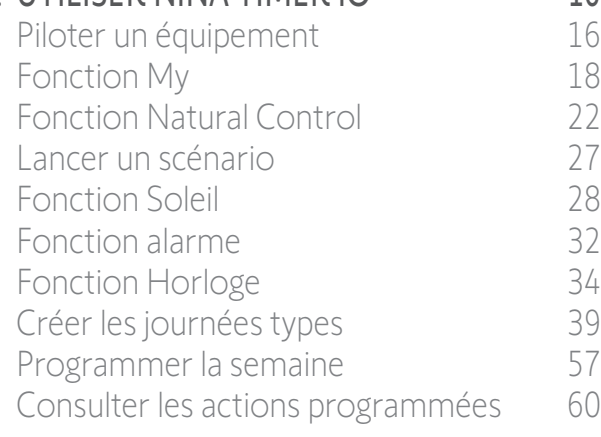

#### 4. [PERSONNALISER NINA TIMER IO](#page-67-0) 68

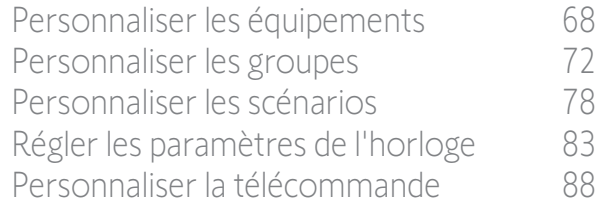

## 5. [RÉGLAGES AVANCÉS](#page-93-0) 94

- 6. [DÉPANNAGE](#page-106-0) 107
- 7. [À PROPOS DE NINA](#page-107-0) TIMER IO 108

### Créer les journées types

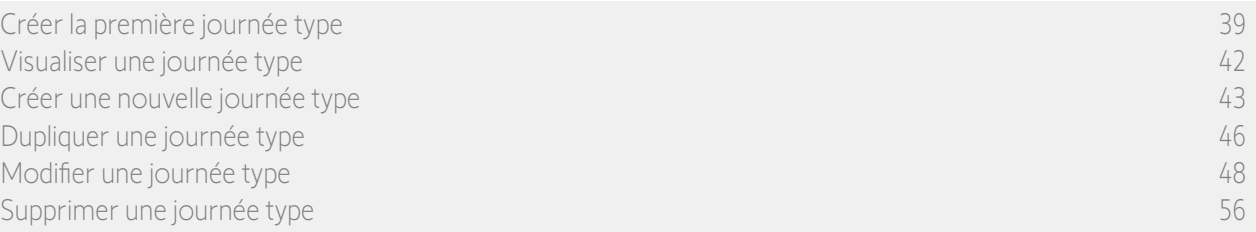

#### Créer la première journée type (3/3)

11. La journée type s'affiche :

- > (A) si un groupe capteur a été choisi,
- > (B) si un groupe d'équipement a été choisi.

Œ Pour ajouter des scénarios à d'autres heures, cliquer sur Ajouter une heure et reprendre à partir de l'étape 5.

Les groupes capteurs et les groupes d'équipements ne peuvent pas être choisis ensemble dans une même action. Si un capteur est sélectionné, il est impossible de sélectionner un équipement en même temps, et si un équipement est sélectionné, il est impossible de sélectionner un capteur.

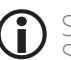

**...**

Si tous les scénarios d'une action sont supprimés, l'action est elle-même supprimée. Si toutes les actions d'une journée type sont supprimées, la journée type est elle-même supprimée.

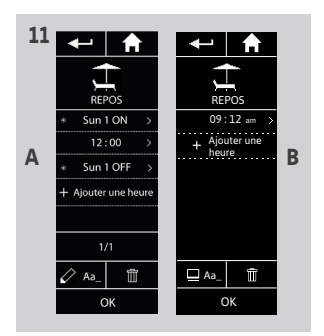

## <span id="page-41-0"></span>[BIENVENUE](#page-1-0) 2

1. [SÉCURITÉ](#page-2-0) 3

## 2. [LA TÉLÉCOMMANDE NINA TIMER IO](#page-4-0) 5

## 3. [UTILISER NINA TIMER IO](#page-15-0) 16

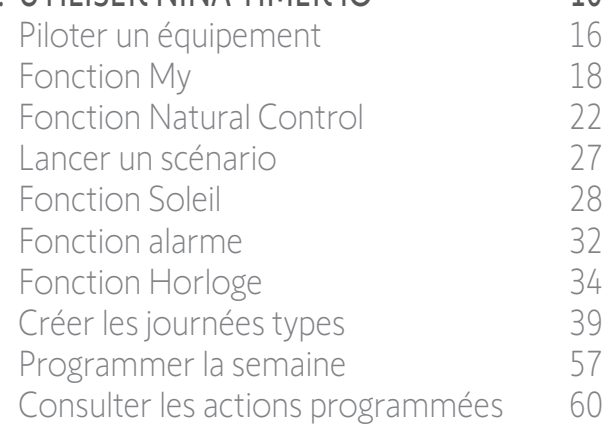

## 4. [PERSONNALISER NINA TIMER IO](#page-67-0) 68

[Personnaliser les équipements](#page-67-0) 68 [Personnaliser les groupes](#page-71-0) 72 [Personnaliser les scénarios](#page-77-0) 78 [Régler les paramètres de l'horloge](#page-82-0) 83 [Personnaliser la télécommande](#page-87-0) 88

- 5. [RÉGLAGES AVANCÉS](#page-93-0) 94
- 6. [DÉPANNAGE](#page-106-0) 107
- 7. [À PROPOS DE NINA](#page-107-0) TIMER IO 108

#### Créer les journées types

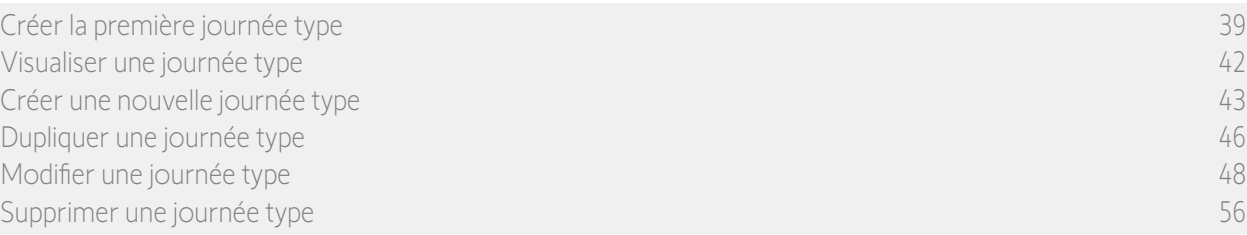

#### <span id="page-41-1"></span>Visualiser une journée type

- 1. Sélectionner le menu Horloge en cliquant sur l'icône correspondante.
- > La programmation de la semaine s'affiche.
- 2. Cliquer sur Mes programmes pour visualiser la liste des journées types.

Pendant la consultation de ces écrans et la modification des programmations, les actions G automatiques sont désactivées. Pour ne plus afficher l'écran d'avertissement, cocher Ne plus afficher. Cliquer sur OK.

Toutes les journées types sont accessibles avec les boutons de navigation ou le swipe.

- 3. Sélectionner la journée type à visualiser.
- > La journée type s'affiche : icône, nom, liste des actions automatiques dans l'ordre chronologique (si Crépuscule : toujours en fin de liste).

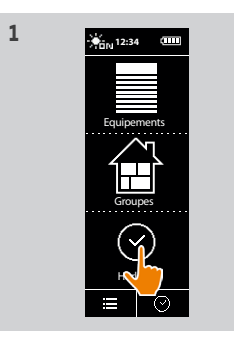

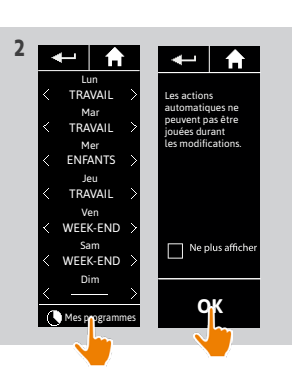

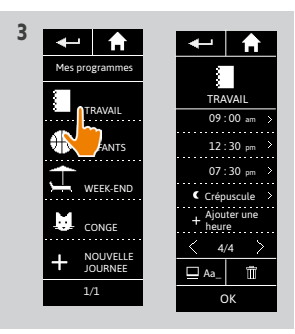

## <span id="page-42-0"></span>[BIENVENUE](#page-1-0) 2

1. [SÉCURITÉ](#page-2-0) 3

## 2. [LA TÉLÉCOMMANDE NINA TIMER IO](#page-4-0) 5

## 3. [UTILISER NINA TIMER IO](#page-15-0) 16

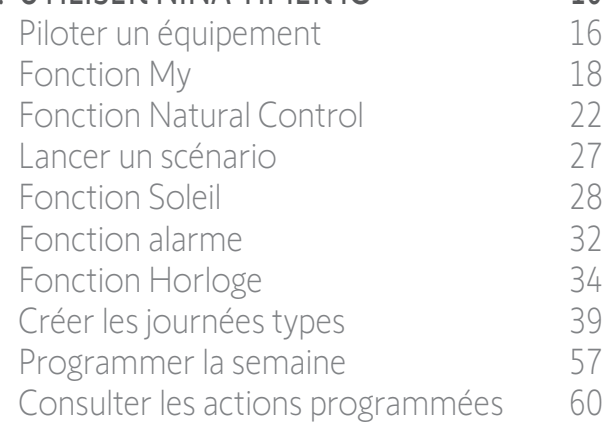

## 4. [PERSONNALISER NINA TIMER IO](#page-67-0) 68

[Personnaliser les équipements](#page-67-0) 68 [Personnaliser les groupes](#page-71-0) 72 [Personnaliser les scénarios](#page-77-0) 78 [Régler les paramètres de l'horloge](#page-82-0) 83 [Personnaliser la télécommande](#page-87-0) 88

- 5. [RÉGLAGES AVANCÉS](#page-93-0) 94
- 6. [DÉPANNAGE](#page-106-0) 107
- 7. [À PROPOS DE NINA](#page-107-0) TIMER IO 108

### Créer les journées types

[Créer la première journée type](#page-38-0) 39 [Visualiser une journée type](#page-41-0) 42 Créer une nouvelle journée type 43 [Dupliquer une journée type](#page-45-0) 46 [Modifier une journée type](#page-47-0) du contracte de la contracte de la contracte de la contracte de la contracte de la contracte de la contracte de la contracte de la contracte de la contracte de la contracte de la contracte de la c [Supprimer une journée type](#page-55-0) 56 supprimer une journée type 56 supprimer une supprimer une supprimer du 56 supprimer

#### Créer une nouvelle journée type (1/3)

- 1. Sélectionner le menu Horloge en cliquant sur l'icône correspondante.
- > La programmation de la semaine s'affiche.
- 2. Cliquer sur Mes programmes pour visualiser la liste des journées types.

Pendant la consultation de ces écrans et la modification des programmations, les actions automatiques sont désactivées.

Pour ne plus afficher l'écran d'avertissement, cocher Ne plus afficher. Cliquer sur OK.

Toutes les journées types sont accessibles avec Œ les boutons de navigation ou le swipe.

- 3. Cliquer sur NOUVELLE JOURNÉE, puis Créer une nouvelle journée pour créer une nouvelle journée type.
- 4. Choisir l'icône.

**...**

- 5. Entrer le nom et cliquer sur OK.
- 6. Cliquer sur Ajouter une heure pour choisir l'heure de déclenchement automatique de l'action.

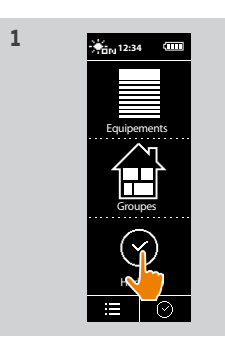

**3**

**5**

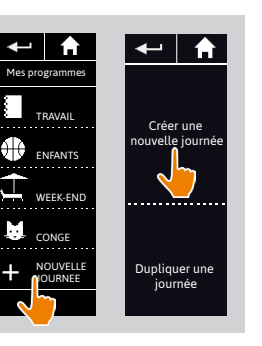

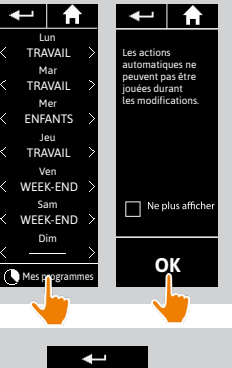

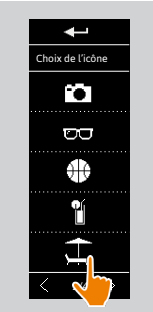

**4**

**6**

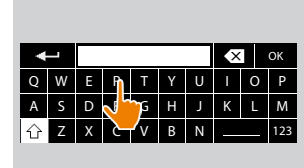

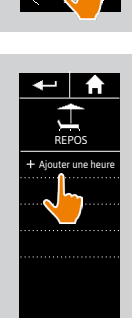

Supprimer

## [BIENVENUE](#page-1-0) 2

1. [SÉCURITÉ](#page-2-0) 3

## 2. [LA TÉLÉCOMMANDE NINA TIMER IO](#page-4-0) 5

## 3. [UTILISER NINA TIMER IO](#page-15-0) 16

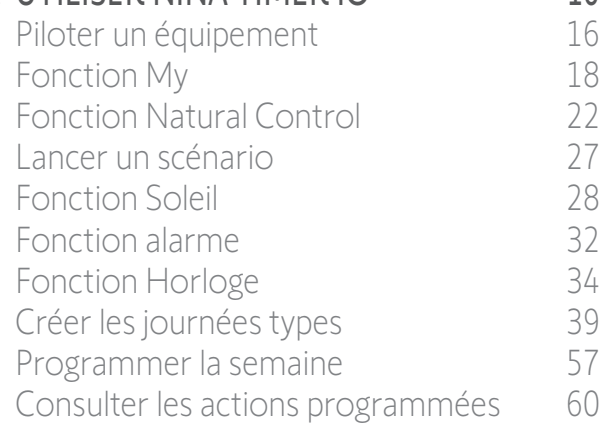

## 4. [PERSONNALISER NINA TIMER IO](#page-67-0) 68

[Personnaliser les équipements](#page-67-0) 68 [Personnaliser les groupes](#page-71-0) 72 [Personnaliser les scénarios](#page-77-0) 78 [Régler les paramètres de l'horloge](#page-82-0) 83 [Personnaliser la télécommande](#page-87-0) 88

- 5. [RÉGLAGES AVANCÉS](#page-93-0) 94
- 6. [DÉPANNAGE](#page-106-0) 107
- 7. [À PROPOS DE NINA](#page-107-0) TIMER IO 108

## Créer les journées types

[Créer la première journée type](#page-38-0) 39 [Visualiser une journée type](#page-41-0) 42 [Créer une nouvelle journée type](#page-42-0) 43 [Dupliquer une journée type](#page-45-0) 46 [Modifier une journée type](#page-47-0) de la commune de la commune de la commune de la commune de la commune de la commune d [Supprimer une journée type](#page-55-0) 56 supprimer une journée type 56 supprimer une supprimer une supprimer une supprimer

#### Créer une nouvelle journée type (2/3) **...**

- 7. Cocher Réglage de l'heure et indiquer l'heure souhaitée ou cocher l'heure du crépuscule. Il est possible de paramétrer un décalage par rapport à l'heure du crépuscule (ce décalage sera identique à chaque crépuscule).
- 8. Cliquer sur OK. Un message présente l'étape suivante. Cliquer sur OK. 2 possibilités
- 9. Si c'est un groupe capteur, indiquer l'heure souhaitée pour l'activation et la désactivation de ce capteur, et cliquer sur OK.
- 2 activations / désactivations maximum sont programmables par jour (et par capteur).
- L'heure d'activation doit toujours précéder l'heure de désactivation.
- Activation possible entre 00h00 et 23h58, désactivation possible entre 00h01 et 23h59.
- 10. Si c'est un groupe d'équipements, cocher le ou les scénarios à lancer à l'heure indiquée, et cliquer sur OK.
- 11. Cliquer sur OK.

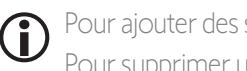

Pour ajouter des scénarios d'un autre groupe, cliquer sur : Pour supprimer une action dans une journée type, cliquer sur :  $\overline{\mathbf{u}}$ 

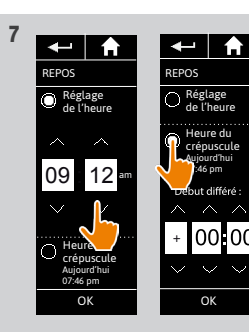

**9** 

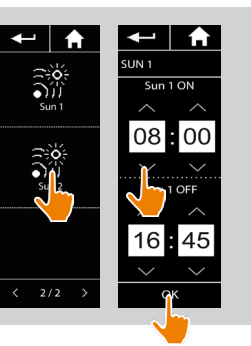

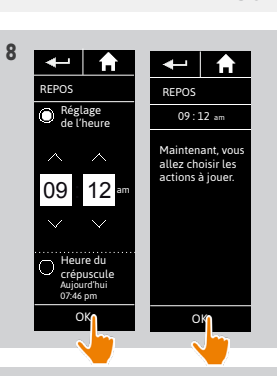

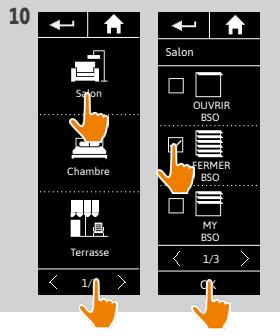

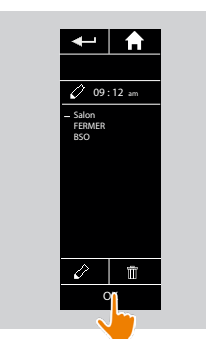

**11**

## [BIENVENUE](#page-1-0) 2

1. [SÉCURITÉ](#page-2-0) 3

## 2. [LA TÉLÉCOMMANDE NINA TIMER IO](#page-4-0) 5

### 3. [UTILISER NINA TIMER IO](#page-15-0) 16

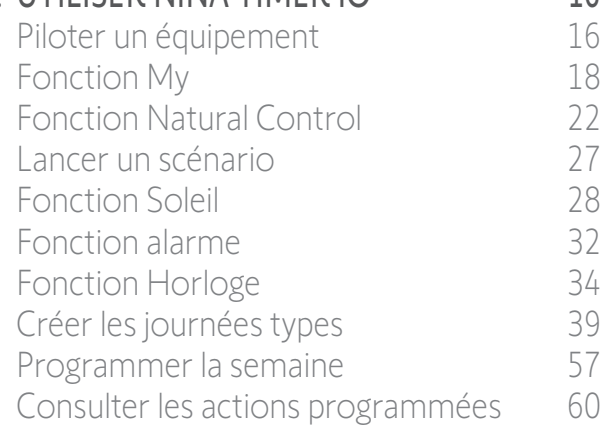

#### 4. [PERSONNALISER NINA TIMER IO](#page-67-0) 68

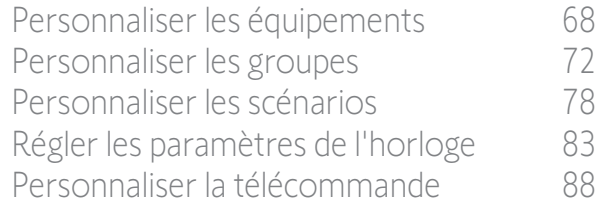

## 5. [RÉGLAGES AVANCÉS](#page-93-0) 94

- 6. [DÉPANNAGE](#page-106-0) 107
- 7. [À PROPOS DE NINA](#page-107-0) TIMER IO 108

#### Créer les journées types

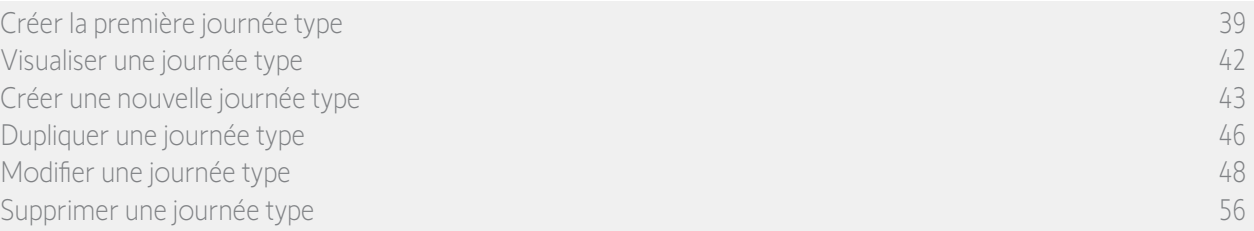

#### Créer une nouvelle journée type (3/3)

12. La journée type s'affiche :

- > (A) si un groupe capteur a été choisi,
- > (B) si un groupe d'équipement a été choisi.

G Pour ajouter des scénarios à d'autres heures, cliquer sur Ajouter une heure et reprendre à partir de l'étape 5.

Les groupes capteurs et les groupes d'équipements ne peuvent pas être choisis  $\mathbf{D}$ ensemble dans une même action. Si un capteur est sélectionné, il est impossible de sélectionner un équipement en même temps, et si un équipement est sélectionné, il est impossible de sélectionner un capteur.

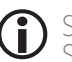

**...**

Si tous les scénarios d'une action sont supprimés, l'action est elle-même supprimée. Si toutes les actions d'une journée type sont supprimées, la journée type est elle-même supprimée.

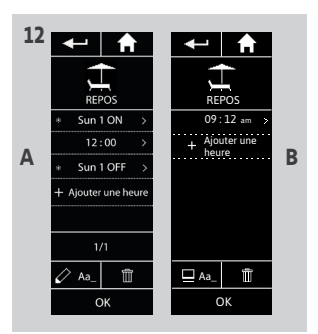

## <span id="page-45-0"></span>[BIENVENUE](#page-1-0) 2

1. [SÉCURITÉ](#page-2-0) 3

## 2. [LA TÉLÉCOMMANDE NINA TIMER IO](#page-4-0) 5

## 3. [UTILISER NINA TIMER IO](#page-15-0) 16

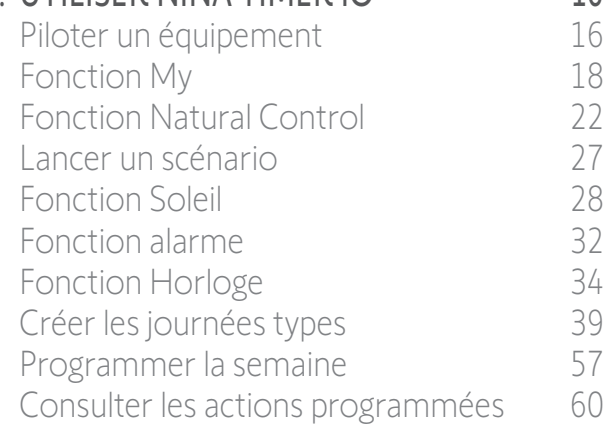

## 4. [PERSONNALISER NINA TIMER IO](#page-67-0) 68

[Personnaliser les équipements](#page-67-0) 68 [Personnaliser les groupes](#page-71-0) 72 [Personnaliser les scénarios](#page-77-0) 78 [Régler les paramètres de l'horloge](#page-82-0) 83 [Personnaliser la télécommande](#page-87-0) 88

- 5. [RÉGLAGES AVANCÉS](#page-93-0) 94
- 6. [DÉPANNAGE](#page-106-0) 107
- 7. [À PROPOS DE NINA](#page-107-0) TIMER IO 108

### Créer les journées types

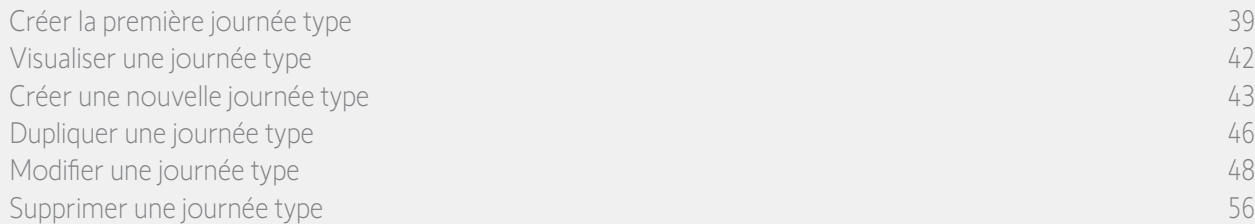

#### Dupliquer une journée type (1/2)

- 1. Sélectionner le menu Horloge en cliquant sur l'icône correspondante.
- > La programmation de la semaine s'affiche.
- 2. Cliquer sur Mes programmes pour visualiser la liste des journées types.

Pendant la consultation de ces écrans et la modification des programmations, les actions automatiques sont désactivées.

Pour ne plus afficher l'écran d'avertissement, cocher Ne plus afficher. Cliquer sur OK.

- Toutes les journées types sont accessibles avec les boutons de navigation ou le swipe.
- 3. Cliquer sur NOUVELLE JOURNÉE, puis Dupliquer une journée pour dupliquer une journée type existante.
- 4. Sélectionner la journée type à dupliquer.
- 5. Choisir une icône pour la nouvelle journée type.
- 6. Entrer le nom et cliquer sur OK.

**...**

> La nouvelle journée type s'affiche avec les actions de la journée type dupliquée.

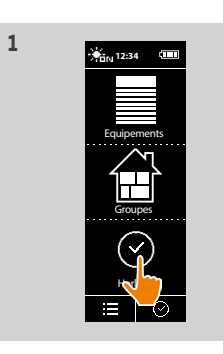

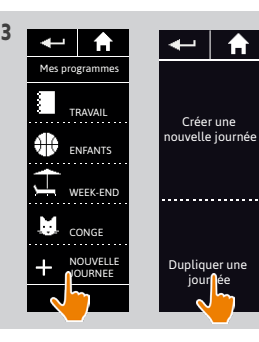

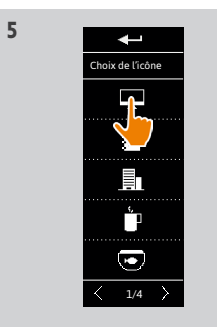

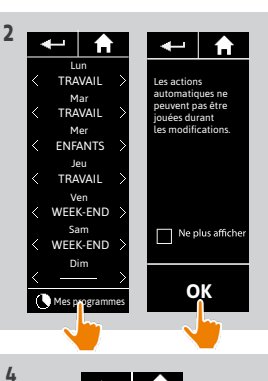

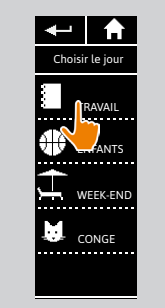

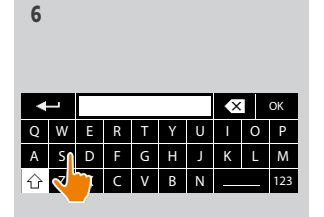

## [BIENVENUE](#page-1-0) 2

1. [SÉCURITÉ](#page-2-0) 3

## 2. [LA TÉLÉCOMMANDE NINA TIMER IO](#page-4-0) 5

### 3. [UTILISER NINA TIMER IO](#page-15-0) 16

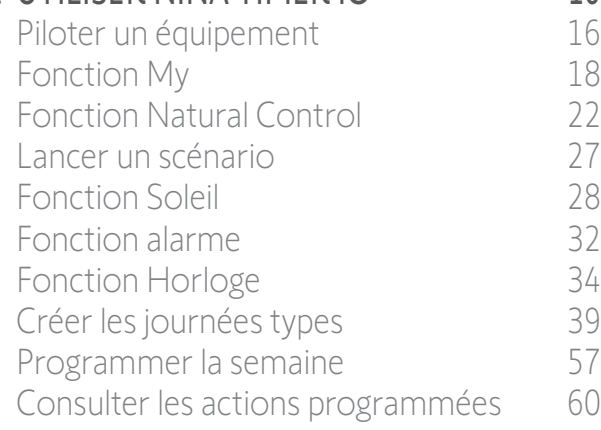

#### 4. [PERSONNALISER NINA TIMER IO](#page-67-0) 68

[Personnaliser les équipements](#page-67-0) 68 [Personnaliser les groupes](#page-71-0) 72 [Personnaliser les scénarios](#page-77-0) 78 [Régler les paramètres de l'horloge](#page-82-0) 83 [Personnaliser la télécommande](#page-87-0) 88

## 5. [RÉGLAGES AVANCÉS](#page-93-0) 94

- 6. [DÉPANNAGE](#page-106-0) 107
- 7. [À PROPOS DE NINA](#page-107-0) TIMER IO 108

### Créer les journées types

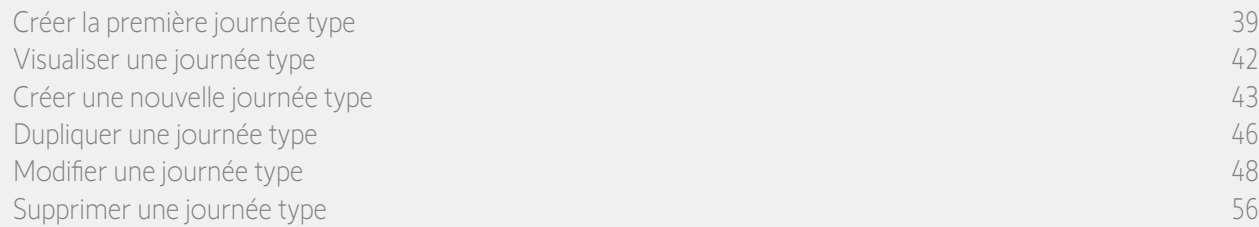

#### Dupliquer une journée type (2/2)

- 7. Sélectionner l'action à modifier.
- 8. Modifier l'action automatique : changer l'heure de déclenchement ou la liste des scénarios.

Pour modifier les éléments d'une journée G type, se référer à *[Modifier une journée type,](#page-47-1)  [page 48](#page-47-1)*.

9. Cliquer sur OK.

**...**

> La nouvelle journée type s'affiche.

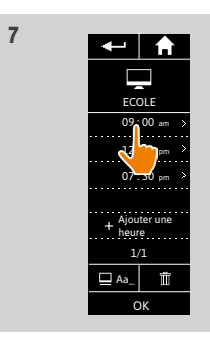

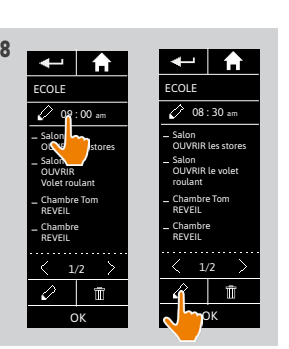

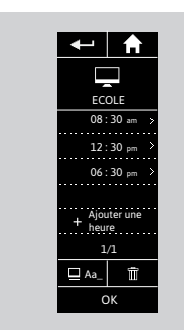

**9**

#### 47 Copyright © 2017 - 2021 SOMFY ACTIVITÉS SA, Société Anonyme. All rights reserved.

## <span id="page-47-0"></span>[BIENVENUE](#page-1-0) 2

1. [SÉCURITÉ](#page-2-0) 3

## 2. [LA TÉLÉCOMMANDE NINA TIMER IO](#page-4-0) 5

## 3. [UTILISER NINA TIMER IO](#page-15-0) 16

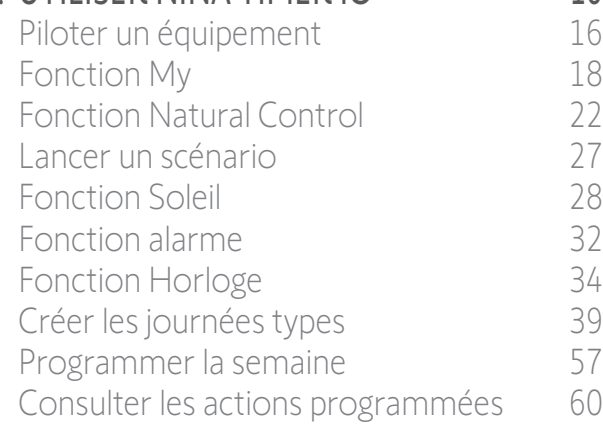

## 4. [PERSONNALISER NINA TIMER IO](#page-67-0) 68

[Personnaliser les équipements](#page-67-0) 68 [Personnaliser les groupes](#page-71-0) 72 [Personnaliser les scénarios](#page-77-0) 78 [Régler les paramètres de l'horloge](#page-82-0) 83 [Personnaliser la télécommande](#page-87-0) 88

- 5. [RÉGLAGES AVANCÉS](#page-93-0) 94
- 6. [DÉPANNAGE](#page-106-0) 107
- 7. [À PROPOS DE NINA](#page-107-0) TIMER IO 108

### Créer les journées types

[Créer la première journée type](#page-38-0) 39 [Visualiser une journée type](#page-41-0) 42 [Créer une nouvelle journée type](#page-42-0) 43 [Dupliquer une journée type](#page-45-0) 46 Modifier une journée type du contracte de la contracte de la contracte de la contracte de la contracte de la contracte de la contracte de la contracte de la contracte de la contracte de la contracte de la contracte de la c [Supprimer une journée type](#page-55-0) 56 supprimer une journée type 56 supprimer une supprimer une supprimer une soupe 56

#### <span id="page-47-1"></span>Modifier une journée type : changer l'icône

- 1. Sélectionner le menu Horloge en cliquant sur l'icône correspondante.
- > La programmation de la semaine s'affiche.
- 2. Cliquer sur Mes programmes pour visualiser la liste des journées types.

Pendant la consultation de ces écrans et la modification des programmations, les actions automatiques sont désactivées.

Pour ne plus afficher l'écran d'avertissement, cocher Ne plus afficher. Cliquer sur OK.

Toutes les journées types sont accessibles avec les boutons de navigation ou le swipe.

- 3. Sélectionner la journée type à modifier.
- > La journée type s'affiche.
- 4. Cliquer sur  $\Box$  Aa\_ et sélectionner CHANGER l'icône associée.
- 5. Choisir la nouvelle icône.

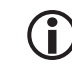

Toutes les icônes sont accessibles avec les boutons de navigation ou le swipe.

> La journée type s'affiche avec la nouvelle icône.

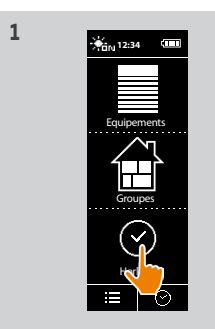

**3**

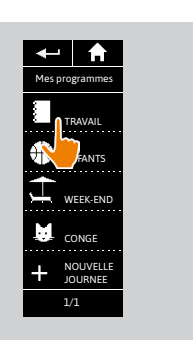

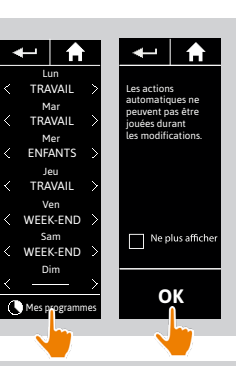

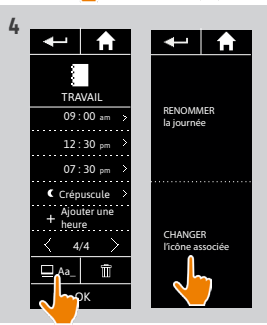

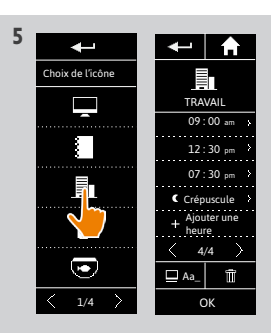

## [BIENVENUE](#page-1-0) 2

1. [SÉCURITÉ](#page-2-0) 3

## 2. [LA TÉLÉCOMMANDE NINA TIMER IO](#page-4-0) 5

## 3. [UTILISER NINA TIMER IO](#page-15-0) 16

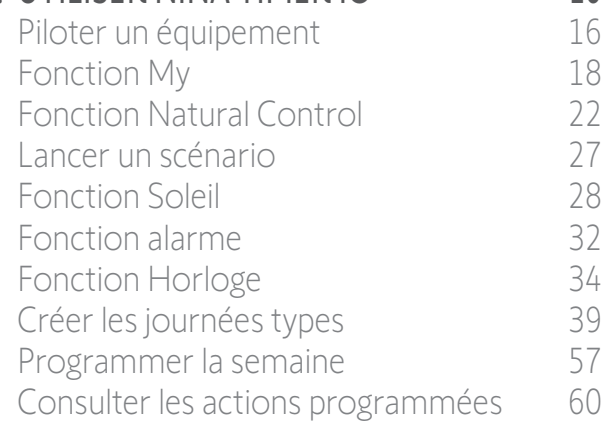

## 4. [PERSONNALISER NINA TIMER IO](#page-67-0) 68

[Personnaliser les équipements](#page-67-0) 68 [Personnaliser les groupes](#page-71-0) 72 [Personnaliser les scénarios](#page-77-0) 78 [Régler les paramètres de l'horloge](#page-82-0) 83 [Personnaliser la télécommande](#page-87-0) 88

- 5. [RÉGLAGES AVANCÉS](#page-93-0) 94
- 6. [DÉPANNAGE](#page-106-0) 107
- 7. [À PROPOS DE NINA](#page-107-0) TIMER IO 108

#### Créer les journées types

[Créer la première journée type](#page-38-0) 39 [Visualiser une journée type](#page-41-0) 42 [Créer une nouvelle journée type](#page-42-0) 43 [Dupliquer une journée type](#page-45-0) 46 [Modifier une journée type](#page-47-0) du contracte de la contracte de la contracte de la contracte de la contracte de la contracte de la contracte de la contracte de la contracte de la contracte de la contracte de la contracte de la c [Supprimer une journée type](#page-55-0) 56 supprimer une journée type 56 supprimer une supprimer une supprimer du 56 supprimer

#### Modifier une journée type : changer le nom

- 1. Sélectionner le menu Horloge en cliquant sur l'icône correspondante.
- > La programmation de la semaine s'affiche.
- 2. Cliquer sur Mes programmes pour visualiser la liste des journées types.

Pendant la consultation de ces écrans et la modification des programmations, les actions automatiques sont désactivées.

Pour ne plus afficher l'écran d'avertissement, cocher Ne plus afficher. Cliquer sur OK.

Toutes les journées types sont accessibles avec Œ les boutons de navigation ou le swipe.

- 3. Sélectionner la journée type à modifier.
	- > La journée type s'affiche.
- 4. Cliquer sur :  $\Box$  Aa\_ et sélectionner RENOMMER la journée.
- 5. Entrer le nouveau nom et cliquer sur OK.
	- > La journée type s'affiche avec le nouveau nom.

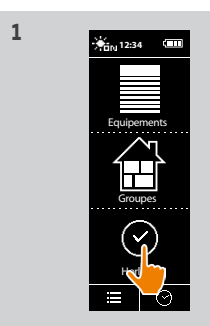

**3**

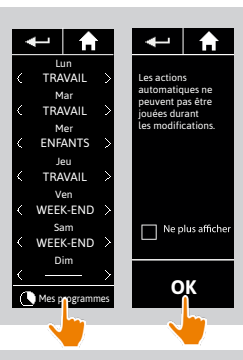

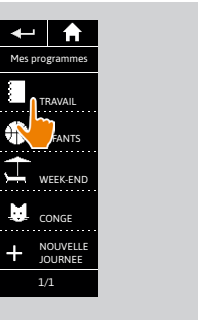

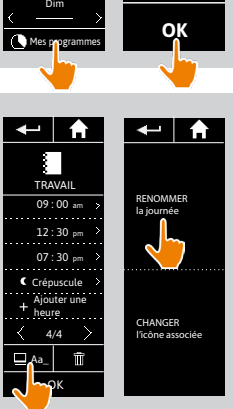

OK 4/4

 $\widehat{\mathbb{H}}$ 

**4**

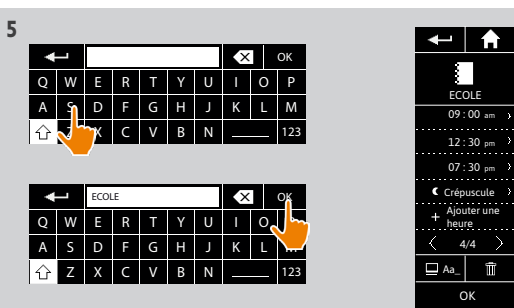

## [BIENVENUE](#page-1-0) 2

1. [SÉCURITÉ](#page-2-0) 3

## 2. [LA TÉLÉCOMMANDE NINA TIMER IO](#page-4-0) 5

## 3. [UTILISER NINA TIMER IO](#page-15-0) 16

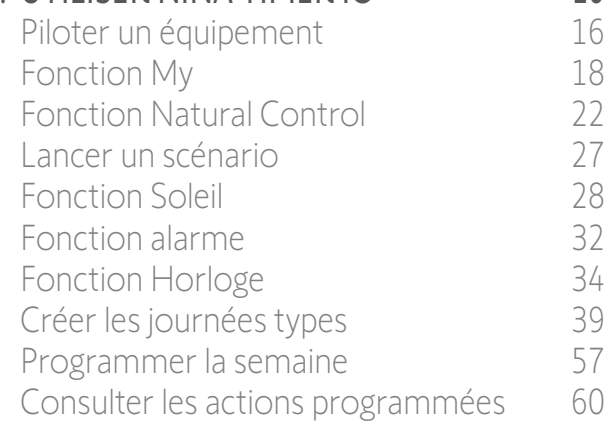

## 4. [PERSONNALISER NINA TIMER IO](#page-67-0) 68

[Personnaliser les équipements](#page-67-0) 68 [Personnaliser les groupes](#page-71-0) 72 [Personnaliser les scénarios](#page-77-0) 78 [Régler les paramètres de l'horloge](#page-82-0) 83 [Personnaliser la télécommande](#page-87-0) 88

## 5. [RÉGLAGES AVANCÉS](#page-93-0) 94

- 6. [DÉPANNAGE](#page-106-0) 107
- 7. [À PROPOS DE NINA](#page-107-0) TIMER IO 108

### Créer les journées types

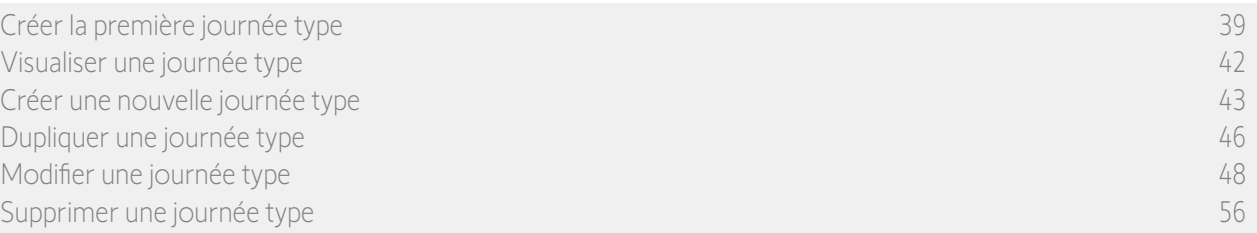

**3**

#### Modifier une journée type : changer l'heure de déclenchement d'une action

- 1. Sélectionner le menu Horloge en cliquant sur l'icône correspondante.
- > La programmation de la semaine s'affiche.
- 2. Cliquer sur Mes programmes pour visualiser la liste des journées types.

Pendant la consultation de ces écrans et la modification des programmations, les actions automatiques sont désactivées.

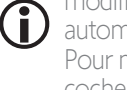

Pour ne plus afficher l'écran d'avertissement, cocher Ne plus afficher. Cliquer sur OK.

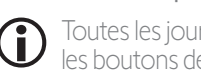

Toutes les journées types sont accessibles avec les boutons de navigation ou le swipe.

- 3. Sélectionner la journée type à modifier. > La journée type s'affiche.
- 4. Sélectionner l'action automatique à modifier et cliquer sur l'heure prévue.
- Toutes les actions automatiques sont accessibles avec les boutons de navigation ou le swipe.
- 5. Cocher Réglage de l'heure et indiquer l'heure souhaitée ou cocher l'heure du crépuscule. Il est possible de paramétrer un décalage par rapport à l'heure du crépuscule (ce décalage sera identique à chaque crépuscule).
- 6. Cliquer sur OK.
- > L'action automatique s'affiche avec sa nouvelle heure de déclenchement.

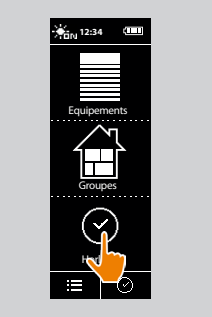

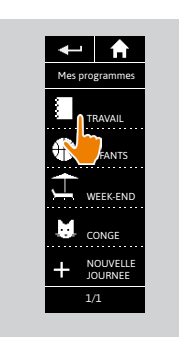

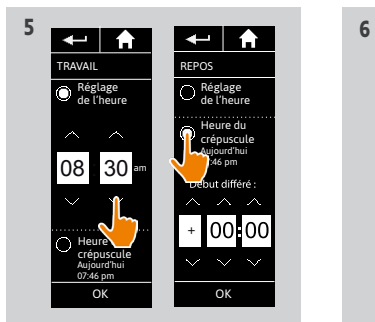

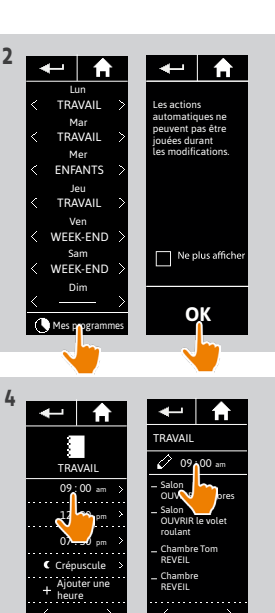

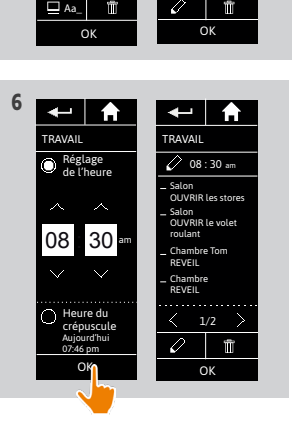

1/2

4/4

## [BIENVENUE](#page-1-0) 2

1. [SÉCURITÉ](#page-2-0) 3

## 2. [LA TÉLÉCOMMANDE NINA TIMER IO](#page-4-0) 5

## 3. [UTILISER NINA TIMER IO](#page-15-0) 16

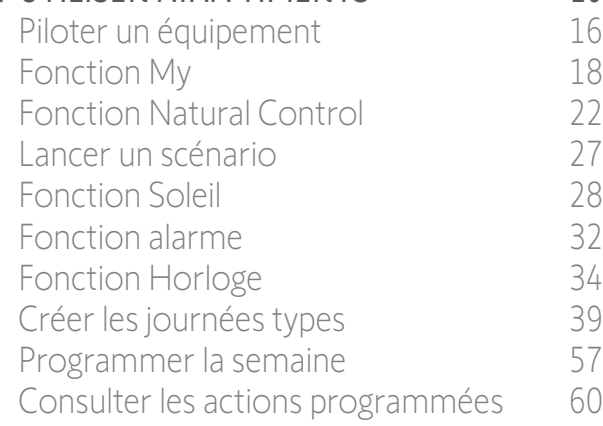

## 4. [PERSONNALISER NINA TIMER IO](#page-67-0) 68

[Personnaliser les équipements](#page-67-0) 68 [Personnaliser les groupes](#page-71-0) 72 [Personnaliser les scénarios](#page-77-0) 78 [Régler les paramètres de l'horloge](#page-82-0) 83 [Personnaliser la télécommande](#page-87-0) 88

## 5. [RÉGLAGES AVANCÉS](#page-93-0) 94

- 6. [DÉPANNAGE](#page-106-0) 107
- 7. [À PROPOS DE NINA](#page-107-0) TIMER IO 108

### Créer les journées types

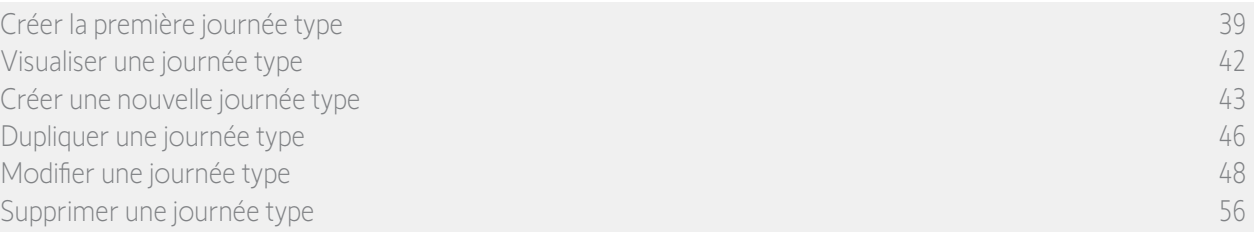

**3**

#### Modifier une journée type : changer les scénarios d'une action (1/2)

- 1. Sélectionner le menu Horloge en cliquant sur l'icône correspondante.
- > La programmation de la semaine s'affiche.
- 2. Cliquer sur Mes programmes pour visualiser la liste des journées types.

Pendant la consultation de ces écrans et la modification des programmations, les actions automatiques sont désactivées. Pour ne plus afficher l'écran d'avertissement, cocher Ne plus afficher. Cliquer sur OK.

- Toutes les journées types sont accessibles avec les boutons de navigation ou le swipe.
- 3. Sélectionner la journée type à modifier.
	- > La journée type s'affiche.
- 4. Sélectionner l'action automatique à modifier et cliquer sur :  $\bigotimes$  (au bas de l'écran).

Toutes les actions automatiques sont accessibles (i) avec les boutons de navigation ou le swipe.

- > Un message présente l'étape suivante.
- 5. Cliquer sur OK.

**...**

6. Sélectionner le groupe d'équipements concerné.

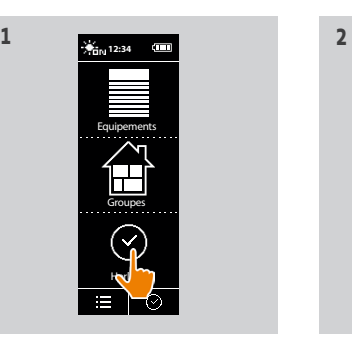

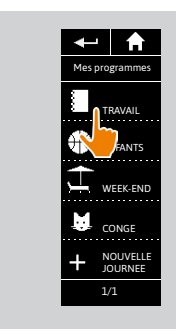

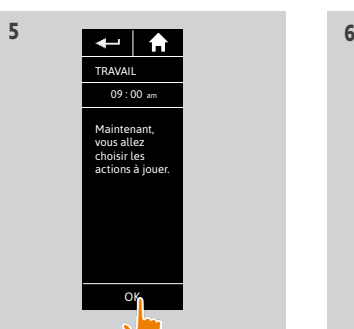

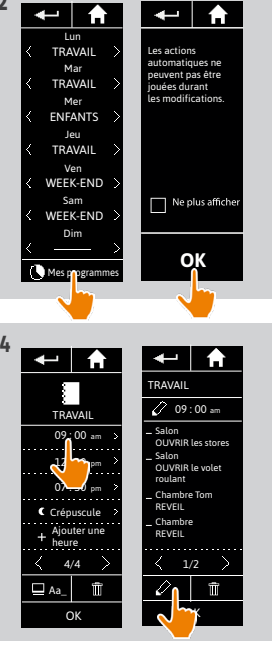

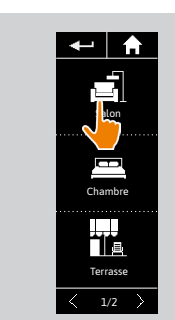

## [BIENVENUE](#page-1-0) 2

1. [SÉCURITÉ](#page-2-0) 3

## 2. [LA TÉLÉCOMMANDE NINA TIMER IO](#page-4-0) 5

## 3. [UTILISER NINA TIMER IO](#page-15-0) 16

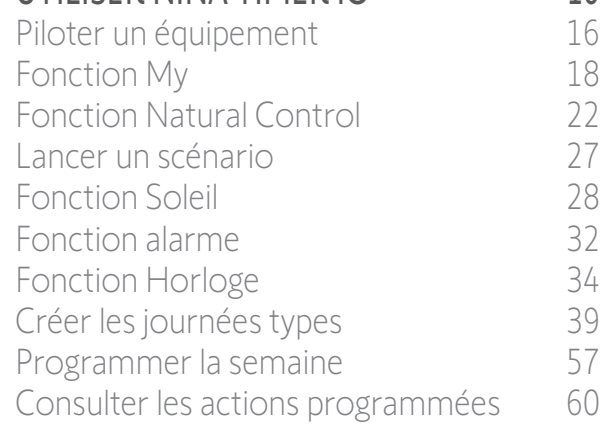

### 4. [PERSONNALISER NINA TIMER IO](#page-67-0) 68

[Personnaliser les équipements](#page-67-0) 68 [Personnaliser les groupes](#page-71-0) 72 [Personnaliser les scénarios](#page-77-0) 78 [Régler les paramètres de l'horloge](#page-82-0) 83 [Personnaliser la télécommande](#page-87-0) 88

## 5. [RÉGLAGES AVANCÉS](#page-93-0) 94

- 6. [DÉPANNAGE](#page-106-0) 107
- 7. [À PROPOS DE NINA](#page-107-0) TIMER IO 108

### Créer les journées types

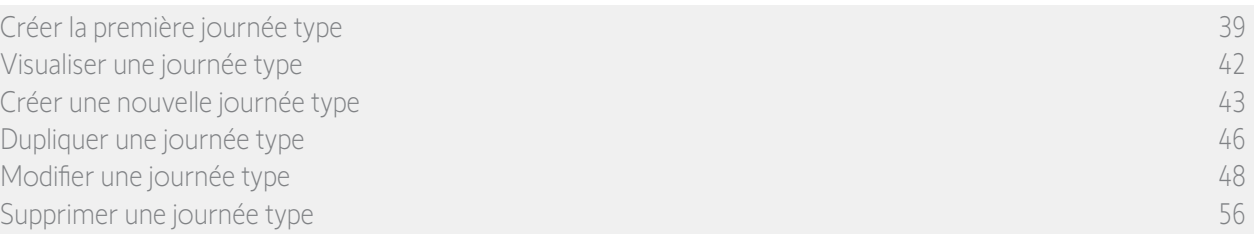

#### Modifier une journée type : changer les scénarios d'une action (2/2) **...**

7. Cocher le ou les scénarios à ajouter à l'action. Décocher le ou les scénarios à supprimer de l'action.

Les groupes capteurs et les groupes d'équipement ne peuvent pas être choisis ensemble dans une même action. Si un capteur est sélectionné, il est impossible de sélectionner un équipement en

même temps, et si un équipement est sélectionné, il est impossible de sélectionner un capteur.

Pour créer un nouveau scénario et l'ajouter à (i) cette action, se référer à *[Modifier une journée](#page-52-0)  type [: ajouter un nouveau scénario, page 53](#page-52-0)*.

Si tous les scénarios d'une action automatique  $\blacksquare$ sont supprimés, cette action automatique est supprimée.

On ne peut pas ajouter un capteur dans un scénario créé avec d'autres équipements. Un scénario Activer / Désactiver un capteur doit être créé séparément.

8. Cliquer sur OK.

> La liste des scénarios de l'action s'affiche.

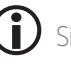

Si un scénario contient Alarme OFF cet ordre n'est pas programmé dans l'action automatique.

Pour ajouter ou supprimer des scénarios d'un autre groupe, cliquer sur : et reprendre la procédure à partir Œ de 6.

9. Cliquer sur OK.

> La journée type s'affiche.

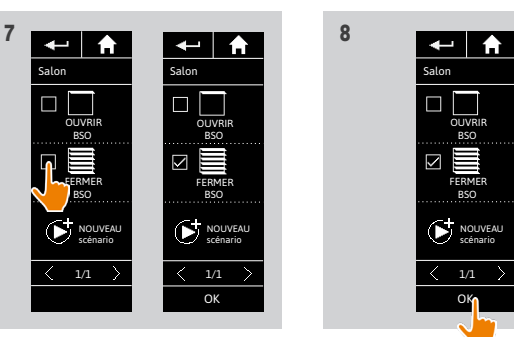

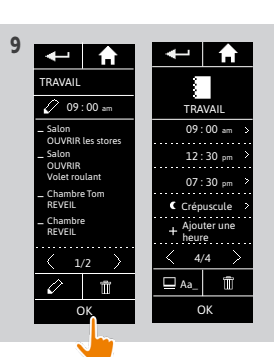

## [BIENVENUE](#page-1-0) 2

1. [SÉCURITÉ](#page-2-0) 3

## 2. [LA TÉLÉCOMMANDE NINA TIMER IO](#page-4-0) 5

## 3. [UTILISER NINA TIMER IO](#page-15-0) 16

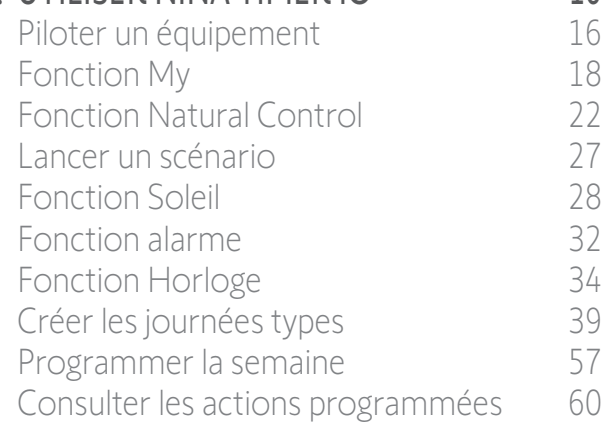

## 4. [PERSONNALISER NINA TIMER IO](#page-67-0) 68

[Personnaliser les équipements](#page-67-0) 68 [Personnaliser les groupes](#page-71-0) 72 [Personnaliser les scénarios](#page-77-0) 78 [Régler les paramètres de l'horloge](#page-82-0) 83 [Personnaliser la télécommande](#page-87-0) 88

## 5. [RÉGLAGES AVANCÉS](#page-93-0) 94

- 6. [DÉPANNAGE](#page-106-0) 107
- 7. [À PROPOS DE NINA](#page-107-0) TIMER IO 108

### Créer les journées types

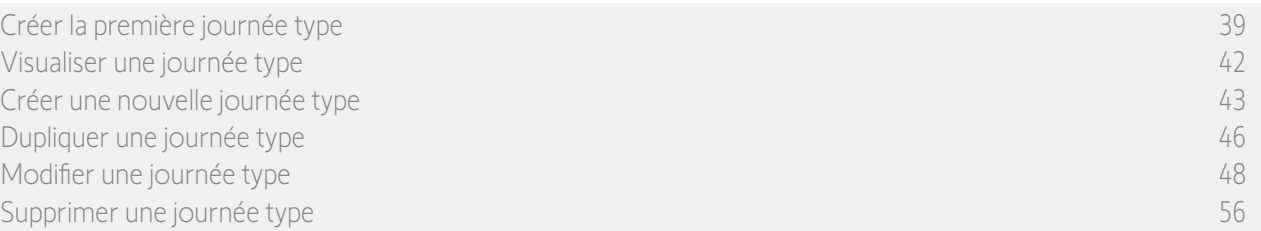

**3**

#### <span id="page-52-0"></span>Modifier une journée type : ajouter un nouveau scénario dans une action (1/2)

- 1. Sélectionner le menu Horloge en cliquant sur l'icône correspondante.
- > La programmation de la semaine s'affiche.
- 2. Cliquer sur Mes programmes pour visualiser la liste des journées types.

Pendant la consultation de ces écrans et la modification des programmations, les actions automatiques sont désactivées. Pour ne plus afficher l'écran d'avertissement, cocher Ne plus afficher. Cliquer sur OK.

Œ Toutes les journées types sont accessibles avec les boutons de navigation ou le swipe.

- 3. Sélectionner la journée type à modifier.
- > La journée type s'affiche.
- 4. Sélectionner l'action automatique à modifier et cliquer sur :  $\bigotimes$  (au bas de l'écran).

Toutes les actions automatiques sont Œ accessibles avec les boutons de navigation ou le swipe.

- > Un message présente l'étape suivante.
- 5. Cliquer sur OK.

**...**

6. Sélectionner le groupe d'équipements concerné.

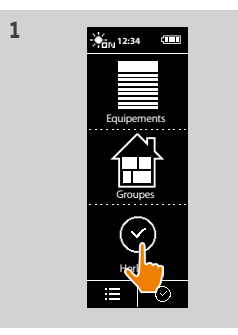

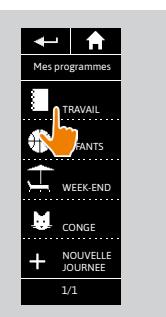

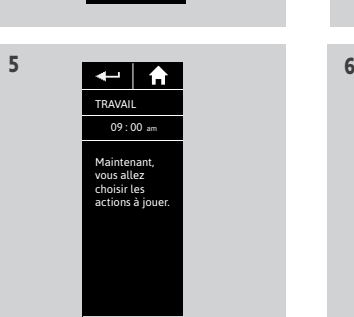

OK

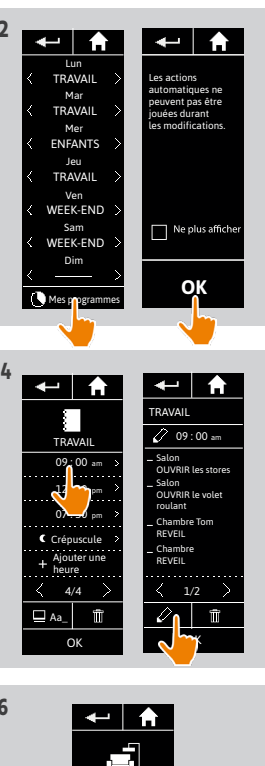

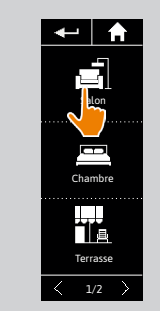

## [BIENVENUE](#page-1-0) 2

1. [SÉCURITÉ](#page-2-0) 3

## 2. [LA TÉLÉCOMMANDE NINA TIMER IO](#page-4-0) 5

### 3. [UTILISER NINA TIMER IO](#page-15-0) 16

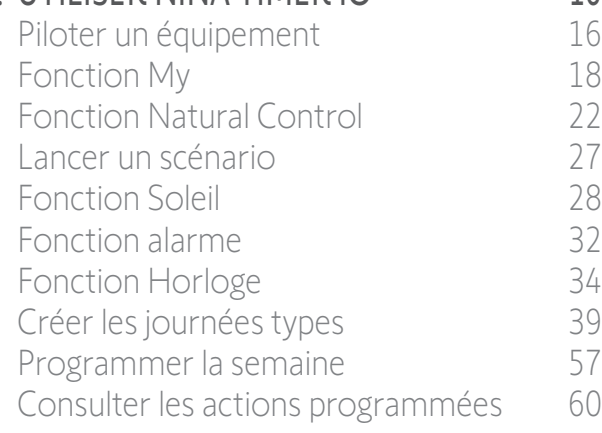

### 4. [PERSONNALISER NINA TIMER IO](#page-67-0) 68

#### [Personnaliser les équipements](#page-67-0) 68 [Personnaliser les groupes](#page-71-0) 72 [Personnaliser les scénarios](#page-77-0) 78 [Régler les paramètres de l'horloge](#page-82-0) 83 [Personnaliser la télécommande](#page-87-0) 88

- 5. [RÉGLAGES AVANCÉS](#page-93-0) 94
- 6. [DÉPANNAGE](#page-106-0) 107
- 7. [À PROPOS DE NINA](#page-107-0) TIMER IO 108

#### Créer les journées types

**...**

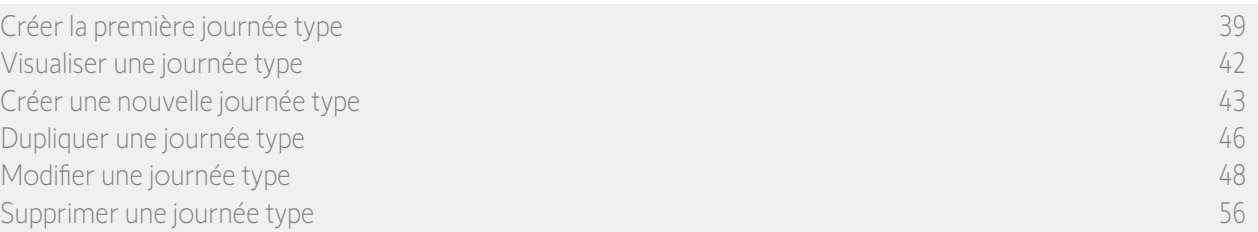

**7**

#### Modifier une journée type : ajouter un nouveau scénario dans une action (2/2)

- 7. Cliquer sur NOUVEAU scénario pour créer et ajouter un nouveau scénario avec les équipements du groupe sélectionné.
- 8. Entrer le nom du nouveau scénario et cliquer sur OK.
- 9. Sélectionner l'équipement et régler la position souhaitée.

Plusieurs équipements du groupe peuvent être G sélectionnés. Cocher chaque équipement et régler la position souhaitée, l'un après l'autre.

- 10. Cliquer sur OK.
- > Le nouveau scénario s'affiche.
- 11. Cliquer sur OK.
- > La journée type s'affiche.

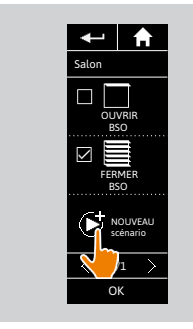

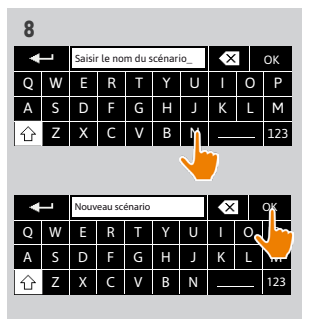

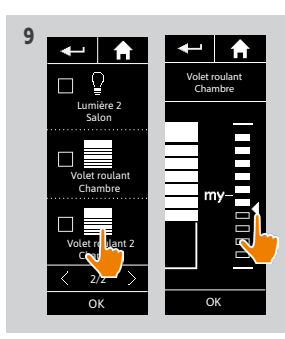

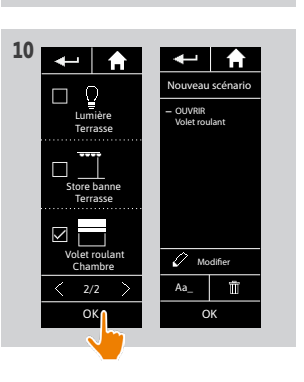

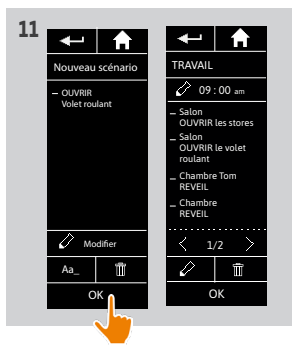

## [BIENVENUE](#page-1-0) 2

1. [SÉCURITÉ](#page-2-0) 3

## 2. [LA TÉLÉCOMMANDE NINA TIMER IO](#page-4-0) 5

## 3. [UTILISER NINA TIMER IO](#page-15-0) 16

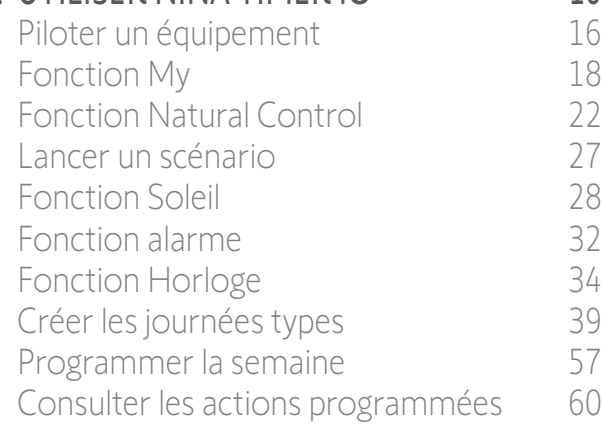

## 4. [PERSONNALISER NINA TIMER IO](#page-67-0) 68

[Personnaliser les équipements](#page-67-0) 68 [Personnaliser les groupes](#page-71-0) 72 [Personnaliser les scénarios](#page-77-0) 78 [Régler les paramètres de l'horloge](#page-82-0) 83 [Personnaliser la télécommande](#page-87-0) 88

- 5. [RÉGLAGES AVANCÉS](#page-93-0) 94
- 6. [DÉPANNAGE](#page-106-0) 107
- 7. [À PROPOS DE NINA](#page-107-0) TIMER IO 108

## Créer les journées types

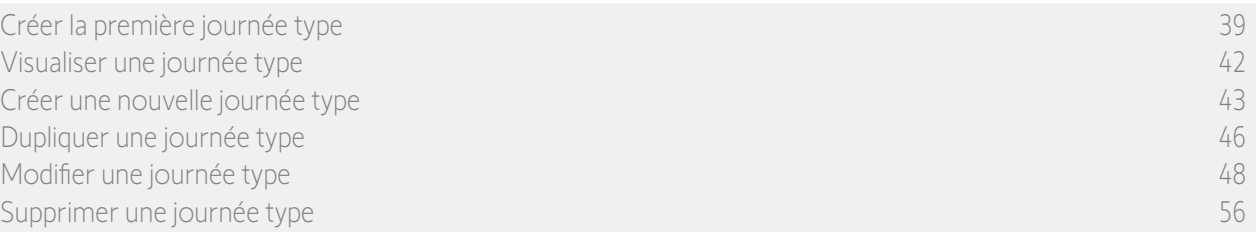

**3**

#### Modifier une journée type : supprimer une action automatique

- 1. Sélectionner le menu Horloge en cliquant sur l'icône correspondante.
- > La programmation de la semaine s'affiche.
- 2. Cliquer sur Mes programmes pour visualiser la liste des journées types.

Pendant la consultation de ces écrans et la modification des programmations, les actions automatiques sont désactivées. Pour ne plus afficher l'écran d'avertissement, cocher Ne plus afficher. Cliquer sur OK.

Toutes les journées types sont accessibles avec les boutons de navigation ou le swipe.

- 3. Sélectionner la journée type à modifier.
- > La journée type s'affiche.
- 4. Sélectionner l'action automatique à supprimer et cliquer sur m
- 5. Cliquer sur OK pour confirmer la suppression.
- > La journée type s'affiche.

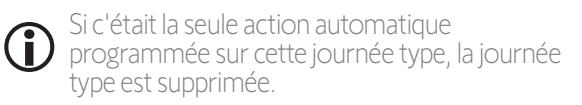

Si la journée type supprimée était programmée dans la semaine, son nom est remplacé par un trait sous les jours de la semaine concernés.

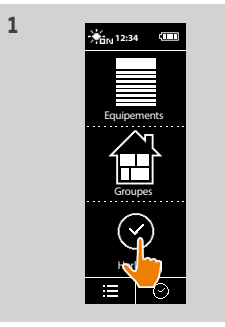

TRAVAIL **EANTS** 

WEEK-END CONGE NOUVELLE JOURNEE 1/1

Mes programmes

 $\leftarrow$  |  $\uparrow$ 

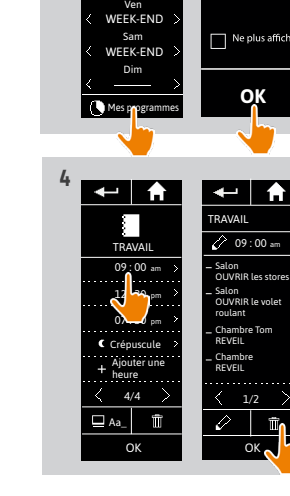

Lun TRAVAIL Mar TRAVAIL Mer ENFANTS Jeu TRAVAIL

 $\leftarrow$  |  $\leftarrow$ 

Les actions automatiques ne peuvent pas être jouées durant les modifications.

 $\leftarrow$   $\uparrow$   $\uparrow$ 

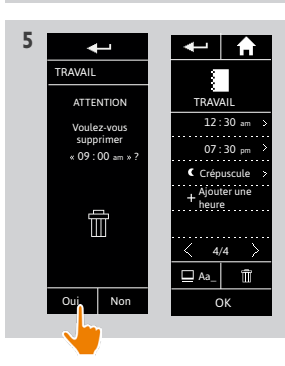

## <span id="page-55-0"></span>[BIENVENUE](#page-1-0) 2

1. [SÉCURITÉ](#page-2-0) 3

## 2. [LA TÉLÉCOMMANDE NINA TIMER IO](#page-4-0) 5

## 3. [UTILISER NINA TIMER IO](#page-15-0) 16

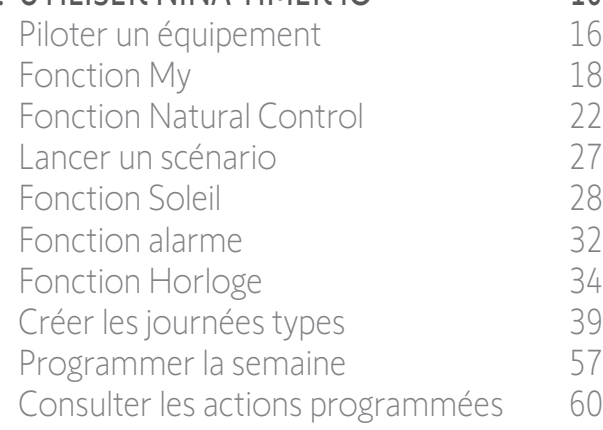

## 4. [PERSONNALISER NINA TIMER IO](#page-67-0) 68

[Personnaliser les équipements](#page-67-0) 68 [Personnaliser les groupes](#page-71-0) 72 [Personnaliser les scénarios](#page-77-0) 78 [Régler les paramètres de l'horloge](#page-82-0) 83 [Personnaliser la télécommande](#page-87-0) 88

- 5. [RÉGLAGES AVANCÉS](#page-93-0) 94
- 6. [DÉPANNAGE](#page-106-0) 107
- 7. [À PROPOS DE NINA](#page-107-0) TIMER IO 108

### Créer les journées types

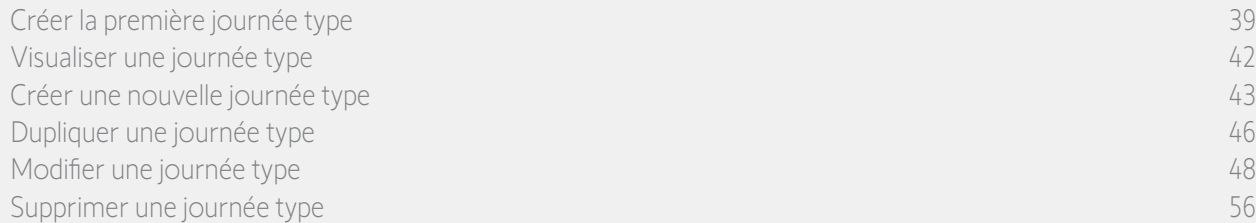

#### Supprimer une journée type

- 1. Sélectionner le menu Horloge en cliquant sur l'icône correspondante.
	- > La programmation de la semaine s'affiche.
- 2. Cliquer sur Mes programmes pour visualiser la liste des journées types.

Pendant la consultation de ces écrans et la modification des programmations, les actions automatiques sont désactivées.

Pour ne plus afficher l'écran d'avertissement, cocher Ne plus afficher. Cliquer sur OK.

Toutes les journées types sont accessibles avec les boutons de navigation ou le swipe.

- 3. Sélectionner la journée type à supprimer.
- > La journée type s'affiche.
- 4. Cliquer sur
- > Les jours de la semaine associés à cette journée type sont indiqués.
- 5. Cliquer sur OK pour confirmer la suppression.
	- > La liste des journées types s'affiche.

Si la journée type supprimée était programmée (i) dans la semaine, son nom est remplacé par un trait sous les jours de la semaine concernés.

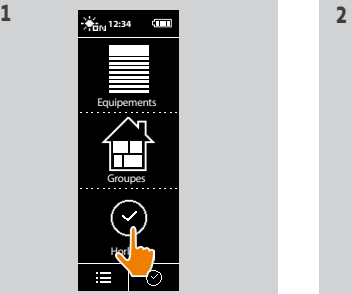

TRAVAIL **AFANTS** 

**3**

CONGE

JOURNEE 1/1

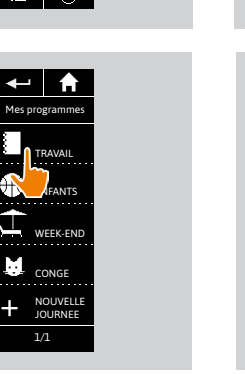

**4**

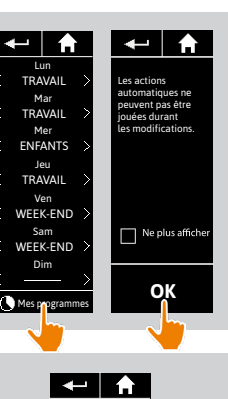

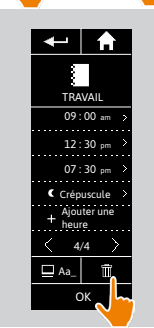

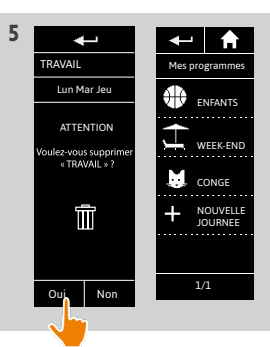

## <span id="page-56-0"></span>[BIENVENUE](#page-1-0) 2

1. [SÉCURITÉ](#page-2-0) 3

## 2. [LA TÉLÉCOMMANDE NINA TIMER IO](#page-4-0) 5

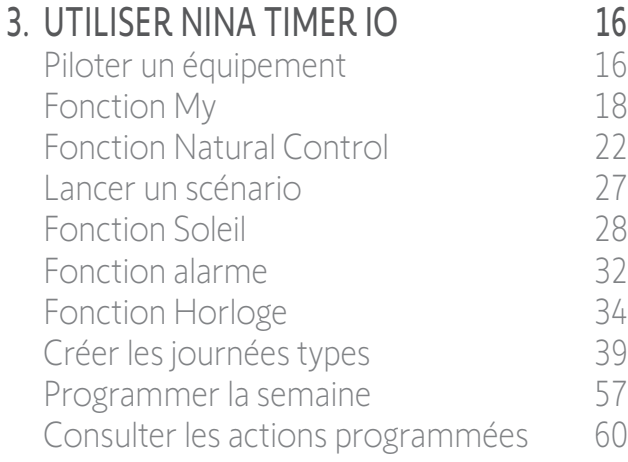

### 4. [PERSONNALISER NINA TIMER IO](#page-67-0) 68

[Personnaliser les équipements](#page-67-0) 68 [Personnaliser les groupes](#page-71-0) 72 [Personnaliser les scénarios](#page-77-0) 78 [Régler les paramètres de l'horloge](#page-82-0) 83 [Personnaliser la télécommande](#page-87-0) 88

## 5. [RÉGLAGES AVANCÉS](#page-93-0) 94

- 6. [DÉPANNAGE](#page-106-0) 107
- 7. [À PROPOS DE NINA](#page-107-0) TIMER IO 108

#### Programmer la semaine

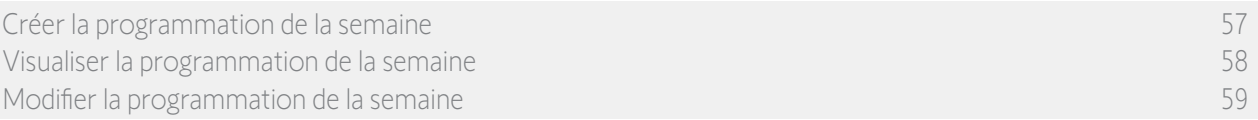

On peut associer une journée type à chaque jour de la semaine (du lundi au dimanche). On peut créer jusqu'à 8 journées type, dans lesquelles on peut programmer les scénarios à une heure donnée.

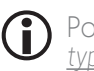

Pour programmer la semaine, il faut avoir créé au moins une journée type, se référer à *[Créer les journées](#page-38-1)  [types, page 39.](#page-38-1)*

#### Créer la programmation de la semaine

- 1. Sélectionner le menu Horloge en cliquant sur l'icône correspondante.
	- > Les jours de la semaine s'affichent avec un trait au -dessous.
	- Le trait indique qu'il n'y a aucun journée type associée au jour de la semaine.
- 2. Sélectionner la journée type à associer à chaque jour de la semaine.

Toutes les journées types sont accessibles avec les boutons de navigation ou le swipe.

- 3. Cliquer sur OK pour valider la programmation.
- > Les jours de la semaine s'affichent avec le nom de la journée type associée au-dessous.

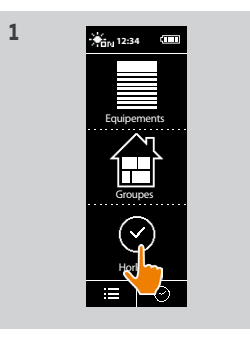

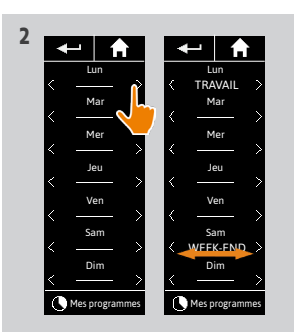

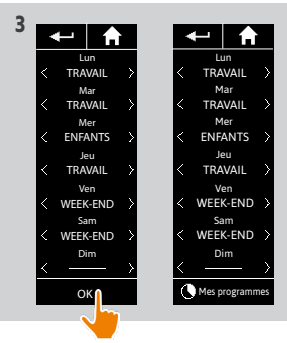

## <span id="page-57-0"></span>[BIENVENUE](#page-1-0) 2

1. [SÉCURITÉ](#page-2-0) 3

## 2. [LA TÉLÉCOMMANDE NINA TIMER IO](#page-4-0) 5

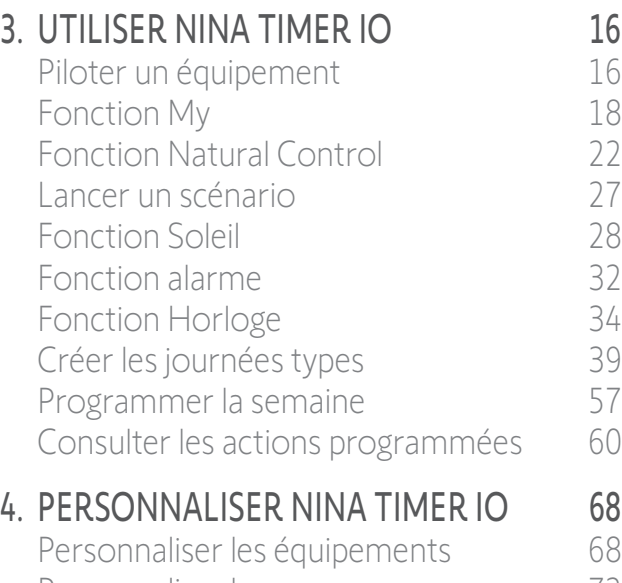

## 4. [PERSONNALISER NINA TIMER IO](#page-67-0) 68 [Personnaliser les équipements](#page-67-0) 68 [Personnaliser les groupes](#page-71-0) 72 [Personnaliser les scénarios](#page-77-0) 78 [Régler les paramètres de l'horloge](#page-82-0) 83 [Personnaliser la télécommande](#page-87-0) 88 5. [RÉGLAGES AVANCÉS](#page-93-0) 94 6. [DÉPANNAGE](#page-106-0) 107

7. [À PROPOS DE NINA](#page-107-0) TIMER IO 108

#### Programmer la semaine

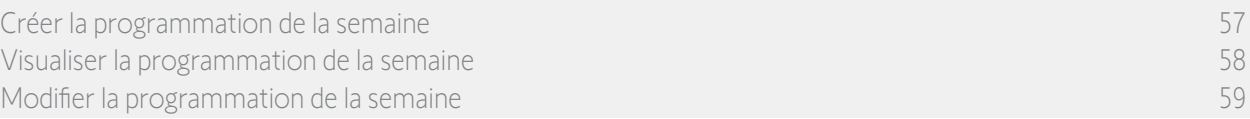

#### Visualiser la programmation de la semaine

Sélectionner le menu Horloge en cliquant sur l'icône correspondante.

- > Les jours de la semaine s'affichent avec le nom de la journée type associée au-dessous.
- Le trait indique qu'il n'y a aucun journée type associée au jour de la semaine.

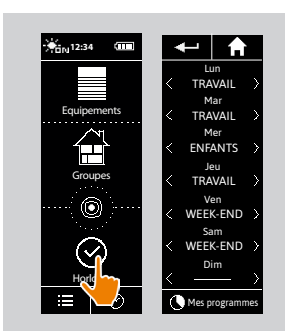

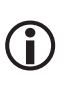

Pour visualiser la programmation d'une journée type, se référer à *[Visualiser une journée type, page 42](#page-41-1)*. Pour accéder à toutes les fonctions de personnalisation des journées types, se référer à *[Créer les](#page-38-1)  [journées types, page 39](#page-38-1).*

## <span id="page-58-0"></span>[BIENVENUE](#page-1-0) 2

1. [SÉCURITÉ](#page-2-0) 3

## 2. [LA TÉLÉCOMMANDE NINA TIMER IO](#page-4-0) 5

### 3. [UTILISER NINA TIMER IO](#page-15-0) 16

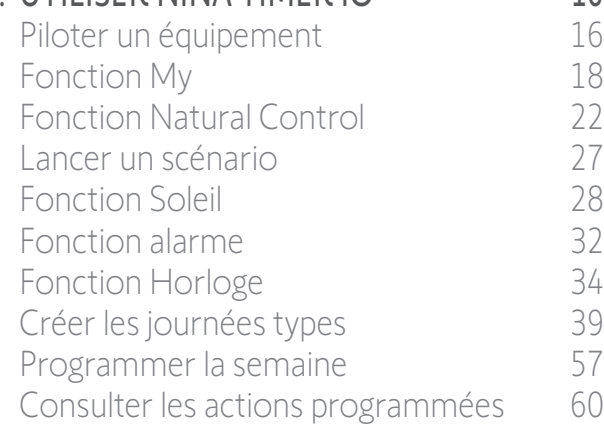

#### 4. [PERSONNALISER NINA TIMER IO](#page-67-0) 68

[Personnaliser les équipements](#page-67-0) 68 [Personnaliser les groupes](#page-71-0) 72 [Personnaliser les scénarios](#page-77-0) 78 [Régler les paramètres de l'horloge](#page-82-0) 83 [Personnaliser la télécommande](#page-87-0) 88

- 5. [RÉGLAGES AVANCÉS](#page-93-0) 94
- 6. [DÉPANNAGE](#page-106-0) 107
- 7. [À PROPOS DE NINA](#page-107-0) TIMER IO 108

#### Programmer la semaine

[Créer la programmation de la semaine](#page-56-0) 57 de la semaine 57 de la set de la senative de la semaine 57 de la semaine [Visualiser la programmation de la semaine](#page-57-0) 58 de la sensible 38 de la sensible 38 de la sensible 38 de la semaine Modifier la programmation de la semaine 59

#### Modifier la programmation de la semaine

- 1. Sélectionner le menu Horloge en cliquant sur l'icône correspondante.
- > Les jours de la semaine s'affichent avec le nom de la journée type associée au-dessous.
- Le trait indique qu'il n'y a aucun journée type associée au jour de la semaine.
- 2. Sélectionner la nouvelle journée type à associer pour chaque jour de la semaine à modifier.
- Toutes les journées types sont accessibles avec les boutons de navigation ou le swipe.
- 3. Cliquer sur OK pour valider la programmation.
- > Les jours de la semaine s'affichent avec le nom de la journée type associée au-dessous.

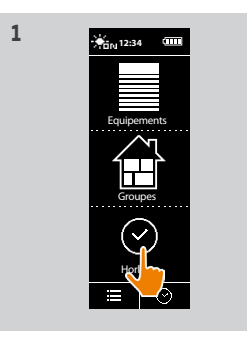

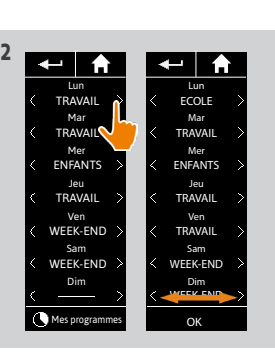

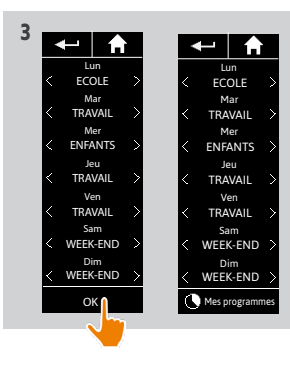

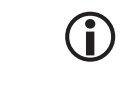

Pour visualiser la programmation d'une journée type, se référer à *[Visualiser une journée type, page 42.](#page-41-1)* Pour accéder à toutes les fonctions de personnalisation des journées types, se référer à *[Créer les](#page-38-1)  [journées types, page 39](#page-38-1).*

## <span id="page-59-0"></span>[BIENVENUE](#page-1-0) 2 1. [SÉCURITÉ](#page-2-0) 3 2. [LA TÉLÉCOMMANDE NINA TIMER IO](#page-4-0) 5

## 3. [UTILISER NINA TIMER IO](#page-15-0) 16

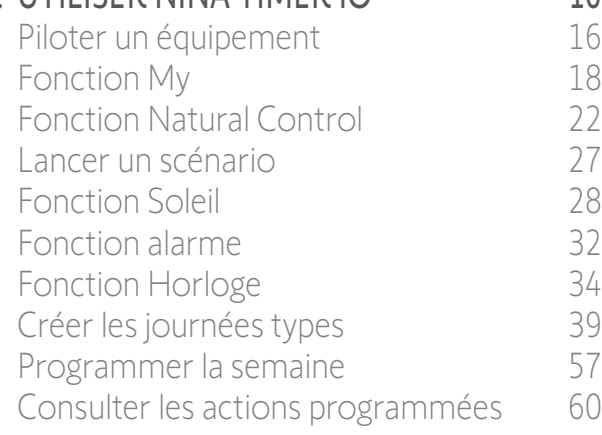

## 4. [PERSONNALISER NINA TIMER IO](#page-67-0) 68

[Personnaliser les équipements](#page-67-0) 68 [Personnaliser les groupes](#page-71-0) 72 [Personnaliser les scénarios](#page-77-0) 78 [Régler les paramètres de l'horloge](#page-82-0) 83 [Personnaliser la télécommande](#page-87-0) 88

## 5. [RÉGLAGES AVANCÉS](#page-93-0) 94

- 6. [DÉPANNAGE](#page-106-0) 107
- 7. [À PROPOS DE NINA](#page-107-0) TIMER IO 108

## <span id="page-59-1"></span>Consulter les actions programmées

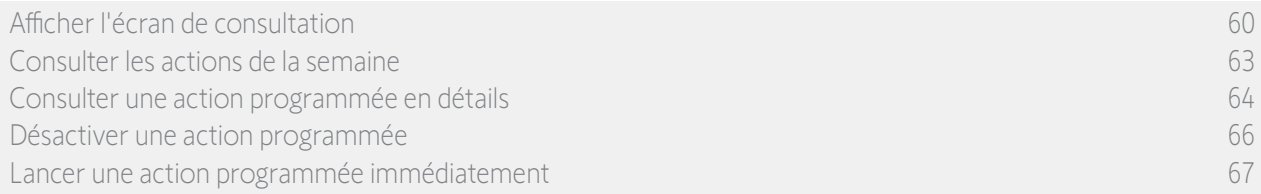

#### Afficher l'écran de consultation

Laisser Nina Timer io sur sa base et toucher l'écran, ou sortir Nina Timer io de sa base et la mettre en position horizontale.

> L'écran affiche la programmation de la journée en cours, Aujourd'hui et l'heure courante sont indiqués.

#### Plusieurs possibilités :

**...**

- Aucune action n'est programmée pour la journée en cours (A) :
- > Seule une bulle Pas d'actions pour cette journée apparaît au milieu d'une ligne (la "ligne de temps"), centrée sur midi.
- Des actions sont programmées (B) :
- > Les actions programmées apparaissent dans des petites bulles, placées dans l'ordre chronologique sur la "ligne de temps".
- > Si plusieurs actions sont rapprochées, entre 15 et 30 min. d'intervalle, les bulles se chevauchent :  $\Box$ . Et à moins de 15 min. d'intervalle, elles sont regroupées dans une seule petite bulle :  $\Box$
- > La prochaine action programmée apparaît dans une bulle plus grande, au centre de l'écran, et placée sur la "ligne de temps".
- > Si toutes les actions programmées pour la journée en cours sont dans le passé, il n'y a pas de grande bulle affichée et l'écran est centré sur l'heure courante.

Cet écran permet de consulter les prochaines actions automatiques prévues, jusqu'aux 6 prochains jours. Il permet aussi de consulter les O actions passées du jour et de la veille.

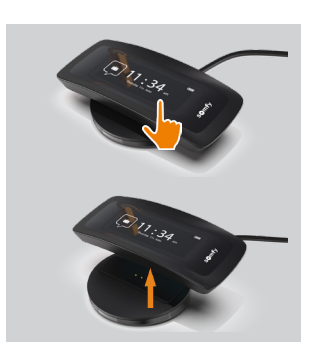

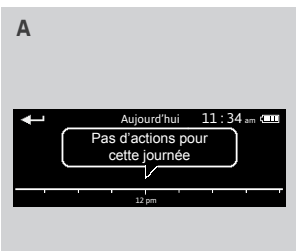

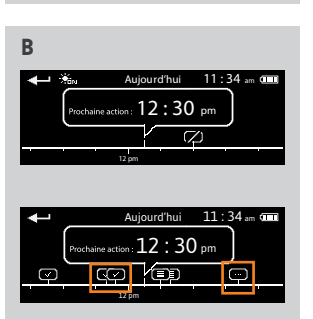

## [BIENVENUE](#page-1-0) 2

1. [SÉCURITÉ](#page-2-0) 3

## 2. [LA TÉLÉCOMMANDE NINA TIMER IO](#page-4-0) 5

### 3. [UTILISER NINA TIMER IO](#page-15-0) 16

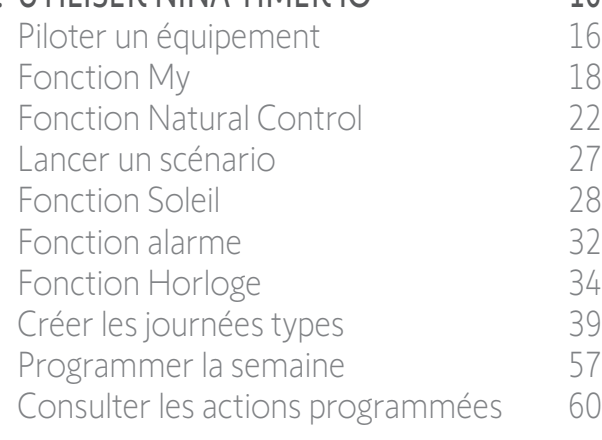

#### 4. [PERSONNALISER NINA TIMER IO](#page-67-0) 68

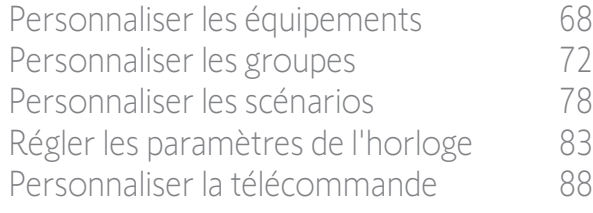

## 5. [RÉGLAGES AVANCÉS](#page-93-0) 94

- 6. [DÉPANNAGE](#page-106-0) 107
- 7. [À PROPOS DE NINA](#page-107-0) TIMER IO 108

#### Consulter les actions programmées

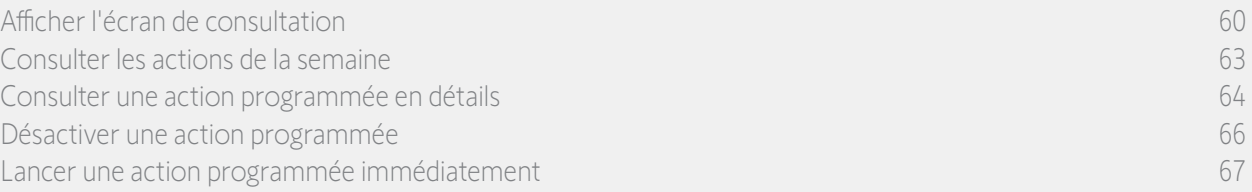

#### Afficher l'écran de consultation

**...**

- Si une action "capteur" est programmée sur la journée (C) :
- > Les heures d'activation et de désactivation du capteur sont indiquées par un picto Soleil.
- > La durée de l'activation est matérialisée par des lignes avec des hachures placées sous la "ligne de temps", entre les 2 pictos soleil.
- Si cette action "capteur" est désactivée (OFF), la durée apparaît en pointillé sous la "ligne de temps".

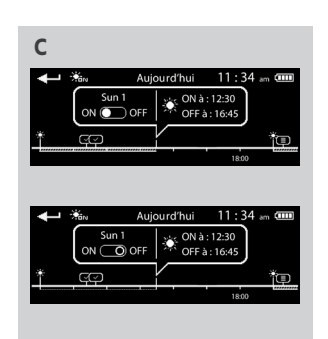

## [BIENVENUE](#page-1-0) 2

1. [SÉCURITÉ](#page-2-0) 3

## 2. [LA TÉLÉCOMMANDE NINA TIMER IO](#page-4-0) 5

#### 3. [UTILISER NINA TIMER IO](#page-15-0) 16

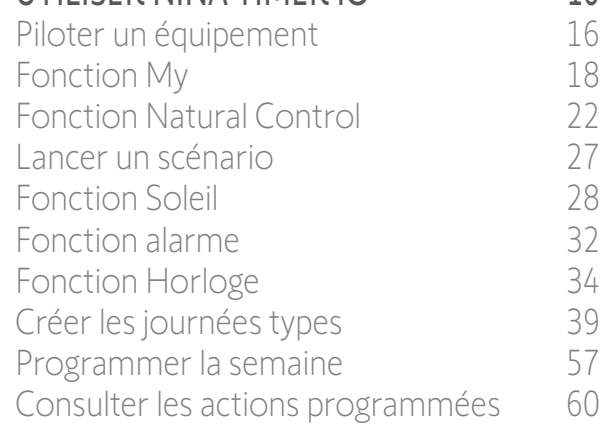

#### 4. [PERSONNALISER NINA TIMER IO](#page-67-0) 68

[Personnaliser les équipements](#page-67-0)[Personnaliser les groupes](#page-71-0)[Personnaliser les scénarios](#page-77-0)[Régler les paramètres de l'horloge](#page-82-0)[Personnaliser la télécommande](#page-87-0)

## 5. [RÉGLAGES AVANCÉS](#page-93-0) 94

- 6. [DÉPANNAGE](#page-106-0) 107
- 7. [À PROPOS DE NINA](#page-107-0) TIMER IO 108

#### Consulter les actions programmées

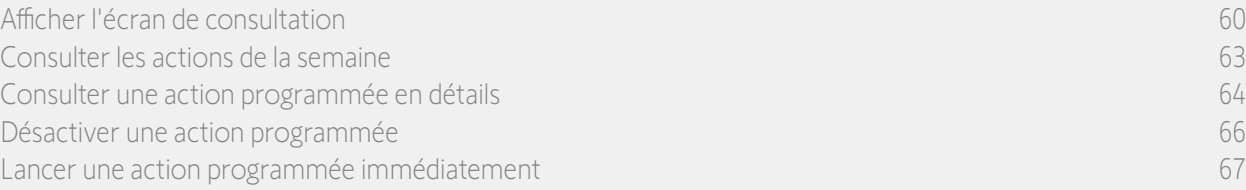

#### Afficher l'écran de consultation

**...**

G

Œ

Statut des actions apparaissant dans les petites bulles :

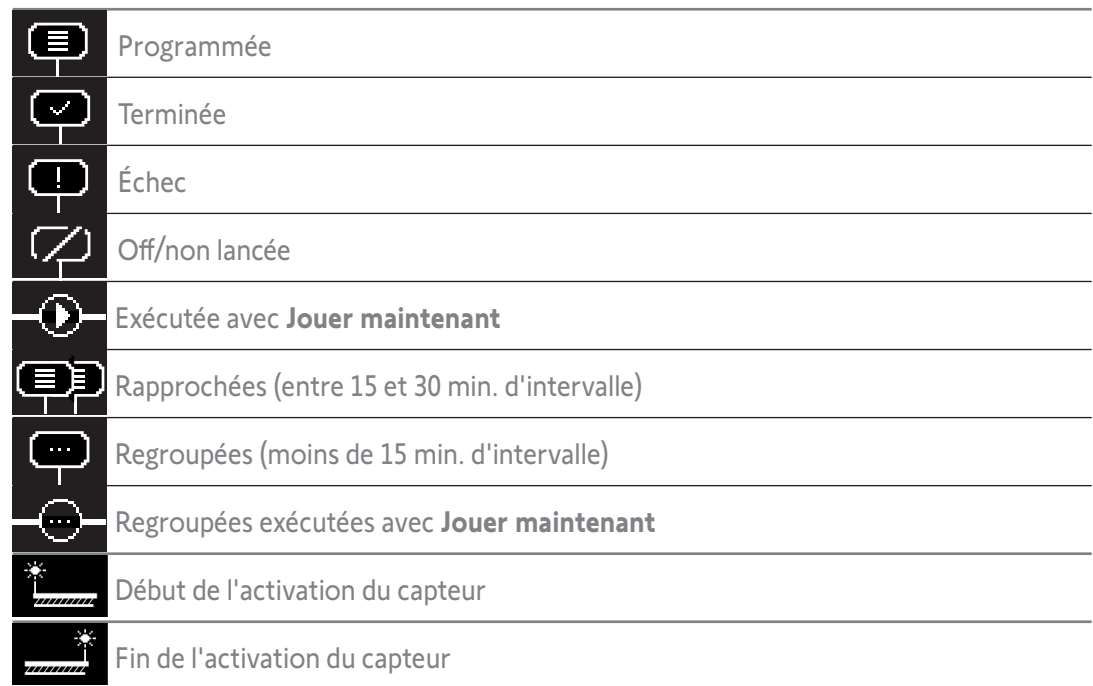

L'écran se remet en veille automatiquement après 10 secondes sans mouvement.

Quand le niveau de batterie est faible, un message d'avertissement apparaît et recommande de placer Nina Timer io sur sa base.

## <span id="page-62-0"></span>[BIENVENUE](#page-1-0) 2

1. [SÉCURITÉ](#page-2-0) 3

## 2. [LA TÉLÉCOMMANDE NINA TIMER IO](#page-4-0) 5

### 3. [UTILISER NINA TIMER IO](#page-15-0) 16

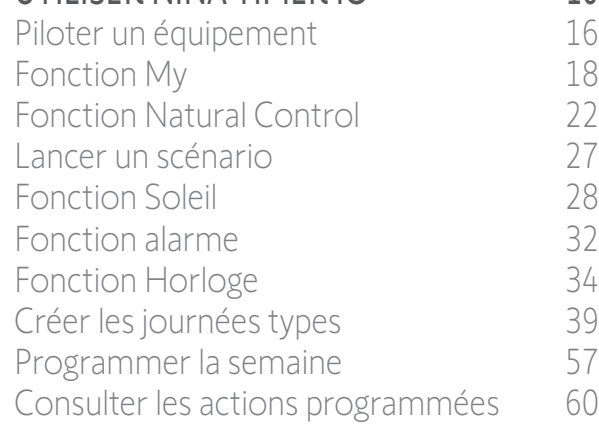

#### 4. [PERSONNALISER NINA TIMER IO](#page-67-0) 68

[Personnaliser les équipements](#page-67-0) 68 [Personnaliser les groupes](#page-71-0) 72 [Personnaliser les scénarios](#page-77-0) 78 [Régler les paramètres de l'horloge](#page-82-0) 83 [Personnaliser la télécommande](#page-87-0) 88

- 5. [RÉGLAGES AVANCÉS](#page-93-0) 94
- 6. [DÉPANNAGE](#page-106-0) 107
- 7. [À PROPOS DE NINA](#page-107-0) TIMER IO 108

#### Consulter les actions programmées

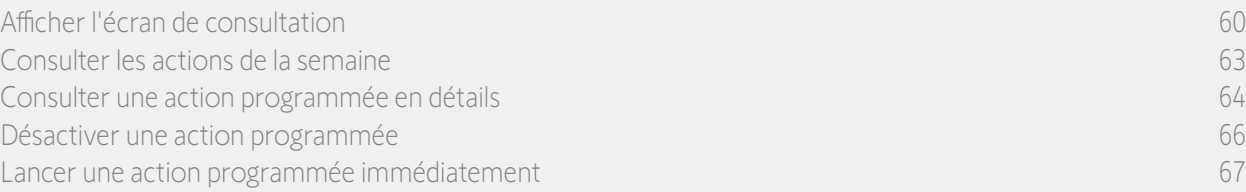

#### Consulter les actions de la semaine

1. Afficher l'écran de consultation.

> L'écran affiche la programmation de la journée en cours, Aujourd'hui et l'heure courante sont indiqués.

Une bulle Actions en cours... remplace la bulle lors de l'exécution d'une action, Œ un bouton **STOP** dans la bulle permet d'arrêter l'action.

- 2. Faire défiler les actions programmées et les jours, vers la gauche ou vers la droite, par le swipe ou cliquer directement sur les petites bulles, pour consulter les autres actions programmées de la semaine.
- > L'action sélectionnée apparaît dans la bulle centrale, le jour consulté et l'heure courante sont indiqués.

Une bulle Pas d'actions pour cette journée indique qu'il n'y a aucune action  $\bigcirc$ programmée le jour concerné.

Un appui sur la flèche Retour permet d'afficher la première action du jour consulté.

Lorsque la première action est affichée, un appui sur la flèche Retour affiche la première action du jour précédent.

Sur l'écran Hier, lorsque la première action est affichée, un appui sur la flèche Retour fait revenir l'écran en mode veille.

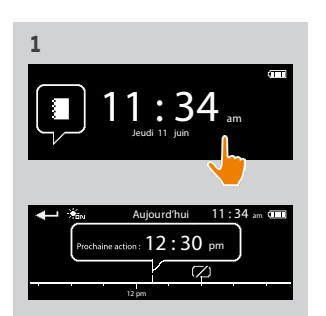

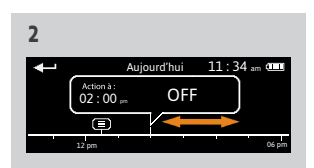

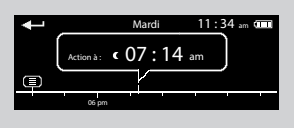

## <span id="page-63-0"></span>[BIENVENUE](#page-1-0) 2

1. [SÉCURITÉ](#page-2-0) 3

## 2. [LA TÉLÉCOMMANDE NINA TIMER IO](#page-4-0) 5

### 3. [UTILISER NINA TIMER IO](#page-15-0) 16

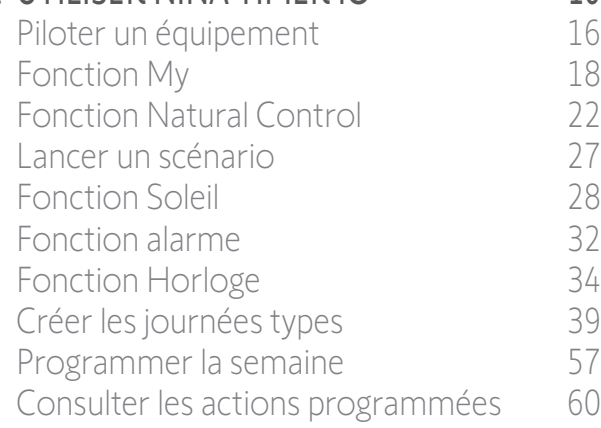

## 4. [PERSONNALISER NINA TIMER IO](#page-67-0) 68

[Personnaliser les équipements](#page-67-0)[Personnaliser les groupes](#page-71-0)[Personnaliser les scénarios](#page-77-0)[Régler les paramètres de l'horloge](#page-82-0)[Personnaliser la télécommande](#page-87-0) 88

## 5. [RÉGLAGES AVANCÉS](#page-93-0) 94

- 6. [DÉPANNAGE](#page-106-0) 107
- 7. [À PROPOS DE NINA](#page-107-0) TIMER IO 108

#### Consulter les actions programmées

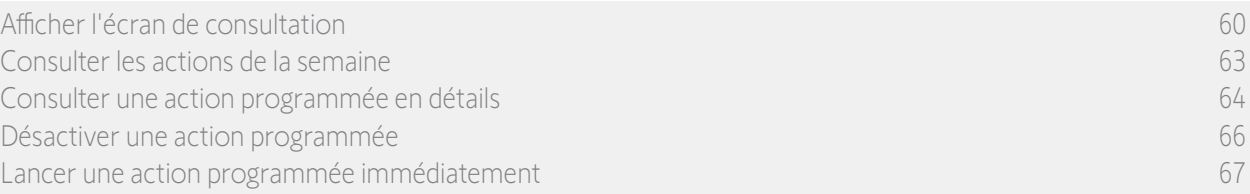

**1** 

#### Consulter une action programmée en détails (1/2)

- 1. Afficher l'écran de consultation.
- 2. Cliquer sur la petite bulle de l'action pour l'afficher dans la bulle centrale.
- 3. Cliquer sur la bulle centrale pour afficher les détails :
	- > Heure de l'action
- > Liste des scénarios de cette action
- > Terminée (affiché quand l'action a été réalisée avec succès)
- > Actions non jouées (affiché si l'action a été désactivée avant son déclenchement, ou stoppée manuellement en cours d'exécution, ou si la programmation a changé en cours de journée).
- > Le bouton ON/OFF (affiché si l'action n'a pas encore été lancée, et seulement en mode Horloge ON tous les jours ou en mode Horloge OFF aujourd'hui tous les jours sauf le jour courant).
- > Le bouton Jouer maintenant (affiché si l'action n'a pas encore été lancée).
- 4. Cliquer sur la croix pour revenir à l'affichage de la journée consultée.

Pour utiliser le bouton ON/OFF, se référer à *[Désactiver une action programmée, page 66](#page-65-1).*

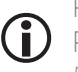

**...**

Pour utiliser le bouton Jouer maintenant, se référer à *[Lancer une action programmée immédiatement,](#page-66-1)  [page 67](#page-66-1).*

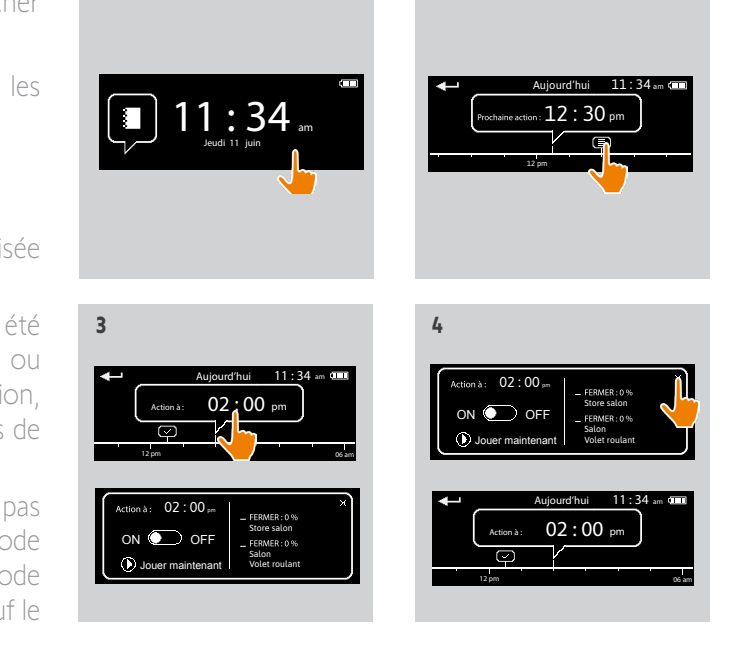

**2** 

## [BIENVENUE](#page-1-0) 2

1. [SÉCURITÉ](#page-2-0) 3

## 2. [LA TÉLÉCOMMANDE NINA TIMER IO](#page-4-0) 5

#### 3. [UTILISER NINA TIMER IO](#page-15-0) 16

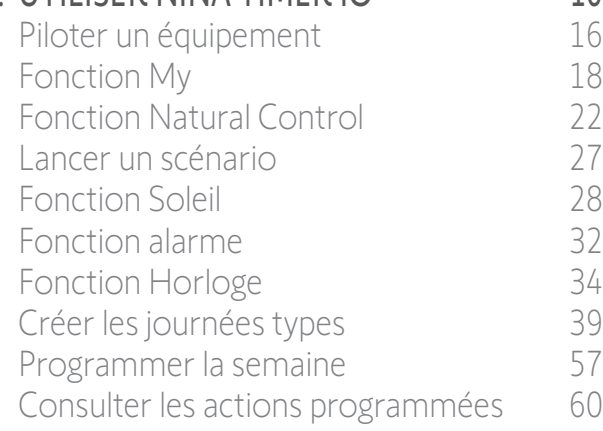

#### 4. [PERSONNALISER NINA TIMER IO](#page-67-0) 68

[Personnaliser les équipements](#page-67-0) 68 [Personnaliser les groupes](#page-71-0) 72 [Personnaliser les scénarios](#page-77-0) 78 [Régler les paramètres de l'horloge](#page-82-0) 83 [Personnaliser la télécommande](#page-87-0) 88

- 5. [RÉGLAGES AVANCÉS](#page-93-0) 94
- 6. [DÉPANNAGE](#page-106-0) 107
- 7. [À PROPOS DE NINA](#page-107-0) TIMER IO 108

#### Consulter les actions programmées

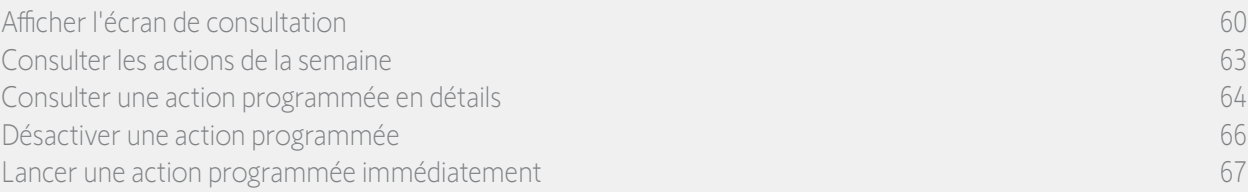

#### Consulter une action programmée en détails (2/2)

#### *Cas particulier des actions des groupes capteur*

Si l'action sélectionnée est l'activation/désactivation d'un groupe "capteur", la bulle centrale affiche :

- > Le nom du groupe capteur
- > Les heures d'activation et de désactivation du capteur
- > Le curseur ON/OFF pour activer ou désactiver cette action.

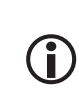

**...**

Si la fonction Soleil a été désactivée dans le menu Groupes, il est possible de l'activer sur une action particulière en cliquant sur ON dans la bulle centrale de cette action. Le capteur sera activé sur la plage programmée concernée.

#### *Cas particulier des actions avec le statut Échec*

Ces actions non réalisées à cause d'un problème affichent :

- > Heure de l'action
- $>$  Échec
- > Liste des scénarios de cette action
- > Le bouton Recommencer : permet de relancer l'action.

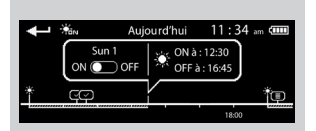

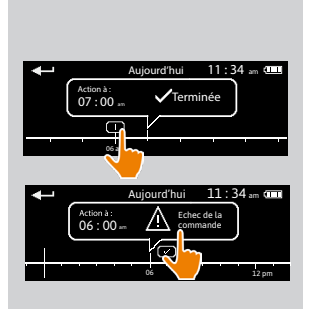

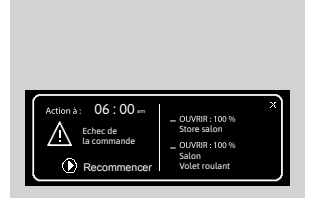

## <span id="page-65-0"></span>[BIENVENUE](#page-1-0) 2

1. [SÉCURITÉ](#page-2-0) 3

## 2. [LA TÉLÉCOMMANDE NINA TIMER IO](#page-4-0) 5

### 3. [UTILISER NINA TIMER IO](#page-15-0) 16

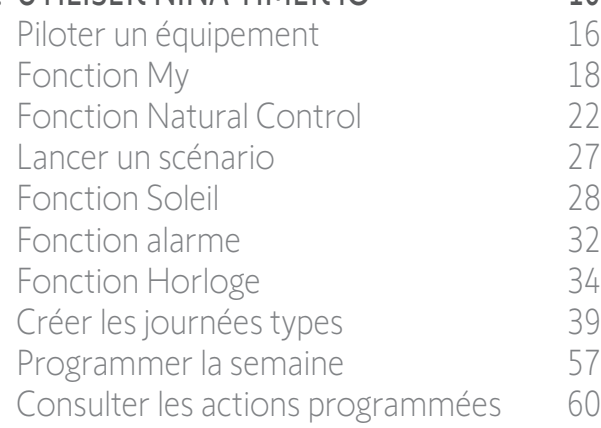

### 4. [PERSONNALISER NINA TIMER IO](#page-67-0) 68

[Personnaliser les équipements](#page-67-0) 68 [Personnaliser les groupes](#page-71-0) 72 [Personnaliser les scénarios](#page-77-0) 78 [Régler les paramètres de l'horloge](#page-82-0) 83 [Personnaliser la télécommande](#page-87-0) 88

- 5. [RÉGLAGES AVANCÉS](#page-93-0) 94
- 6. [DÉPANNAGE](#page-106-0) 107
- 7. [À PROPOS DE NINA](#page-107-0) TIMER IO 108

#### Consulter les actions programmées

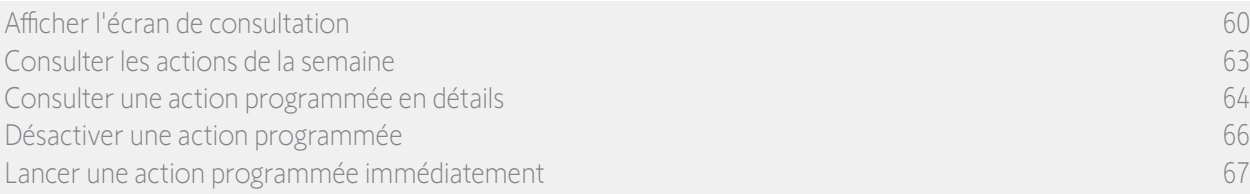

#### <span id="page-65-1"></span>Désactiver une action programmée

Cette procédure est disponible uniquement en mode Horloge ON et Simulation de présence (pour tous les jours consultables), et en mode Horloge OFF aujourd'hui (pour les jours consultables excepté le jour en cours).

- 1. Afficher l'écran de consultation.
- 2. Cliquer sur la petite bulle de l'action pour l'afficher dans la bulle centrale.
- 3. Cliquer sur la bulle centrale pour afficher les détails :
- > Le bouton est sur ON.
- 4. Glisser le bouton sur OFF pour désactiver cette action.
- > Un message demande de confirmer la désactivation de cette action.
- 5. Cliquer sur OK pour confirmer.
- > Le bouton est sur OFF.
- 6. Cliquer sur la croix pour revenir à l'affichage de la journée consultée.
	- > La bulle centrale indique : OFF pour cette action qui est désactivée.

Avant son horaire de déclenchement, cette action peut être réactivée. Suivre la même procédure en glissant le bouton sur ON.

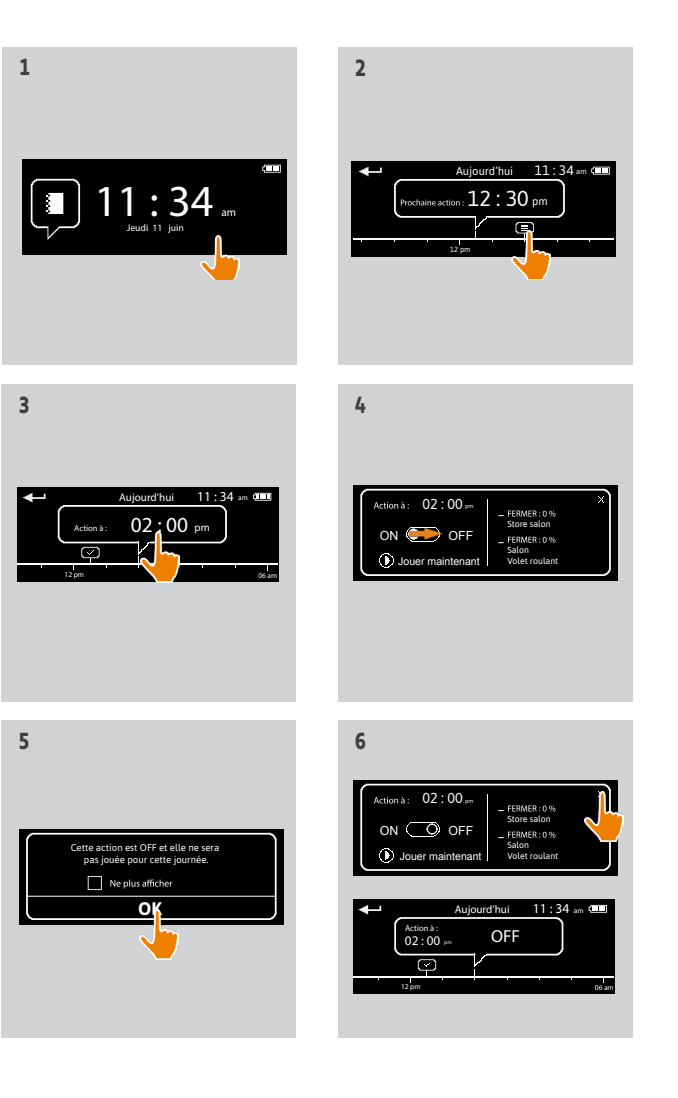

## <span id="page-66-0"></span>[BIENVENUE](#page-1-0) 2

1. [SÉCURITÉ](#page-2-0) 3

## 2. [LA TÉLÉCOMMANDE NINA TIMER IO](#page-4-0) 5

## 3. [UTILISER NINA TIMER IO](#page-15-0) 16

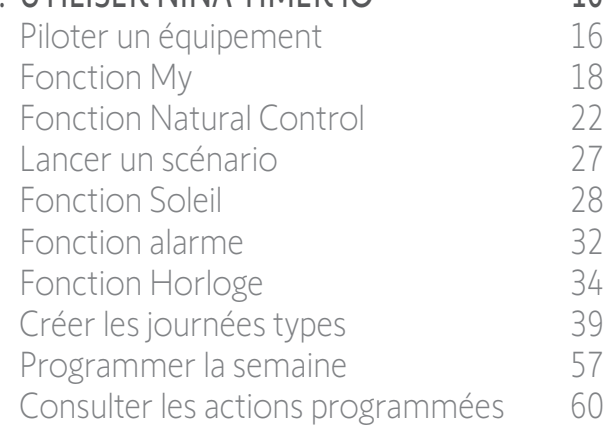

## 4. [PERSONNALISER NINA TIMER IO](#page-67-0) 68

[Personnaliser les équipements](#page-67-0) 68 [Personnaliser les groupes](#page-71-0) 72 [Personnaliser les scénarios](#page-77-0) 78 [Régler les paramètres de l'horloge](#page-82-0) 83 [Personnaliser la télécommande](#page-87-0) 88

- 5. [RÉGLAGES AVANCÉS](#page-93-0) 94
- 6. [DÉPANNAGE](#page-106-0) 107
- 7. [À PROPOS DE NINA](#page-107-0) TIMER IO 108

## Consulter les actions programmées

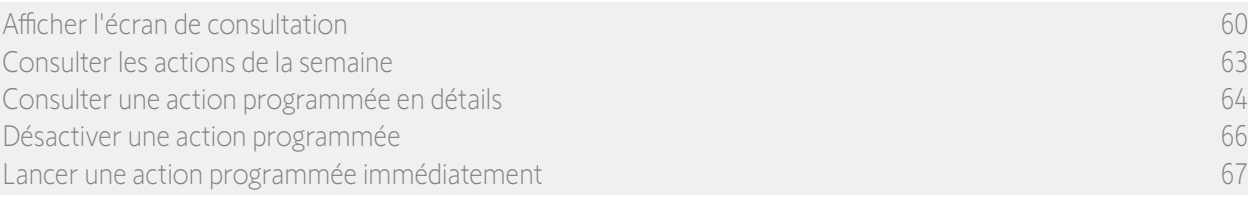

#### <span id="page-66-1"></span>Lancer une action programmée immédiatement

Cette procédure permet de lancer immédiatement une action qui était programmée dans la semaine ou le jour en cours et qui n'a pas encore été réalisée.

- 1. Afficher l'écran de consultation.
- 2. Cliquer sur la petite bulle de l'action pour l'afficher dans la bulle centrale.
- 3. Cliquer sur la bulle centrale pour afficher les détails :
- 4. Cliquer sur le bouton Jouer maintenant pour lancer cette action.
- > Une bulle **Actions en cours...** remplace la bulle lors de l'exécution de l'action.
- > Un bouton STOP dans la bulle permet d'arrêter l'action.
- > Une petite bulle Exécutée avec **Jouer maintenant** s'ajoute sur la "ligne de temps" à l'heure du déclenchement.
- 5. Cliquer sur la petite bulle pour consulter cette action.
	- > (A) Si l'action est réalisée avec succès, une bulle Terminée s'affiche.
	- > (B) Si l'action n'est pas réalisée à cause d'un problème, une bulle Échec de la commande s'affiche.

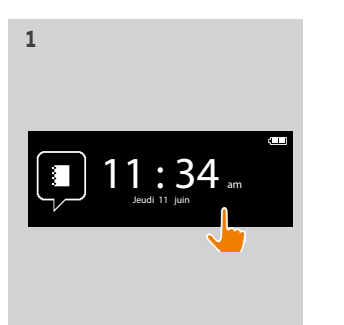

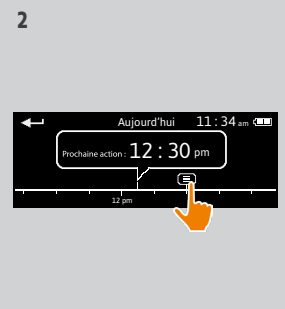

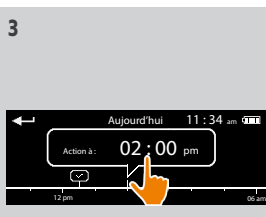

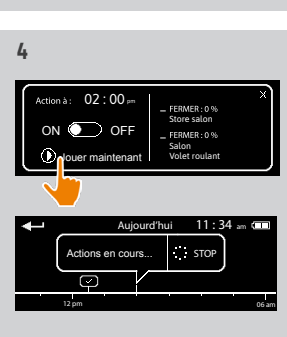

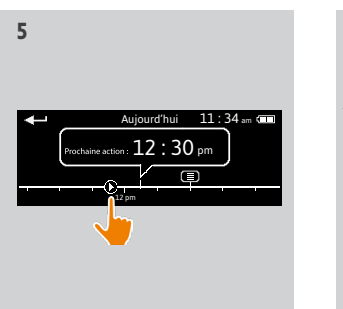

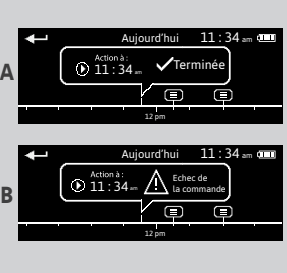

## <span id="page-67-0"></span>[BIENVENUE](#page-1-0) 2

1. [SÉCURITÉ](#page-2-0) 3

## 2. [LA TÉLÉCOMMANDE NINA TIMER IO](#page-4-0) 5

#### 3. [UTILISER NINA TIMER IO](#page-15-0) 16

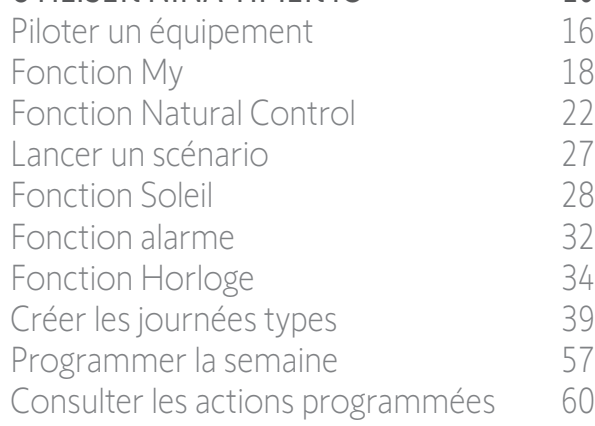

#### 4. PERSONNALISER NINA TIMER IO 68

Personnaliser les équipements 68 [Personnaliser les groupes](#page-71-0) 72 [Personnaliser les scénarios](#page-77-0) 78 [Régler les paramètres de l'horloge](#page-82-0) 83 [Personnaliser la télécommande](#page-87-0) 88

## 5. [RÉGLAGES AVANCÉS](#page-93-0) 94

- 6. [DÉPANNAGE](#page-106-0) 107
- 7. [À PROPOS DE NINA](#page-107-0) TIMER IO 108

## 4. PERSONNALISER NINA TIMER IO

#### Personnaliser les équipements

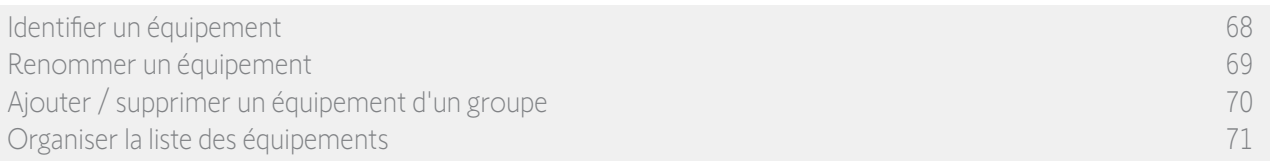

#### Identifier un équipement

La fonction Identifier permet de localiser un équipement dans la maison : l'équipement correspondant exécute un mouvement de va-et-vient pour être facilement repéré.

Sélectionner l'équipement dans le menu Réglages et cliquer sur Identifier pour l'activer. Une fois l'équipement localisé, cliquer sur le bouton STOP pour arrêter son mouvement :

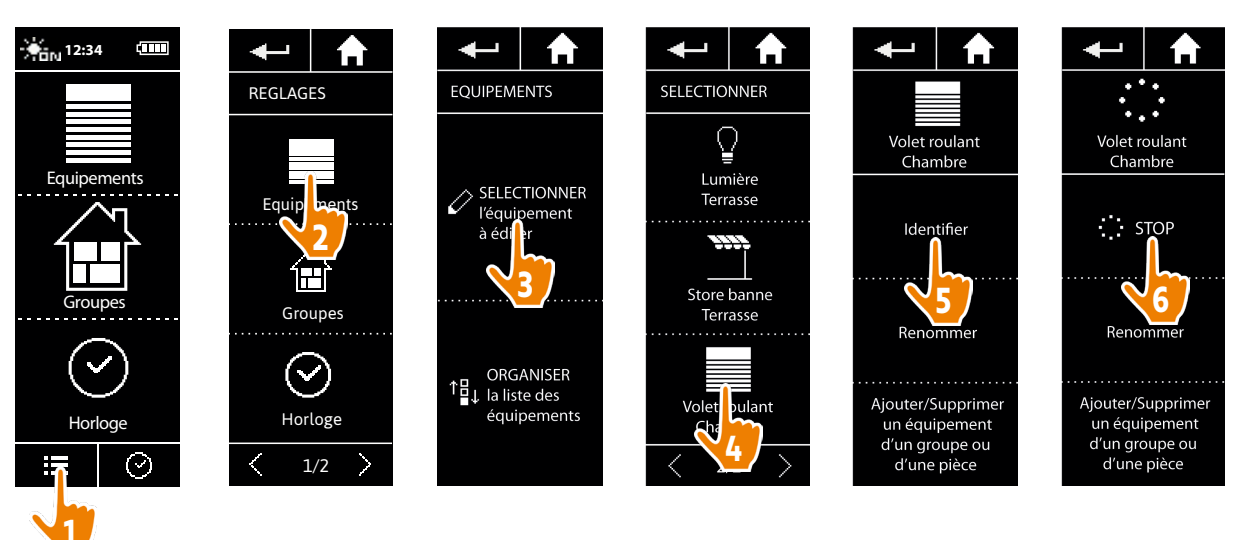

## <span id="page-68-0"></span>[BIENVENUE](#page-1-0) 2

1. [SÉCURITÉ](#page-2-0) 3

## 2. [LA TÉLÉCOMMANDE NINA TIMER IO](#page-4-0) 5

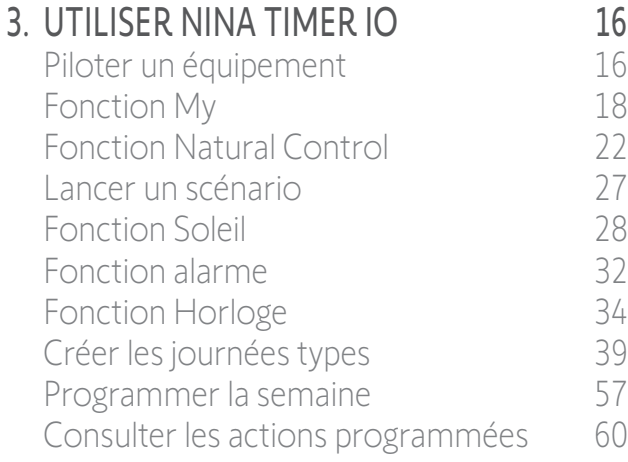

#### 4. [PERSONNALISER NINA TIMER IO](#page-67-0) 68

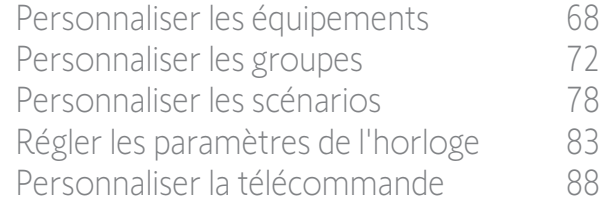

## 5. [RÉGLAGES AVANCÉS](#page-93-0) 94

- 6. [DÉPANNAGE](#page-106-0) 107
- 7. [À PROPOS DE NINA](#page-107-0) TIMER IO 108

#### Personnaliser les équipements

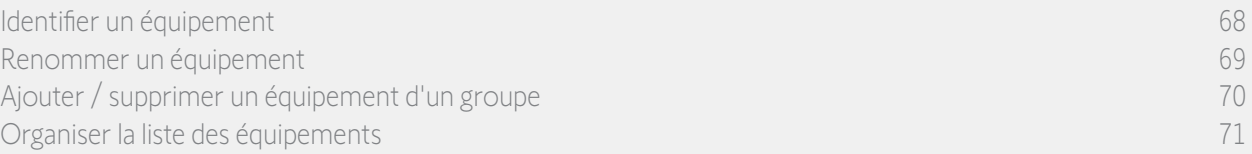

#### Renommer un équipement

Sélectionner l'équipement correspondant dans le menu Réglages et le renommer en utilisant le clavier :

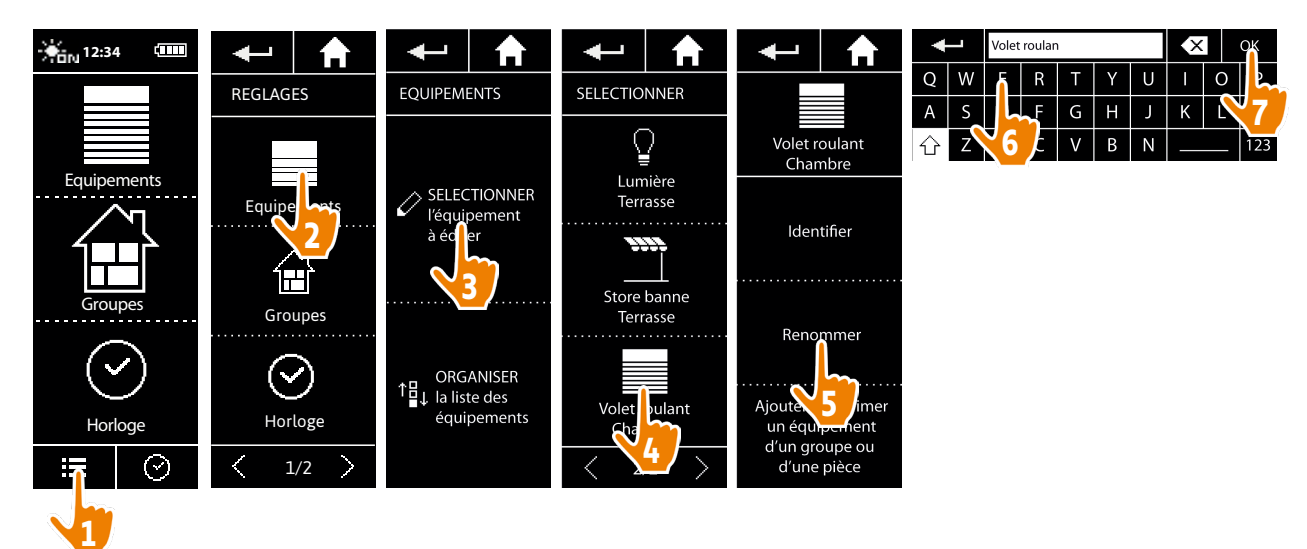

## <span id="page-69-0"></span>[BIENVENUE](#page-1-0) 2

1. [SÉCURITÉ](#page-2-0) 3

## 2. [LA TÉLÉCOMMANDE NINA TIMER IO](#page-4-0) 5

## 3. [UTILISER NINA TIMER IO](#page-15-0) 16

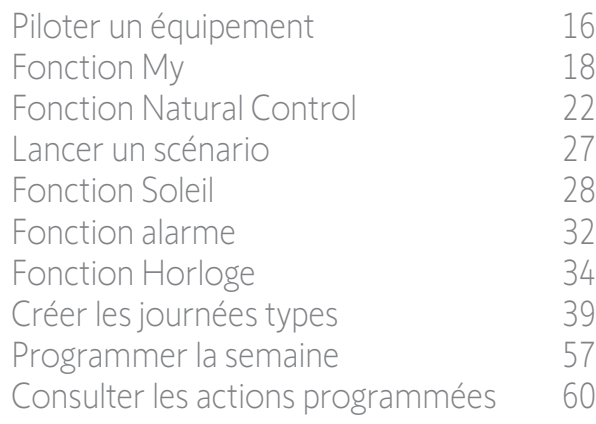

#### 4. [PERSONNALISER NINA TIMER IO](#page-67-0) 68

[Personnaliser les équipements](#page-67-0) 68 [Personnaliser les groupes](#page-71-0) 72 [Personnaliser les scénarios](#page-77-0) 78 [Régler les paramètres de l'horloge](#page-82-0) 83 [Personnaliser la télécommande](#page-87-0) 88

## 5. [RÉGLAGES AVANCÉS](#page-93-0) 94

- 6. [DÉPANNAGE](#page-106-0) 107
- 7. [À PROPOS DE NINA](#page-107-0) TIMER IO 108

#### Personnaliser les équipements

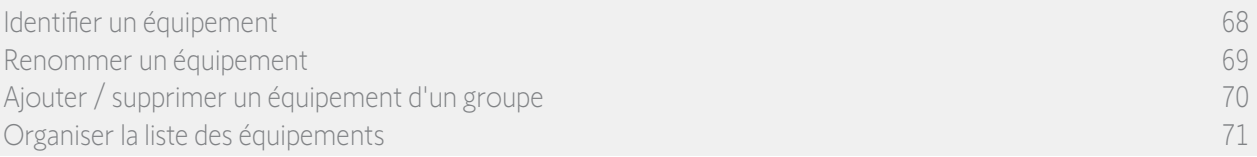

#### Ajouter / supprimer un équipement d'un groupe

Sélectionner l'équipement correspondant dans le menu Réglages et cocher / décocher les cases des groupes liés

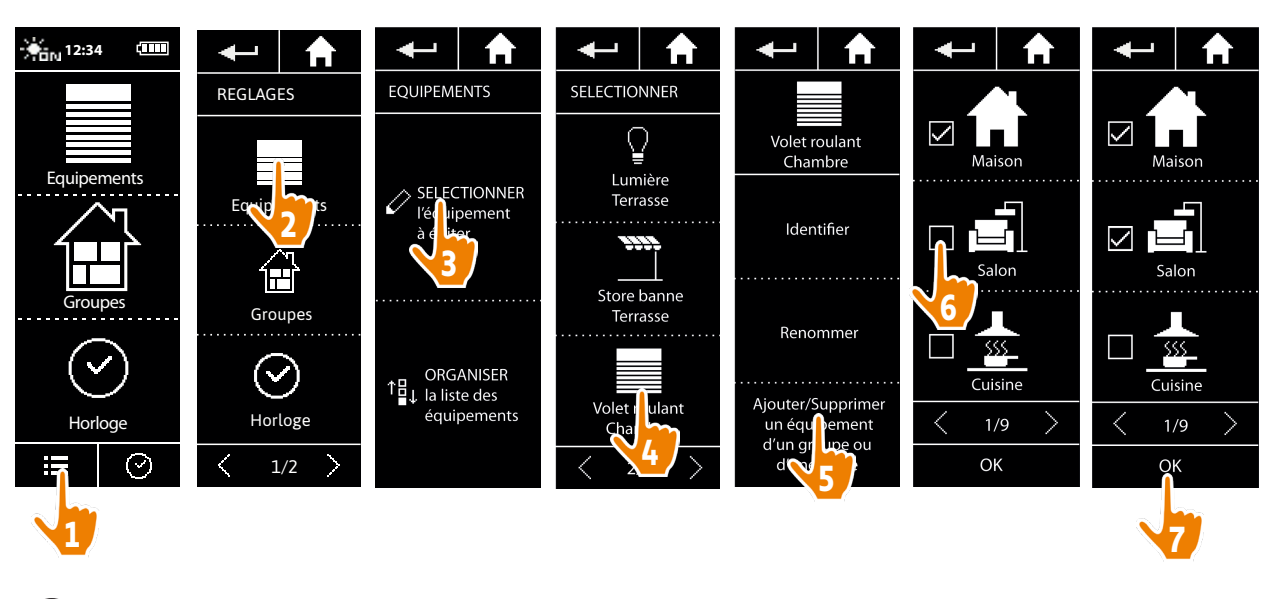

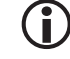

G

:

Les groupes contenant l'équipement sélectionné sont déjà cochés lors de l'accès à la liste des groupes.

Il est possible de choisir un ou plusieurs groupes pour un même équipement en cochant une ou plusieurs cases.

Œ Si tous les équipements d'un groupe sont supprimés, le groupe sera également supprimé, sauf les groupes "Capteur".

## <span id="page-70-0"></span>[BIENVENUE](#page-1-0) 2

1. [SÉCURITÉ](#page-2-0) 3

## 2. [LA TÉLÉCOMMANDE NINA TIMER IO](#page-4-0) 5

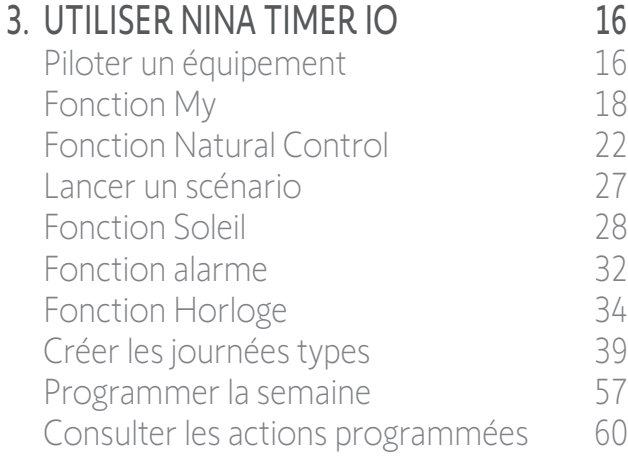

#### 4. [PERSONNALISER NINA TIMER IO](#page-67-0) 68

[Personnaliser les équipements](#page-67-0) 68 [Personnaliser les groupes](#page-71-0) 72 [Personnaliser les scénarios](#page-77-0) 78 [Régler les paramètres de l'horloge](#page-82-0) 83 [Personnaliser la télécommande](#page-87-0) 88

## 5. [RÉGLAGES AVANCÉS](#page-93-0) 94

- 6. [DÉPANNAGE](#page-106-0) 107
- 7. [À PROPOS DE NINA](#page-107-0) TIMER IO 108

#### Personnaliser les équipements

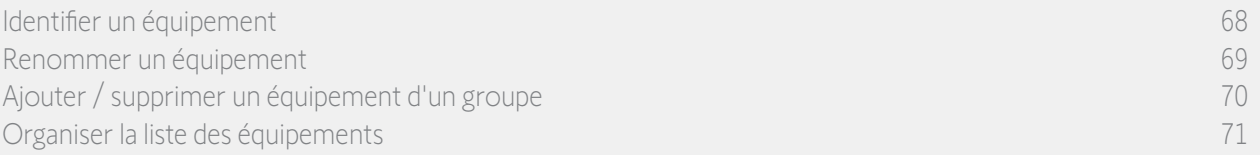

#### Organiser la liste des équipements

Dans le menu Réglages, sélectionner les équipements et utiliser les flèches haut et bas pour changer leur position dans la liste :

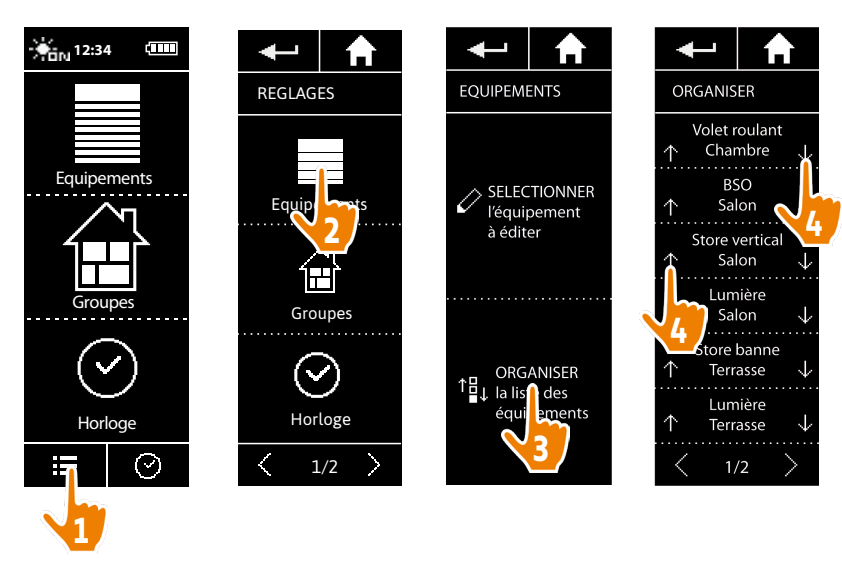

> L'ordre de la liste est automatiquement enregistré après un clic sur les flèches haut / bas.

## <span id="page-71-0"></span>[BIENVENUE](#page-1-0) 2

1. [SÉCURITÉ](#page-2-0) 3

## 2. [LA TÉLÉCOMMANDE NINA TIMER IO](#page-4-0) 5

### 3. [UTILISER NINA TIMER IO](#page-15-0) 16

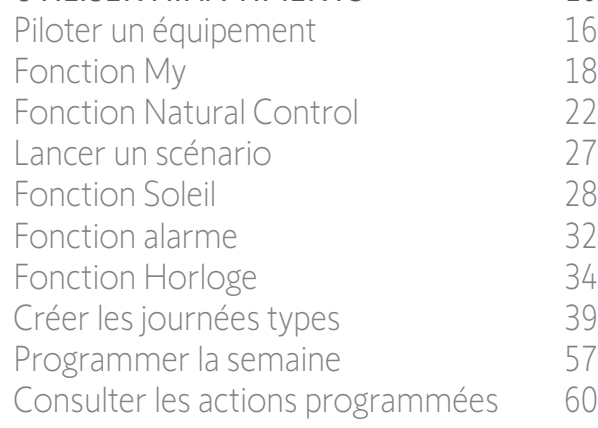

#### 4. [PERSONNALISER NINA TIMER IO](#page-67-0) 68

[Personnaliser les équipements](#page-67-0) 68 Personnaliser les groupes 72 [Personnaliser les scénarios](#page-77-0) 78 [Régler les paramètres de l'horloge](#page-82-0) 83 [Personnaliser la télécommande](#page-87-0) 88

## 5. [RÉGLAGES AVANCÉS](#page-93-0) 94

- 6. [DÉPANNAGE](#page-106-0) 107
- 7. [À PROPOS DE NINA](#page-107-0) TIMER IO 108

#### Personnaliser les groupes

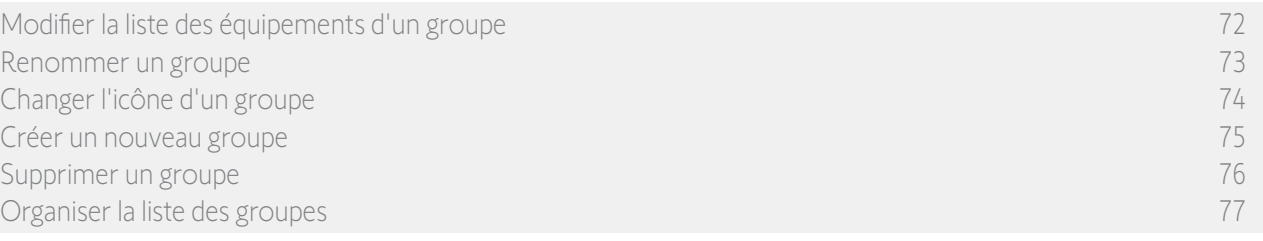

#### Modifier la liste des équipements d'un groupe

Dans le menu Réglages, sélectionner le groupe correspondant et cocher / décocher les cases des équipements liés :

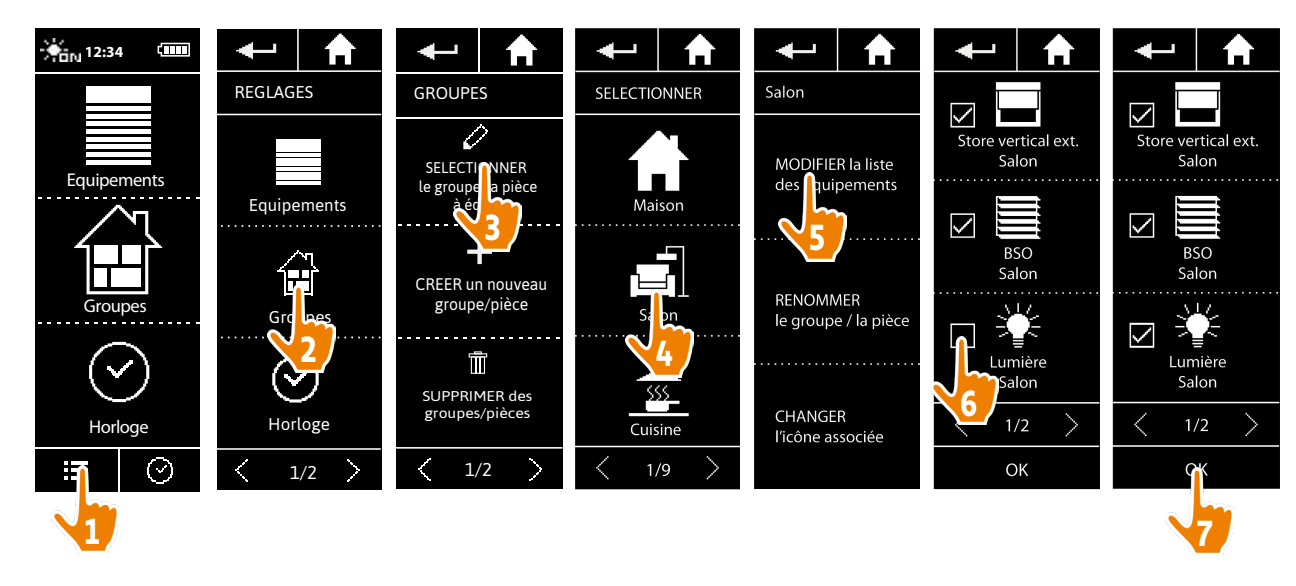

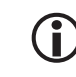

Tous les équipements déjà inclus dans le groupe sont cochés lors de l'accès à la liste des équipements. Si tous les équipements sont décochés, le groupe sera supprimé.

Œ La liste des équipements d'un groupe "Capteur" peut être modifiée de la même manière. Par contre, lorsque tous les équipements sont décochés, les groupes "Capteur" ne sont pas supprimés.
# <span id="page-72-0"></span>[BIENVENUE](#page-1-0) 2

1. [SÉCURITÉ](#page-2-0) 3

# 2. [LA TÉLÉCOMMANDE NINA TIMER IO](#page-4-0) 5

# 3. [UTILISER NINA TIMER IO](#page-15-0) 16

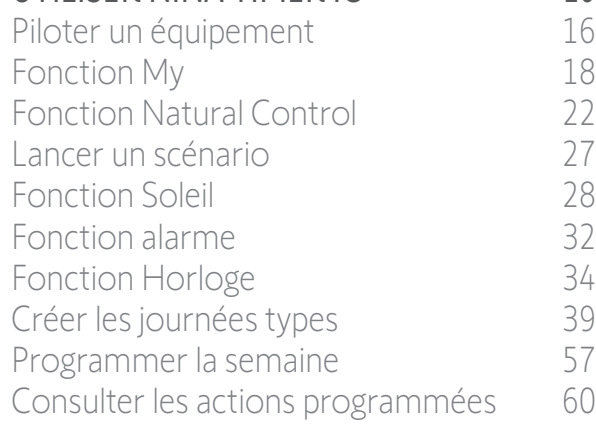

### 4. [PERSONNALISER NINA TIMER IO](#page-67-0) 68

[Personnaliser les équipements](#page-67-0) 68 [Personnaliser les groupes](#page-71-0) 72 [Personnaliser les scénarios](#page-77-0) 78 [Régler les paramètres de l'horloge](#page-82-0) 83 [Personnaliser la télécommande](#page-87-0) 88

# 5. [RÉGLAGES AVANCÉS](#page-93-0) 94

- 6. [DÉPANNAGE](#page-106-0) 107
- 7. [À PROPOS DE NINA](#page-107-0) TIMER IO 108

#### Personnaliser les groupes

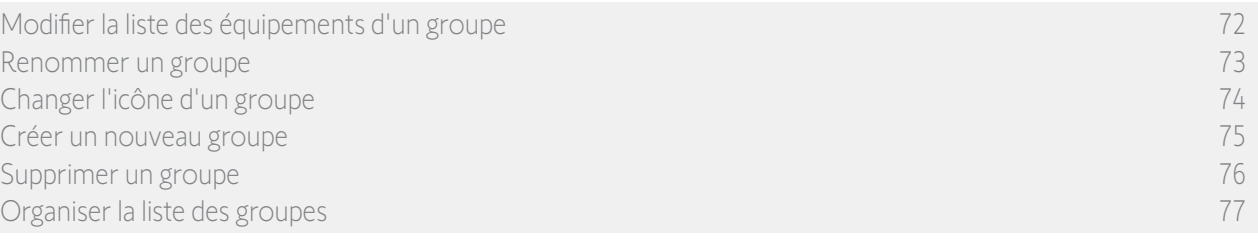

#### Renommer un groupe

Dans le menu Réglages, sélectionner le groupe correspondant et le renommer en utilisant le clavier :

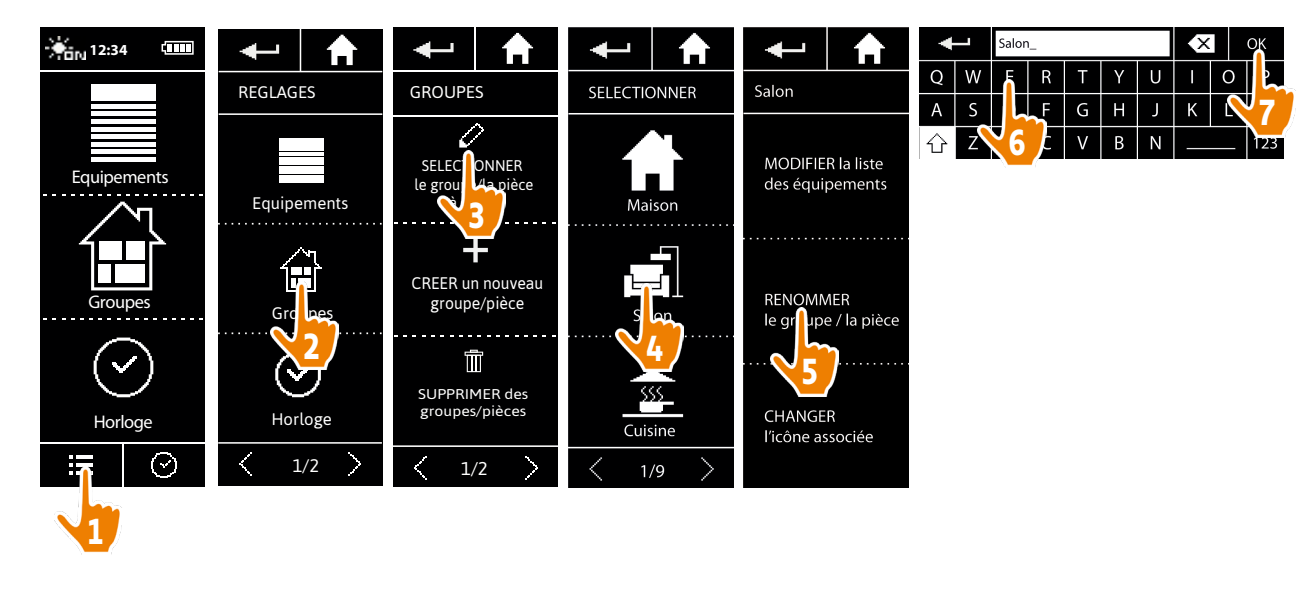

Un groupe "Capteur" peut être renommé de la même manière.

# <span id="page-73-0"></span>[BIENVENUE](#page-1-0) 2

1. [SÉCURITÉ](#page-2-0) 3

# 2. [LA TÉLÉCOMMANDE NINA TIMER IO](#page-4-0) 5

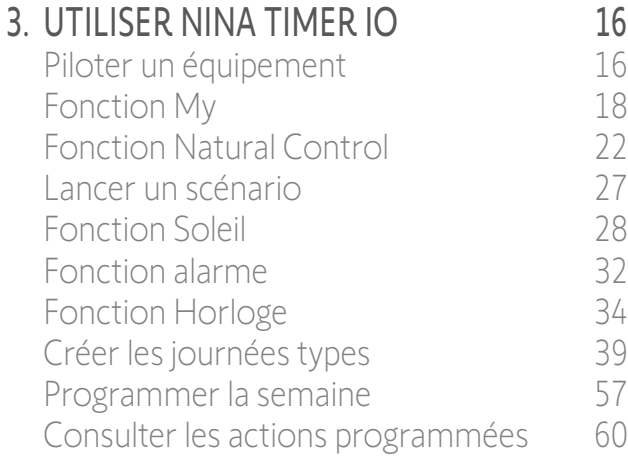

### 4. [PERSONNALISER NINA TIMER IO](#page-67-0) 68

[Personnaliser les équipements](#page-67-0) 68 [Personnaliser les groupes](#page-71-0) 72 [Personnaliser les scénarios](#page-77-0) 78 [Régler les paramètres de l'horloge](#page-82-0) 83 [Personnaliser la télécommande](#page-87-0) 88

# 5. [RÉGLAGES AVANCÉS](#page-93-0) 94

- 6. [DÉPANNAGE](#page-106-0) 107
- 7. [À PROPOS DE NINA](#page-107-0) TIMER IO 108

#### Personnaliser les groupes

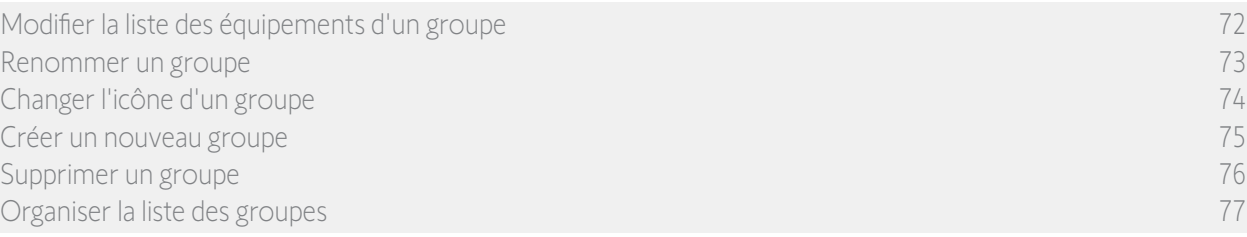

#### Changer l'icône d'un groupe

Dans le menu Réglages, sélectionner le groupe correspondant et choisir sa nouvelle icône :

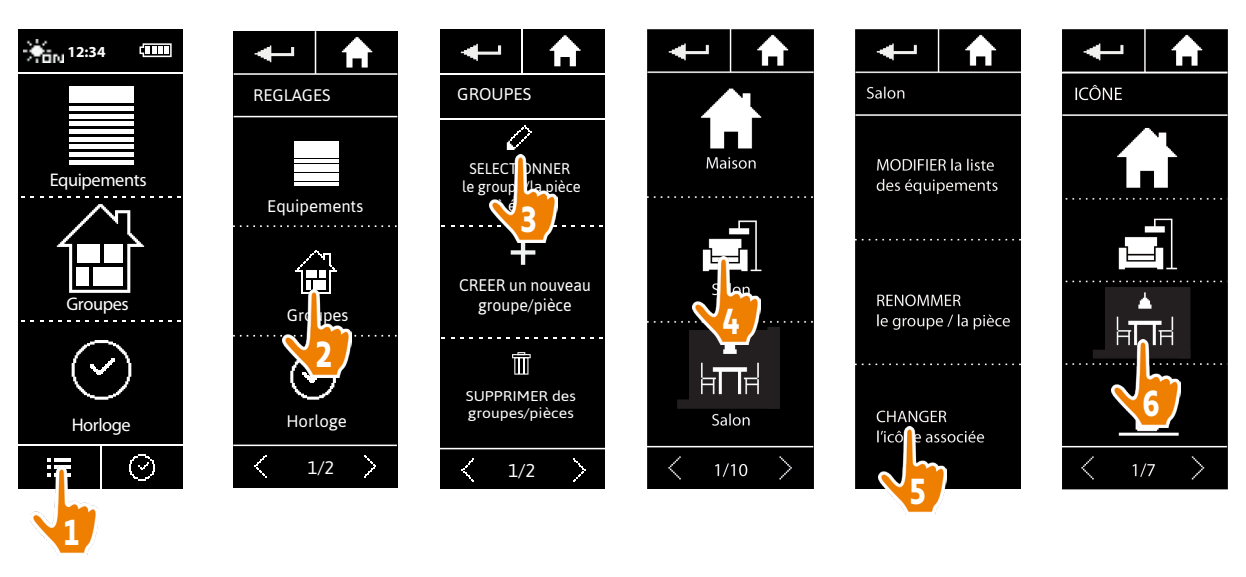

> La nouvelle icône est automatiquement enregistrée lorsqu'elle est sélectionnée.

 $\mathbf{G}$ L'icône d'un groupe "Capteur" ne peut pas être modifiée.

# <span id="page-74-0"></span>[BIENVENUE](#page-1-0) 2

1. [SÉCURITÉ](#page-2-0) 3

# 2. [LA TÉLÉCOMMANDE NINA TIMER IO](#page-4-0) 5

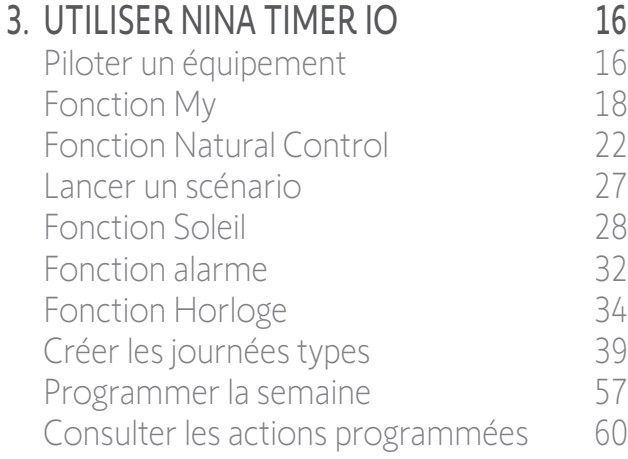

### 4. [PERSONNALISER NINA TIMER IO](#page-67-0) 68

[Personnaliser les équipements](#page-67-0) 68 [Personnaliser les groupes](#page-71-0) 72 [Personnaliser les scénarios](#page-77-0) 78 [Régler les paramètres de l'horloge](#page-82-0) 83 [Personnaliser la télécommande](#page-87-0) 88

# 5. [RÉGLAGES AVANCÉS](#page-93-0) 94

- 6. [DÉPANNAGE](#page-106-0) 107
- 7. [À PROPOS DE NINA](#page-107-0) TIMER IO 108

#### Personnaliser les groupes

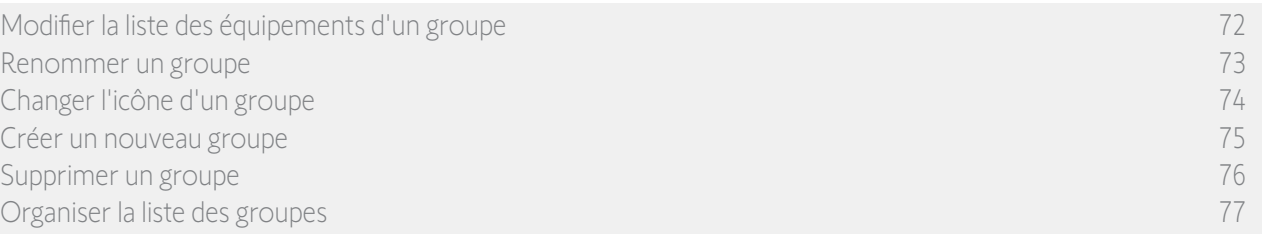

#### <span id="page-74-1"></span>Créer un nouveau groupe

Dans le menu Réglages, définir l'icône et le nom du nouveau groupe ou de la nouvelle pièce et sélectionner les équipements associés :

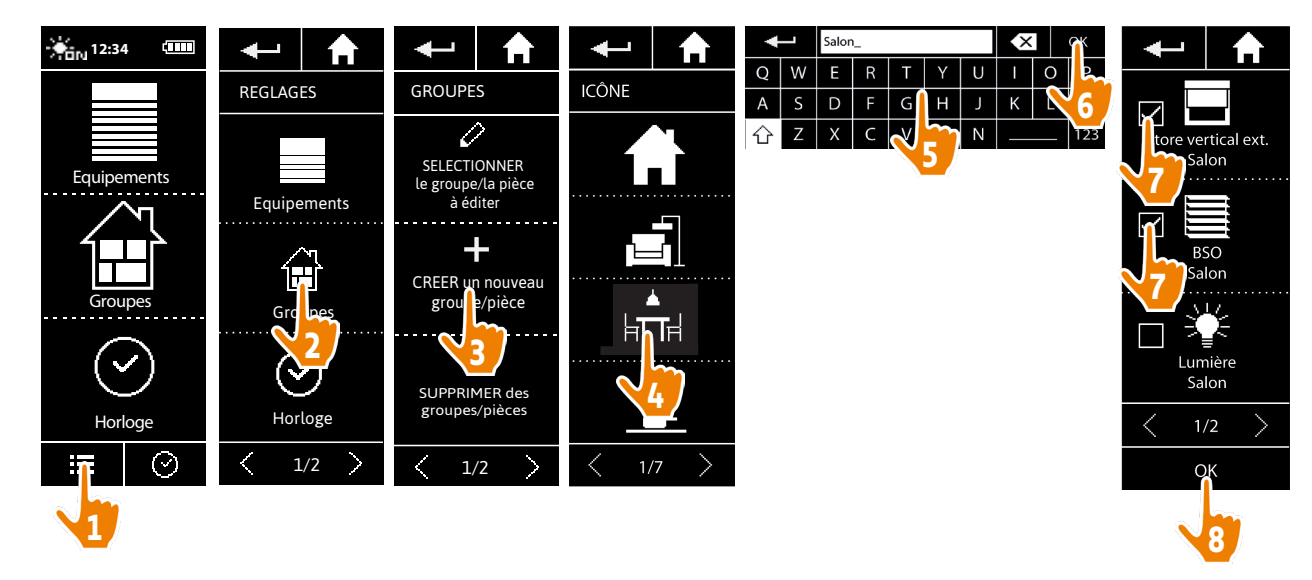

- > Le nouveau groupe est ajouté à la fin de la liste des groupes.
- > Le nouveau groupe est automatiquement créé avec des scénarios prédéfinis.
- O Un nouveau groupe "Capteur" ne peut pas être créé.

 $(i)$ Pour modifier, supprimer ou ajouter un scénario, se référer à *[Personnaliser les scénarios, page 78.](#page-77-1)*

# <span id="page-75-0"></span>[BIENVENUE](#page-1-0) 2

1. [SÉCURITÉ](#page-2-0) 3

# 2. [LA TÉLÉCOMMANDE NINA TIMER IO](#page-4-0) 5

## 3. [UTILISER NINA TIMER IO](#page-15-0) 16

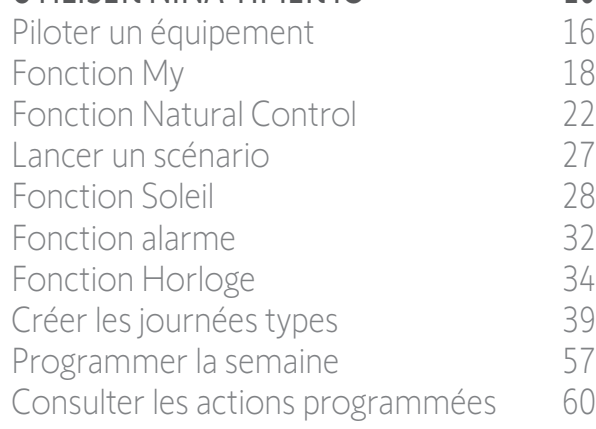

### 4. [PERSONNALISER NINA TIMER IO](#page-67-0) 68

[Personnaliser les équipements](#page-67-0) 68 [Personnaliser les groupes](#page-71-0) 72 [Personnaliser les scénarios](#page-77-0) 78 [Régler les paramètres de l'horloge](#page-82-0) 83 [Personnaliser la télécommande](#page-87-0) 88

# 5. [RÉGLAGES AVANCÉS](#page-93-0) 94

- 6. [DÉPANNAGE](#page-106-0) 107
- 7. [À PROPOS DE NINA](#page-107-0) TIMER IO 108

#### Personnaliser les groupes

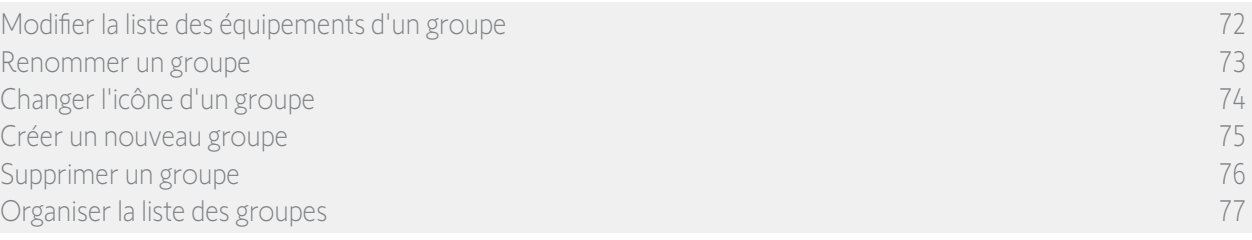

#### Supprimer un groupe

Dans le menu Réglages, sélectionner le groupe correspondant et le supprimer :

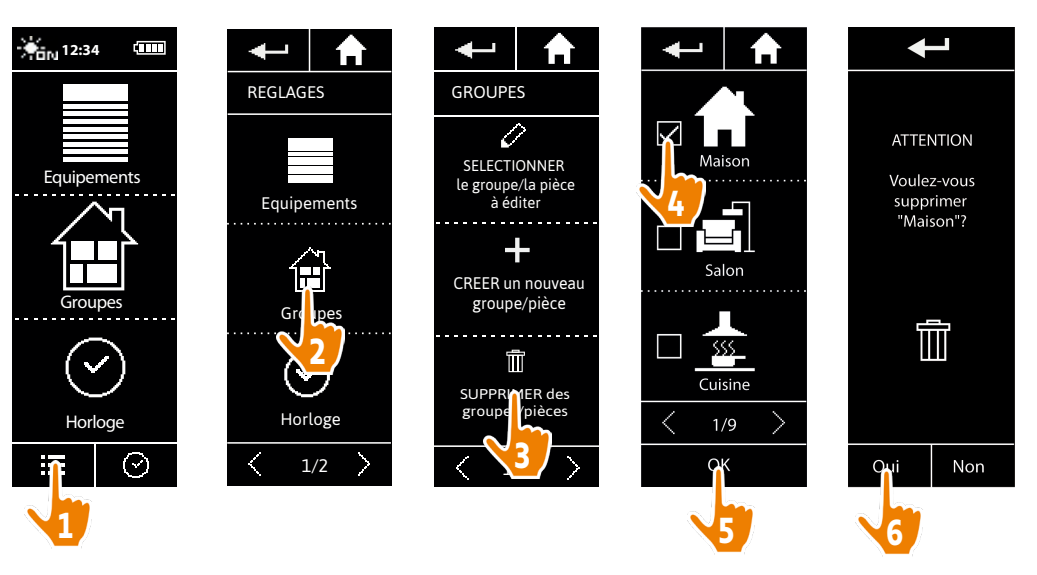

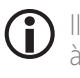

Il est possible de supprimer plusieurs groupes en même temps en cochant plusieurs cases lors de l'accès à la liste des groupes.

G

On peut supprimer les équipements associés à un groupe "Capteur" mais on ne peut pas supprimer un groupe "Capteur".

Pour supprimer un capteur de l'installation, se référer à *[Gérer les équipements, page 105](#page-104-0).*

# <span id="page-76-0"></span>[BIENVENUE](#page-1-0) 2

1. [SÉCURITÉ](#page-2-0) 3

# 2. [LA TÉLÉCOMMANDE NINA TIMER IO](#page-4-0) 5

# 3. [UTILISER NINA TIMER IO](#page-15-0) 16

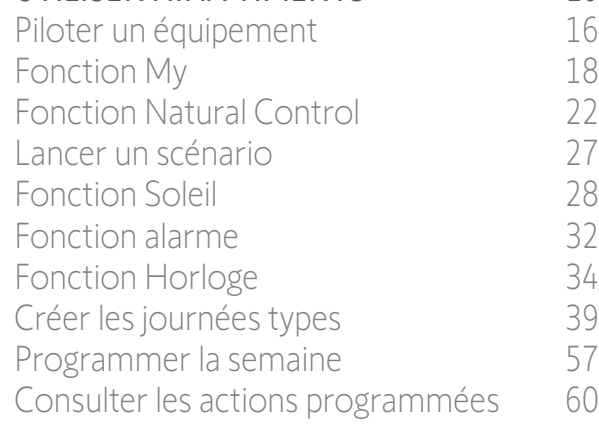

### 4. [PERSONNALISER NINA TIMER IO](#page-67-0) 68

[Personnaliser les équipements](#page-67-0) 68 [Personnaliser les groupes](#page-71-0) 72 [Personnaliser les scénarios](#page-77-0) 78 [Régler les paramètres de l'horloge](#page-82-0) 83 [Personnaliser la télécommande](#page-87-0) 88

# 5. [RÉGLAGES AVANCÉS](#page-93-0) 94

- 6. [DÉPANNAGE](#page-106-0) 107
- 7. [À PROPOS DE NINA](#page-107-0) TIMER IO 108

#### Personnaliser les groupes

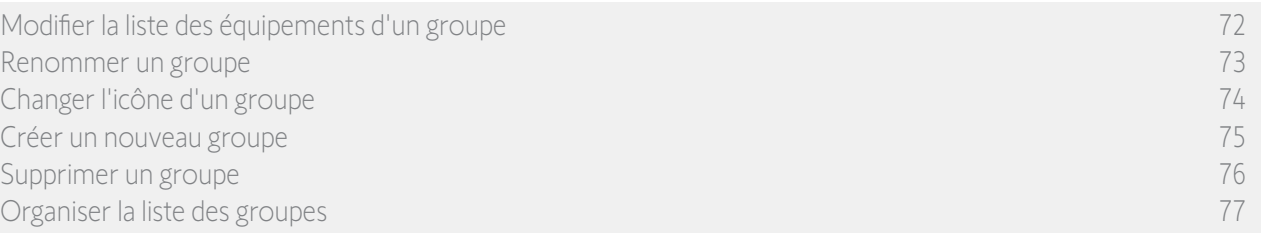

#### Organiser la liste des groupes

Dans le menu Réglages, sélectionner les Groupes, puis ORGANISER la liste des groupes /pièces, et utiliser les flèches haut / bas pour changer leur position dans la liste :

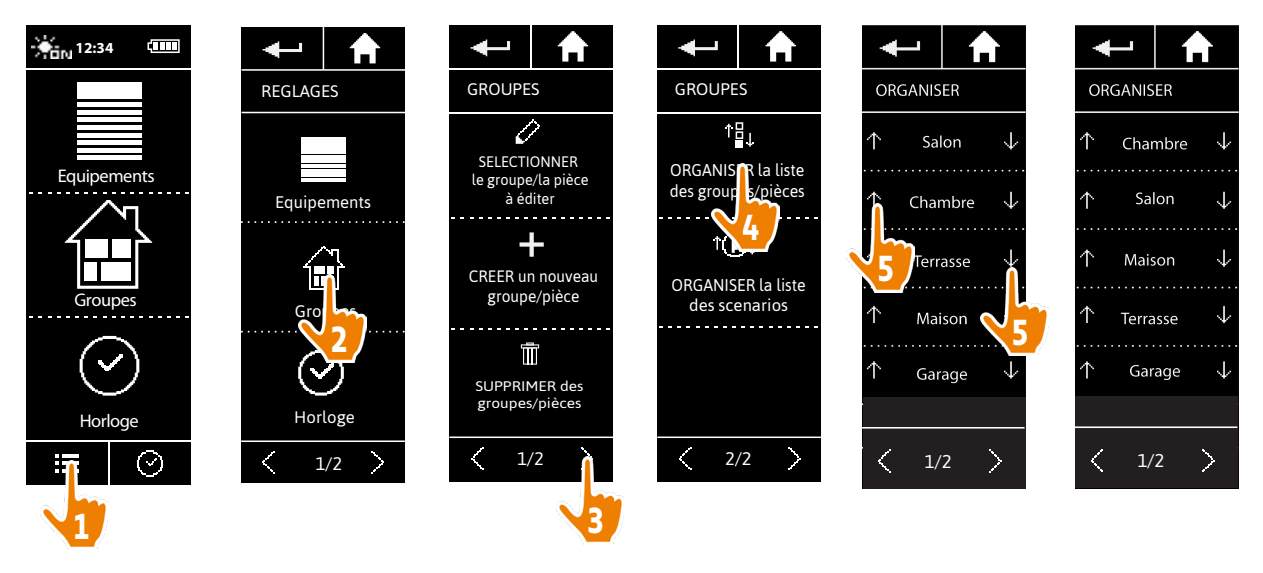

Œ Les groupes "Capteur" se trouvent dans la liste des groupes, ils peuvent être déplacés dans cette liste, de la même manière que les autres groupes.

# <span id="page-77-0"></span>[BIENVENUE](#page-1-0) 2

1. [SÉCURITÉ](#page-2-0) 3

# 2. [LA TÉLÉCOMMANDE NINA TIMER IO](#page-4-0) 5

# 3. [UTILISER NINA TIMER IO](#page-15-0) 16

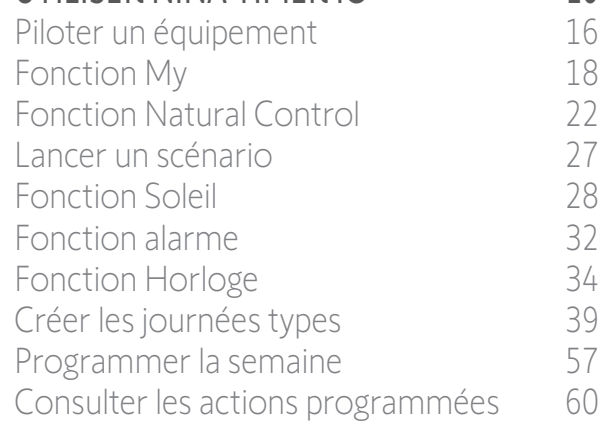

### 4. [PERSONNALISER NINA TIMER IO](#page-67-0) 68

[Personnaliser les équipements](#page-67-0) 68 [Personnaliser les groupes](#page-71-0) 72 Personnaliser les scénarios 78 [Régler les paramètres de l'horloge](#page-82-0) 83 [Personnaliser la télécommande](#page-87-0) 88

# 5. [RÉGLAGES AVANCÉS](#page-93-0) 94

6. [DÉPANNAGE](#page-106-0) 107

# 7. [À PROPOS DE NINA](#page-107-0) TIMER IO 108

### <span id="page-77-1"></span>Personnaliser les scénarios

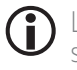

Les scénarios prédéfinis ne peuvent pas être renommés ou modifiés. Ils peuvent uniquement être supprimés.

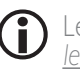

Les scénarios des groupes "Capteur"se créent de manière différente, se référer à *[Changer le seuil et définir](#page-27-1)  [les scénarios, page 28](#page-27-1)*

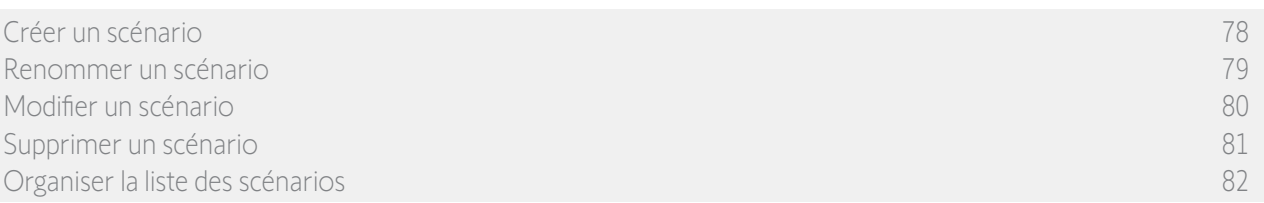

#### <span id="page-77-2"></span>Créer un scénario

Dans le menu Groupes, sélectionner le groupe qui contiendra le nouveau scénario et sélectionner NOUVEAU scénario, à la fin de la liste des scénarios. Nommer le nouveau scénario, sélectionner son équipement associé et régler son action.

Un ou plusieurs équipements peuvent être sélectionnés dans le nouveau scénario en cochant plusieurs cases dans la liste des équipements, l'une après l'autre. Après chaque sélection d'équipement, régler l'action associée en plaçant l'équipement sélectionné dans la position souhaitée.

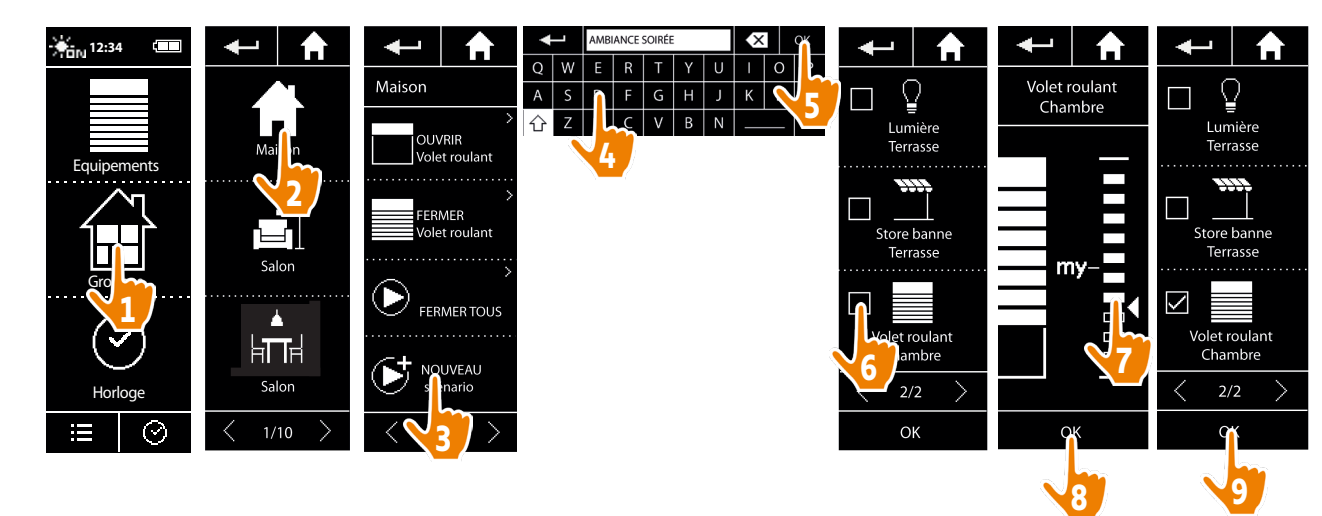

> La liste des détails du scénario s'affiche lors de l'enregistrement du nouveau scénario, en cliquant sur OK (nom du scenario, détails de l'action, équipements associés).

# <span id="page-78-0"></span>[BIENVENUE](#page-1-0) 2

1. [SÉCURITÉ](#page-2-0) 3

# 2. [LA TÉLÉCOMMANDE NINA TIMER IO](#page-4-0) 5

## 3. [UTILISER NINA TIMER IO](#page-15-0) 16

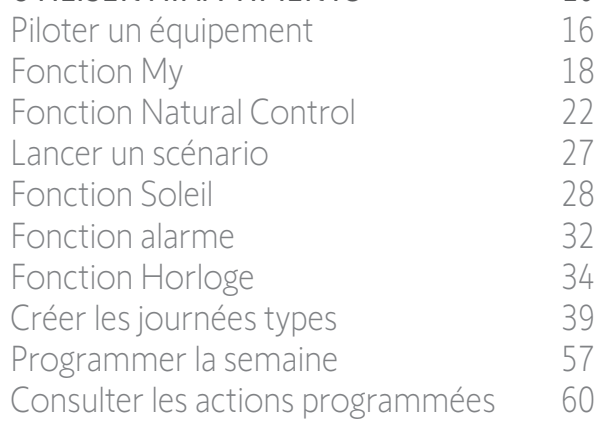

#### 4. [PERSONNALISER NINA TIMER IO](#page-67-0) 68

[Personnaliser les équipements](#page-67-0) 68 [Personnaliser les groupes](#page-71-0) 72 [Personnaliser les scénarios](#page-77-0) 78 [Régler les paramètres de l'horloge](#page-82-0) 83 [Personnaliser la télécommande](#page-87-0) 88

# 5. [RÉGLAGES AVANCÉS](#page-93-0) 94

- 6. [DÉPANNAGE](#page-106-0) 107
- 7. [À PROPOS DE NINA](#page-107-0) TIMER IO 108

#### Personnaliser les scénarios

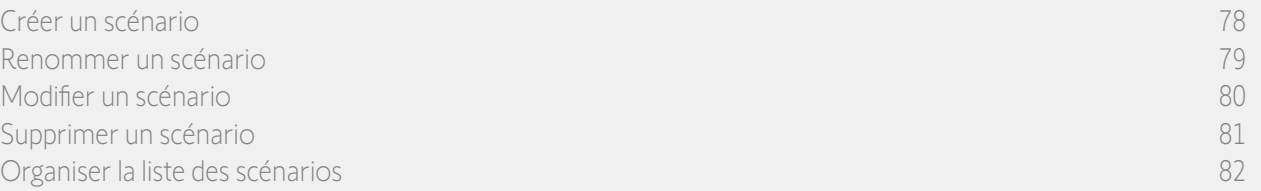

#### Renommer un scénario

Dans le menu Groupes, sélectionner le groupe contenant le scénario correspondant, sélectionner le scénario et le renommer en utilisant le clavier :

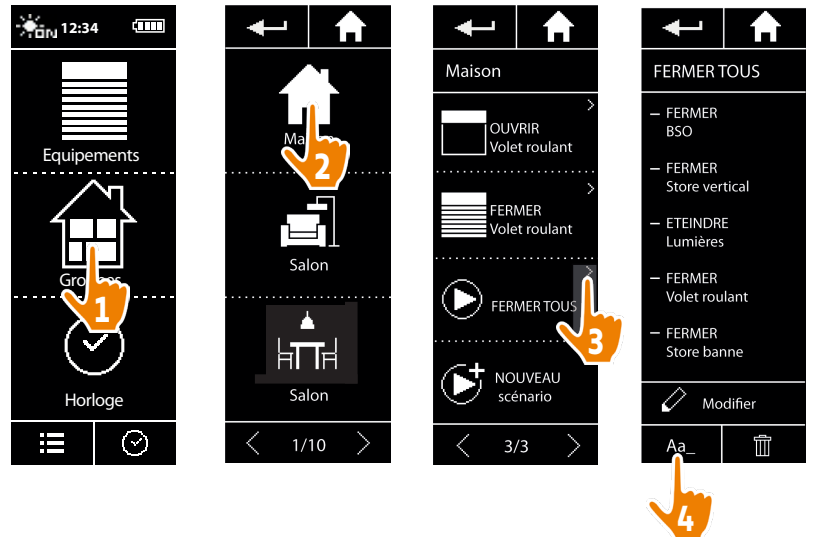

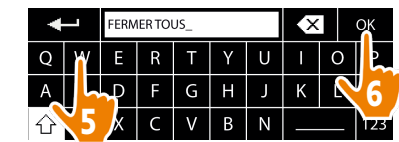

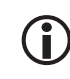

Cette fonction n'est pas autorisée pour les scénarios prédéfinis. Seuls les scénarios créés par l'utilisateur peuvent être renommés.

# <span id="page-79-0"></span>[BIENVENUE](#page-1-0) 2

1. [SÉCURITÉ](#page-2-0) 3

# 2. [LA TÉLÉCOMMANDE NINA TIMER IO](#page-4-0) 5

# 3. [UTILISER NINA TIMER IO](#page-15-0) 16

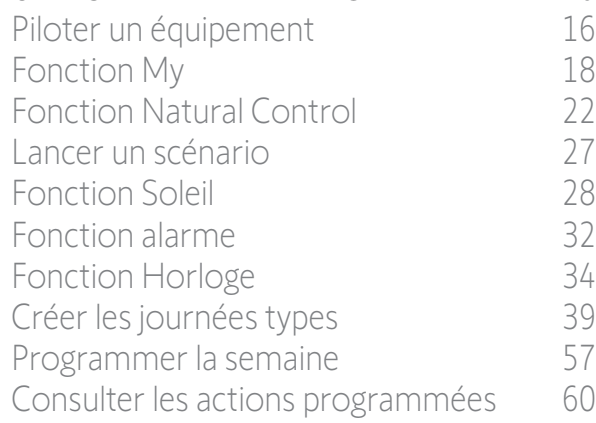

### 4. [PERSONNALISER NINA TIMER IO](#page-67-0) 68

[Personnaliser les équipements](#page-67-0) 68 [Personnaliser les groupes](#page-71-0) 72 [Personnaliser les scénarios](#page-77-0) 78 [Régler les paramètres de l'horloge](#page-82-0) 83 [Personnaliser la télécommande](#page-87-0) 88

- 5. [RÉGLAGES AVANCÉS](#page-93-0) 94
- 6. [DÉPANNAGE](#page-106-0) 107
- 7. [À PROPOS DE NINA](#page-107-0) TIMER IO 108

#### Personnaliser les scénarios

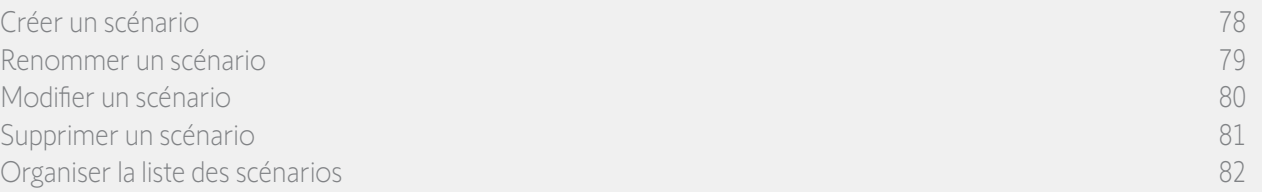

#### <span id="page-79-1"></span>Modifier un scénario

Dans le menu Groupes, sélectionner le groupe contenant le scénario correspondant et sélectionner le scénario pour le modifier : ajouter ou supprimer des équipements associés en sélectionnant leurs cases. Modifier le niveau de réglages des équipements si nécessaire.

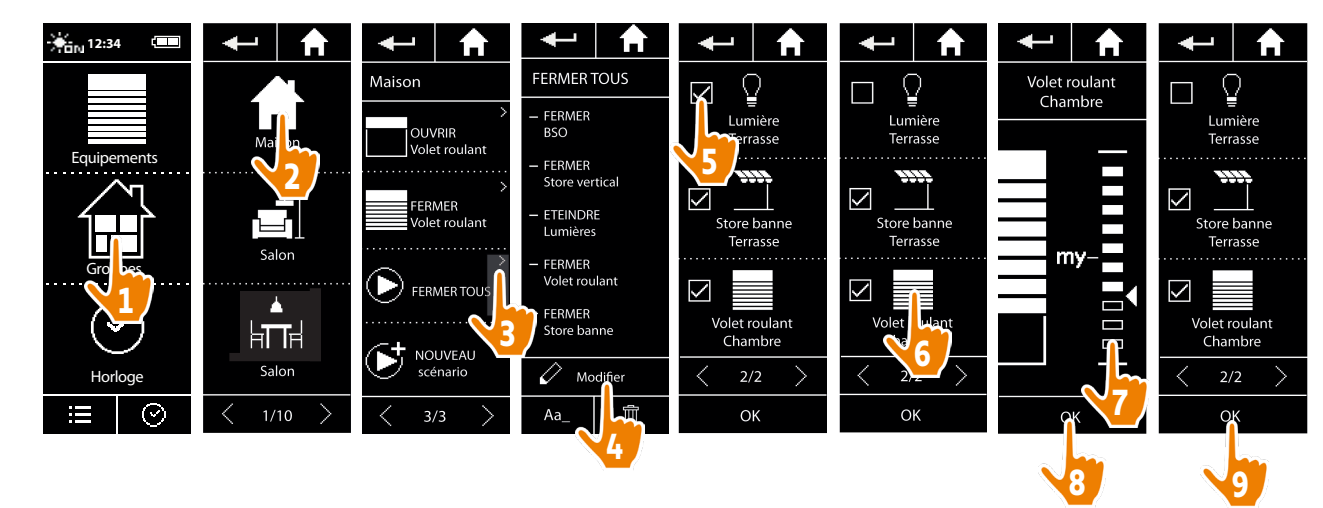

- > La lumière de la terrasse est supprimée du scénario FERMER TOUS.
- > La nouvelle position du volet roulant de la chambre dans le scénario FERMER TOUS est enregistrée.

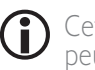

Cette fonction n'est pas autorisée pour les scénarios prédéfinis. Seuls les scénarios créés par l'utilisateur peuvent être modifiés.

# <span id="page-80-0"></span>[BIENVENUE](#page-1-0) 2

1. [SÉCURITÉ](#page-2-0) 3

# 2. [LA TÉLÉCOMMANDE NINA TIMER IO](#page-4-0) 5

## 3. [UTILISER NINA TIMER IO](#page-15-0) 16

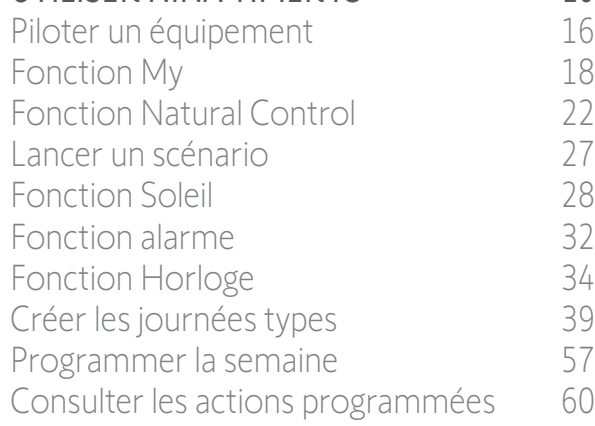

### 4. [PERSONNALISER NINA TIMER IO](#page-67-0) 68

[Personnaliser les équipements](#page-67-0) 68 [Personnaliser les groupes](#page-71-0) 72 [Personnaliser les scénarios](#page-77-0) 78 [Régler les paramètres de l'horloge](#page-82-0) 83 [Personnaliser la télécommande](#page-87-0) 88

# 5. [RÉGLAGES AVANCÉS](#page-93-0) 94

- 6. [DÉPANNAGE](#page-106-0) 107
- 7. [À PROPOS DE NINA](#page-107-0) TIMER IO 108

### Personnaliser les scénarios

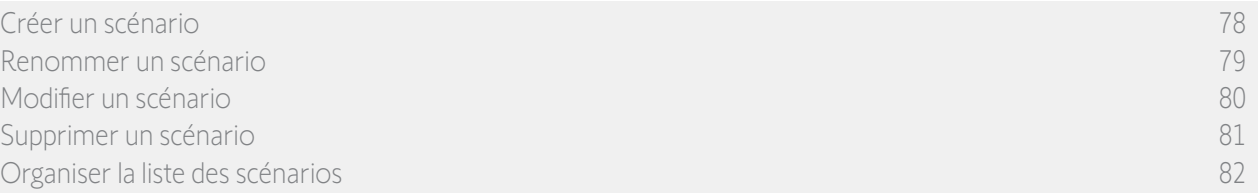

#### Supprimer un scénario

Dans le menu Groupes, sélectionner le groupe contenant le scénario correspondant, sélectionner le scénario et le supprimer :

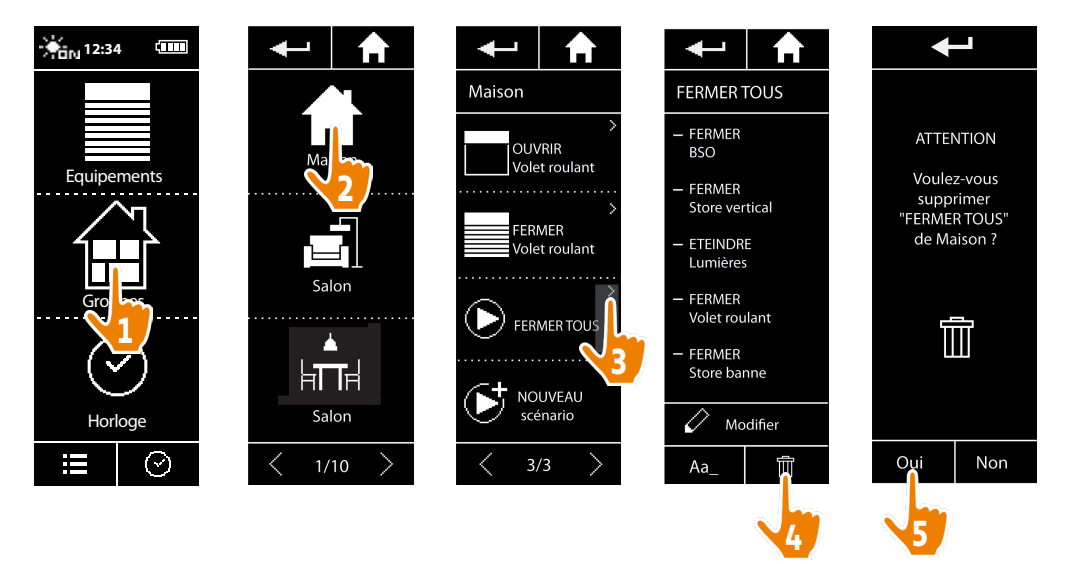

> L'ensemble du scénario FERMER TOUS est supprimé, avec tous les équipements et les actions associés.

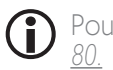

Pour supprimer uniquement un équipement dans un scénario, se référer à *[Modifier un scénario, page](#page-79-1)* 

# <span id="page-81-0"></span>[BIENVENUE](#page-1-0) 2

1. [SÉCURITÉ](#page-2-0) 3

# 2. [LA TÉLÉCOMMANDE NINA TIMER IO](#page-4-0) 5

## 3. [UTILISER NINA TIMER IO](#page-15-0) 16

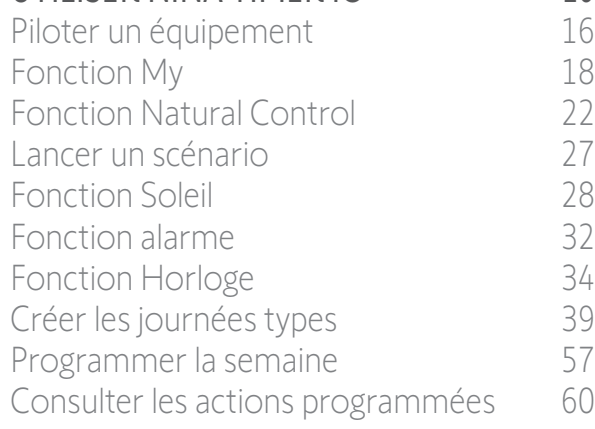

### 4. [PERSONNALISER NINA TIMER IO](#page-67-0) 68

[Personnaliser les équipements](#page-67-0)[Personnaliser les groupes](#page-71-0)[Personnaliser les scénarios](#page-77-0)[Régler les paramètres de l'horloge](#page-82-0)[Personnaliser la télécommande](#page-87-0) 88

# 5. [RÉGLAGES AVANCÉS](#page-93-0) 94

- 6. [DÉPANNAGE](#page-106-0) 107
- 7. [À PROPOS DE NINA](#page-107-0) TIMER IO 108

### Personnaliser les scénarios

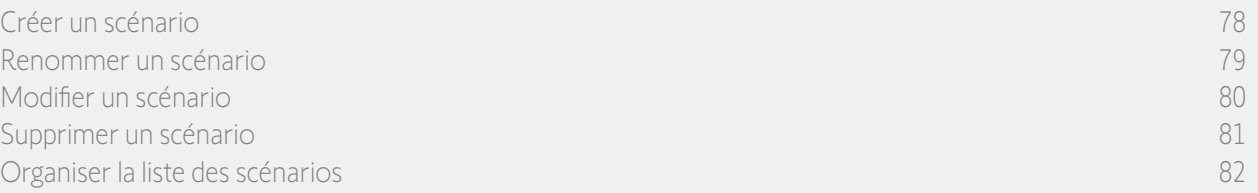

#### Organiser la liste des scénarios

Dans le menu Réglages, sélectionner Groupes, puis Organiser la liste des scénarios. Sélectionner le groupe dans lequel réorganiser les scénarios et utiliser les flèches haut / bas pour changer leur position dans la liste :

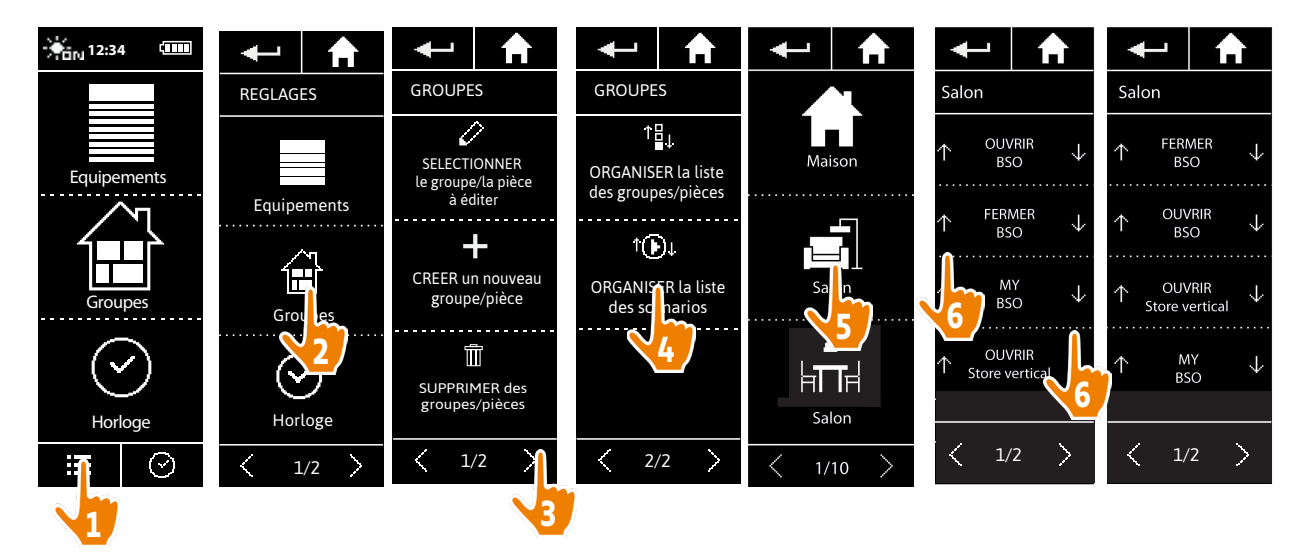

# <span id="page-82-0"></span>[BIENVENUE](#page-1-0) 2

1. [SÉCURITÉ](#page-2-0) 3

# 2. [LA TÉLÉCOMMANDE NINA TIMER IO](#page-4-0) 5

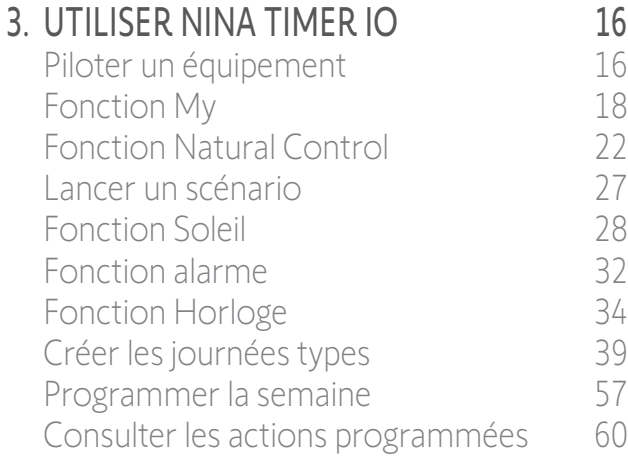

### 4. [PERSONNALISER NINA TIMER IO](#page-67-0) 68

[Personnaliser les équipements](#page-67-0) 68 [Personnaliser les groupes](#page-71-0) 72 [Personnaliser les scénarios](#page-77-0) 78 Régler les paramètres de l'horloge 83 [Personnaliser la télécommande](#page-87-0) 88

# 5. [RÉGLAGES AVANCÉS](#page-93-0) 94

- 6. [DÉPANNAGE](#page-106-0) 107
- 7. [À PROPOS DE NINA](#page-107-0) TIMER IO 108

### <span id="page-82-1"></span>Régler les paramètres de l'horloge

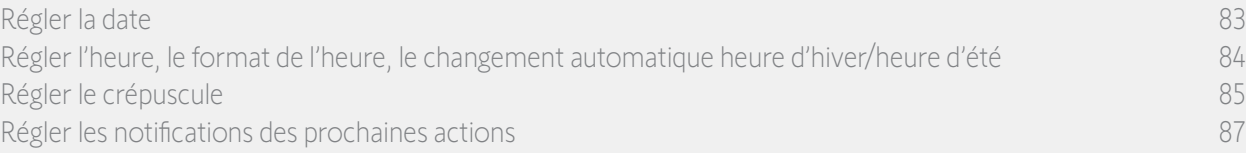

#### Régler la date

Dans le menu Réglages, sélectionner Réglages des paramètres de l'horloge et choisir ÉDITER la date.

Utiliser les flèches pour régler le jour, le mois et l'année :

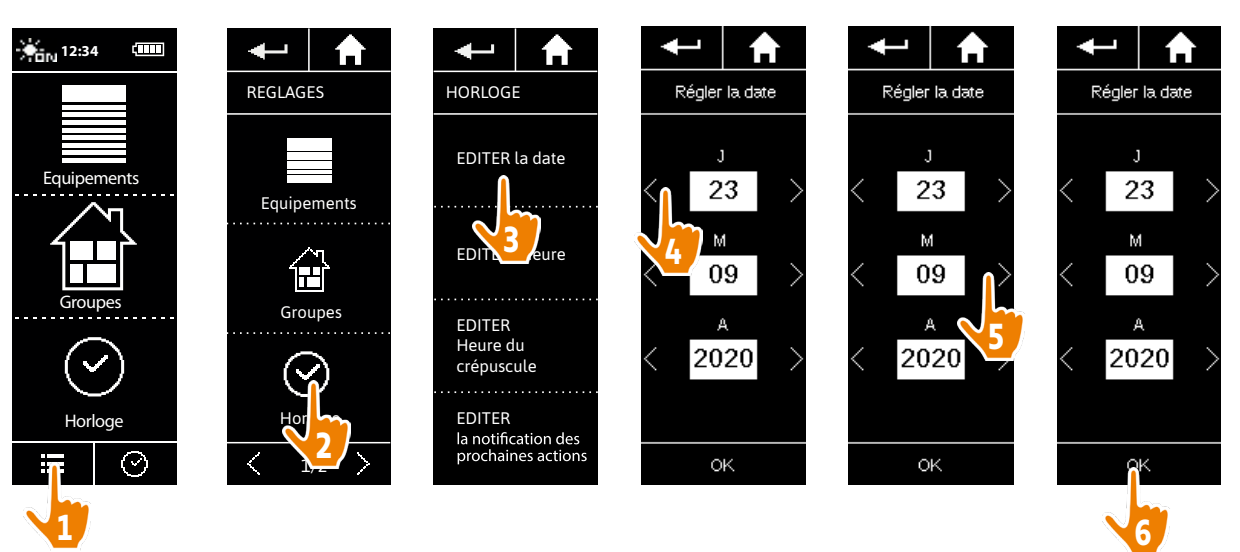

# <span id="page-83-0"></span>[BIENVENUE](#page-1-0) 2

1. [SÉCURITÉ](#page-2-0) 3

# 2. [LA TÉLÉCOMMANDE NINA TIMER IO](#page-4-0) 5

# 3. [UTILISER NINA TIMER IO](#page-15-0) 16

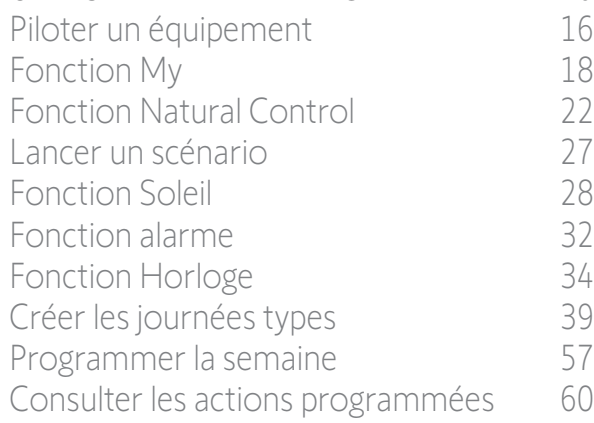

# 4. [PERSONNALISER NINA TIMER IO](#page-67-0) 68

[Personnaliser les équipements](#page-67-0)[Personnaliser les groupes](#page-71-0)[Personnaliser les scénarios](#page-77-0)[Régler les paramètres de l'horloge](#page-82-0)[Personnaliser la télécommande](#page-87-0) 88

# 5. [RÉGLAGES AVANCÉS](#page-93-0) 94

- 6. [DÉPANNAGE](#page-106-0) 107
- 7. [À PROPOS DE NINA](#page-107-0) TIMER IO 108

## Régler les paramètres de l'horloge

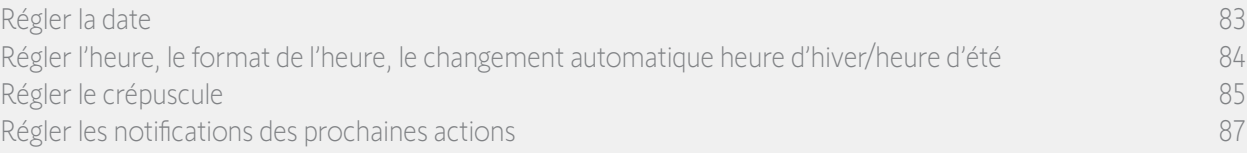

#### Régler l'heure, le format de l'heure, le changement automatique heure d'hiver/heure d'été

Dans le menu Réglages, sélectionner Réglages des paramètres de l'horloge et choisir ÉDITER l'heure.

Sélectionner le format de l'heure souhaité et régler l'heure à l'aide des flèches.

Par défaut, le changement automatique entre l'heure d'hiver et l'heure d'été est activé. Décocher la case correspondante pour efffectuer ce changement manuellement :

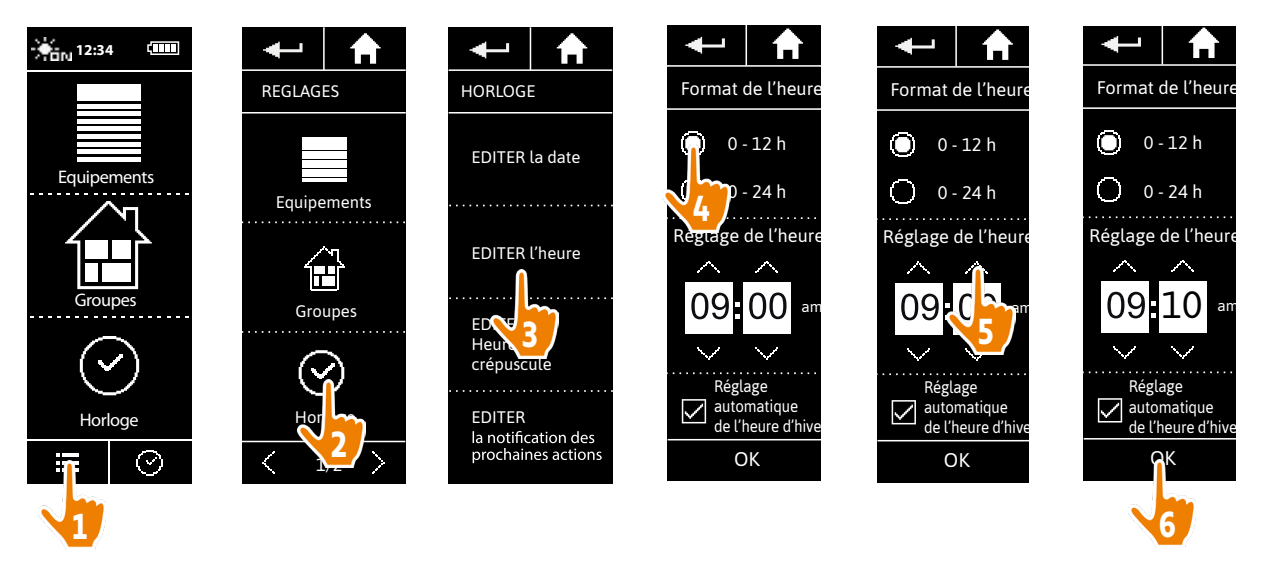

Œ

Le passage à l'heure d'été s'effectue le dernier dimanche de mars et le passage à l'heure d'hiver, le dernier dimanche d'octobre. Si la case **Réglage automatique de l'heure été/hiver** est cochée, le changement s'effectue automatiquement.

# <span id="page-84-0"></span>[BIENVENUE](#page-1-0) 2

1. [SÉCURITÉ](#page-2-0) 3

# 2. [LA TÉLÉCOMMANDE NINA TIMER IO](#page-4-0) 5

### 3. [UTILISER NINA TIMER IO](#page-15-0) 16

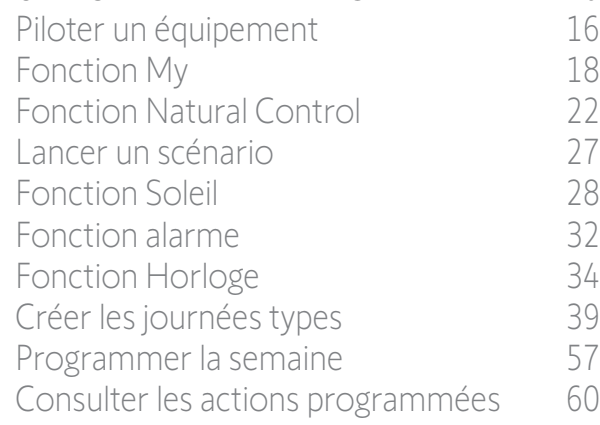

### 4. [PERSONNALISER NINA TIMER IO](#page-67-0) 68

[Personnaliser les équipements](#page-67-0) 68 [Personnaliser les groupes](#page-71-0) 72 [Personnaliser les scénarios](#page-77-0) 78 [Régler les paramètres de l'horloge](#page-82-0) 83 [Personnaliser la télécommande](#page-87-0) 88

# 5. [RÉGLAGES AVANCÉS](#page-93-0) 94

- 6. [DÉPANNAGE](#page-106-0) 107
- 7. [À PROPOS DE NINA](#page-107-0) TIMER IO 108

### Régler les paramètres de l'horloge

**...**

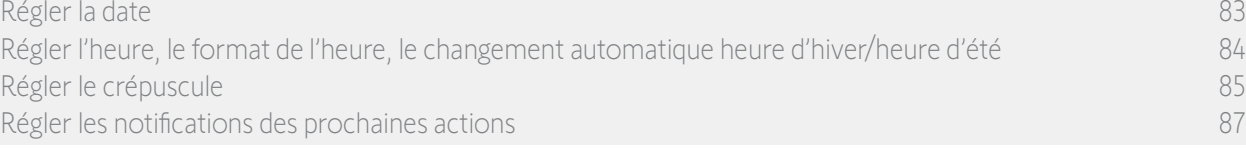

#### Régler le crépuscule (1/2)

La fonction Crépuscule permet, en mode Horloge ON et Simulation de présence, de faire varier l'heure de déclenchement des actions automatiques au même rythme que l'heure du coucher du soleil, qui évolue en fonction de la date :

Cette fonction peut être paramétrée soit en sélectionnant la ville la plus proche, soit en indiquant les horaires de crépuscule aux solstice d'été et d'hiver. L'horaire de crépuscule de tous les jours de l'année est calculée automatiquement à partir de ces paramètres.

*Liste des villes disponibles pour la fonction Crépuscule :*

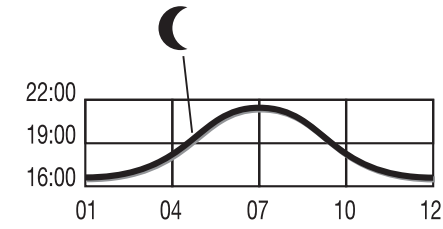

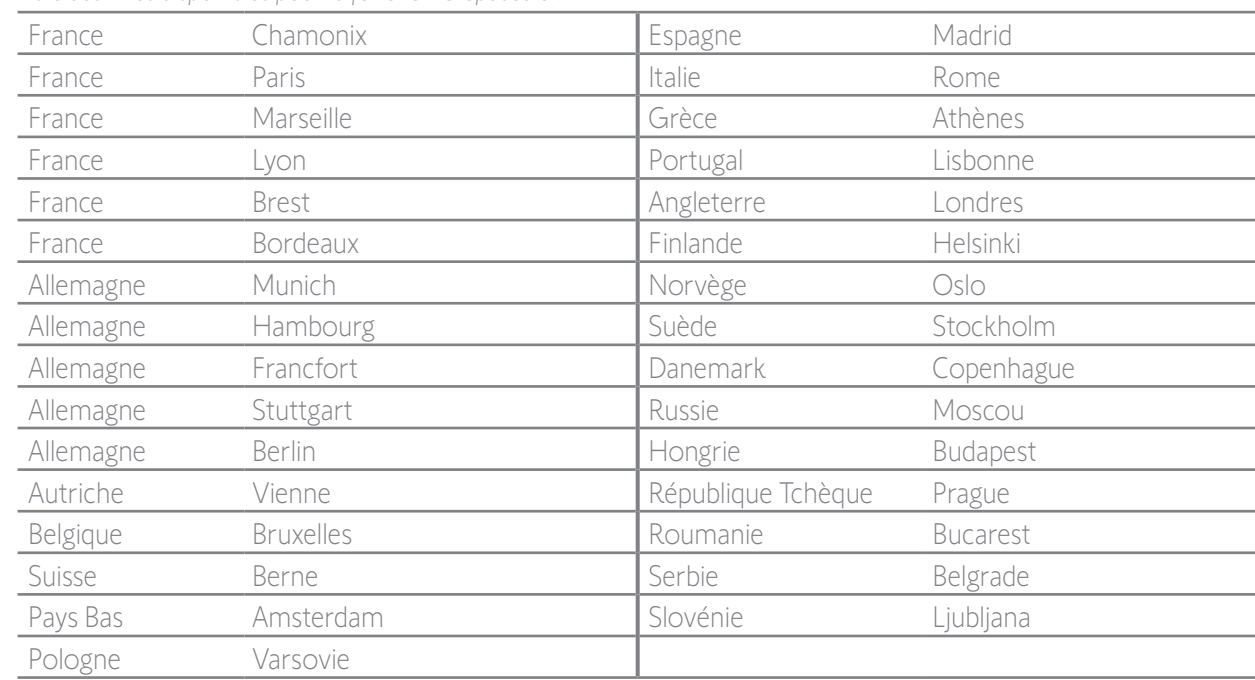

# [BIENVENUE](#page-1-0) 2

1. [SÉCURITÉ](#page-2-0) 3

# 2. [LA TÉLÉCOMMANDE NINA TIMER IO](#page-4-0) 5

# 3. [UTILISER NINA TIMER IO](#page-15-0) 16

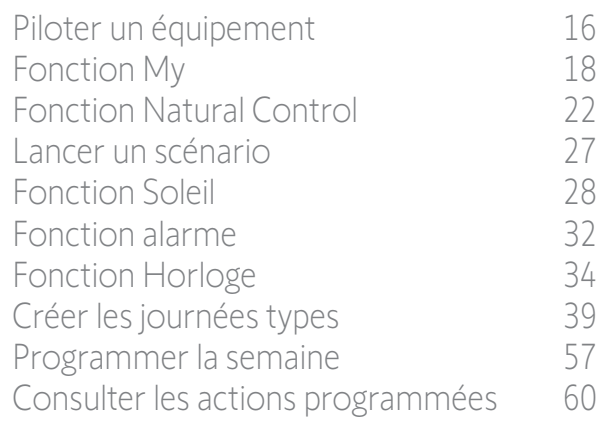

### 4. [PERSONNALISER NINA TIMER IO](#page-67-0) 68

[Personnaliser les équipements](#page-67-0)[Personnaliser les groupes](#page-71-0)[Personnaliser les scénarios](#page-77-0)[Régler les paramètres de l'horloge](#page-82-0)[Personnaliser la télécommande](#page-87-0) 88

# 5. [RÉGLAGES AVANCÉS](#page-93-0) 94

- 6. [DÉPANNAGE](#page-106-0) 107
- 7. [À PROPOS DE NINA](#page-107-0) TIMER IO 108

#### Régler les paramètres de l'horloge

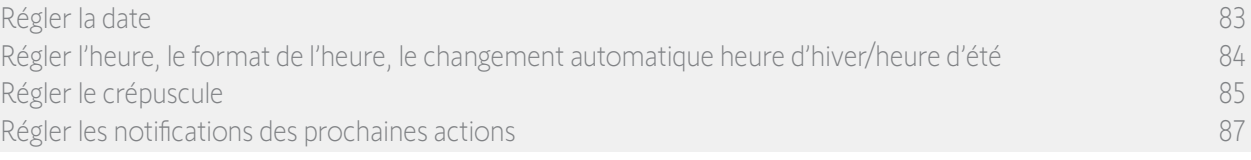

#### Régler le crépuscule (2/2)

**...**

Dans le menu Réglages, sélectionner Réglages des paramètres de l'horloge et choisir ÉDITER l'heure du crépuscule. Cocher :

- Soit le réglage par ville : sélectionner la ville la plus proche.
- Soit le réglage par l'heure des solstices : indiquer l'horaire de crépuscule prévu au solstice d'été (le 22 juin) et au solstice d'hiver (le 22 décembre).

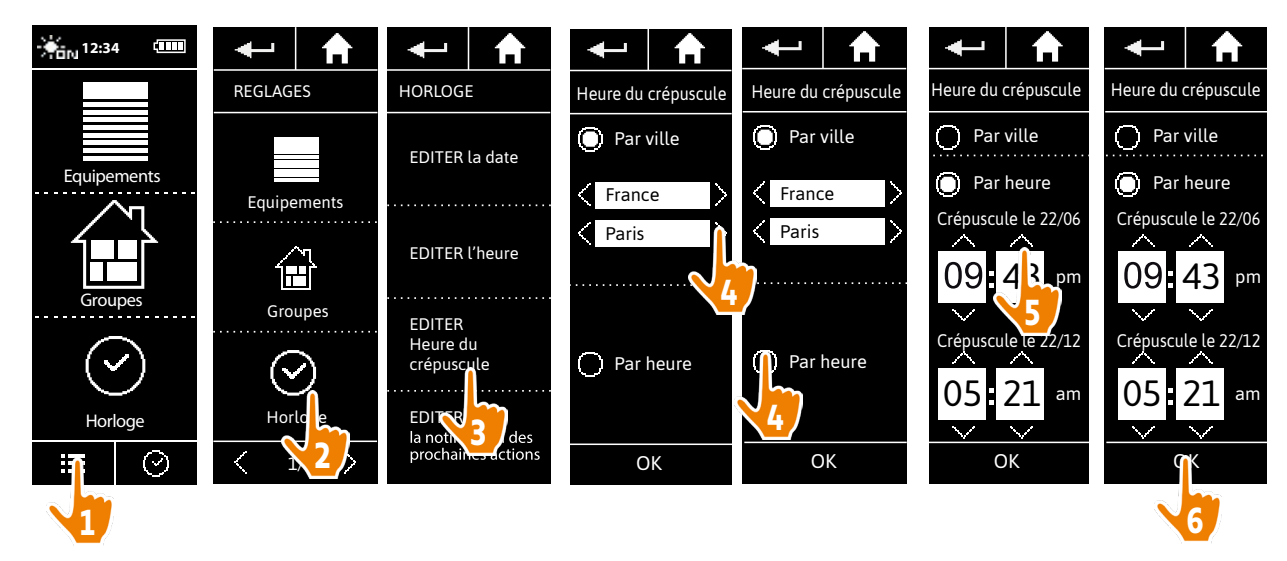

# <span id="page-86-0"></span>[BIENVENUE](#page-1-0) 2

1. [SÉCURITÉ](#page-2-0) 3

# 2. [LA TÉLÉCOMMANDE NINA TIMER IO](#page-4-0) 5

## 3. [UTILISER NINA TIMER IO](#page-15-0) 16

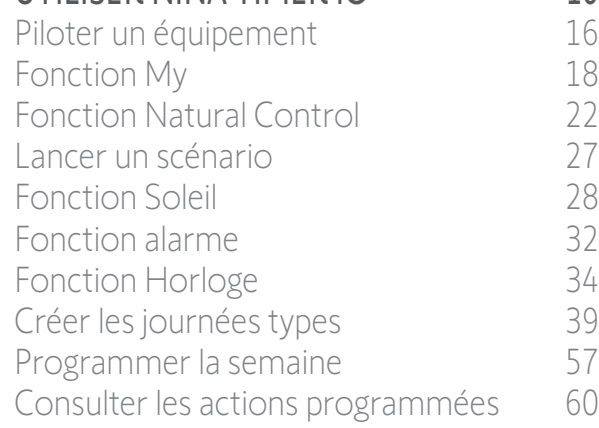

### 4. [PERSONNALISER NINA TIMER IO](#page-67-0) 68

[Personnaliser les équipements](#page-67-0)[Personnaliser les groupes](#page-71-0)[Personnaliser les scénarios](#page-77-0)[Régler les paramètres de l'horloge](#page-82-0)[Personnaliser la télécommande](#page-87-0) 88

# 5. [RÉGLAGES AVANCÉS](#page-93-0) 94

- 6. [DÉPANNAGE](#page-106-0) 107
- 7. [À PROPOS DE NINA](#page-107-0) TIMER IO 108

#### Régler les paramètres de l'horloge

G

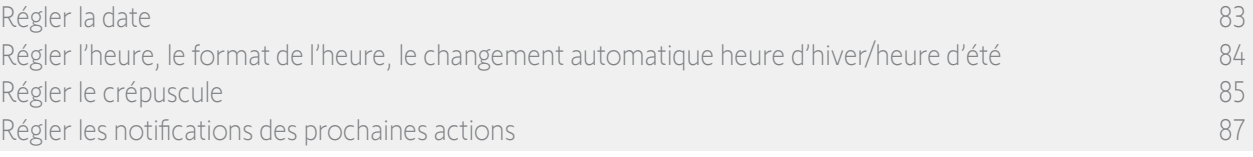

#### Régler les notifications des prochaines actions

Lorsque Nina Timer jo affiche l'écran de veille, en mode Horloge ON ou Simulation de présence, une notification avertit que la prochaine action va être lancée.

La notification est faite par le clignotement du rétro-éclairage sur l'écran de veille et un signal sonore 5 minutes avant le déclenchement de l'action, pendant 5 secondes toutes les 30 secondes. On peut stopper la notification pendant le clignotement en appuyant sur la bulle. 10 secondes avant le déclenchement de l'action, l'écran affiche la ligne de temps et la bulle de l'action qui clignote.

Le clignotement de l'écran et le signal sonore peuvent être désactivés pour toutes les prochaines actions.

Dans le menu Réglages, sélectionner Réglages des paramètres de l'horloge et choisir ÉDITER les notifications. Sélectionner OFF pour désactiver la fonction, et ON pour activer la fonction :

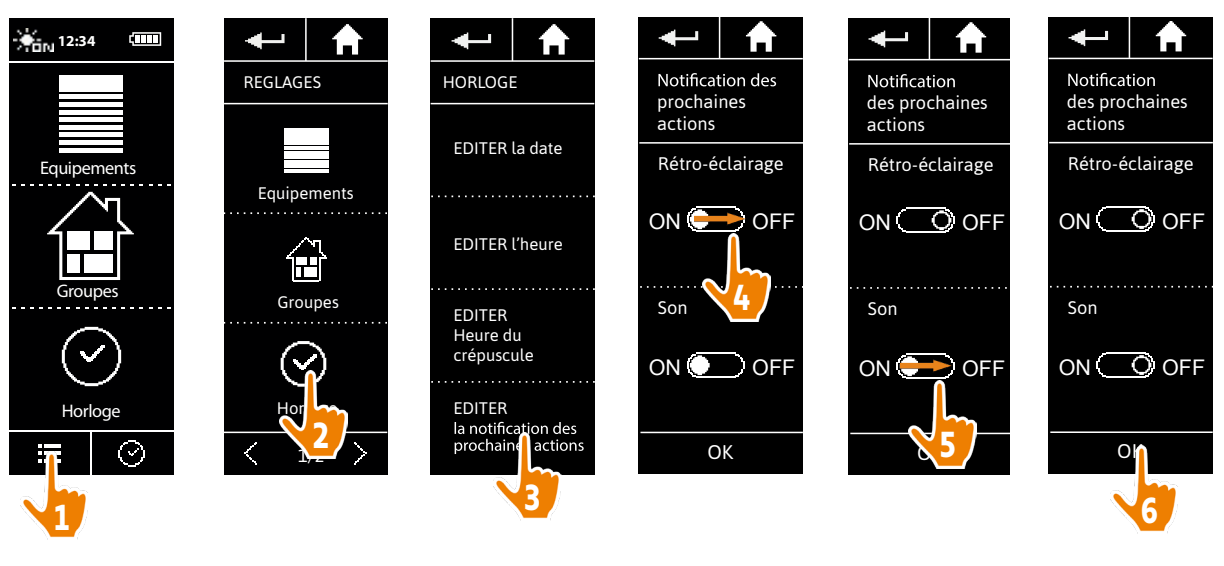

Le réglage des notifications est indépendant du réglage de l'intensité de l'écran et des sons de la télécommande, se référer à *[Personnaliser la télécommande, page 88.](#page-87-1)*

# <span id="page-87-0"></span>[BIENVENUE](#page-1-0) 2

1. [SÉCURITÉ](#page-2-0) 3

# 2. [LA TÉLÉCOMMANDE NINA TIMER IO](#page-4-0) 5

# 3. [UTILISER NINA TIMER IO](#page-15-0) 16

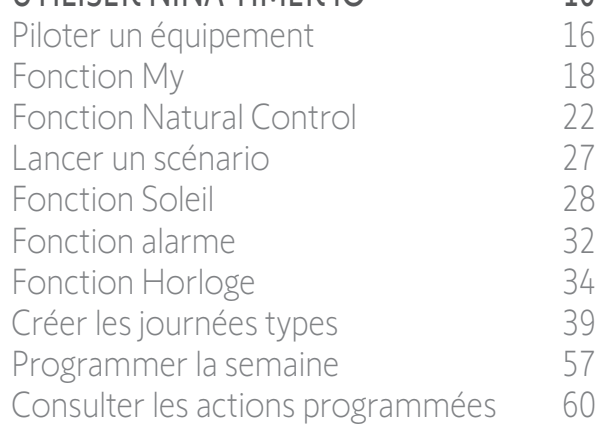

### 4. [PERSONNALISER NINA TIMER IO](#page-67-0) 68

[Personnaliser les équipements](#page-67-0) 68 [Personnaliser les groupes](#page-71-0) 72 [Personnaliser les scénarios](#page-77-0) 78 [Régler les paramètres de l'horloge](#page-82-0) 83 Personnaliser la télécommande 88

# 5. [RÉGLAGES AVANCÉS](#page-93-0) 94

- 6. [DÉPANNAGE](#page-106-0) 107
- 7. [À PROPOS DE NINA](#page-107-0) TIMER IO 108

#### <span id="page-87-1"></span>Personnaliser la télécommande

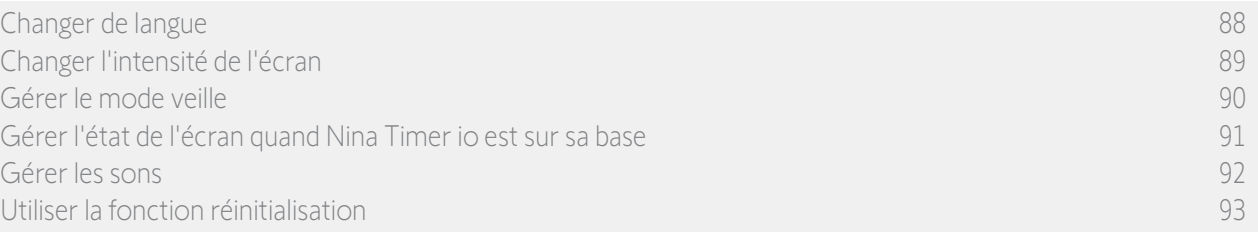

#### Changer de langue

Dans le menu Réglages, sélectionner Télécommande pour accéder aux langues et choisir la langue souhaitée :

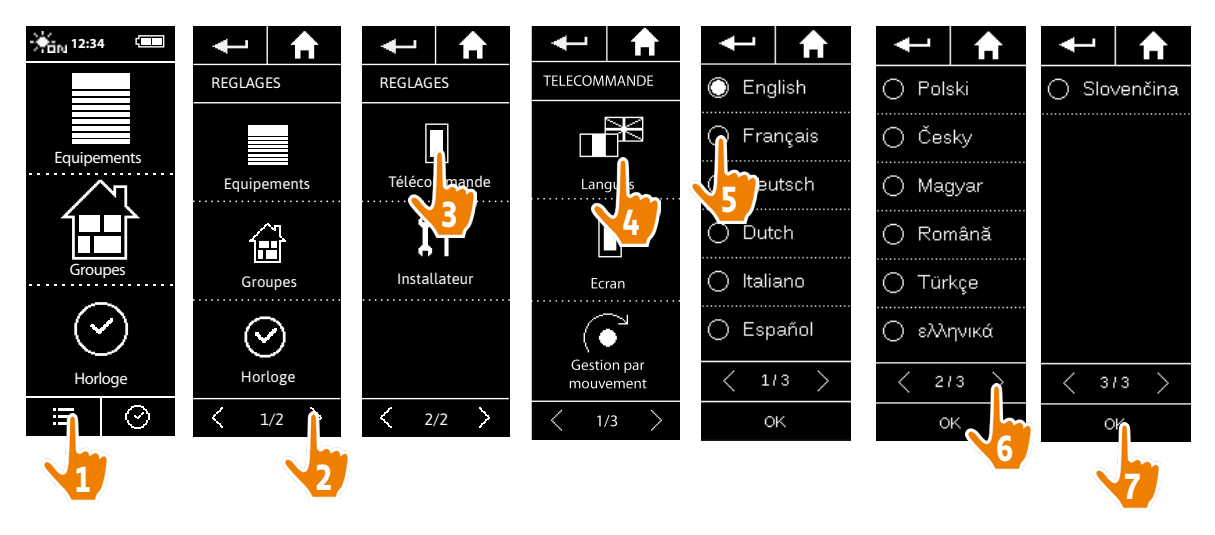

 $\bigcap$ Il y a 13 langues disponibles.

# <span id="page-88-0"></span>[BIENVENUE](#page-1-0) 2

1. [SÉCURITÉ](#page-2-0) 3

# 2. [LA TÉLÉCOMMANDE NINA TIMER IO](#page-4-0) 5

# 3. [UTILISER NINA TIMER IO](#page-15-0) 16

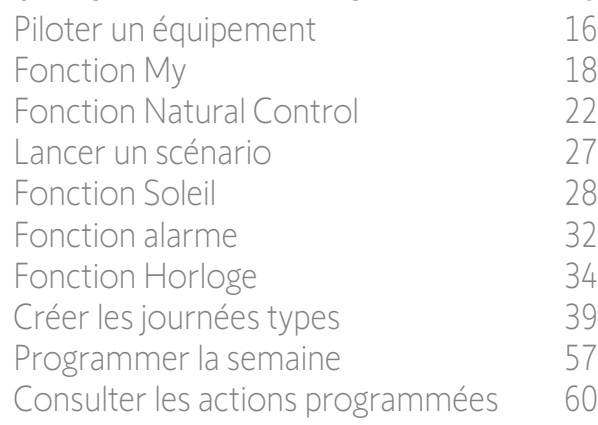

### 4. [PERSONNALISER NINA TIMER IO](#page-67-0) 68

[Personnaliser les équipements](#page-67-0) 68 [Personnaliser les groupes](#page-71-0) 72 [Personnaliser les scénarios](#page-77-0) 78 [Régler les paramètres de l'horloge](#page-82-0) 83 [Personnaliser la télécommande](#page-87-0) 88

# 5. [RÉGLAGES AVANCÉS](#page-93-0) 94

- 6. [DÉPANNAGE](#page-106-0) 107
- 7. [À PROPOS DE NINA](#page-107-0) TIMER IO 108

#### Personnaliser la télécommande

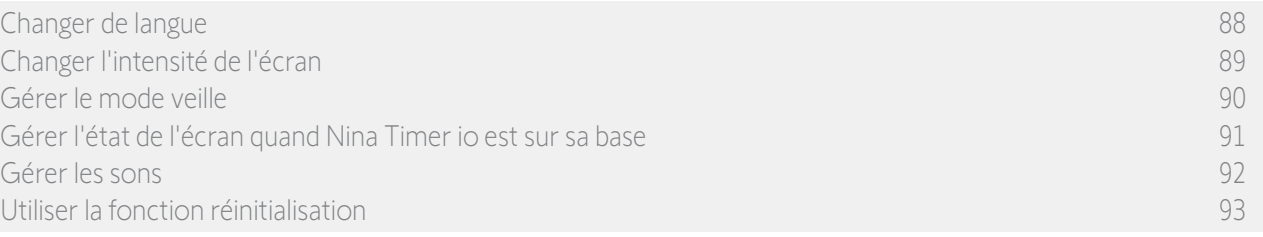

#### Changer l'intensité de l'écran

Dans le menu Réglages, sélectionner Télécommande pour accéder aux réglages de l'écran. Sélectionner l'icône Intensité et régler la luminosité nécessaire :

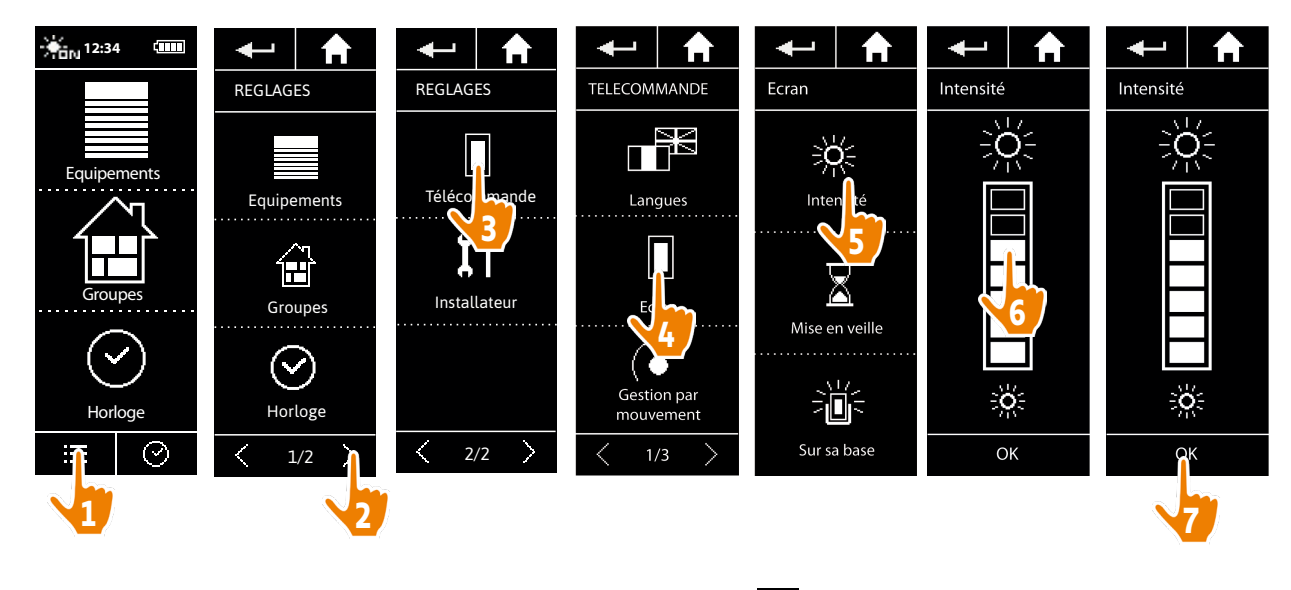

 $\bigcirc$ Pour choisir la luminosité de l'écran maximale, cliquer sur **. E.** Pour choisir la luminosité de l'écran minimale, cliquer sur  $\frac{1}{28}$ .

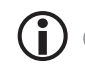

Quand Nina Timer io est en batterie faible, l'intensité du rétro-éclairage est réduite à 30 %.

# <span id="page-89-0"></span>[BIENVENUE](#page-1-0) 2

1. [SÉCURITÉ](#page-2-0) 3

# 2. [LA TÉLÉCOMMANDE NINA TIMER IO](#page-4-0) 5

## 3. [UTILISER NINA TIMER IO](#page-15-0) 16

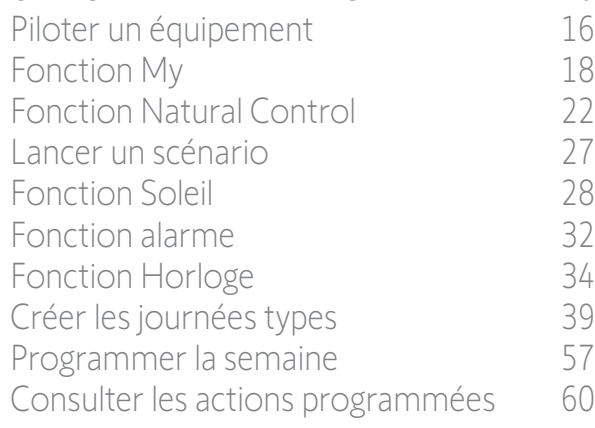

### 4. [PERSONNALISER NINA TIMER IO](#page-67-0) 68

[Personnaliser les équipements](#page-67-0) 68 [Personnaliser les groupes](#page-71-0) 72 [Personnaliser les scénarios](#page-77-0) 78 [Régler les paramètres de l'horloge](#page-82-0) 83 [Personnaliser la télécommande](#page-87-0) 88

# 5. [RÉGLAGES AVANCÉS](#page-93-0) 94

- 6. [DÉPANNAGE](#page-106-0) 107
- 7. [À PROPOS DE NINA](#page-107-0) TIMER IO 108

#### Personnaliser la télécommande

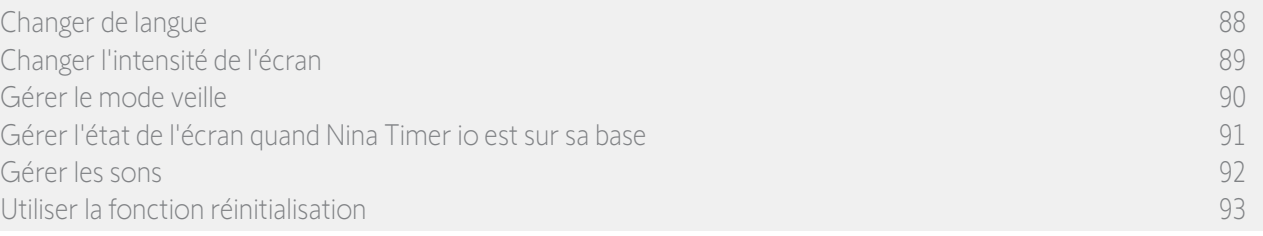

#### Gérer le mode veille

Le temps d'inactivité avant que Nina Timer io ne passe en mode veille peut être paramétré.

Dans le menu Réglages, sélectionner la télécommande pour accéder aux réglages de l'écran. Sélectionner Mise en veille et régler le temps nécessaire :

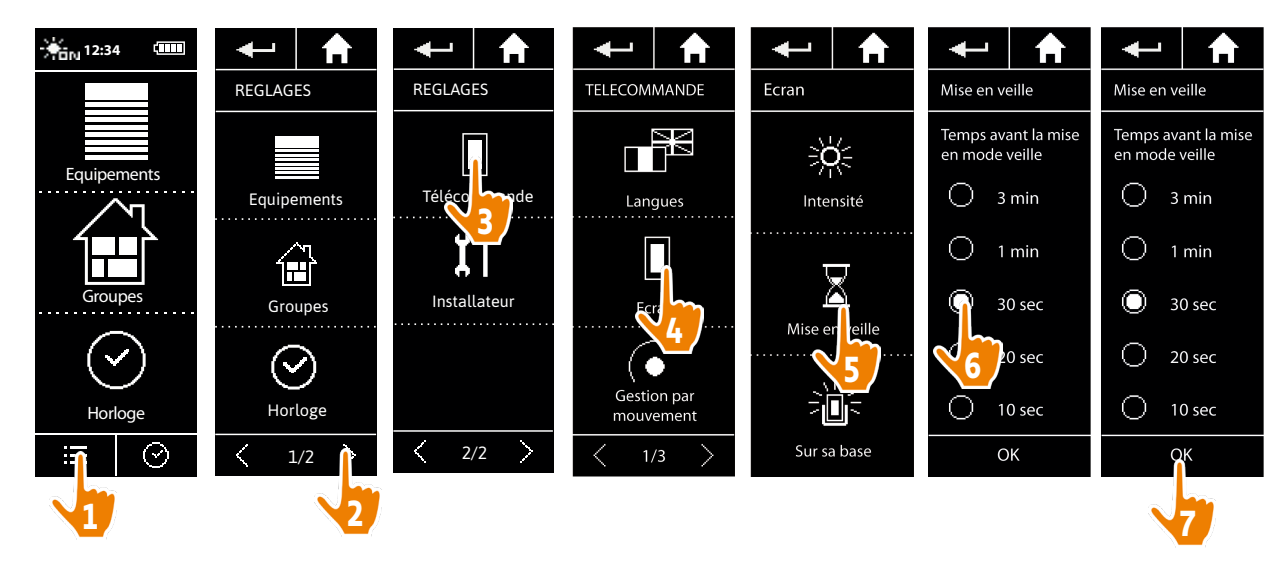

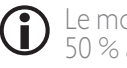

Le mode veille permet d'économiser l'autonomie de la batterie. Le rétro-éclairage de l'écran diminue de 50 % à la moitié du temps restant avant la mise en veille.

# <span id="page-90-0"></span>[BIENVENUE](#page-1-0) 2

1. [SÉCURITÉ](#page-2-0) 3

# 2. [LA TÉLÉCOMMANDE NINA TIMER IO](#page-4-0) 5

# 3. [UTILISER NINA TIMER IO](#page-15-0) 16

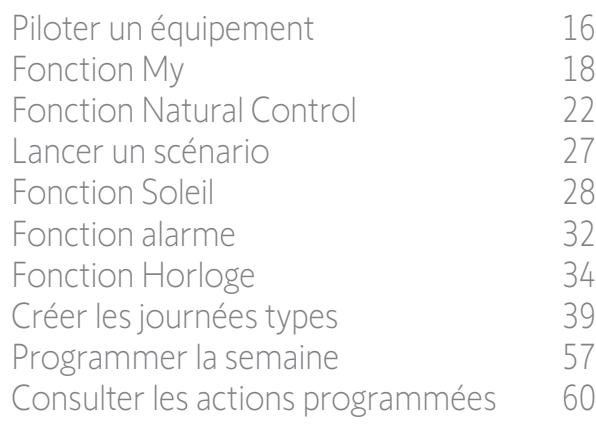

### 4. [PERSONNALISER NINA TIMER IO](#page-67-0) 68

[Personnaliser les équipements](#page-67-0) 68 [Personnaliser les groupes](#page-71-0)[Personnaliser les scénarios](#page-77-0)[Régler les paramètres de l'horloge](#page-82-0)[Personnaliser la télécommande](#page-87-0)

# 5. [RÉGLAGES AVANCÉS](#page-93-0) 94

- 6. [DÉPANNAGE](#page-106-0) 107
- 7. [À PROPOS DE NINA](#page-107-0) TIMER IO 108

#### Personnaliser la télécommande

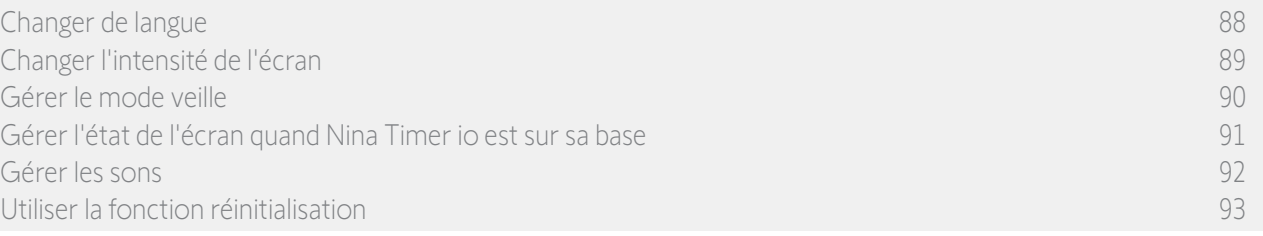

#### Gérer l'état de l'écran quand Nina Timer io est sur sa base

Lorsque Nina Timer io est sur sur sa base, il est possible de garder l'écran allumé ou éteint.

Dans le menu Réglages, sélectionner la télécommande pour accéder aux réglages de l'écran. Sélectionner l'icône Sur sa base et régler l'écran sur ON ou OFF :

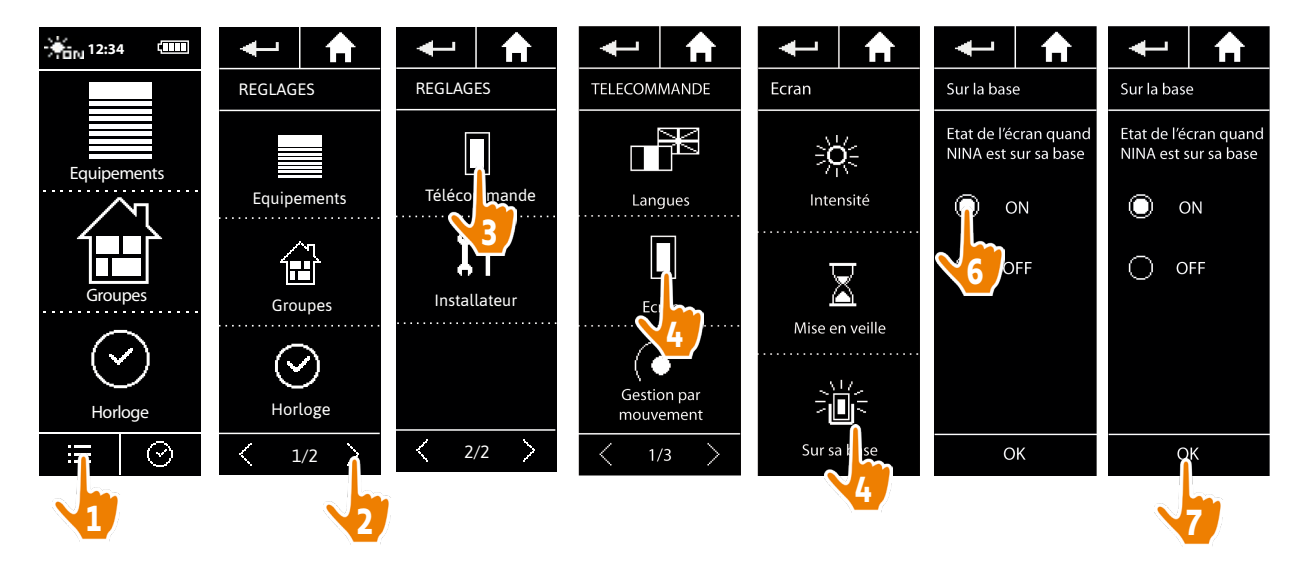

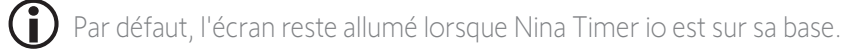

# <span id="page-91-0"></span>[BIENVENUE](#page-1-0) 2

1. [SÉCURITÉ](#page-2-0) 3

# 2. [LA TÉLÉCOMMANDE NINA TIMER IO](#page-4-0) 5

# 3. [UTILISER NINA TIMER IO](#page-15-0) 16

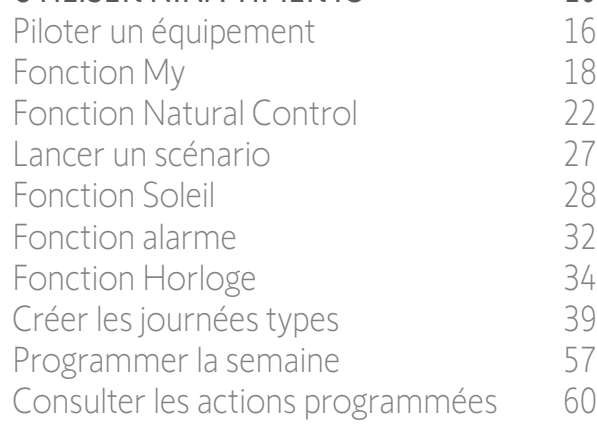

### 4. [PERSONNALISER NINA TIMER IO](#page-67-0) 68

[Personnaliser les équipements](#page-67-0) 68 [Personnaliser les groupes](#page-71-0) 72 [Personnaliser les scénarios](#page-77-0) 78 [Régler les paramètres de l'horloge](#page-82-0) 83 [Personnaliser la télécommande](#page-87-0) 88

# 5. [RÉGLAGES AVANCÉS](#page-93-0) 94

- 6. [DÉPANNAGE](#page-106-0) 107
- 7. [À PROPOS DE NINA](#page-107-0) TIMER IO 108

#### Personnaliser la télécommande

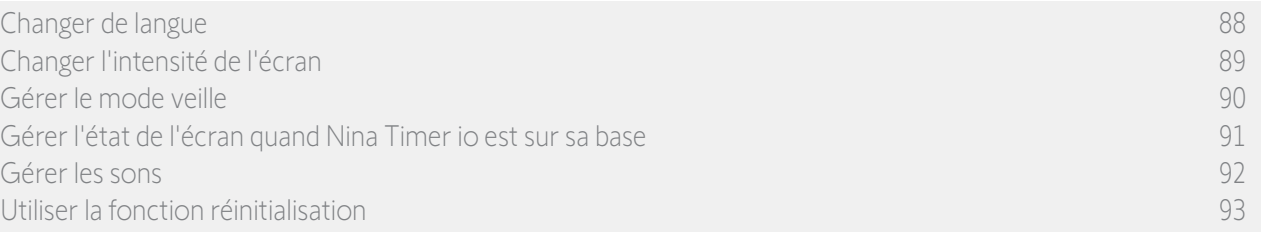

#### Gérer les sons

Dans le menu Réglages, sélectionner Télécommande pour accéder aux réglages des sons et régler les sons comme souhaité :

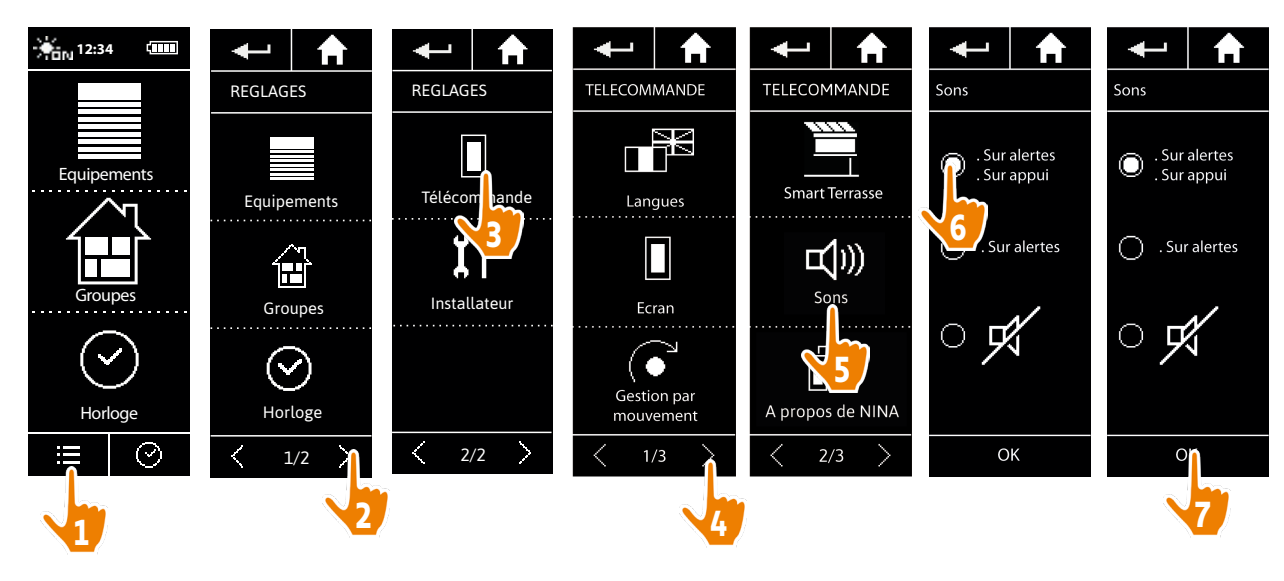

Il y a trois options d'ajustement : aucun son, ou uniquement les sons d'alertes, ou sons d'alertes et sons Œ aux clics sur l'écran.

# <span id="page-92-0"></span>[BIENVENUE](#page-1-0) 2

1. [SÉCURITÉ](#page-2-0) 3

# 2. [LA TÉLÉCOMMANDE NINA TIMER IO](#page-4-0) 5

# 3. [UTILISER NINA TIMER IO](#page-15-0) 16

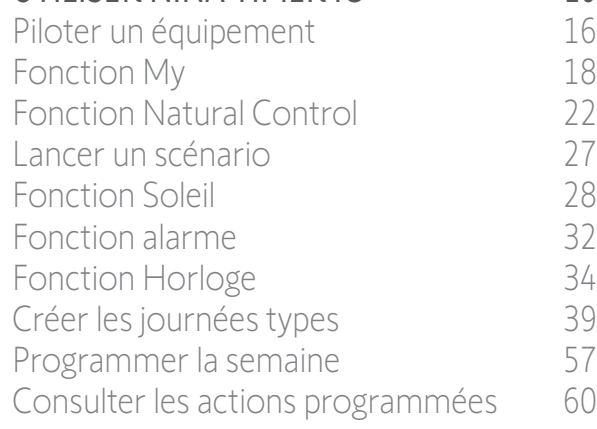

### 4. [PERSONNALISER NINA TIMER IO](#page-67-0) 68

[Personnaliser les équipements](#page-67-0) 68 [Personnaliser les groupes](#page-71-0) 72 [Personnaliser les scénarios](#page-77-0) 78 [Régler les paramètres de l'horloge](#page-82-0) 83 [Personnaliser la télécommande](#page-87-0) 88

# 5. [RÉGLAGES AVANCÉS](#page-93-0) 94

- 6. [DÉPANNAGE](#page-106-0) 107
- 7. [À PROPOS DE NINA](#page-107-0) TIMER IO 108

#### Personnaliser la télécommande

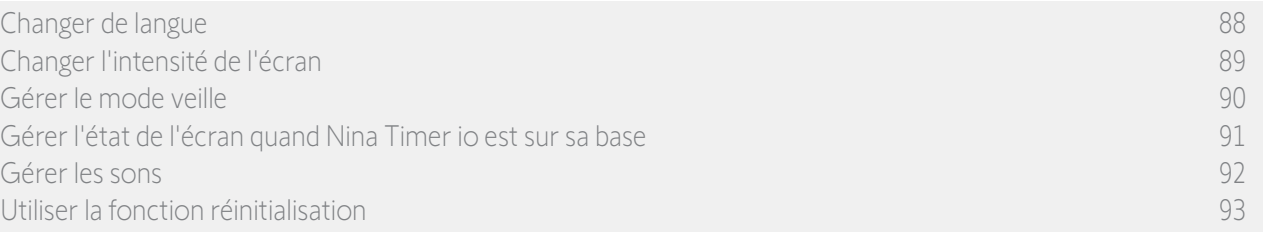

#### Utiliser la fonction réinitialisation

Il est possible de réinitialiser Nina Timer io, c'est à dire de supprimer en même temps tous les groupes et scénarios, toutes les journées types et toute la programmation de la semaine.

Cette fonction ne supprime pas les équipements, qui sont toujours conservés dans le menu Equipements et peuvent être pilotés. Les paramètres de la télécommande sont également conservés.

Dans le menu Réglages, sélectionner Télécommande pour accéder à la fonction Reinitialisation et réitinialiser tous les groupes et scénarios, toutes les journées types, et toute la programmation de la semaine:

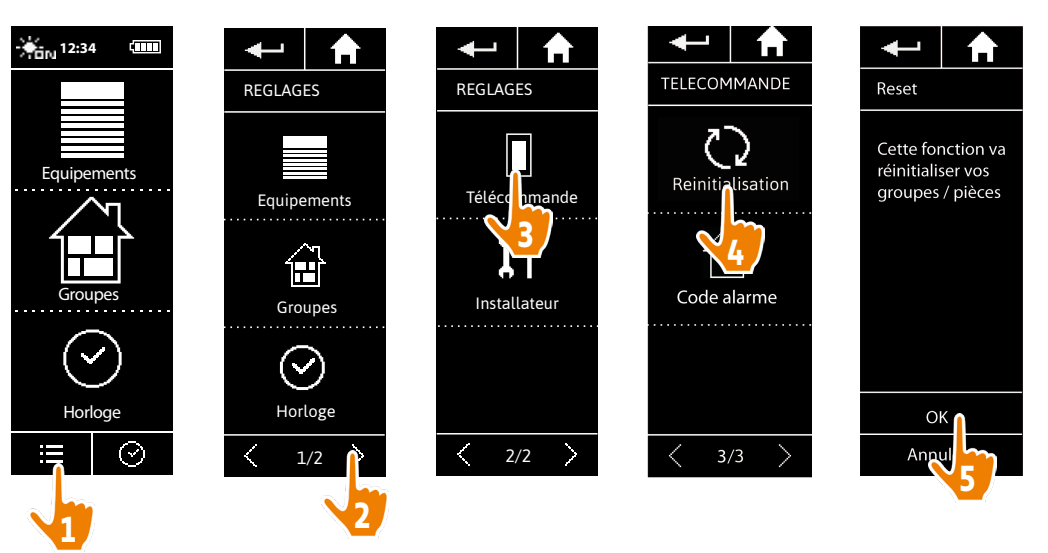

Pour re-créer des groupes et des scénarios, se référer à *[Créer un nouveau groupe, page 75](#page-74-1)* et à *[Créer un](#page-77-2)*  Œ *[scénario, page 78](#page-77-2).*

Pour re-créer la programmation de la semaine, se référer à *[Créer les journées types, page 39](#page-38-1)* et à *[Programmer la semaine, page 57](#page-56-1)*.

<span id="page-93-0"></span>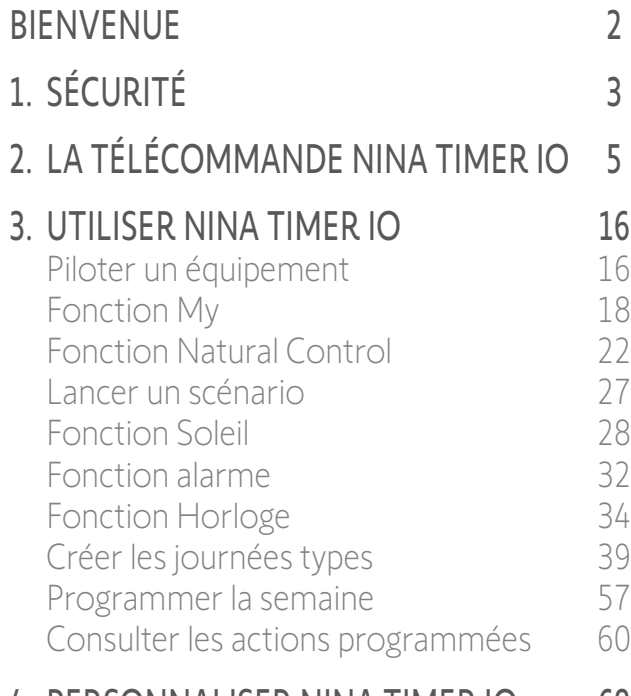

#### 4. [PERSONNALISER NINA TIMER IO](#page-67-0) 68

[Personnaliser les équipements](#page-67-0)[Personnaliser les groupes](#page-71-0)[Personnaliser les scénarios](#page-77-0)[Régler les paramètres de l'horloge](#page-82-0)[Personnaliser la télécommande](#page-87-0)

- 5. RÉGLAGES AVANCÉS 94
- 6. [DÉPANNAGE](#page-106-0) 107
- 7. [À PROPOS DE NINA](#page-107-0) TIMER IO 108

# 5. RÉGLAGES AVANCÉS

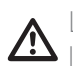

Les fonctions suivantes sont réservées à un installateur professionnel de la motorisation et de l'automatisation de l'habitat. Tout changement peut entraîner une modification de l'installation.

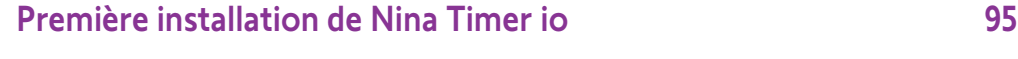

[Évolution d'une installation déjà équipée avec Nina](#page-101-0) Timer io 102

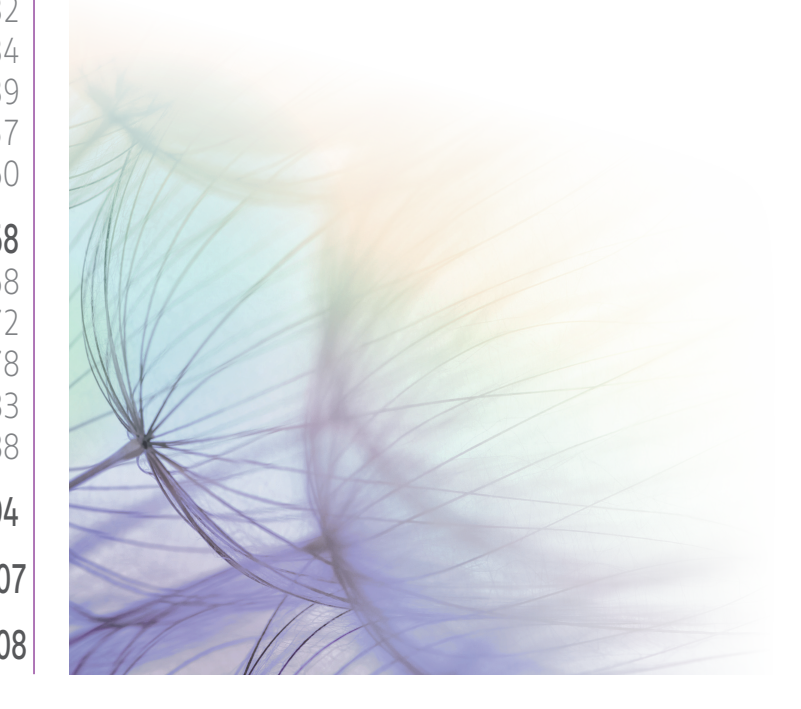

# <span id="page-94-0"></span>[BIENVENUE](#page-1-0) 2

1. [SÉCURITÉ](#page-2-0) 3

# 2. [LA TÉLÉCOMMANDE NINA TIMER IO](#page-4-0) 5

# 3. [UTILISER NINA TIMER IO](#page-15-0) 16

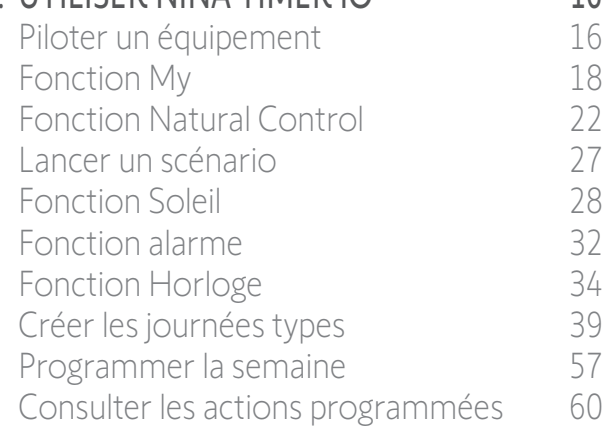

# 4. [PERSONNALISER NINA TIMER IO](#page-67-0) 68

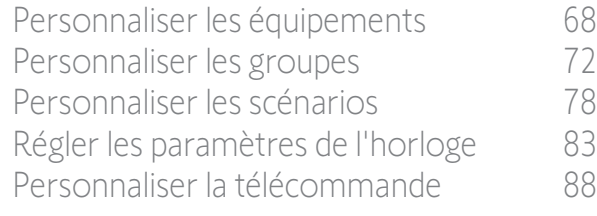

# 5. [RÉGLAGES AVANCÉS](#page-93-0) 94

- 6. [DÉPANNAGE](#page-106-0) 107
- 7. [À PROPOS DE NINA](#page-107-0) TIMER IO 108

# <span id="page-94-1"></span>Première installation de Nina Timer io

L'installation de la télécommande Nina Timer io est guidée par le produit lui-même. Dès le démarrage, Nina Timer io affiche étape par étape les différentes phases clés à suivre pour effectuer la première installation :

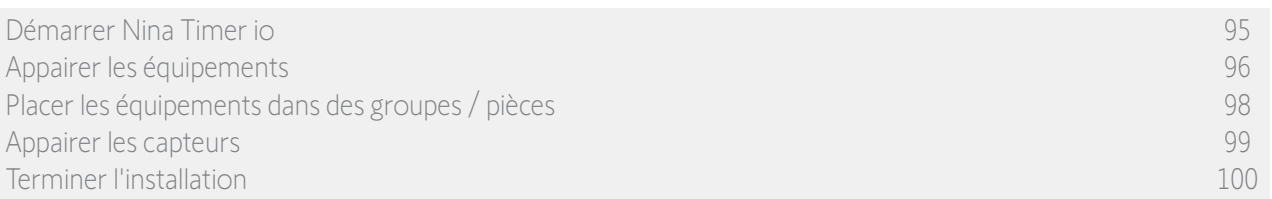

#### Démarrer Nina Timer io

- 1. Clipser la coque amovible à l'arrière de la télécommande.
- 2. Placer Nina Timer io sur sa base.
- 3. Attendre pendant quelques secondes la fin de l'animation d'introduction et choisir une langue en cliquant sur la coche correspondante.
- 4. Cliquer sur Commencez pour commencer l'appairage des équipements.
- > Nina Timer io est prête pour l'appairage.

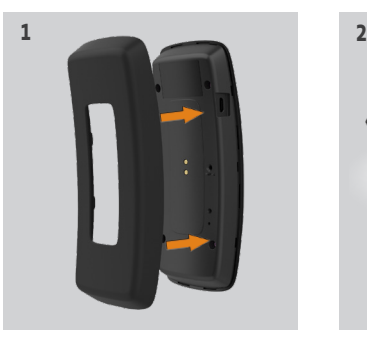

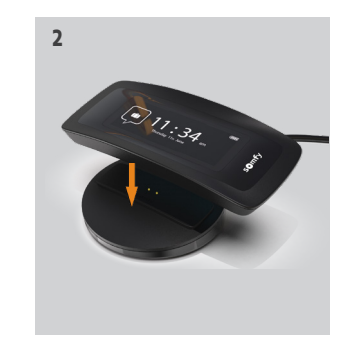

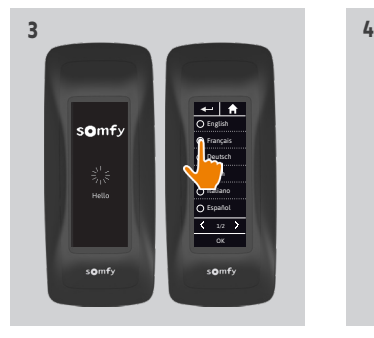

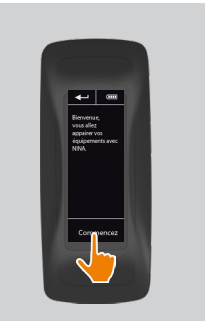

# <span id="page-95-0"></span>[BIENVENUE](#page-1-0) 2

1. [SÉCURITÉ](#page-2-0) 3

# 2. [LA TÉLÉCOMMANDE NINA TIMER IO](#page-4-0) 5

## 3. [UTILISER NINA TIMER IO](#page-15-0) 16

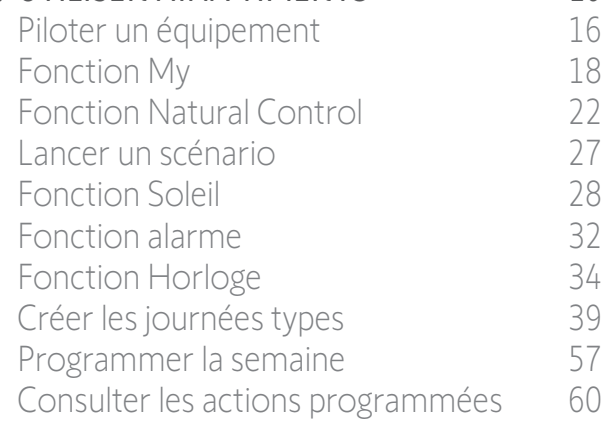

#### 4. [PERSONNALISER NINA TIMER IO](#page-67-0) 68

[Personnaliser les équipements](#page-67-0) 68 [Personnaliser les groupes](#page-71-0) 72 [Personnaliser les scénarios](#page-77-0) 78 [Régler les paramètres de l'horloge](#page-82-0) 83 [Personnaliser la télécommande](#page-87-0) 88

- 5. [RÉGLAGES AVANCÉS](#page-93-0) 94
- 6. [DÉPANNAGE](#page-106-0) 107
- 7. [À PROPOS DE NINA](#page-107-0) TIMER IO 108

#### Première installation de Nina Timer io

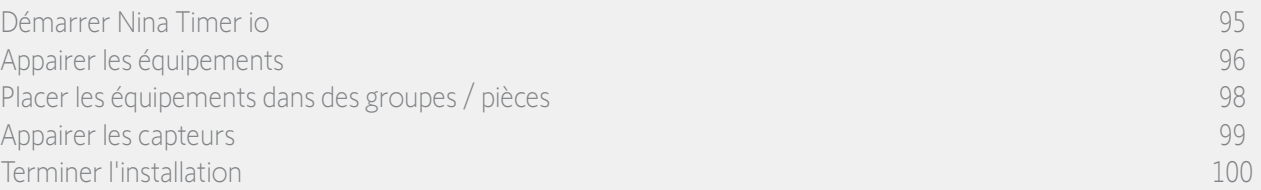

#### Appairer les équipements (1/2)

Après le démarrage de la télécommande Nina Timer io, appairer les équipements en suivant les étapes indiquées par Nina Timer io. Seuls les équipements déjà réglés peuvent être appairés à Nina Timer io.

Il y a 3 types d'équipement :

- Les équipements associés uniquement à un point de commande individuel (1W : sans retour d'information).
- Les équipements associés à un point de commande centralisé (2W : avec retour d'information).
- Les équipements sans point de commande.

Les commandes individuelles sans retour d'information peuvent être utilisées pour le pilotage à vue des équipements dans une pièce.

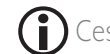

Ces équipements peuvent être identifiés par les symboles suivants

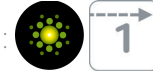

Les commandes de centralisation avec retour d'information peuvent être utilisées pour piloter tous les équipements dans la maison.

Les utilisateurs reçoivent des informations constantes pour savoir si un ordre a été correctement exécuté ou non, et sur n'importe quel problème rencontré.

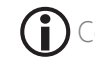

Ces équipements peuvent être identifiés par les symboles suivants :

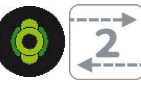

L'appairage doit commencer avec la commande de centralisation 2W. S'il n'y a en pas dans l'installation, **f** appairer avec les commandes individuelles.

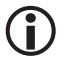

**...**

Le nombre d'équipements sur Nina Timer io est limité à 60 produits. Une fenêtre d'avertissement s'affiche lorsque les nombres de 40, 50 et 60 équipements sont atteints.

# **BIFNVENUE**

1. [SÉCURITÉ](#page-2-0)

# 2. [LA TÉLÉCOMMANDE NINA TIMER IO](#page-4-0)

# 3. [UTILISER NINA TIMER IO](#page-15-0) 16

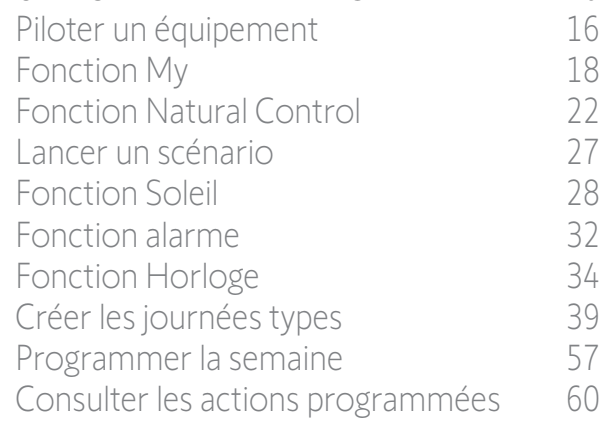

# 4. [PERSONNALISER NINA TIMER IO](#page-67-0) 68

[Personnaliser les équipements](#page-67-0) 68 [Personnaliser les groupes](#page-71-0) 72 [Personnaliser les scénarios](#page-77-0) 78 [Régler les paramètres de l'horloge](#page-82-0) 83 [Personnaliser la télécommande](#page-87-0) 88

# 5. [RÉGLAGES AVANCÉS](#page-93-0) 94

- 6. [DÉPANNAGE](#page-106-0) 107
- 7. [À PROPOS DE NINA](#page-107-0) TIMER IO 108

### Première installation de Nina Timer io

Démarrer Nina Timer [io 95](#page-94-0) [Appairer les équipements](#page-95-0) 96 [Placer les équipements dans des groupes / pièces](#page-97-0) 98 Appairer les capteurs que et al. et al. et al. et al. et al. et al. et al. et al. et al. et al. et al. et al. e [Terminer l'installation](#page-99-0) 100

#### Appairer les équipements (2/2)

- 1. Commencer l'appairage des équipements :
- > Les équipements déjà appairés sont détectés automatiquement : les placer dans des groupes / pièces.
- > Si aucun équipement déjà appairé n'a été détecté, la découverte des équipements est directement lancée.
- 2. Découvrir les équipements déjà enregistrés dans un point de commande, en commençant avec le 2W : appuyer sur le bouton KEY ou PROG du point de commande pendant 2 secondes et cliquer sur OK pour lancer la recherche.

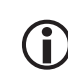

2

3

5

**...**

#### Cliquer sur Non pour chercher directement des équipements sans point de commande.

- 3. S'il n'y a pas d'équipement détecté, recommencer à nouveau la recherche et homogénéiser les points de commande 2W s'il y a plusieurs clés système dans l'installation.
- 4. Quand des équipements sont détectés, les placer dans des groupes.

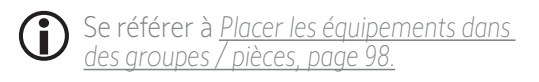

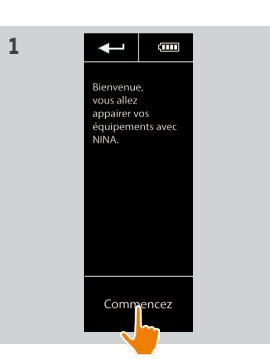

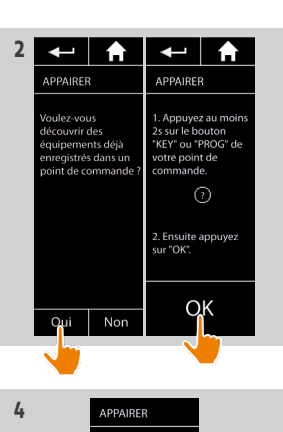

 $[00]$ 

Recherche<br>d'équipement

.<br>Cela peut prendi

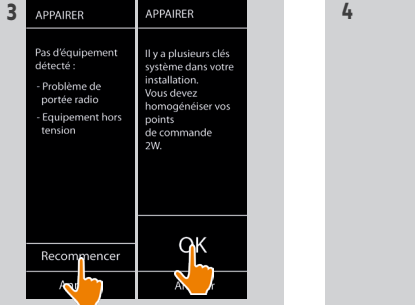

# <span id="page-97-0"></span>[BIENVENUE](#page-1-0) 2

1. [SÉCURITÉ](#page-2-0) 3

# 2. [LA TÉLÉCOMMANDE NINA TIMER IO](#page-4-0) 5

# 3. [UTILISER NINA TIMER IO](#page-15-0) 16

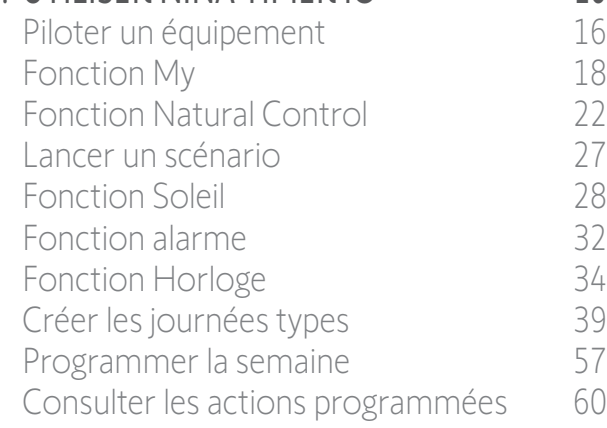

# 4. [PERSONNALISER NINA TIMER IO](#page-67-0) 68

[Personnaliser les équipements](#page-67-0) 68 [Personnaliser les groupes](#page-71-0) 72 [Personnaliser les scénarios](#page-77-0) 78 [Régler les paramètres de l'horloge](#page-82-0) 83 [Personnaliser la télécommande](#page-87-0) 88

# 5. [RÉGLAGES AVANCÉS](#page-93-0) 94

- 6. [DÉPANNAGE](#page-106-0) 107
- 7. [À PROPOS DE NINA](#page-107-0) TIMER IO 108

## Première installation de Nina Timer io

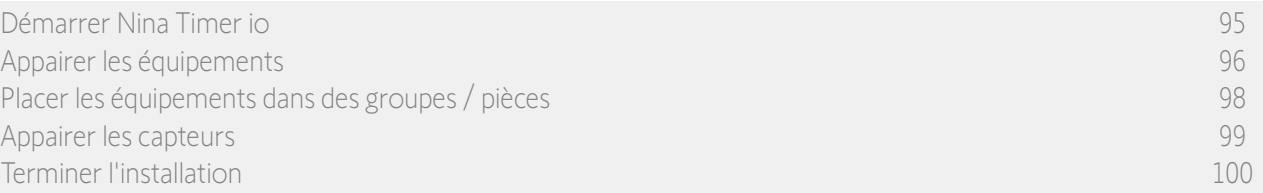

Après l'appairage des équipements, les placer dans des groupes / pièces, en suivant les étapes indiquées par Nina Timer io. Les équipements détectés s'affichent un par un sur la télécommande, afin d'être placés dans les groupes prédéfinis.

25 groupes prédéfinis sont disponibles et 5 nouveaux groupes peuvent être créés. Après l'installation, seuls les groupes contenant des équipements sont accessibles pour l'utilisation, dans

le menu Groupes.

• Cliquer sur localiser localiser l'équipement dans l'installation : l'équipement correspondant sera déclenché pour être facilement repéré. Une fois l'équipement localisé, cliquer sur pour arrêter son mouvement.

• Cliquer sur **in Supprimer** pour supprimer l'équipement affiché.

• Si nécessaire, préciser le type d'équipement en sélectionnant une des options affichées.

#### <span id="page-97-1"></span>Placer les équipements dans des groupes /

#### pièces

- 1. Pour chaque équipement affiché, cliquer sur Placez l'équipement dans des groupes / pièces.
	- > La liste des groupes s'affiche.
- 2. Sélectionner un groupe en cochant la case correspondante puis cliquer sur OK pour valider.

Il est possible de choisir un ou plusieurs O groupes pour un même équipement en cochant une ou plusieurs cases.

- > Le ou les groupes associés à l'équipement sont listés.
- 3. Cliquer sur OK pour enregistrer.
- Pour pe[rs](#page-67-1)onnaliser les équipements, se  $(i)$ référer à *[Personnaliser les équipements, page](#page-67-1)  [68](#page-67-1)*.

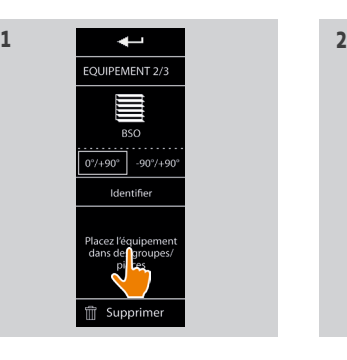

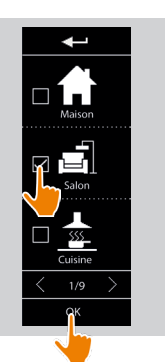

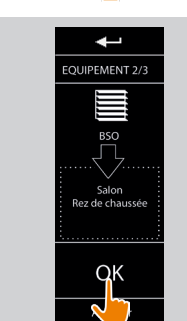

**3**

# <span id="page-98-0"></span>[BIENVENUE](#page-1-0) 2

1. [SÉCURITÉ](#page-2-0) 3

# 2. [LA TÉLÉCOMMANDE NINA TIMER IO](#page-4-0) 5

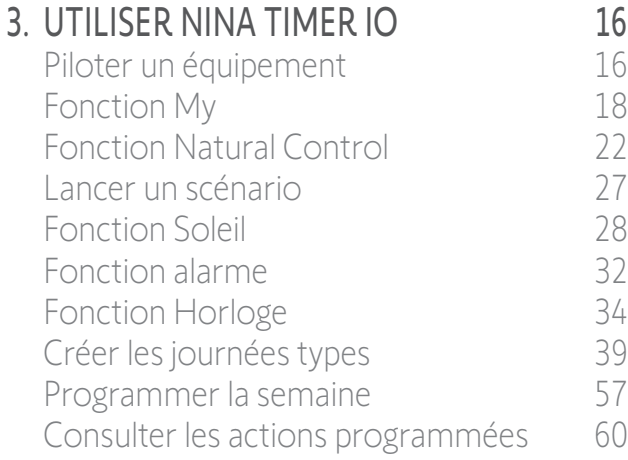

# 4. [PERSONNALISER NINA TIMER IO](#page-67-0) 68

[Personnaliser les équipements](#page-67-0) 68 [Personnaliser les groupes](#page-71-0) 72 [Personnaliser les scénarios](#page-77-0) 78 [Régler les paramètres de l'horloge](#page-82-0) 83 [Personnaliser la télécommande](#page-87-0) 88

- 5. [RÉGLAGES AVANCÉS](#page-93-0) 94
- 6. [DÉPANNAGE](#page-106-0) 107
- 7. [À PROPOS DE NINA](#page-107-0) TIMER IO 108

### Première installation de Nina Timer io

Démarrer Nina Timer [io 95](#page-94-0) [Appairer les équipements](#page-95-0) 96 [Placer les équipements dans des groupes / pièces](#page-97-0) 98 Appairer les capteurs que et al. et al. et al. et al. et al. et al. et al. et al. et al. et al. et al. et al. e [Terminer l'installation](#page-99-0) 100

#### <span id="page-98-1"></span>Appairer les capteurs

- 1. Sélectionner le bouton Capteurs (si des capteurs compatibles sont présents dans l'installation).
- 2. S'il y a déjà 2 capteurs enregistrés dans Nina Timer io, la mémoire est pleine et il faut supprimer un capteur pour pouvoir en enregistrer un nouveau. Cliquer sur OK.
- 3. S'il y a moins de 2 capteurs enregistrés dans Nina Timer io, l'écran suivant s'affiche : il faut appuyer sur le bouton "PROG" du capteur pendant 2 sec. Puis valider en cliquant sur OK.
- > 1 seul capteur peut être découvert à la fois.
- > Pour trouver le bouton "PROG" du capteur, veuillez vous référer à la notice.
- 4. Cliquer sur "Recommencer" si les écrans suivants s'affichent :
	- > Aucun capteur détecté.
	- > Plusieurs capteurs stimulés.
- 5. Si 1 capteur a été détecté, un groupe "Capteur" est automatiquement créé.
- 6. Associer les équipements qui réagiront en fonction de l'ensoleillement:
- > Pour chaque capteur, il y a un seuil et deux scénarios prédéfinis par défaut.

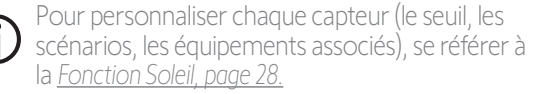

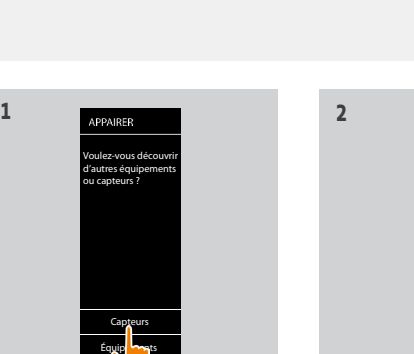

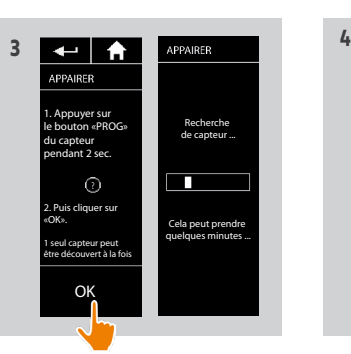

Fin d'insernation

du capteur

APPAIRER

«OK».

OK

1 capteur détecté. Un groupe capteur va être créé. Vous devez associer les équipement qui réagiront en fonction de l'ensoleillement.

OK

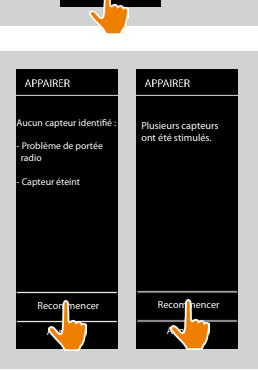

ATTENTION Vous avez atteint la limite de mémoire de 2 capteurs. Pour enregistrer un nouveau capteur, supprimer un capteur déjà enregistré.

**APPAIRER** 

OK

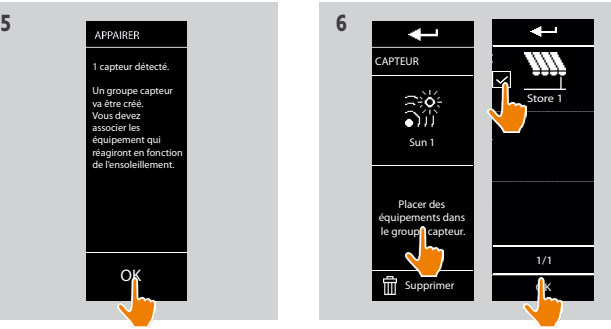

# <span id="page-99-0"></span>[BIENVENUE](#page-1-0)

1. [SÉCURITÉ](#page-2-0)

# 2. [LA TÉLÉCOMMANDE NINA TIMER IO](#page-4-0)

# 3. [UTILISER NINA TIMER IO](#page-15-0) 16

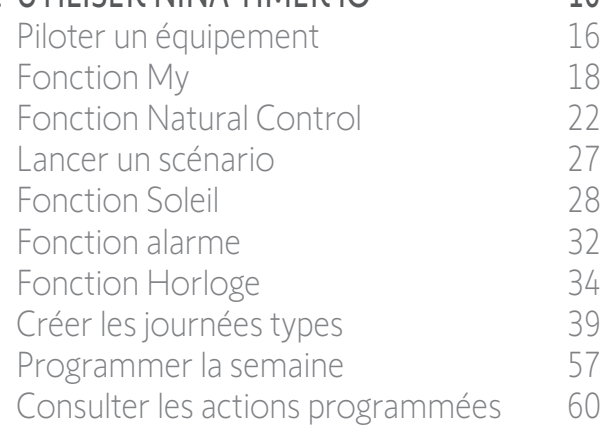

# 4. [PERSONNALISER NINA TIMER IO](#page-67-0) 68

[Personnaliser les équipements](#page-67-0) 68 [Personnaliser les groupes](#page-71-0) 72 [Personnaliser les scénarios](#page-77-0) 78 [Régler les paramètres de l'horloge](#page-82-0) 83 [Personnaliser la télécommande](#page-87-0) 88

# 5. [RÉGLAGES AVANCÉS](#page-93-0) 94

6. [DÉPANNAGE](#page-106-0) 107

100

7. [À PROPOS DE NINA](#page-107-0) TIMER IO 108

Copyright © 2017 - 2021 SOMFY ACTIVITÉS SA, Société Anonyme. All rights reserved.

## Première installation de Nina Timer io

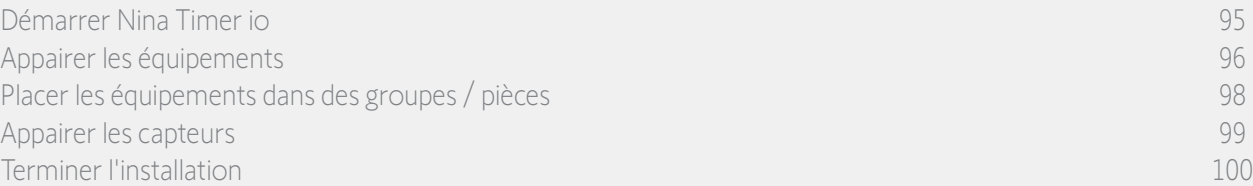

#### Terminer l'installation (1/2)

2

3

5

**...**

1. Cliquer sur Non pour quitter le menu installation.

Cliquer sur **Oui** pour retourner à la page d'appairage.

- 2. Confirmer ce choix en cliquant sur Oui.
	- > Le nombre d'équipements associés à Nina Timer io s'affiche.
- Cliquer sur **Non** pour retourner à la page d'appairage.
- 3. Cliquer sur **OK** pour continuer l'installation.<br>> L'écran de réglage de la date s'affiche.
	-

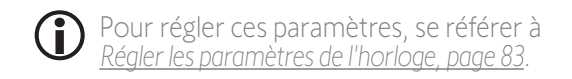

4. Régler la date et cliquer sur OK. Régler l'heure et cliquer sur OK .

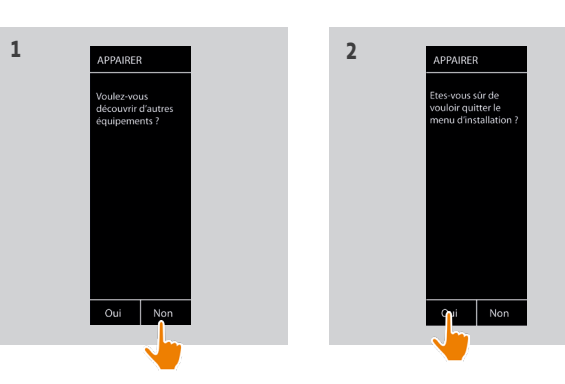

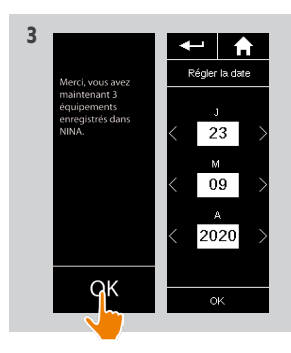

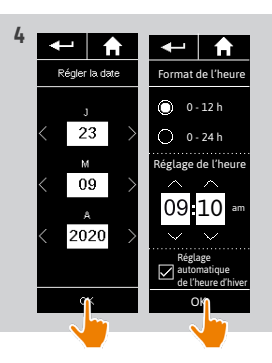

# [BIENVENUE](#page-1-0) 2

1. [SÉCURITÉ](#page-2-0) 3

# 2. [LA TÉLÉCOMMANDE NINA TIMER IO](#page-4-0) 5

## 3. [UTILISER NINA TIMER IO](#page-15-0) 16

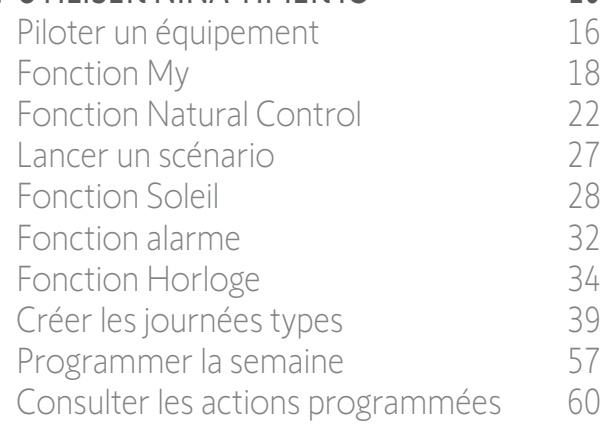

#### 4. [PERSONNALISER NINA TIMER IO](#page-67-0) 68

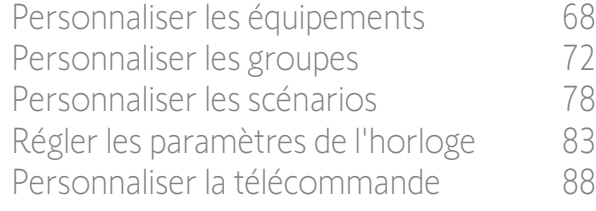

# 5. [RÉGLAGES AVANCÉS](#page-93-0) 94

- 6. [DÉPANNAGE](#page-106-0) 107
- 7. [À PROPOS DE NINA](#page-107-0) TIMER IO 108

### Première installation de Nina Timer io

Démarrer Nina Timer [io 95](#page-94-0) [Appairer les équipements 96](#page-95-0) [Placer les équipements dans des groupes / pièces](#page-97-0) 98 Appairer les capteurs que et al. et al. et al. et al. et al. et al. et al. et al. et al. et al. et al. et al. e [Terminer l'installation 100](#page-99-0)

#### Terminer l'installation (2/2)

**...**

- 5. Régler la fonction crépuscule et cliquer sur OK.
- 6. Régler les notifications des prochaines actions et cliquer sur OK pour accéder à la page d'accueil.
- > Depuis l'écran d'accueil, accéder à toutes les fonctions d'utilisation et d'installation en cliquant sur les 5 menus principaux : Equipements, Groupes, Horloge, Réglages et Mode en cours.
- 7. Brancher le socle de rechargement à une prise électrique.
- 8. Placer Nina Timer io sur sa base.

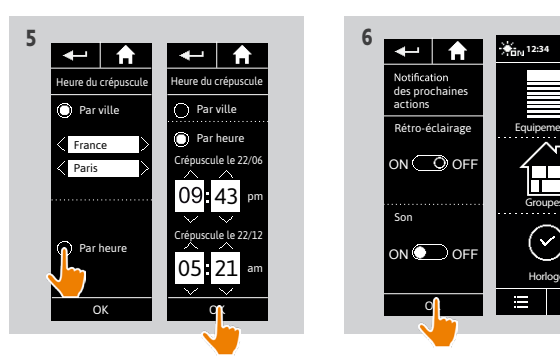

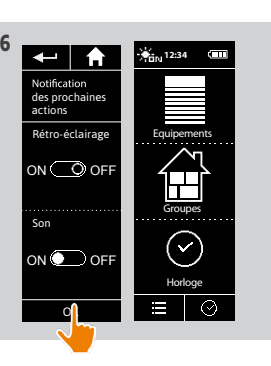

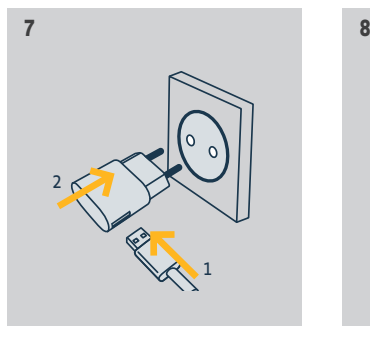

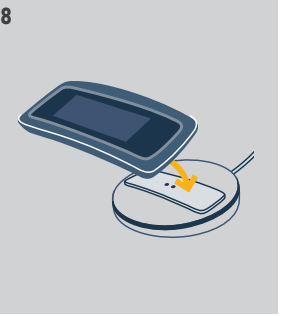

# <span id="page-101-0"></span>[BIENVENUE](#page-1-0) 2

1. [SÉCURITÉ](#page-2-0) 3

# 2. [LA TÉLÉCOMMANDE NINA TIMER IO](#page-4-0) 5

## 3. [UTILISER NINA TIMER IO](#page-15-0) 16

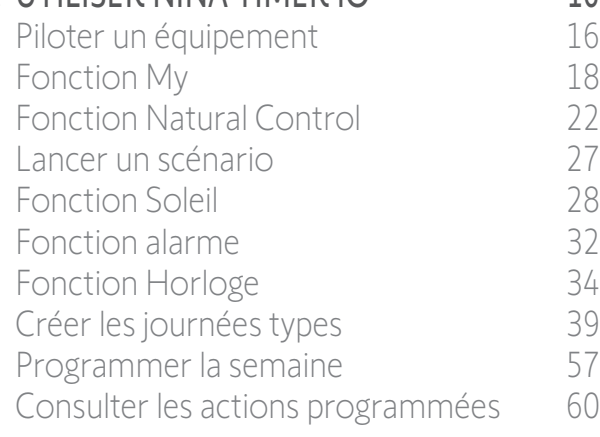

### 4. [PERSONNALISER NINA TIMER IO](#page-67-0) 68

[Personnaliser les équipements](#page-67-0) 68 [Personnaliser les groupes](#page-71-0) 72 [Personnaliser les scénarios](#page-77-0) 78 [Régler les paramètres de l'horloge](#page-82-0) 83 [Personnaliser la télécommande](#page-87-0) 88

# 5. [RÉGLAGES AVANCÉS](#page-93-0) 94

- 6. [DÉPANNAGE](#page-106-0) 107
- 7. [À PROPOS DE NINA](#page-107-0) TIMER IO 108

# Évolution d'une installation déjà équipée avec Nina Timer io

Les fonctions Installateur permettent à un professionnel de la motorisation et de l'automatisation de l'habitat de configurer une installation déjà équipée avec Nina Timer io, en accédant au menu Réglages. Nina Timer io guide l'installateur étape par étape et affiche les différentes phases clés à suivre pour mettre à jour l'installation.

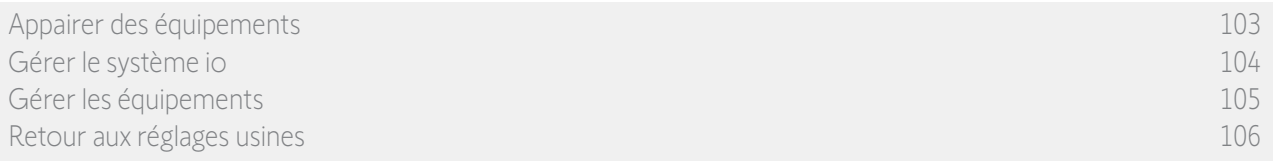

Les fonctions suivantes sont disponibles pour modifier ou personnaliser l'installation :

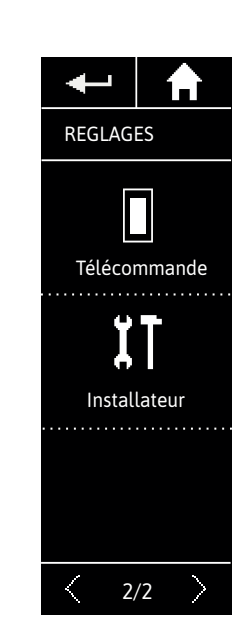

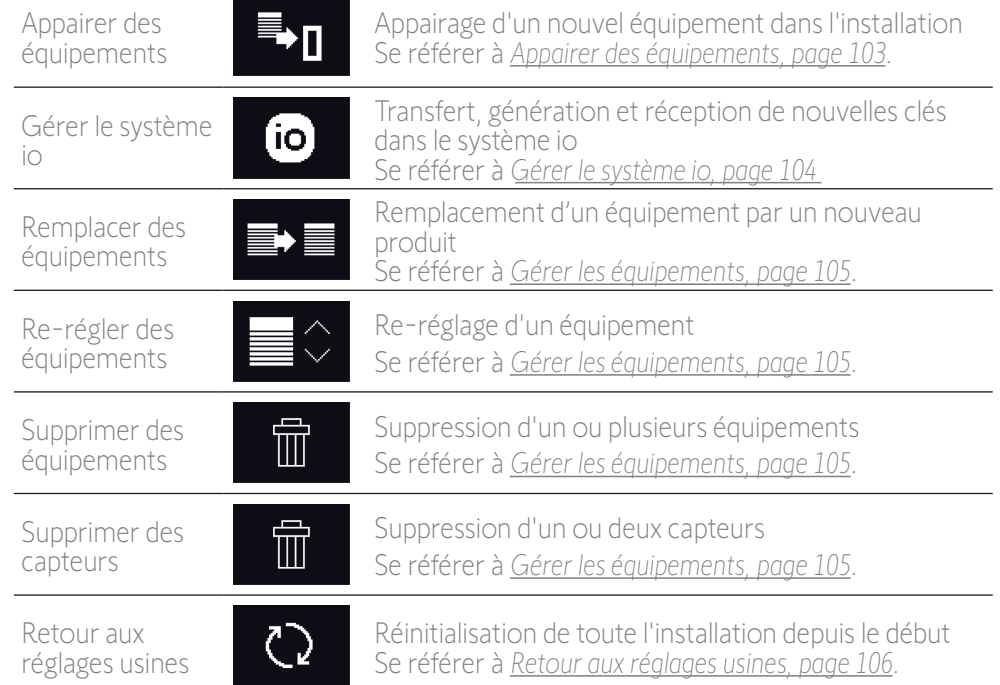

# <span id="page-102-1"></span>[BIENVENUE](#page-1-0) 2

1. [SÉCURITÉ](#page-2-0) 3

# 2. [LA TÉLÉCOMMANDE NINA TIMER IO](#page-4-0) 5

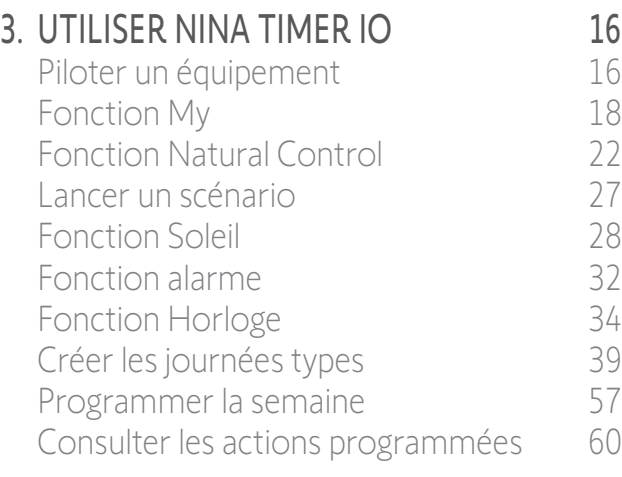

### 4. [PERSONNALISER NINA TIMER IO](#page-67-0) 68

[Personnaliser les équipements](#page-67-0) 68 [Personnaliser les groupes](#page-71-0) 72 [Personnaliser les scénarios](#page-77-0) 78 [Régler les paramètres de l'horloge](#page-82-0) 83 [Personnaliser la télécommande](#page-87-0) 88

# 5. [RÉGLAGES AVANCÉS](#page-93-0) 94

- 6. [DÉPANNAGE](#page-106-0) 107
- 7. [À PROPOS DE NINA](#page-107-0) TIMER IO 108

#### Évolution d'une installation déjà équipée avec Nina Timer io

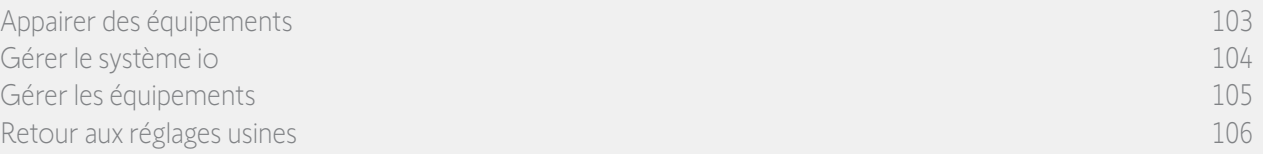

#### <span id="page-102-0"></span>Appairer des équipements

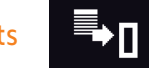

Il existe 4 possibilités pour l'appairage des équipements :

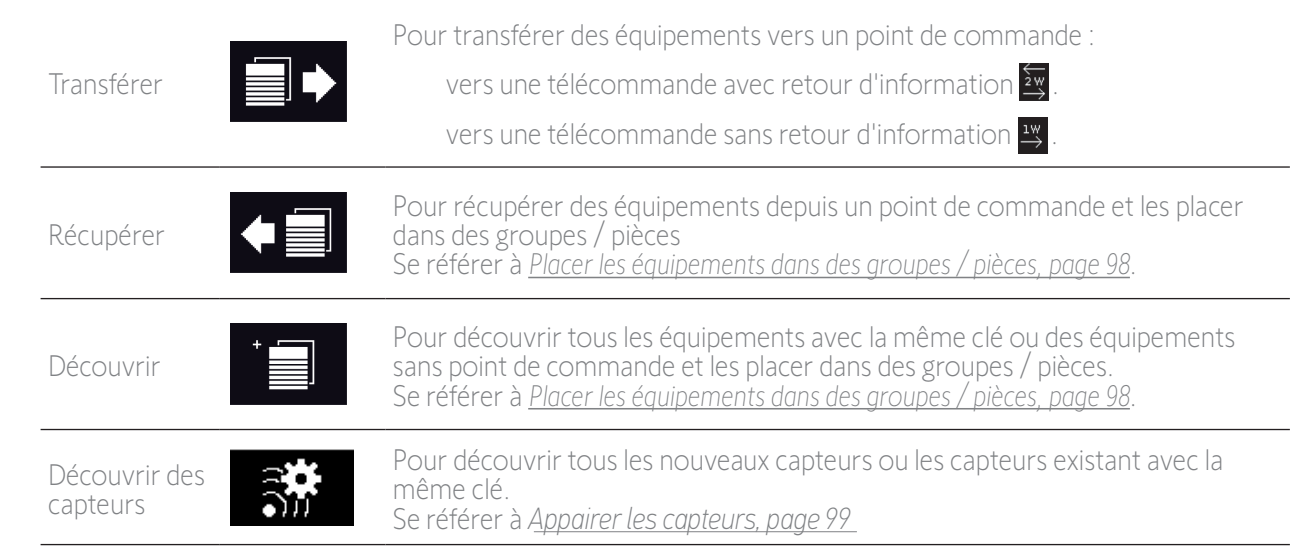

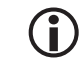

O

Tous les équipements transférés à un autre point de commande restent enregistrés dans Nina Timer io.

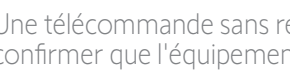

Une télécommande sans retour d'information (1W) n'indique pas lorsque le transfert est terminé : pour confirmer que l'équipement a bien été transféré, tous les produits effectuent un va-et-vient.

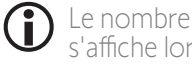

Le nombre d'équipements sur Nina Timer io est limité à 60 produits. Une fenêtre d'avertissement s'affiche lorsque les nombres de 40, 50 et 60 équipements sont atteints.

Seuls les équipements déjà réglés peuvent être appairés à Nina Timer io.

# <span id="page-103-1"></span>[BIENVENUE](#page-1-0) 2

1. [SÉCURITÉ](#page-2-0) 3

# 2. [LA TÉLÉCOMMANDE NINA TIMER IO](#page-4-0) 5

#### 3. [UTILISER NINA TIMER IO](#page-15-0) 16<br>Piloter un équipement 16 [Piloter un équipement](#page-15-0) [Fonction My](#page-17-0) 18 [Fonction Natural Control](#page-21-0) 22 [Lancer un scénario](#page-26-0) en 27 [Fonction Soleil 28](#page-27-0) [Fonction alarme 32](#page-31-0) [Fonction Horloge](#page-33-0) 34 [Créer les journées types](#page-38-0) 39 [Programmer la semaine](#page-56-0) 57 [Consulter les actions programmées](#page-59-0) 60

# 4. [PERSONNALISER NINA TIMER IO](#page-67-0) 68

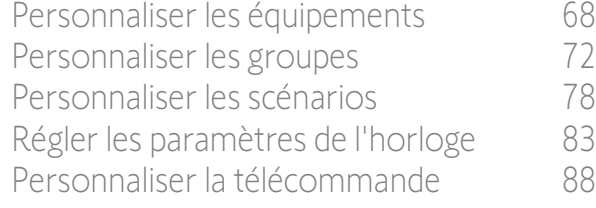

# 5. [RÉGLAGES AVANCÉS](#page-93-0) 94

- 6. [DÉPANNAGE](#page-106-0) 107
- 7. [À PROPOS DE NINA](#page-107-0) TIMER IO 108

# Évolution d'une installation déjà équipée avec Nina Timer io

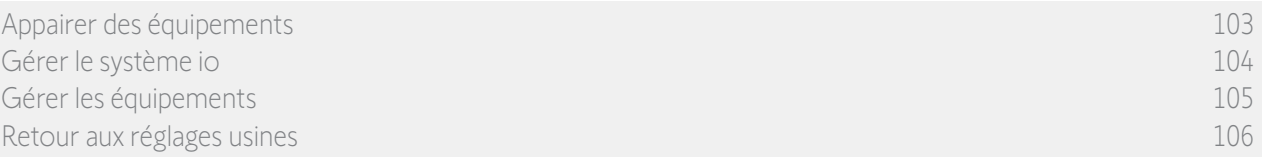

## <span id="page-103-0"></span>Gérer le système io

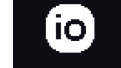

#### Il existe 3 possibilités pour gérer le système io :

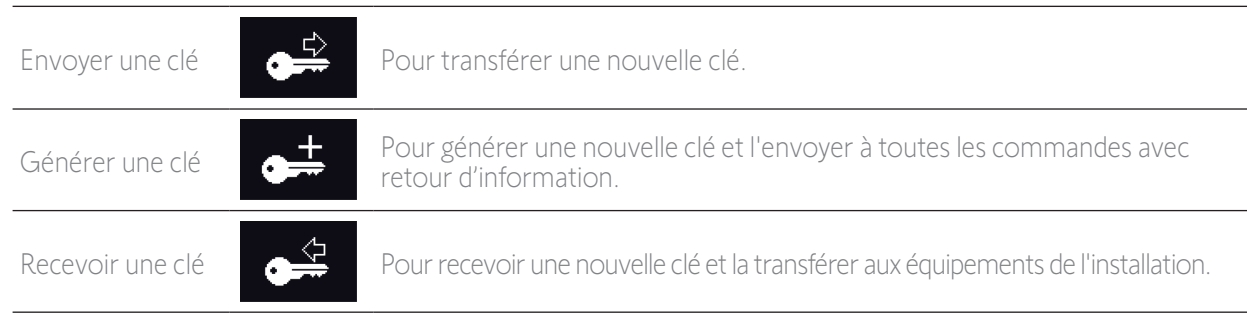

# <span id="page-104-1"></span>[BIENVENUE](#page-1-0) 2

1. [SÉCURITÉ](#page-2-0) 3

# 2. [LA TÉLÉCOMMANDE NINA TIMER IO](#page-4-0) 5

# 3. [UTILISER NINA TIMER IO](#page-15-0) 16

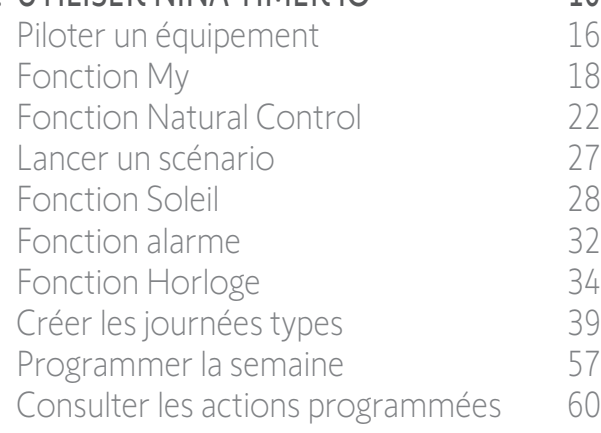

# 4. [PERSONNALISER NINA TIMER IO](#page-67-0) 68

[Personnaliser les équipements](#page-67-0) 68 [Personnaliser les groupes](#page-71-0) 72 [Personnaliser les scénarios](#page-77-0) 78 [Régler les paramètres de l'horloge](#page-82-0) 83 [Personnaliser la télécommande](#page-87-0) 88

- 5. [RÉGLAGES AVANCÉS](#page-93-0) 94
- 6. [DÉPANNAGE](#page-106-0) 107
- 7. [À PROPOS DE NINA](#page-107-0) TIMER IO 108

# Évolution d'une installation déjà équipée avec Nina Timer io

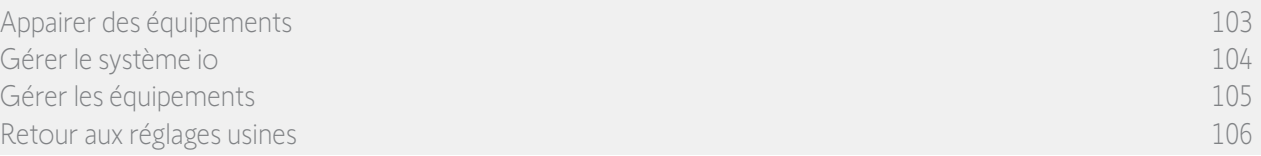

#### <span id="page-104-0"></span>Gérer les équipements

*Remplacer des équipements* 

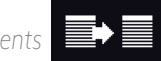

Appairer le nouvel équipement et sélectionner un ou plusieurs équipements à remplacer.

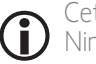

Cette fonction est préconisée pour remplacer un ou plusieurs équipements hors service. Nina Timerio découvre le nouvel équipement, lui donne le nom de l'ancien équipement et le place dans les groupes de l'ancien équipement. Seuls des équipements similaires peuvent être remplacés.

#### *Re-régler des équipements*

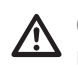

Cette fonction est préconisée pour régler à nouveau un équipement (avec Nina Timer io, il est impossible de régler un équipement sans réglage préalable).

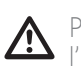

Pour re-régler un équipement, l'installateur professionnel de la motorisation et de l'automatisation de l'habitat doit connaître toute l'ergonomie avec un point de commande 1W.

Sélectionner l'équipement correspondant et suivre la procédure habituelle pour re-régler l'équipement, en utilisant les options sur l'écran comme s'il s'agissait d'un point de commande 1W.

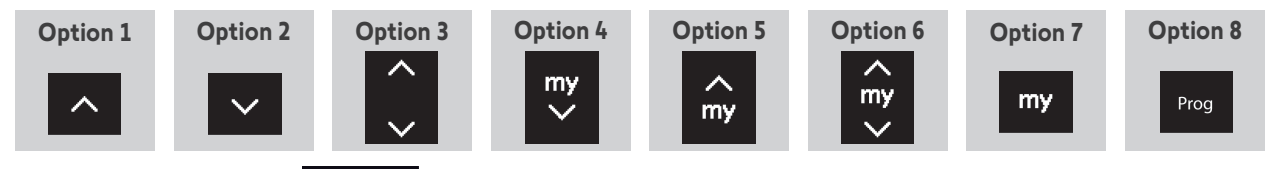

*Supprimer des équipements* 

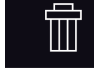

Sélectionner l'équipement correspondant et le supprimer.

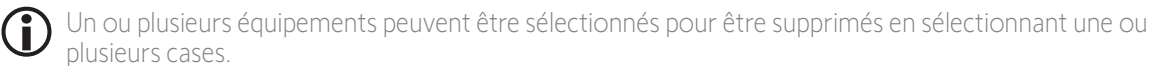

plusieurs cases.

*Supprimer des capteurs* 

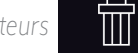

Sélectionner le capteur correspondant et le supprimer.

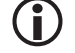

Un ou deux capteurs peuvent être sélectionnés pour être supprimés en sélectionnant une ou deux cases.

# <span id="page-105-1"></span>[BIENVENUE](#page-1-0) 2

1. [SÉCURITÉ](#page-2-0) 3

# 2. [LA TÉLÉCOMMANDE NINA TIMER IO](#page-4-0) 5

# 3. [UTILISER NINA TIMER IO](#page-15-0) 16

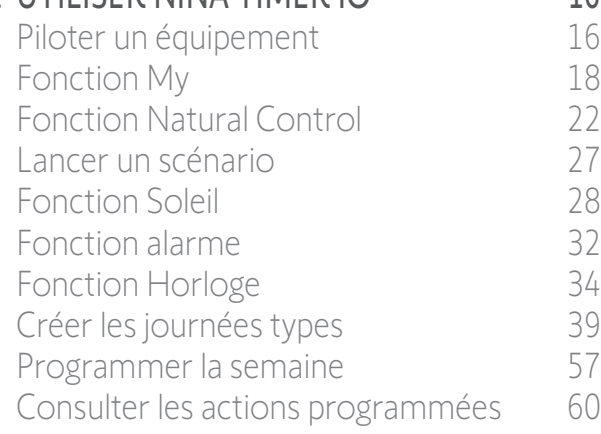

# 4. [PERSONNALISER NINA TIMER IO](#page-67-0) 68

[Personnaliser les équipements](#page-67-0)[Personnaliser les groupes](#page-71-0)[Personnaliser les scénarios](#page-77-0)[Régler les paramètres de l'horloge](#page-82-0)[Personnaliser la télécommande](#page-87-0) 88

- 5. [RÉGLAGES AVANCÉS](#page-93-0) 94
- 6. [DÉPANNAGE](#page-106-0) 107
- 7. [À PROPOS DE NINA](#page-107-0) TIMER IO 108

### Évolution d'une installation déjà équipée avec Nina Timer io

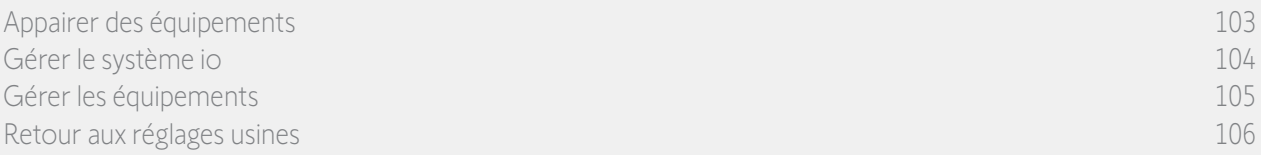

#### <span id="page-105-0"></span>Retour aux réglages usines

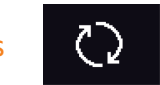

Effacement de tous les réglages réalisés lors de la première installation : équipements appairés, groupes, scénarios, code d'alarme, journées types et programmation de la semaine, etc.

#### *Bouton Reset et retour en mode usine avec le bouton Sleep*

Si nécessaire, la télécommande dispose de 2 boutons, situés au dos, sur la droite :

- 1. Enlever la coque arrière de la télécommande pour accéder aux boutons : le bouton Reset (A) se situe au milieu, le bouton Sleep (B) se situe en bas.
- 2. Pour redémarrer la télécommande si elle est bloquée ou si l'écran est figé : à l'aide d'un stylo, faire un appui bref sur le bouton Reset (A). Aucun réglage n'est perdu.
- 3. Pour faire un retour en mode usine :
- > À l'aide d'un outil fin (ex. trombone), appuyer sur le bouton Sleep (B) pendant au moins 2 s : la Led **3** verte clignote 4 fois et la télécommande passe en mode veille forcée.
- > Placer la télécommande sur sa base pour sortir du mode veille forcée et pendant le redémarrage (Led verte allumée), appuyer de nouveau sur le bouton Sleep (B) pendant au moins 2 s : tous les réglages effectués sont effacés.

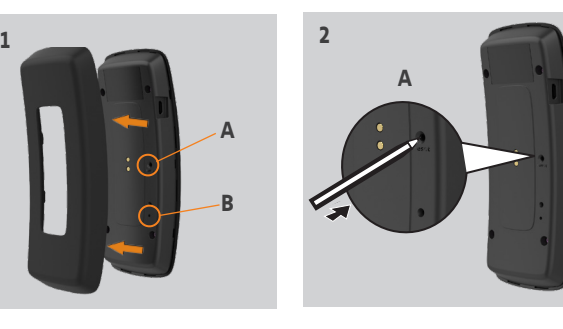

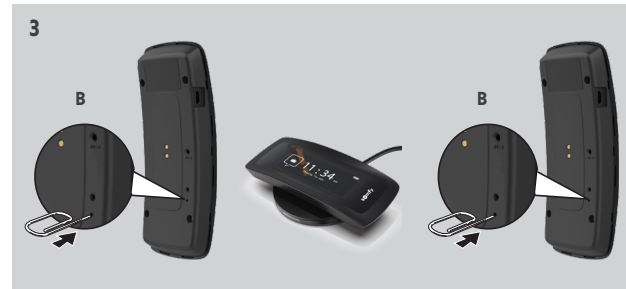

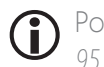

Pour recommencer l'installation depuis le début, se référer à *[Première installation de Nina](#page-94-1) Timer io, page* 

#### <span id="page-106-0"></span>[BIENVENUE](#page-1-0) 2

1. [SÉCURITÉ](#page-2-0) 3

2. [LA TÉLÉCOMMANDE NINA TIMER IO](#page-4-0) 5

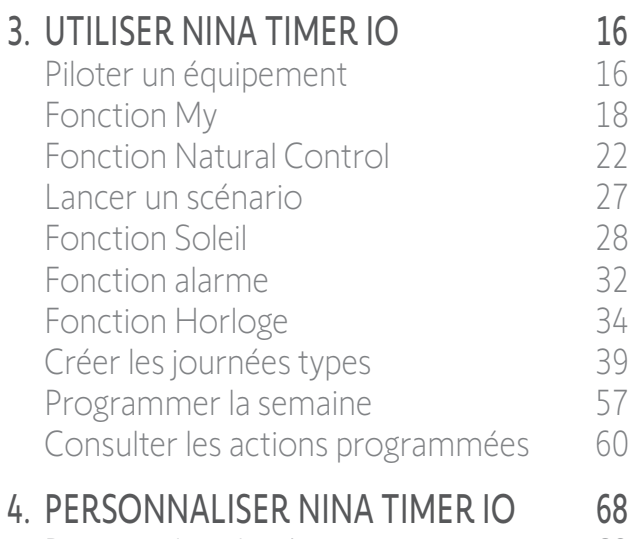

#### [Personnaliser les équipements](#page-67-0) 68 [Personnaliser les groupes](#page-71-0) 72 [Personnaliser les scénarios](#page-77-0) 78 [Régler les paramètres de l'horloge](#page-82-0) 83

[Personnaliser la télécommande](#page-87-0) 88 5. [RÉGLAGES AVANCÉS](#page-93-0) 94

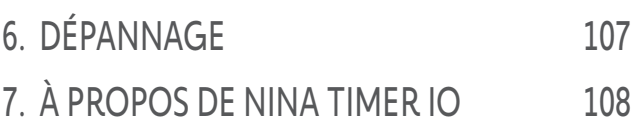

# 6. DÉPANNAGE

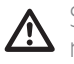

Si la coque est mal clipsée, Nina Timer io peut ne pas se recharger quand elle est posée sur son socle de rechargement.

<span id="page-107-0"></span>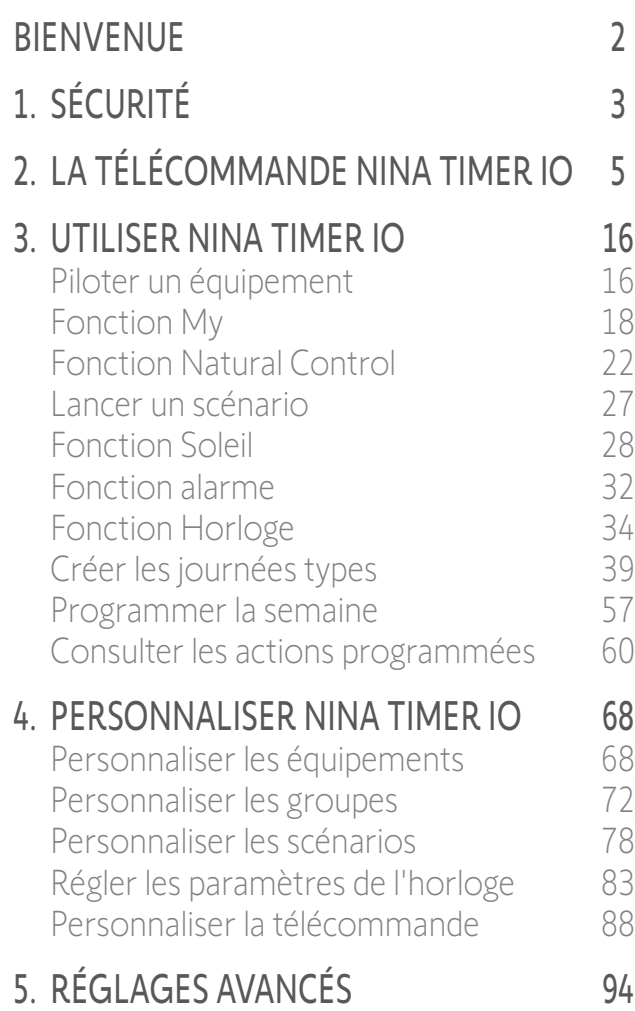

- 6. [DÉPANNAGE](#page-106-0) 107
- 7. À PROPOS DE NINA TIMER IO 108

# 7. À PROPOS DE NINA TIMER IO

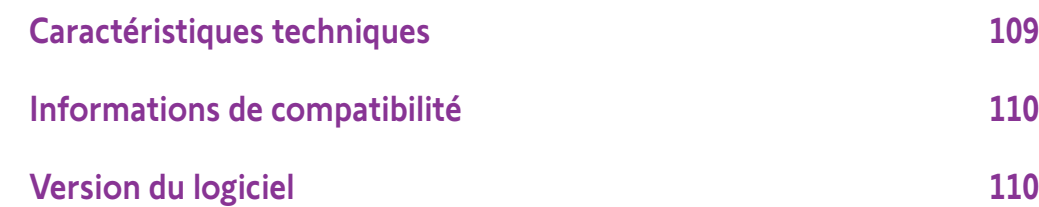
# SOMMAIRE

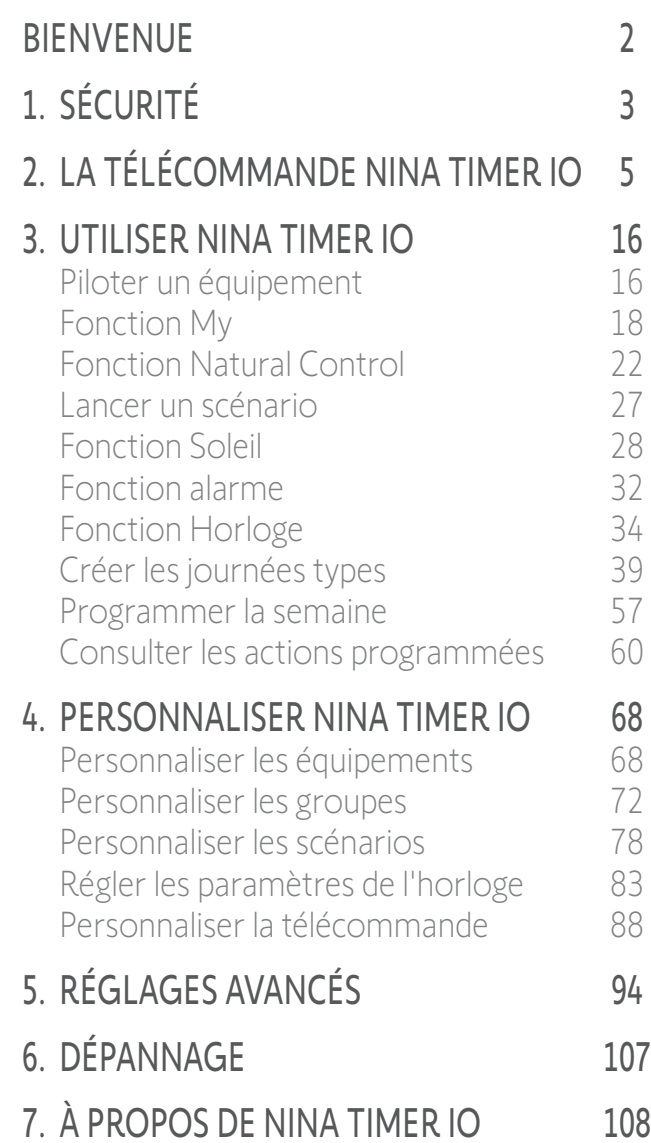

## Caractéristiques techniques

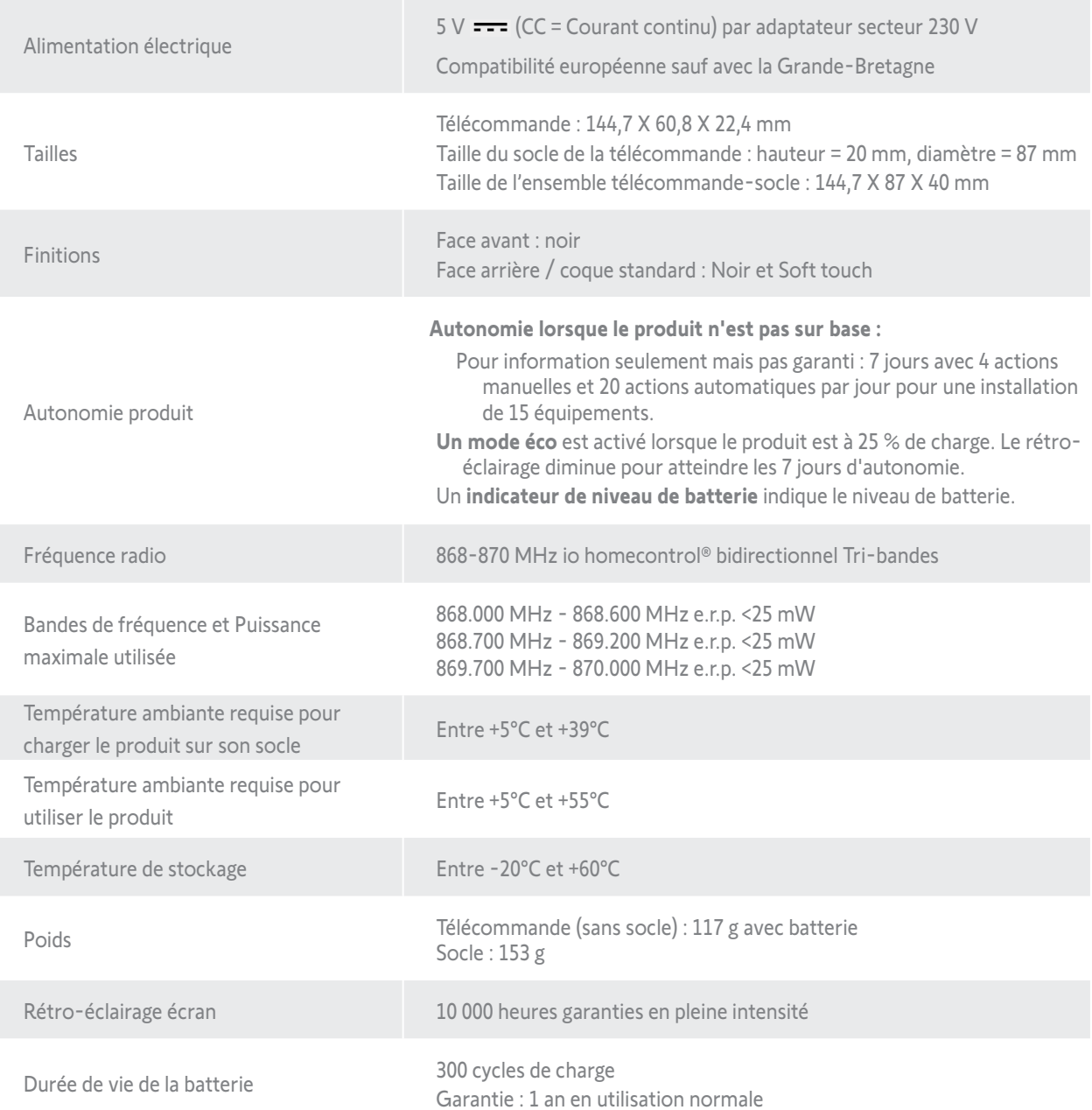

# SOMMAIRE

### [BIENVENUE](#page-1-0) 2

- 1. [SÉCURITÉ](#page-2-0) 3
- 2. [LA TÉLÉCOMMANDE NINA TIMER IO](#page-4-0) 5

#### 3. [UTILISER NINA TIMER IO](#page-15-0) 16

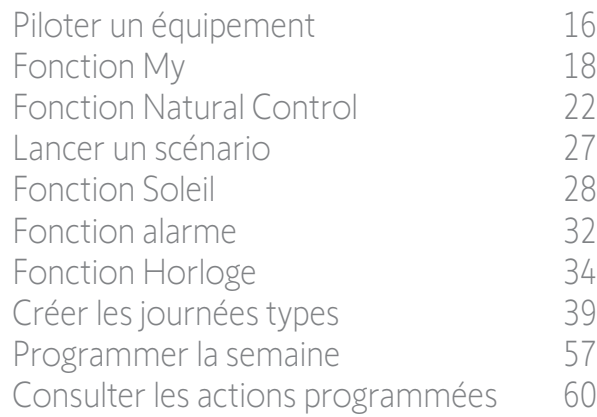

#### 4. [PERSONNALISER NINA TIMER IO](#page-67-0) 68

[Personnaliser les équipements](#page-67-0) 68 [Personnaliser les groupes](#page-71-0)[Personnaliser les scénarios](#page-77-0)[Régler les paramètres de l'horloge](#page-82-0)[Personnaliser la télécommande](#page-87-0)

# 5. [RÉGLAGES AVANCÉS](#page-93-0) 94

- 6. [DÉPANNAGE](#page-106-0) 107
- 7. [À PROPOS DE NINA](#page-107-0) TIMER IO 108

#### Informations de compatibilité

Nina Timer io est compatible avec tous les équipements io-homecontrol®.

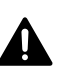

Avant toute installation, vérifier la compatibilité de ce produit avec les équipements et accessoires associés. Si un doute apparait lors de l'installation de ce produit et/ou pour obtenir des informations complémentaires, consulter un interlocuteur Somfy ou aller sur le site www.somfy.com.

### Version du logiciel

Référence de la télécommande Nina Timer io décrite dans cette notice : 5156357A, 5156357B

Version du logiciel de Nina Timer io décrit dans cette notice : 5125750B08

# $\epsilon$

Par la présente SOMFY ACTIVITES SA, 74300 CLUSES FRANCE déclare que l'équipement radio couvert par ces instructions est conforme aux exigences de la Directive Radio 2014/53/UE et aux autres exigences essentielles des Directives Européennes applicables.

Le texte complet de la déclaration UE de conformité est disponible sur www.somfy.com/ce. Philippe Geoffroy, responsable des homologations, agissant au nom du Directeur de l'Activité, Cluses, 05/2021.

**SOMFY ACTIVITÉS SA** 50 avenue du Nouveau Monde 74300 CLUSES - FRANCE

**www.somfy.com**

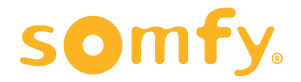